# **HP Service Virtualization**

Software Version: 3.10

User Guide

Document Release Date: November 2013

Software Release Date: November 2013

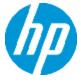

## **Legal Notices**

### Warranty

The only warranties for HP products and services are set forth in the express warranty statements accompanying such products and services. Nothing herein should be construed as constituting an additional warranty. HP shall not be liable for technical or editorial errors or omissions contained herein.

The information contained herein is subject to change without notice.

### **Restricted Rights Legend**

Confidential computer software. Valid license from HP required for possession, use or copying. Consistent with FAR 12.211 and 12.212, Commercial Computer Software, Computer Software Documentation, and Technical Data for Commercial Items are licensed to the U.S. Government under vendor's standard commercial license

### Copyright Notice

© Copyright 2011-2013 Hewlett-Packard Development Company, L.P.

#### **Trademark Notices**

Adobe™ is a trademark of Adobe Systems Incorporated

Internet Explorer®, SQL Server®, Microsoft®, Windows®, Windows Server®, Windows® XP, and Windows® 7 are U.S. registered trademarks of Microsoft Corporation.

Oracle, Java, and JDBC are registered trademarks of Oracle and/or its affiliates.

IBM®, WebSphere®, IMS™, and CICS® are trademarks or registered trademarks of International Business Machines Corporation, IBM, in the United States and in other countries

TIBCO® is either the registered trademark or the trademark of TIBCO Software, Inc. and/or its subsidiaries in the United States and /or other countries.

Intel®, Core™2, and Xeon® are trademarks of Intel Corporation in the U.S. and/or other countries.

SAP® and SAP NetWeaver® are registered trademarks of SAP AG in Germany and in several other countries.

Shunra and Shunra NV™ are trademarks of Shunra.

## **Documentation Updates**

The title page of this document contains the following identifying information:

- Software Version number, which indicates the software version.
- Document Release Date, which changes each time the document is updated.
- Software Release Date, which indicates the release date of this version of the software.

To check for recent updates or to verify that you are using the most recent edition of a document, go to: http://h20230.www2.hp.com/selfsolve/manuals

This site requires that you register for an HP Passport and sign in. To register for an HP Passport ID, go to: http://h20229.www2.hp.com/passport-registration.html
Or click the New users - please register link on the HP Passport login page.

You will also receive updated or new editions if you subscribe to the appropriate product support service. Contact your HP sales representative for details.

# **Support**

Visit the HP Software Support Online web site at: http://www.hp.com/go/hpsoftwaresupport

This web site provides contact information and details about the products, services, and support that HP Software offers.

HP Software online support provides customer self-solve capabilities. It provides a fast and efficient way to access interactive technical support tools needed to manage your business. As a valued support customer, you can benefit by using the support web site to:

- Search for knowledge documents of interest
- Submit and track support cases and enhancement requests
- Download software patches
- Manage support contracts
- Look up HP support contacts
- Review information about available services
- Enter into discussions with other software customers
- Research and register for software training

Most of the support areas require that you register as an HP Passport user and sign in. Many also require a support contract. To register for an HP Passport ID, go to:

http://h20229.www2.hp.com/passport-registration.html

To find more information about access levels, go to:

http://h20230.www2.hp.com/new\_access\_levels.jsp

HP Software Solutions Now accesses the HPSW Solution and Integration Portal Web site. This site enables you to explore HP Product Solutions to meet your business needs, includes a full list of Integrations between HP Products, as well as a listing of ITIL Processes. The URL for this Web site is http://h20230.www2.hp.com/sc/solutions/index.jsp

# **Contents**

| Contents                                                 | 3  |
|----------------------------------------------------------|----|
| Welcome to HP Service Virtualization                     | 10 |
| Service Virtualization Documentation                     | 11 |
| How This Guide is Organized                              | 11 |
| Topic Types                                              | 12 |
| What's New in Service Virtualization                     | 14 |
| What's New in Service Virtualization 3.10                | 14 |
| What's New in Service Virtualization 3.01                | 16 |
| What's New in Service Virtualization 3.00                | 17 |
| Chapter 1: Service Virtualization at a Glance            | 20 |
| Service Virtualization Overview                          | 21 |
| Service Virtualization Components                        | 21 |
| Getting Started with Service Virtualization              | 22 |
| Service Virtualization Designer Licensing                | 22 |
| Password Encryption                                      | 23 |
| How to Start Service Virtualization                      | 23 |
| How to Use Service Virtualization                        | 25 |
| How to Install a Service Virtualization Designer License | 27 |
| How to Manage Service Virtualization Servers             | 27 |
| How to Access a Secured Service Virtualization Server    | 28 |
| Service Virtualization User Interface                    | 29 |
| Start Page                                               | 30 |
| Service Virtualization Main Window                       | 34 |
| Service Virtualization Main Menus                        | 35 |
| License Installation Wizard                              | 38 |
| Select License Type Page                                 | 38 |
| License Installation Wizard - Installation Pages         | 41 |
| Chapter 2: Service Virtualization Agents                 | 46 |
| Service Virtualization Agents Overview                   | 47 |

| How to Configure Agents                                       | 4/ |
|---------------------------------------------------------------|----|
| How to Configure the HTTP/HTTPS Gateway Agents                | 49 |
| How to Configure the HTTP(S) Proxy Agent                      | 50 |
| How to Configure the JDBC Agent                               | 51 |
| How to Configure the JMS Generic Agent                        | 52 |
| How to Configure the Oracle AQ Agent                          | 55 |
| How to Configure the SAP RFC/IDOC Agent                       | 56 |
| How to Configure the IBM IMS TM Agent                         | 58 |
| How to Configure the WebSphere MQ Agent                       | 59 |
| How to Configure the TIBCO EMS Non Intrusive Agent            | 61 |
| How to Forward HTTP Agent Communication Through an HTTP Proxy | 62 |
| How to Configure Windows Firewall and HTTP Settings           | 63 |
| Agents User Interface                                         | 64 |
| Agents Page                                                   | 65 |
| HTTP/HTTPS Gateway Agent Settings                             | 65 |
| HTTP(S) Proxy Agent Settings                                  | 67 |
| JDBC Agent Settings                                           | 69 |
| JMS Generic Agent Settings                                    | 71 |
| Oracle AQ Agent Settings                                      | 73 |
| SAP RFC/IDOC Agent Settings                                   | 74 |
| IBM IMS TM Agent Settings                                     | 76 |
| WebSphere MQ Agent Settings                                   | 78 |
| TIBCO EMS Agent Settings                                      | 81 |
| Proxy Settings Dialog Box                                     | 83 |
| Chapter 3: Virtual Services                                   | 85 |
| Virtual Service Overview                                      | 86 |
| Virtualization Projects                                       | 87 |
| Virtual Service Types                                         | 87 |
| Service Descriptions                                          | 90 |
| How to Create a Virtual Service                               | 92 |
| How to Configure Virtual Services                             | 93 |

| now to Manage Virtualization Projects                      |       |
|------------------------------------------------------------|-------|
| Virtual Services User Interface                            | 96    |
| Summary of Virtualization Project Dialog Box               | 97    |
| Create New Virtual Service Wizard                          | 98    |
| Import Real Service Description Page                       | 98    |
| Choose Service Protocol Page                               | 100   |
| Message Type Page                                          | 101   |
| Service Properties Page                                    | . 102 |
| Browse Destinations Dialog Box                             | 107   |
| Summary of Virtualization Page                             | 109   |
| Endpoint Validation Dialog Box                             | 110   |
| Virtualization Explorer                                    | 111   |
| Virtual Service Editor                                     | 113   |
| Edit Endpoints Dialog Box                                  | 117   |
| Change Server Dialog Box                                   | 118   |
| Projects and Solutions Page                                | 120   |
| Chapter 4: Simulation                                      | .122  |
| Simulation Overview                                        | . 123 |
| How to Run Simulations                                     | . 123 |
| Service Locking                                            | 126   |
| Simulation User Interface                                  | 126   |
| Runtime View                                               | 127   |
| Problem List                                               | 128   |
| Service Administration                                     | . 129 |
| Chapter 5: Service Virtualization Management               | 132   |
| Service Virtualization Management Overview                 | . 133 |
| How to Get Started Using Service Virtualization Management | 133   |
| Chapter 6: Command Line Virtual Service Management         | 136   |
| Command Line Management Overview                           | . 137 |
| How to Manage Virtual Services from the Command Line       | 137   |
| Chapter 7: Simulation Modeling                             | .146  |

| Simulation Modeling Overview                              | 147 |
|-----------------------------------------------------------|-----|
| Data Model Overview                                       | 148 |
| Data Rules                                                | 148 |
| Data Rule Configuration                                   | 149 |
| Rule Functions                                            | 150 |
| Data Driving                                              | 153 |
| Array Binding                                             | 153 |
| Data Format Binding                                       | 154 |
| Simulation Preview                                        | 154 |
| Performance Model Overview                                | 155 |
| How to Manage Simulation Models                           | 156 |
| How to Edit a Data Model                                  | 157 |
| How to Define Rule Functions                              | 160 |
| How to Configure Dynamic Data Functions                   | 162 |
| How to Configure the Sequential Number Generator Function | 162 |
| How to Configure the Random Number Generator Function     | 167 |
| How to Configure the Date/Time Functions                  | 170 |
| How to Configure the Substring Function                   | 174 |
| How to Define Custom Functions                            | 176 |
| How to Configure Regular Expressions                      | 177 |
| How to Work With External Data Sources                    | 178 |
| Working with External Data Sources - Use-case Example     | 181 |
| How to Assess Change Impact                               | 181 |
| How to Edit a Performance Model                           | 183 |
| How to Edit a Service Description                         | 183 |
| Simulation Modeling User Interface                        | 186 |
| Data Model Editor                                         | 187 |
| Data Model Editor Context Menus                           | 193 |
| Data Model Editor Options Page                            | 196 |
| Stateful Layout View                                      | 197 |
| Simulation Preview Pane                                   | 198 |

| F     | Row Detail Dialog Box                               | 199 |
|-------|-----------------------------------------------------|-----|
| S     | Substring Dialog Box                                | 202 |
| li    | mport Request/Response Message Dialog Box           | 204 |
| F     | Request/Response Pairing Dialog Box                 | 206 |
| ١     | New Data Driven Rule Dialog Box                     | 207 |
| li    | mport/Export Data Dialog Box                        | 209 |
| E     | External Data Properties Dialog Box                 | 211 |
| ١     | New/Edit Function Dialog Box                        | 212 |
| C     | Change Columns Dialog Box                           | 213 |
| E     | Edit Sheet Relations Dialog Box                     | 215 |
|       | Data Format/Response Type/Choice Binding Dialog Box | 217 |
| S     | Select Service Operation Dialog Box                 | 217 |
| S     | Service Properties for XML Service Call Activity    | 218 |
| A     | Activity Properties Dialog Box                      | 220 |
| F     | Performance Model Editor                            | 221 |
| S     | Service Description Editor                          | 224 |
| S     | Session ID Definition Wizard                        | 226 |
|       | Define Default Session IDs Page                     | 227 |
|       | Select Session ID Page                              | 228 |
|       | Define Operation Specific Session IDs Page          | 229 |
|       | Define Data Format Session IDs Page                 | 230 |
|       | Define Session IDs Summary Page                     | 231 |
|       | Data Masking Dialog Box                             | 232 |
| F     | Replace Algorithm Configuration Dialog Box          | 234 |
| Е     | Edit Metadata Dialog Box                            | 235 |
| A     | Add Data Format Dialog Box                          | 237 |
| A     | Add SAP Operation Dialog Box                        | 238 |
| FAC   | s: Data Model Editor                                | 239 |
| Chapt | er 8: Composite Application Topology2               | 241 |
| Торо  | ology Overview                                      | 242 |
| How   | to Model Composite Applications                     | 242 |

| Topology User Interface                                           | 245 |
|-------------------------------------------------------------------|-----|
| Summary of New Topology Dialog Box                                | 246 |
| Topology Editor                                                   | 246 |
| Service Discovery Dialog Box                                      | 251 |
| Chapter 9: Security                                               | 253 |
| Virtual Service Security Overview                                 | 254 |
| How to Set Security                                               | 255 |
| How to Set Message Security                                       | 256 |
| How to Set Transport Security                                     | 262 |
| Security User Interface                                           | 265 |
| Edit Credential Store Dialog Box                                  | 266 |
| Advanced Message Security Settings Dialog Box                     | 267 |
| Chapter 10: HP Test Automation Tools Integration                  | 269 |
| HP Test Automation Tools Integration Overview                     | 270 |
| Unified Funtional Testing/Service Test                            | 270 |
| Performance Center and Load Runner                                | 270 |
| Performance Counters                                              | 271 |
| Chapter 11: HP Application Lifecycle Management (ALM) Integration | 274 |
| HP ALM Integration Overview                                       | 275 |
| How to Work with HP ALM                                           | 275 |
| FAQs: ALM Integration                                             | 278 |
| Chapter 12: Version Control Support                               | 281 |
| Subversion (SVN) Support Overview                                 | 282 |
| How to Work with SVN                                              | 282 |
| Chapter 13: Troubleshooting                                       | 284 |
| Runtime View Errors                                               | 285 |
| HTTPS Client Connection Aborted                                   | 285 |
| Configuring HTTP Proxy on Clients                                 | 285 |
| Setting HTTP Proxy in Designer                                    | 288 |
| Slow Designer Responsiveness                                      | 291 |
| Chapter 14: Service Virtualization Labs                           | 292 |

| How to Enable Lab Features           | 293 |
|--------------------------------------|-----|
| Network Virtualization Integration   | 293 |
| Network Virtualization Overview      | 294 |
| How to Virtualize Network Conditions | 294 |
| Scripted Rules                       | 296 |
| Scripted Rules Overview              | 297 |
| How to Create a Scripted Rule        | 297 |

# Welcome to HP Service Virtualization

Welcome to Service Virtualization, HP's tool for simulating services during testing.

HP Service Virtualization software allows developers and testers access to limited or unavailable services in a simulated environment. This helps application teams lower costs and reduce testing times by finding defects earlier in the application life cycle when they are easier, faster, and less expensive to fix. It helps improve quality by enabling quality assurance (QA) teams to test what otherwise could not be tested. It also helps isolate problems that are based on dependencies between services in composite applications. This helps significantly reduce delays and manage the costs and complexity of composite application development and testing.

#### This section includes:

| Service Virtualization Documentation | 11 |
|--------------------------------------|----|
| How This Guide is Organized          | 11 |
| Topic Types                          | 12 |

# **Service Virtualization Documentation**

Service Virtualization includes the following documentation:

| Name                                               | Description                                                                                                    |
|----------------------------------------------------|----------------------------------------------------------------------------------------------------|
| HP Service Virtualization Online Help              | Available from the Service Virtualization user interface by clicking in the window and pressing F1 or clicking the <b>Help</b> button.      |
| Printer Friendly Documentation                     | Online books can be viewed and printed using Adobe Reader, which can be downloaded from the Adobe Web site. To access, click www.adobe.com. |
| HP Service Virtualization User Guide               | Service Virtualization Help in PDF format. Accessed from the Start menu:                                                                    |
|                                                    | All Programs > HP Service Virtualization >                                                                                                  |
| HP Service Virtualization                          | Accessed from the Start menu:                                                                                                    |
| Installation Guide                                 | All Programs > HP Service Virtualization ><br><designer server=""> 3.10 &gt; Documentation &gt;<br/>Installation Guide</designer>           |
| HP Service Virtualization Open                     | Accessed from the Start menu:                                                                                                    |
| Source and Third-Party Software License Agreements | All Programs > HP Service Virtualization ><br><designer server=""> 3.10 &gt; Documentation &gt; Legal<br/>Guide</designer>                  |
| HP Service Virtualization Management Help          | Available from the Service Virtualization Management interface by clicking <b>Settings &gt; Help Center</b> .                               |

# How This Guide is Organized

This guide contains the following chapters:

| Name                                                      | Description                                          |
|-----------------------------------------------------------|------------------------------------------------------|
| Chapter 1 "Service Virtualization at a Glance" on page 20 | Start working in Service Virtualization.             |
| Chapter 2 "Service Virtualization<br>Agents" on page 46   | Install and work with Service Virtualization agents. |
| Chapter 3 "Virtual Services" on page 85                   | Create and configure virtual services.               |

| Name                                                                                 | Description                                                                                                    |
|--------------------------------------------------------------------------------------|----------------------------------------------------------------------------------------------------|
| Chapter 4 "Simulation" on page 122                                                   | Run and monitor simulations using virtual services.                                                             |
| Chapter 5 "Service Virtualization<br>Management" on page 132                         | Use the Service Virtualization Management interface to view and control services on different servers.          |
| Chapter 6 "Command Line Virtual<br>Service Management" on page 136                   | Manage virtual services deployed on a Service Virtualization Server using the SVConfigurator command line tool. |
| Chapter 7 "Simulation Modeling" on page 146                                          | Use data and performance simulation models to modify virtual service behavior.                                  |
| Chapter 8 "Composite Application<br>Topology" on page 241                            | Use the topology interface to model composite applications.                                                     |
| Chapter 9 "Security" on page 253                                                     | Define security settings.                                                                                       |
| Chapter 10 "HP Test Automation<br>Tools Integration" on page 269                     | Integrate with Unified Functional Testing, Service Test, LoadRunner, and Performance Center.                    |
| Chapter 11 "HP Application Lifecycle<br>Management (ALM) Integration" on<br>page 274 | Integrate with HP ALM.                                                                                          |
| Chapter 12 "Version Control Support" on page 281                                     | Work with virtualization projects stored in an SVN repository.                                                  |
| <b>Chapter 13</b> "Troubleshooting" on page 284                                      | Review suggestions for dealing with some issues that may arise.                                                 |
| Chapter 14 "Service Virtualization<br>Labs" on page 292                              | Try out new, experimental features.                                                                             |

# **Topic Types**

The content in the documentation is organized by topics. Three main topic types are in use: **Concepts**, **Tasks**, and **Reference**.

| Topic Type | Description                                         | Usage                                                |
|------------|-----------------------------------------------------|------------------------------------------------------|
| Concepts   | Background, descriptive, or conceptual information. | Learn general information about what a feature does. |

| Topic Type                      | Description                                                                                                    | Usage                                                                                                    |
|---------------------------------|----------------------------------------------------------------------------------------------------|----------------------------------------------------------------------------------------------------|
| Tasks                           | Instructional Tasks. Step-by-step guidance to help you work with the application and accomplish your goals.  Task steps can be with or without numbering:  Numbered steps. Tasks that are performed by following each step in consecutive order.  Non-numbered steps. A list of self-contained operations that you can perform in any order. | <ul> <li>Learn about the overall workflow of a task.</li> <li>Follow the steps listed in a numbered task to complete a task.</li> <li>Perform independent operations by completing steps in a non-numbered task.</li> </ul> |
|                                 | <b>Use-case Scenario Tasks</b> . Examples of how to perform a task for a specific situation.                                                                                                    | Learn how a task could be performed in a realistic scenario.                                                                                                    |
| Reference                       | <b>General Reference</b> . Detailed lists and explanations of reference-oriented material.                                                                                                    | Look up a specific piece of reference information relevant to a particular context.                                                                                                    |
|                                 | User Interface Reference. Specialized reference topics that describe a particular user interface in detail. Selecting Help on this page from the Help menu in the product generally opens the user interface topics.                                                                                                    | Look up specific information<br>about what to enter or how to<br>use one or more specific user<br>interface elements, such as a<br>window, dialog box, or wizard.                                                           |
| Troubleshooting and Limitations | Troubleshooting and Limitations. Specialized reference topics that describe commonly encountered problems and their solutions, and list limitations of a feature or product area.                                                                                                    | Increase your awareness of important issues before working with a feature, or if you encounter usability problems in the software.                                                                                          |

# What's New in Service Virtualization

This What's New provides an overview of the features that were introduced or enhanced in HP Service Virtualization.

#### This section includes:

- "What's New in Service Virtualization 3.10" below
- "What's New in Service Virtualization 3.01" on page 16
- "What's New in Service Virtualization 3.00" on page 17

# What's New in Service Virtualization 3.10

HP Service Virtualization 3.10 introduces:

#### **New Virtualization Capabilities**

- Oracle® Advanced Queuing. Virtualize communication between applications that are using
  Oracle Advanced Queuing, a message-oriented middleware technology developed by Oracle
  Corporation and integrated into its Oracle database. For details on configuring the Service
  Virtualization Oracle AQ agent, see "How to Configure the Oracle AQ Agent" on page 55.
- IBM WebSphere® MQ queue browsing. Search, browse, and quickly virtualize IBM MQ queues using a direct Service Virtualization connection to IBM MQ from the Designer. For details, see "Create New Virtual Service Wizard" on page 98.

#### **Enhanced Service Virtualization Management Web Interface**

- Enhanced web-based management user interface. The improved user interface is accessed over standard web browsers, and enables you to view and manage deployed environments, without requiring access to the Service Virtualization design environment.
- More robust architecture and ease of use. Easily search, filter, group, and navigate through numerous virtual service environments and projects. Open and control virtual services in a separate window for continuous visibility of usage, and for control of deployed virtual services.
- Simultaneous management of multiple Service Virtualization servers. View and manage multiple servers from the Service Virtualization Management interface.

#### **Access Control Improvements**

Advanced granularity in defining user access to virtual service management. Access to
specific virtual service management functions are based on user roles and defined privileges.
Using the Service Virtualization Management interface, you can grant or deny access to various
virtual service levels and enable administrators and users to control configuration and state of
their virtual testing environments.

User management can be integrated with traditional enterprise identity management systems, such as Microsoft Active Directory or LDAP through Microsoft Windows configuration. This enables administrators to use the same tools for user and group management as they use for other enterprise systems.

For details on the Service Virtualization Management interface, see "Service Virtualization Management" on page 132.

#### Virtual Service Management Automation

 Manage virtual services deployed on a Service Virtualization Server using the SVConfigurator command line tool. For details, see "Command Line Virtual Service Management" on page 136.

### **Simulation Modeling Enhancements**

Improved manipulation of arrays in data models with more deterministic and transparent behavior.

- More control over array item count. The new CopyArrayItemsCount and SetArrayItemCount array functions give you full control over the number of items in an array, even when the array is copied from another array. Previously, the array item count was based on the source array, which created issues in several use cases.
- Array item templating. Specify how to populate all array items from just one array row using the ArrayTemplate function.

For details, see "Rule Functions" on page 150.

#### Service Virtualization Labs

Service Virtualization Labs is a test area for experimental features in Beta quality. Lab features provide early access and enable you to provide feedback from direct usage. You can enable or disable individual experimental features. Note that lab features may change, break, or disappear at any time in future releases. For details, see "Service Virtualization Labs" on page 292.

Lab features in Service Virtualization 3.10 include:

#### Scripted rules.

Some more complex modeling use cases requiring manual definition are not easily achievable with current capabilities. The new scripted rule type further assists you in defining functional behavior.

- Manipulate request and response messages using JavaScript.
- Use variables, conditions, cycles, and other standard scripting features to define request conditions and construct responses.

A scripted rule is evaluated the same way as already existing rule types so virtual service designers can use it to manipulate just portions of messages and combine it with other rule

types to fill remaining parts of the message. Designers can also leverage sharing of the message context and variables among simulation rules, service operations, and instances of services and calling sessions.

For details, see "Scripted Rules" on page 296.

Network modeling - integration with Shunra Network Virtualization™ (NV).

**Simulate network environments.** In addition to functional (data) and performance behavior (scalability) of distributed services and systems, you can now define and control network parameters to use in your simulations.

Leverage the vast catalog of performance metrics of networks and operators across the globe as provided by the Shunra community.

For details, see "Network Virtualization Integration" on page 293.

#### **License Management**

HP Service Virtualization 3.10 is now distributed with HP Autopass 8.01, enabling concurrent license enforcement on private networks.

By default, HP Service Virtualization installs with a 30-day trial Seat license for the Service Virtualization Designer, and a 30-day trial Instance license for the Service Virtualization Server.

# What's New in Service Virtualization 3.01

#### Administration Updates

- Server backup and restore. Using Server Backup and Restore, it is now possible to upgrade Service Virtualization Server to a new version, and have all previously deployed services (starting with Service Virtualization 3.00) up and running after installation. This tool can be used after upgrade to perform regular backups of the server.
- Project migration. With the new Resource Manager command line tool, you can migrate Service Virtualization projects stored in the file system or in HP ALM to the new Service Virtualization version without the need to open each project in the Service Virtualization Designer.
- **Automated service deployment.** The Resource Manager can also be used to automate the deployment of services stored in the file system or in HP ALM to a Service Virtualization Server.

For details, see the HP Service Virtualization Installation Guide.

#### Service Virtualization Management improvements

• **Problem notification.** The detailed list of errors and warnings occurring when using a virtual service is now displayed and managed in Service Virtualization Management web interface. The

filtering and deletion of resolved items is supported.

### **Enhanced Protocol Support**

- REST over HTTP. The new support of REST over HTTP Gateway allows the virtualization of REST services in an environment where it is not possible to change HTTP proxy settings. The client can access the virtual service exposed on a new virtual endpoint.
- XML over HTTP service call activity. A virtual service can invoke other services during simulation using the XML Over HTTP service call activity, extending the current SOAP over HTTP service call activity support. For details, see "How to Edit a Data Model" on page 157.

### Improved Editing and Troubleshooting of Data Models

- Row Detail. The Row Detail dialog box in the Data Model Editor now also displays and enables you to edit simulation data of service call activities.
- **Column Highlighting.** The Data Model Editor now color codes table headers according to simulation function type -- condition/action/ignore. This helps you to troubleshoot a data model by pointing out mistakenly assigned functions.
- Import to Simulation Preview. You can now import a request message to Simulation Preview when troubleshooting simulation, in order to check simulation results, or compare wire data with simulation data.
- Compare Rows. You can now also compare rows in the data model using Simulation Preview. This helps you troubleshoot when trying to determine why a rule has not matched the request data. Service Virtualization evaluates and highlights differences between the request imported to or pinned to Simulation Preview, and the selected row in the Data Model Editor.

For details, see "Data Model Editor" on page 187.

# What's New in Service Virtualization 3.00

### **Enhanced Protocol Support**

SAP is the new family of protocols added to the continually growing Service Virtualization supported protocol set. SAP protocol support enables the virtualization of your SAP® server that communicates with 3rd party SAP servers using SAP RFC/IDOC.

For details, see "How to Configure the SAP RFC/IDOC Agent" on page 56.

#### **Virtual Service Management**

The new web-based Service Virtualization Management interface enables you to control virtual services deployed on any Service Virtualization Server, right from you browser. Installation of the Service Virtualization Designer is not required. You can manage existing services or deploy new services from a project stored in either the file system, or in HP Application Lifecycle Management (ALM).

For details on Service Virtualization Management, see "Service Virtualization Management Overview" on page 133.

### **Integration with HP Application Lifecycle Management**

The integration of Service Virtualization with HP Application Lifecycle Management (ALM) enables you to store and collaborate on projects in the ALM repository.

Leverage the ALM repository for project collaboration between integrated products. For example, you can create a virtualization project in the Service Virtualization Designer, save it in ALM, and open it in HP LoadRunner or HP UFT/Service Test.

Virtualization projects are stored as test resources in an ALM project. Both version control enabled and non-version control enabled ALM projects are supported for this integration.

For details, see "HP Application Lifecycle Management (ALM) Integration" on page 274.

### Simulation Modeling Enhancements

- **Data Masking.** Protect your sensitive data with Data Masking. Configure part of a message to be masked, using either the hash algorithm or by replacing part of the value. Sensitive data are then never stored in Service Virtualization.
- **Sequential Number Generator.** The Sequential Number Generator simulation function can now be configured to produce zero or non-zero prefixed numbers with a nearly unlimited length.
- Random Number Generator. Generates unique random values. Using this function's formatting capabilities, which are similar to the Sequential Number Generator, you can generate, for example, different ID or key variations.
- **Substring function.** The new Substring simulation function enables you to copy values between parts of the message, similar to the Copy from function, with additional formatting options for the substring.
- Post-Response Service Call Activity. Enables you to issue a SOAP call during simulation, after the response is returned. This supports numerous integration scenarios, in which the service delivers the response outside the usual request-response channel by an active call of the client's SOAP endpoint.

For details, see "Simulation Modeling" on page 146.

#### Security additions

A new WS-Security signature scheme without a timestamp has been added to the supported WS-Security profiles.

### Administration Updates

License Management. Each Service Virtualization Designer now requires a valid license.
 Service Virtualization 3.00 integrates with the HP Autopass License Server, enabling you to organize and manage your product licenses and client users. For details, see "Service Virtualization Designer Licensing" on page 22.

• Server Access Control. Previously, server access was limited based on membership in the Service Virtualization Users Windows user group. Service Virtualization 3.00 introduces 3 new user groups, providing increased granularity of permissions, based on user roles. You can grant or deny access to various levels of viewing and managing services and Service Virtualization agents. For details, see the HP Service Virtualization Installation Guide.

# **Chapter 1: Service Virtualization at a Glance**

### This chapter includes:

| Service Virtualization Overview                          | 21 |
|----------------------------------------------------------|----|
| Service Virtualization Designer Licensing                | 22 |
| Password Encryption                                      | 23 |
| How to Start Service Virtualization                      | 23 |
| How to Use Service Virtualization                        | 25 |
| How to Install a Service Virtualization Designer License | 27 |
| How to Manage Service Virtualization Servers             | 27 |
| How to Access a Secured Service Virtualization Server    | 28 |
| Service Virtualization User Interface                    | 29 |

# Service Virtualization Overview

HP Service Virtualization provides a framework for creating virtual services for use in testing your applications under development.

You can create virtual services to simulate the behavior of services with limited access, such as unavailable or expensive services. Service Virtualization places a virtual service between the client application (application under test) and the real service to which you require access. Once you create virtual services to simulate the real services that you require, you reconfigure your client applications to use the virtual services, instead of the real services.

Service Virtualization also enables you to:

- Design virtual services. Add data to your virtual service by importing messages, adding external data sources, or by manually entering data.
- **Learn service behavior.** Record real service behavior to assist you in creating a virtual service to mimic the behavior of the real service.
- **Customize simulation models.** You can create and manipulate data and performance models for use in your virtual services.
- **Create visual models.** Model composite applications by creating a visual map of the services and the relationships between them.
- Integrate. Integrate with HP test automation tools.

# Service Virtualization Components

Service Virtualization consists of the following applications:

- Designer. A client application enabling you to create virtual services, and run simulations of real service behavior. The Service Virtualization Designer The Designer is used for design and validation of virtual services within the same desktop environment, and includes an embedded server for hosting virtual services.
- **Server.** (Optional.) A standalone server application which hosts the running of virtual services. The Service Virtualization Server is optimized for performance, can contain many more services than the Designer, and can be accessed by multiple Designers.

For details on configuring the Service Virtualization Server, see the *HP Service Virtualization* Installation Guide.

For details on working with the Service Virtualization Server, see "How to Manage Service Virtualization Servers" on page 27.

 Management Interface. (Optional.) A web application enabling you to view and manage all services from Service Virtualization configured servers, without opening the Designer or individual projects. The Service Virtualization Management is installed by default when you install the Service Virtualization Server.

For more details, see "Service Virtualization Management" on page 132.

For details on starting the Service Virtualization components, see "How to Start Service Virtualization" on the next page.

# Getting Started with Service Virtualization

| Getting<br>started                     | When you start the Service Virtualization Designer, the application opens, displaying the Start Page, with links to common procedures and sample projects. For user interface details, see "Start Page" on page 30.  To get started working with Service Virtualization, see "How to Use Service Virtualization" on page 25. |
|----------------------------------------|----------------------------------------------------------------------------------------------------|
| Main Service<br>Virtualization<br>view | When you open a virtualization project, the main Service Virtualization window opens. For user interface details, see "Service Virtualization Main Window" on page 34.                                                                                                    |
| Main menus                             | For a description of the main menu options available in Service Virtualization, see "Service Virtualization Main Menus" on page 35.                                                                                                    |

# **Service Virtualization Designer Licensing**

The Service Virtualization Designer is installed with a 30-day trial license. To continue working with the Designer, you must install a license from HP.

You can obtain HP licenses through the HP Software Licensing Portal.

To migrate a license after installing a new version of the Service Virtualization Designer, visit the HP Software License Manager.

**Note:** After the evaluation period, the Designer will no longer work, but your data is preserved.

The following types of licenses are available:

- Evaluation license. A 30-day trial license that may be provided by HP.
- Seat license. For use for a single machine running the Service Virtualization Designer.
- Concurrent license. Multiple users share a pool of licenses managed by HP Autopass License Server.
- Commuter license. A temporary license you obtain from the license server that enables the
  Designer to work offline. You can then continue to work in the Designer when you have limited or
  no access to the license server.

#### Note:

- Concurrent and commuter licenses require access to the HP Autopass License Server. For details on installing the HP Autopass License Server, see the HP Service Virtualization Installation Guide.
- For details on installing a license, see "How to Install a Service Virtualization Designer License" on page 27.

# **Password Encryption**

You can encrypt sensitive data stored in Service Virtualization, such as passwords stored in agent configuration files or in the Service Virtualization Credential Store.

Service Virtualization encrypts data using a password that you provide. You can enable password encryption by defining an encryption password for the following application components:

- Service Virtualization Server encryption. During server installation, you can select the server encryption option, and define a password to use for encryption. The password is stored for the Windows system account user, and used for all server encryption.
- Designer/Embedded Server encryption. During Designer installation, or if you are running the
  Designer for the first time, you can define a password for encrypting sensitive information stored
  in the server. Each Windows user running the Designer can define an encryption password,
  used to encrypt their own data and configuration information.
- Project encryption. You can define a password for encrypting virtualization projects. When you
  export a virtualization project and a .vproja project archive file is created, the project is
  encrypted using the encryption password. For other users to open the exported project, you
  must provide them with the encryption password.

For details on enabling project encryption, see "Projects and Solutions Page" on page 120.

For additional options for configuring password encryption in Service Virtualization, refer to the *HP Service Virtualization Installation Guide*.

# How to Start Service Virtualization

This section explains how to start the Service Virtualization applications. For more details on each component, see "Service Virtualization Overview" on page 21.

| Service        | From the Windows Start menu, select All Programs > HP Service        |
|----------------|----------------------------------------------------------------------|
| Virtualization | Virtualization > Designer 3.10 > HP Service Virtualization Designer. |
| Designer       |                                                                      |

### Service Virtualization Server

Do one of the following:

- Start the Server as a Windows service: From the Windows Start menu, select All Programs > HP Service Virtualization > Server 3.10 > Server
   Start Service.
- Start the Server as a standalone console application: From the Windows
   Start menu, select All Programs > HP Service Virtualization > Server
   3.10 > Service Virtualization Server

For details on working with the Service Virtualization Server, see "How to Manage Service Virtualization Servers" on page 27.

**Note:** The Service Virtualization Server can be configured as either secured or unsecured. To prevent unauthorized access, it may be configured as secured. For additional details and configuration information on the Service Virtualization Server, see the HP Service Virtualization Server section of the *HP Service Virtualization Installation Guide*.

For details on accessing a secured Service Virtualization Server, see "How to Access a Secured Service Virtualization Server" on page 28.

### Service Virtualization Management

#### To start the Service Virtualization Management service:

- 1. Prerequisite: Make sure that the Service Virtualization Server is running.
- On the Service Virtualization Server machine, from the Windows Start menu, select All Programs > HP Service Virtualization > Server 3.10 > Management Interface - Start Service.

#### To access the Service Virtualization Management interface:

Open a browser window and enter one of the following URLs:

The Service Virtualization Management URL:

https://<Service Virtualization Server IP or hostname>:<Service Virtualization Management port>

By default, the Service Virtualization Management port is 6086.

• The Service Virtualization Server URL:

<Service Virtualization Server IP or hostname>:<HTTP/HTTPS port number>/management

For more details on Service Virtualization network ports, see the *HP Service Virtualization Installation Guide*.

For more details on Service Virtualization Management, see "Service Virtualization Management Overview" on page 133.

# How to Use Service Virtualization

This task describes the overall Service Virtualization workflow.

### 1. Start the Service Virtualization components

Service Virtualization includes a Designer with an embedded server, an optional standalone server, and a management interface.

For details on these components, see "Service Virtualization Overview" on page 21.

For details on starting the components, see "How to Start Service Virtualization" on page 23.

### 2. Install a Service Virtualization Designer license

The Designer is installed with a 30-day evaluation license. To continue working with the Designer, you must obtain and install a valid license from HP.

For details on installing the Designer license, see "How to Install a Service Virtualization Designer License" on the next page.

### 3. Configure Service Virtualization agents

Configure the protocol-specific agents that handle communication between clients and real or virtual services. For task details, see "How to Configure Agents" on page 47.

### 4. Optional: Model composite applications

Create a visual map of the services in your composite applications, and the relationships between them. Group services into larger composites, mark service types, and display the service calls between them. For task details, see "How to Model Composite Applications" on page 242.

#### 5. Create virtual services

Create virtual services to simulate real services with limited access or that are unavailable. For task details, see "How to Create a Virtual Service" on page 92.

### 6. Configure virtual services

Set up your virtual services to create a simulation for your testing purposes. Configure security, logging, protocol, and server settings to meet your needs. For task details, see "How to Configure Virtual Services" on page 93.

### 7. Configure clients

Reconfigure your client applications to use the virtual services instead of the real services. Service Virtualization enables you to manipulate virtual services to get different results.

#### 8. Learn service behavior

Record the behavior of the real service in order to learn its requests and responses. For task details, see "How to Run Simulations" on page 123.

#### 9. Run simulations

Use virtual services to simulate real services during your testing process. For task details, see "How to Run Simulations" on page 123.

#### 10. Review and monitor services

Monitor services during learning and simulation sessions. For details, see "How to Run Simulations" on page 123.

#### 11. Design and configure simulation models

Create and customize data and performance models to meet your needs. Learn real service behavior, create customized rules for virtual service behavior, add service calls, and add external data sources. For task details, see "How to Manage Simulation Models" on page 156.

### 12. Optional: Integrate with HP Test Automation tools

Integrate Service Virtualization with HP test automation tools. For details, see "HP Test Automation Tools Integration" on page 269.

### 13. Manage virtual services

Deploy, undeploy, unlock, view, or change the runtime mode of virtual services on any Service Virtualization Server.

For details, see:

- "How to Get Started Using Service Virtualization Management" on page 133
- "How to Manage Virtual Services from the Command Line" on page 137

# How to Install a Service Virtualization Designer License

This task describes how to install a license for the Service Virtualization Designer.

To learn more, see "Service Virtualization Designer Licensing" on page 22.

- 1. From the Help menu, select **License Management**.
- 2. Select a license type. For user interface details, see "Select License Type Page" on page 38.
- 3. Install the license. For user interface details, see "License Installation Wizard Installation Pages" on page 41.

# How to Manage Service Virtualization Servers

This task describes how to use Service Virtualization Servers for your virtual services.

For details on starting a Service Virtualization Server, see "How to Start Service Virtualization" on page 23.

### View, add, or delete Servers

The Servers page displays all configured Service Virtualization Servers.

From the main menu, select **Tools > Options**. Click the **Servers** tab.

When you add a Server, it is added to the list of available Servers, enabling you to select this Server when you create a new Service Virtualization project.

#### View Server status

The Servers page displays status information for each Service Virtualization Server.

From the main menu, select **Tools > Options**. Click the **Servers** tab.

### **Change Servers**

Move the virtual services in the open project to a different server.

From the main menu, select **Project > Change Server**.

#### Connect to a Server with a different user

If you are working with a secured Service Virtualization Server, your access may be limited based on permissions assigned to your user. For details, see the "How to Access a Secured Service Virtualization Server" below.

To connect to a server with a different user, from the main menu, select **Tools > Options**, and click the **Servers** tab. Right-click a server and select **Connect using different credentials**.

For details on server authentication and user access permissions, see the *HP Service Virtualization Installation Guide*.

# How to Access a Secured Service Virtualization Server

When the HP Service Virtualization Designer contacts a secured Service Virtualization Server for the first time, it requests user input in order to establish a secured communication channel.

You can determine whether the Service Virtualization Server is secured based on its URL. The URL of an unsecured server begins with **http**, whereas the URL of the secured server begins with **https**. For example, the URL of a secured server might be

https://mymachine.com:6085/management. In addition, the port of the secured server is different from that of the unsecured server.

#### Note:

When you are working with a secured Service Virtualization Server, the actions available to
you and the information displayed in the Service Virtualization Designer vary, based on your
user access permissions. For example, a user who is not assigned to any of the Service
Virtualization user groups cannot view any agent data or any services deployed on the
server.

For details on the Service Virtualization user groups, see the *HP Service Virtualization Installation Guide*.

You can reconnect to a server with a different user. From the main menu, select Tools >
 Options, and click the Servers tab. Right-click a server and select Connect using
 different credentials.

To access a secured Service Virtualization Server:

1. When the HP Service Virtualization Designer contacts a secured Service Virtualization server for the first time, the following dialog box opens:

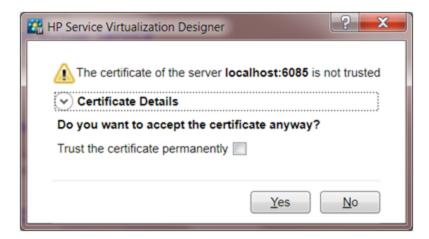

Select Trust the certificate permanently to prevent the Designer from prompting you again.

2. Click Yes to accept the certificate. The following dialog box opens:

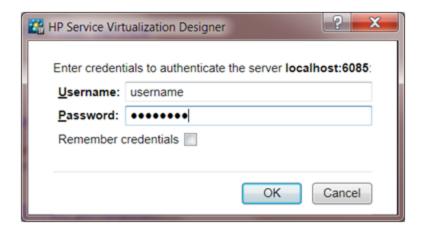

Enter credentials to connect to the Service Virtualization Server. For details on credential validation and user authentication, see the *HP Service Virtualization Installation Guide*.

# Service Virtualization User Interface

This section includes:

| Start Page                         | 30 |
|------------------------------------|----|
| Service Virtualization Main Window | 34 |
| Service Virtualization Main Menus  | 35 |
| License Installation Wizard        | 38 |

# **Start Page**

This page includes links to your most recently opened projects, links to common procedures, and a tab for the installed sample projects.

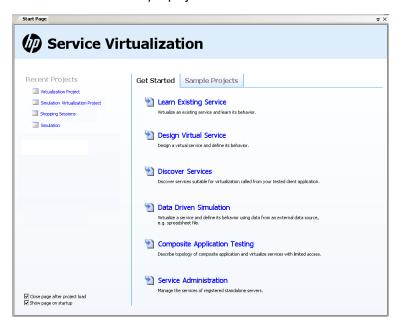

| To access      | When you open Service Virtualization, the Start Page opens by default.    |
|----------------|---------------------------------------------------------------------------|
|                | To open the page manually, from the View menu, select <b>Start Page</b> . |
| Relevant tasks | "How to Create a Virtual Service" on page 92                              |
| See also       | "Service Virtualization Overview" on page 21                              |
|                | "Service Virtualization Main Window" on page 34                           |
|                | "Service Virtualization Main Menus" on page 35                            |

### General

| UI Element           | Description                                                                                                    |
|----------------------|----------------------------------------------------------------------------------------------------|
| Recent Projects      | Displays links to the most recently opened projects.                                                                     |
| Get Started page     | Displays links to common procedures. For details, see Get Started Page below.                                            |
| Sample Projects page | Displays links to the demo projects, installed with Service Virtualization. For details, see Sample Projects Page below. |

| UI Element                    | Description                                                         |
|-------------------------------|---------------------------------------------------------------------|
| Close page after project load | Closes the Start Page when you open a project.                      |
| Show page on startup          | Displays the Start Page each time you start Service Virtualization. |

# **Get Started Page**

This page provides links to several common procedures you perform in Service Virtualization.

| UI Element                          | Description                                                                                                    |
|-------------------------------------|----------------------------------------------------------------------------------------------------|
| Learn Existing<br>Service           | Enables you to virtualize an existing service and learn its behavior.                                                                       |
|                                     | Creates new virtualization project and a virtual service, and then places the new service in Learning mode.                                 |
|                                     | For user interface details, see "Virtual Service Editor" on page 113.                                                                       |
| Design Virtual                      | Enables you to design a virtual service and define its behavior.                                                                            |
| Service                             | Creates new virtualization project and a virtual service, and opens the Data Model Editor.                                                  |
|                                     | For user interface details, see "Data Model Editor" on page 187.                                                                            |
| Discover<br>Services                | Enables you to discover services suitable for virtualization in your application under test.                                                |
|                                     | Creates a new virtualization project, and opens the Service Discovery dialog box, enabling you to find all services used by an application. |
|                                     | For user interface details, see "Service Discovery Dialog Box" on page 251.                                                                 |
| Data Driven<br>Simulation           | Enables you to virtualize a service and define its behavior using data from an external source.                                             |
|                                     | Creates a new virtualization project and a virtual service with an external data rule, and then opens the Data Model Editor.                |
|                                     | For user interface details, see "Data Model Editor" on page 187.                                                                            |
| Composite<br>Application<br>Testing | Enables you to describe the topology of a composite application, and virtualize services with limited access.                               |
|                                     | Creates a new virtualization project and a topology, and opens the Topology editor.                                                         |
|                                     | For user interface details, see "Topology Editor" on page 246.                                                                              |
| Service<br>Administration           | Enables you to view all services from configured servers, without opening individual projects.                                              |
|                                     | For user interface details, see "Service Administration" on page 129.                                                                       |

## **Sample Projects Page**

Service Virtualization application demos are installed as an option during the Service Virtualization Designer installation process. Each sample project has an accompanying Readme file in PDF format, which provides additional information on working with the sample project. The sample project folders are located, by default, in <Your Documents folder>\HP Service Virtualization\Demos.

The following demos are included:

| UI Element                                       | Description                                                                                                    |
|--------------------------------------------------|----------------------------------------------------------------------------------------------------|
| Claim<br>Processing<br>JDBC Demo                 | This demo shows a composite application consisting of JDBC services.                                                                                                    |
| Claim<br>Processing<br>Demo                      | This demo shows the simulation of a backend SOAP service with limited accessibility in a simple composite application. The service can optionally use HTTP authentication (see demo readme).                                                                                                    |
| Claim<br>Processing<br>REST Demo                 | This demo shows a composite application consisting of 2 REST services using JSON and XML data formats.                                                                                                    |
| Claim<br>Processing<br>Faults Demo               | The simulation of a backend SOAP service with limited accessibility in a simple composite application. The simulated service returns either regular response or one of 3 different SOAP faults.                                                                                                    |
| Claim<br>Processing<br>Security<br>Demo          | This demo shows a composite application consisting of 2 SOAP services. It allows demonstrating how to record and simulate the behavior of one of the SOAP services. Both services authenticate each other using X509 certificates.                                                                                                    |
| Claim<br>Processing<br>Standalone<br>Server Demo | This demo shows a composite application consisting of 2 SOAP services. It allows demonstrating how to record and simulate the behavior of one of the SOAP services on a standalone server.                                                                                                    |
| Claim<br>Approval<br>JMS Demo                    | This demo shows a composite application consisting of 3 SOAP services. It allows demonstrating how to record and simulate the behavior of two SOAP services. Demo is similar to the Claim processing service simulation demo. One XML over JMS service (TIBCO EMS approval service) has been added to the topology here and is being simulated, too.                      |
| Claim<br>Approval<br>WebSphere<br>MQ Demo        | This demo shows a composite application consisting of 3 SOAP services. It allows demonstrating how to record and simulate the behavior of two SOAP services. The demo is similar to the Claim Processing service virtualization demo. One XML over WebSphere MQ service (WebSphere MQ approval service) has been added to the topology here, and is being simulated, too. |

| UI Element                                                  | Description                                                                                                    |
|-------------------------------------------------------------|----------------------------------------------------------------------------------------------------|
| IBM IMS<br>Transaction<br>Manager<br>Phonebook<br>Demo      | This demo shows virtualization of the Phonebook IMS Transaction Manager application. The client is using IBM IMS Connect API to communicate with IMS TM over TCP/IP.                                                                                                    |
| Request<br>Tracking<br>Service<br>Activity<br>Demo          | This demo shows a composite application consisting of 4 SOAP services. It allows demonstrating how to record and simulate the behavior of two SOAP services. In addition, activity can be demonstrated by calling the third SOAP service from a simulated service.                                         |
| SAP Invoice<br>Transaction<br>Service<br>Simulation<br>Demo | This demo shows a SAP to SAP transaction that is posting a new invoice from system A to system B. The demo demonstrates how to learn and simulate the data and performance of SAP application server services exposed via SAP RFC.                                                                         |
| ShoppingCart - No Sessions Demo                             | This demo shows virtualization of stateful shopping cart service, where only one client is using the stateful service.                                                                                                    |
| ShoppingCart - Sessions by Clients Demo                     | This demo shows virtualization of stateful shopping cart service, where multiple concurrent clients are using the stateful service and private session is generated for each client.                                                                                                    |
| ShoppingCart - Sessions by Orders Demo                      | This demo shows virtualization of stateful shopping cart service, where multiple concurrent clients are using the stateful service and sessions are generated per each shopping order. The checkout operation finishing shopping order destroys the client session (the next operation creates a new one). |
| Test Data<br>Management -<br>Import Data<br>Demo            | This demo shows the virtualization of a backend SOAP service with simulation data imported from an external data file.                                                                                                    |
| Test Data<br>Management -<br>Export Data<br>Demo            | This demo shows the virtualization of a backend SOAP service with the export of learned data to an external data file.                                                                                                    |

# **Service Virtualization Main Window**

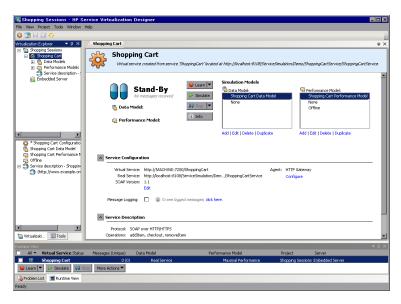

| To access             | Use one of the following:                                                                         |
|-----------------------|---------------------------------------------------------------------------------------------------|
|                       | From the File menu, select <b>Open Project/Solution</b> .                                         |
|                       | From the Start Page, under Recent Projects, select a project to open.                             |
| Important information | To display panes that are not displayed by default, click the <b>View</b> menu and select a pane. |
| Relevant tasks        | "How to Use Service Virtualization" on page 25                                                    |
| See also              | "Service Virtualization Overview" on page 21                                                      |
|                       | "Service Virtualization Main Menus" on the next page                                              |

The Service Virtualization Designer window contains the following key elements (unlabeled elements are shown in angle brackets):

| UI Element                              | Description                                                                                                    |
|-----------------------------------------|----------------------------------------------------------------------------------------------------|
| <main<br>display<br/>pane&gt;</main<br> | Displays all open virtualization entities.                                                                                 |
| <lower pane=""></lower>                 | Displays the Problem List or the Runtime View. For details, see "Problem List" on page 128 and "Runtime View" on page 127. |
| <side bar=""></side>                    | Displays links to Virtualization Explorer, Project pane, and Tools pane, when they are pinned.                             |

| UI Element                                   | Description                                                                                                    |
|----------------------------------------------|----------------------------------------------------------------------------------------------------|
| <main<br>menus and<br/>buttons&gt;</main<br> | For command and button descriptions, see "Service Virtualization Main Menus" below.                                                                                                    |
| Virtualization<br>Explorer                   | Located in the left pane of the window, displays the virtualization entities in your open project in a hierarchical tree structure. For details, see "Virtualization Explorer" on page 111.                                                 |
| Project pane                                 | Located in the left pane of the window, displays the list of files included in your open project.  To rename a project, right-click the project name and select <b>Rename Project</b> .                                                     |
| Tools pane                                   | Located in the left pane of the window, displays items that you can add to your topology. For details, see "Topology Editor" on page 246.  Also used when editing an XML schema. For details, see "Service Description Editor" on page 224. |
| Runtime<br>View                              | Located in the lower pane of the window, displays the virtual services included in your open project. For details, see "Runtime View" on page 127.                                                                                          |
| Problem List                                 | Located in the lower pane of the window, displays problems that occur during the application or server run. For details, see "Problem List" on page 128.                                                                                    |

# **Service Virtualization Main Menus**

This section describes the main menu options available in Service Virtualization.

| To access      | The main menu is available from all Service Virtualization views. |
|----------------|-------------------------------------------------------------------|
| Relevant tasks | "How to Use Service Virtualization" on page 25                    |
| See also       | "Service Virtualization Overview" on page 21                      |
|                | "Service Virtualization Main Window" on the previous page         |

User interface elements are described below.

| UI Element                       | Description                                                                                                    |
|----------------------------------|----------------------------------------------------------------------------------------------------|
| File > Checkout                  | Enables you to check out a project or solution from SVN. For details, see "Version Control Support" on page 281. |
| File > Close<br>File             | Closes the currently active project window.                                                                      |
| File > Close<br>Project/Solution | Closes the open project.                                                                                         |

| UI Element                                 | Description                                                                                                    |
|--------------------------------------------|----------------------------------------------------------------------------------------------------|
| File > Export<br>Project                   | Enables you to save your project as a file in the file system. The file is saved with the default file extension .vproja.                                                                            |
| File > New > Topology                      | Opens the Summary of New Topology dialog box, enabling you to create a new topology. For details, see "Summary of New Topology Dialog Box" on page 246.                                              |
|                                            | Note: Available in an open project.                                                                                                    |
| File > New > Virtual Service               | Launches the new virtual service wizard. For details, see "Create New Virtual Service Wizard" on page 98.                                                                                            |
|                                            | Note: Available in an open project.                                                                                                    |
| File > New > Virtual Service from Template | Opens the Choose Template for Virtual Service dialog box, enabling you to create a new virtual service based on an existing template. For details, see "How to Create a Virtual Service" on page 92. |
|                                            | Note: Available in an open project.                                                                                                    |
| File > New > Virtualization Project        | Enables you to create a new virtualization project. For details, see "Summary of Virtualization Project Dialog Box" on page 97.                                                                      |
| File > Open<br>Project/Solution            | Opens your file system browser, enabling you to select a virtualization project to open.                                                                                                    |
| File > Recent<br>Projects                  | Displays list of recently opened projects, enabling you to select a project to open.                                                                                                    |
|                                            | Select Clear recent project list to delete the list.                                                                                                    |
| File > Reload<br>File                      | Not in use.                                                                                                    |
| File > Reload<br>Solution                  | Reloads solution from file system.                                                                                                    |
| File > Save                                | Saves changes made in the editor window in which you are currently working.                                                                                                    |
| File > Save All                            | Saves changes made in all open editor windows.                                                                                                    |

| UI Element                              | Description                                                                                                    |
|-----------------------------------------|----------------------------------------------------------------------------------------------------|
| File > Save<br>Project As               | Makes a copy of the open project, and saves it with a new name.                                                                                                    |
| View > Problem<br>List                  | Displays the Problem List in the bottom pane of the Service Virtualization window. For details, see "Problem List" on page 128.                                                                 |
| View > Projects                         | Opens the Projects pane, displaying the files included in the open project.                                                                                                    |
| View > Runtime<br>View                  | Displays the Runtime View in the bottom pane of the Service Virtualization window. For details, see "Runtime View" on page 127.                                                                 |
| View > Service<br>Administration        | Displays the Service Administration window. For details, see "Service Administration" on page 129.                                                                                              |
| View > Start<br>Page                    | Opens the Service Virtualization Start Page. For details, see "Start Page" on page 30.                                                                                                    |
| View > Task<br>List                     | Opens the Task List pane. For details, see "Topology Editor" on page 246.                                                                                                    |
| View > Tools                            | Opens the Tools pane, displaying a toolbox of items for the Topology editor, and also for the XML and XML schema editor.                                                                        |
| View > Tools > Files                    | Opens the Files pane, displaying your local file system in a browser.                                                                                                    |
| View > Tools<br>> Search<br>Results     | Not in use.                                                                                                    |
| View > Tools<br>> XPath Query           | Not in use.                                                                                                    |
| Project > Open<br>Folder in<br>Explorer | Opens the open project's folder in your file system browser, displaying the files included in the project.                                                                                      |
| Project > Change Server                 | Opens the Change Server for <open project=""> Project dialog box, enabling you to redeploy virtual services in the current project to another server.</open>                                    |
| Tools > Clear<br>Project Cache          | Clears project cache and reloads the project. If an error occurs, for example, if you are unable to open one of the Service Virtualization editors, it is recommended to try using this option. |
| Tools > Options                         | Opens the Options dialog box.                                                                                                    |
|                                         | To configure Service Virtualization agents, click the <b>Agents</b> tab.                                                                                                    |
|                                         | To view, add, or delete servers, click the <b>Servers</b> tab.                                                                                                    |

| UI Element                            | Description                                                                                                    |
|---------------------------------------|----------------------------------------------------------------------------------------------------|
| Tools > Refresh<br>Sample<br>Projects | Opens the Refresh Sample Project dialog box, enabling you to delete the current contents of the sample project folder and reload new copies of the sample virtualization projects.                           |
|                                       | <b>Note:</b> When you refresh the sample project folder, all custom changes made in this folder are lost.                                                                                                    |
| ALM > ALM<br>Connection               | Enables you to define settings for connecting to HP Application Lifecycle Management (ALM). For details on integrating with HP ALM, see "HP Application Lifecycle Management (ALM) Integration" on page 274. |
| ALM > Check<br>Out                    | Opens the Check Out dialog box, enabling you to check out a virtualization project that is stored in an ALM version controlled project.                                                                      |
| ALM > Undo<br>Check Out               | Discards any changes you made in the checked out project, and opens the last checked in version in read-only mode.                                                                                           |
| ALM > Check In                        | Opens the Check In dialog box, enabling you to check in your changes to ALM.                                                                                                    |
| ALM > Version<br>History              | Displays details of all versions of the open project.                                                                                                    |
| Window ><br>Close All<br>Documents    | Closes all open project windows.                                                                                                    |
| Window > Next<br>Window               | Moves to the next open window in your project.                                                                                                    |
| Window ><br>Previous<br>Window        | Moves to the previous open window in your project.                                                                                                    |

# **License Installation Wizard**

This section includes:

| Select License Type Page                          |    |
|---------------------------------------------------|----|
| License Installation Wizard - Installation Pages  | 11 |
| License installation vyizaro - installation Pages | 41 |

# Select License Type Page

This wizard page enables you to:

- select a Service Virtualization Designer license to install
- view currently installed licenses

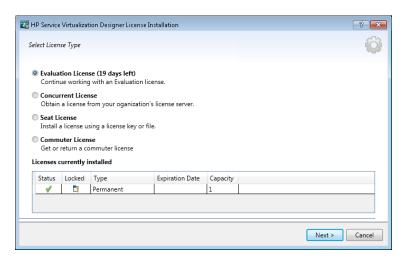

| To access             | From the Help menu, select License Management.                                           |
|-----------------------|------------------------------------------------------------------------------------------|
| Wizard map            | Select License Type Page > "License Installation Wizard - Installation Pages" on page 41 |
| Important information | If you do not yet have a license, the wizard guides you how to obtain one.               |
| Relevant tasks        | "How to Install a Service Virtualization Designer License" on page 27                    |
| See also              | "Service Virtualization Designer Licensing" on page 22                                   |

#### This section includes:

- "License Types" below
- "Currently Installed Licenses" on the next page

User interface elements are described below:

#### **License Types**

| UI Element | Description                                                                                                    |
|------------|----------------------------------------------------------------------------------------------------|
| Evaluation | Use a 30-day trial license that may have been provided to you by HP.                                                   |
| License    | Displays remaining days until license expiration.                                                                      |
| Concurrent | Obtain a license from the HP Autopass License Server.                                                                  |
| License    | Multiple users share a pool of licenses stored on a license server. The license is linked to the machine's IP address. |

| UI Element          | Description                                                                                                    |
|---------------------|----------------------------------------------------------------------------------------------------|
| Seat                | Obtain and install a permanent license for your Designer machine.                                                                                                  |
| License             | For use for a single machine running the Service Virtualization Designer.                                                                                          |
|                     | The license is linked to the machine's Host ID, a unique number generated by Service Virtualization, and bound to the machine's hardware.                          |
| Commuter<br>License | A temporary license provided by the License Server that enables the Designer to work offline.                                                                      |
|                     | Request a commuter license when you will have limited or no access to the license server, and cannot check out a license. A commuter license is valid for 14 days. |

#### **Currently Installed Licenses**

| UI Element         | Description                                                                                                    |
|--------------------|----------------------------------------------------------------------------------------------------|
| Status             | <ul> <li>Invalid. The license has expired, or the license and host IDs do not<br/>match.</li> </ul>                        |
|                    | To be expired. The license will expire on the expiration date listed.                                                      |
|                    | Valid. The license is active.                                                                                              |
| Locked             | The license is linked to a specific client (Designer) machine.                                                             |
| Туре               | <b>Instant On.</b> The temporary license that is installed when you install the Service Virtualization Designer.           |
|                    | Evaluation. A 30-day trial license is installed.                                                                           |
|                    | Floating. A concurrent license is installed.                                                                               |
|                    | Permanent. A seat license is installed.                                                                                    |
|                    | Commuter. A commuter license is installed.                                                                                 |
| Expiration<br>Date | Displays the date on which the license will expire.                                                                        |
|                    | <b>Note:</b> When a <b>floating license</b> expires, it is automatically renewed if you are still working in the Designer. |
| Capacity           | Quantity of available licenses.                                                                                            |

# License Installation Wizard - Installation Pages

These wizard pages enable you to:

- request a floating or commuter license from the license server
- request a new seat license from HP
- install a license
- return a commuter license to the license server

| Important information | <ul> <li>See the relevant section below for the type of license you want to install.</li> <li>Concurrent and commuter licenses require access to the HP Autopass         License Server. For details on installing the HP Autopass License Server, see the HP Service Virtualization Installation Guide.     </li> </ul> |
|-----------------------|----------------------------------------------------------------------------------------------------|
| Wizard<br>map         | "Select License Type Page" on page 38 > License Installation Wizard - Installation Page                                                                                                    |
| Relevant tasks        | "How to Install a Service Virtualization Designer License" on page 27                                                                                                    |
| See also              | "Service Virtualization Designer Licensing" on page 22                                                                                                    |

#### This section includes:

- "Concurrent License Installation" on the next page
- "Seat License Installation" on page 43
- "Commuter License Installation" on page 44

User interface elements are described below:

#### **Concurrent License Installation**

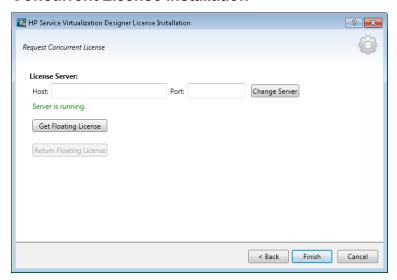

The concurrent license page includes the following options:

| UI<br>Element                 | Description                                                                                                    |
|-------------------------------|----------------------------------------------------------------------------------------------------|
| Host                          | The host name or IP address of the HP Autopass License Server.                                                                                                    |
| Port                          | The communications port of the license server.  Default value: 5814                                                                                                    |
| Change<br>Server              | Enter the host and port details of a different server, and click <b>Change Server</b> to connect to the new server.                                                                                                    |
| Get<br>Floating<br>License    | Retrieves a license from the license server. Concurrent licenses are valid for a period of 15 minutes, after which they are automatically renewed.  If you are using a concurrent license model and have access to a license server, a license is automatically checked out each time you open the Designer. When you close the Designer, the concurrent license is returned to the license server. |
| Return<br>Floating<br>License | If you no longer need the license, you can return it to the license server.  Alternatively, closing the Designer returns the license to the server.                                                                                                    |

#### **Seat License Installation**

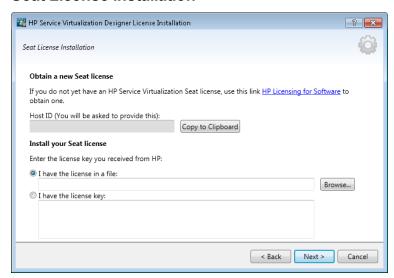

The seat license page includes the following options:

| UI Element                | Description                                                                                                    |
|---------------------------|----------------------------------------------------------------------------------------------------|
| Obtain a new Seat license | Click the <b>HP Licensing for Software</b> link to connect to HP, and sign in to request a license.                                |
| Host ID                   | Record this detail. It is required when you submit a request for a new seat license.  Click Copy to Clipboard to copy the Host ID. |
| Install your Seat license | Select an installation option. Browse to select a license file, or enter a license key.                                            |
| Next                      | Opens the License File Content page. Select a license to install.                                                                  |

#### **Commuter License Installation**

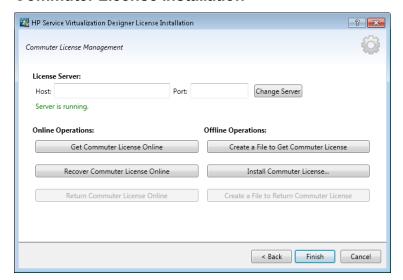

The commuter license page includes the following options:

| UI Element                                                               | Description                                                                                                    |  |
|--------------------------------------------------------------------------|----------------------------------------------------------------------------------------------------|--|
| Host                                                                     | The host name or IP address of the HP Autopass License Server.                                                                                                    |  |
| Port                                                                     | The communications port of the license server.                                                                                                    |  |
| Change<br>Server                                                         | Enter the host and port details of a different server, and click <b>Change Server</b> to connect to the new server.                                                                                                    |  |
| Online Operation                                                         | ons: (For use when you have access to the license server)                                                                                                    |  |
| Get<br>Commuter<br>License                                               | Request a license from the license server that you can use offline for a specific number of days.                                                                                                    |  |
| Recover<br>Commuter<br>License                                           | Download a new copy of your commuter license if the license was lost.                                                                                                    |  |
| Return<br>Commuter<br>License                                            | Returns the commuter license to the license server when you no longer need it.                                                                                                    |  |
| Offline Operations: (For use when you cannot access the license server.) |                                                                                                    |  |
| Create a File<br>to Get<br>Commuter<br>License                           | Generates a license input file used for requesting a new commuter license. You can send the file to a user with access to the license server. A license server user can then check out a license, and send it back to you. |  |

| UI Element                                        | Description                                                                                                    |
|---------------------------------------------------|----------------------------------------------------------------------------------------------------|
| Install<br>Commuter<br>License                    | Installs the license from the license file.                                                                                                    |
| Create a File<br>to Return<br>Commuter<br>License | Generates a license file that contains the license information, in order to return a commuter license to the license server. You can then send the file to a user with access to the license server. |

# **Chapter 2: Service Virtualization Agents**

#### This chapter includes:

| Service Virtualization Agents Overview | 47 |
|----------------------------------------|----|
| How to Configure Agents                | 47 |
| Agents User Interface                  | 64 |

# Service Virtualization Agents Overview

This chapter provides instructions on configuring Service Virtualization Agents. Agents handle communication between a client and a real or virtual service. Each agent handles communication specific to the transport and message protocols you are using. You must configure the Service Virtualization agent for each protocol your services are using.

The Service Virtualization agents must be configured on each server (embedded or standalone) on which the services are deployed. You can add multiple instances of an agent to the same server, configuring each one differently.

**Note:** Not all agents are installed by default. For details on installing an agent manually, see the relevant help section on the agent you require.

For task details on configuring the Service Virtualization agents, see "How to Configure Agents" below.

# **How to Configure Agents**

This task describes how to configure Service Virtualization agents. There are several preconfigured agent instances with default configurations. You can use these instances, modify them, or define new instances.

- This task is part of a higher-level task. For details, see "How to Use Service Virtualization" on page 25.
- To learn more about Service Virtualization Agents, see "Service Virtualization Agents Overview" above.

#### To configure an agent:

- 1. From the main menu, select **Tools > Options** and click the **Agents** page.
- 2. In the left pane, expand the server to display the available agents and configurations.
- 3. Select the agent you want to configure, and fill in the properties.
- 4. To add another configuration of an agent, click **Add**. The new configuration is added and you can modify its settings.

For user interface details, see "Agents Page" on page 65.

#### This section also includes:

| How to Configure the HTTP/HTTPS Gateway Agents                | 49 |
|---------------------------------------------------------------|----|
| How to Configure the HTTP(S) Proxy Agent                      | 50 |
| How to Configure the JDBC Agent                               | 51 |
| How to Configure the JMS Generic Agent                        | 52 |
| How to Configure the Oracle AQ Agent                          | 55 |
| How to Configure the SAP RFC/IDOC Agent                       | 56 |
| How to Configure the IBM IMS TM Agent                         | 58 |
| How to Configure the WebSphere MQ Agent                       | 59 |
| How to Configure the TIBCO EMS Non Intrusive Agent            | 61 |
| How to Forward HTTP Agent Communication Through an HTTP Proxy | 62 |
| How to Configure Windows Firewall and HTTP Settings           | 63 |

# How to Configure the HTTP/HTTPS Gateway Agents

This task describes how to configure the Service Virtualization HTTP/HTTPS gateway agents.

The HTTP/HTTPS Gateway Agents serve to virtualize HTTP communication. A virtual HTTP endpoint is created to mediate between a client and a real service HTTP endpoint. During the learning process, real communication is forwarded to a real service HTTP endpoint and the communication is recorded.

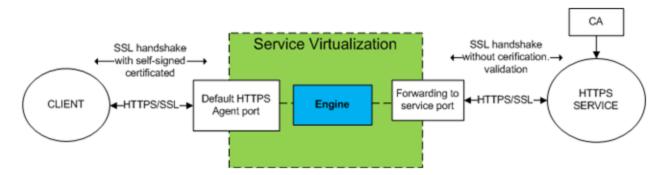

#### 1. Configure the agent settings

From the main menu, select **Tools > Options**. On the Agents Page, select **HTTP Gateway** or **HTTPS Gateway**. For user interface details, see "HTTP/HTTPS Gateway Agent Settings" on page 65.

#### 2. Forward unknown endpoint requests

If you are not able to reconfigure clients on a service basis (i.e. changing the endpoint of each service to a virtual service), and all of your HTTP(S) services reside on a single host, you can use the **Forwarded to Host** option on the Agents Page.

#### Example:

The client is calling several backend services:

http://esb.demo.hp.com:8080/BackendServices/MemberAccounts

http://esb.demo.hp.com:8080/BackendServices/ExchangeRate

http://esb.demo.hp.com:8080/BackendServices/Approval

You are only virtualizing the MemberAccounts service but are only able to reconfigure the application to use another host for all services rather than changing the endpoint of just the one MemberAccounts service in the application.

You reconfigure your application to use the SV Server HTTP Gateway at:

http://svserver.hp.com:7200 instead of http://esb.demo.hp.com:8080

The application will access backend services at these endpoints:

http://svserver.hp.com:7200/BackendServices/MemberAccounts

http://svserver.hp.com:7200/BackendServices/ExchangeRate

http://svserver.hp.com:7200/BackendServices/Approval

You create the MemberAccounts service so this functions but the other services would be inaccessible for the application until you virtualized all of them.

To avoid the virtualization of all backend services set the DEFAULT TARGET HOST to

http://esb.demo.hp.com:8080

Now all requests to non-virtualized services are forwarded to the <a href="http://esb.demo.hp.com:8080">http://esb.demo.hp.com:8080</a> host and are reaching the real services you do not intend to virtualize now.

**Note:** The **Forwarded to Host** field can contain a base URL in several formats: the host, optional port, and optional base path, i.e.: http://esb.demo.hp.com, http://esb.demo.hp.com:8080

#### 3. Perform additional configuration for the HTTPS Gateway Agent

a. If you are using the HTTPS Gateway Agent, you must assign a certificate to a port used for listening.

Generate a certificate with a private key (if you don't have one), import the certificate to either a current user's personal store (for an embedded server) or to a local machine's personal store (for a standalone server). Grant access to the private key to the current user (for an embedded server) or to the account running the standalone server.

- To configure HTTP ports and to install a self-signed SSL certificate, use the Service Virtualization tool configureHttpAgent.bat. For instructions, see the section on how to install a self-signed certificate in the HP Service Virtualization Installation Guide.
- To install a custom certificate, use the Service Virtualization tool
   addCustomCertificate.bat. For instructions, see the section on how to install a
   custom certificate in the HP Service Virtualization Installation Guide.
- b. To set proxy agent configuration properties, see "How to Configure the HTTP(S) Proxy Agent" below.

## How to Configure the HTTP(S) Proxy Agent

This task describes how to configure the Service Virtualization HTTP(S) proxy agent.

The HTTP(S) Proxy Agent serves to virtualize HTTP and HTTPS communication. No endpoint is created, and an HTTP(S) proxy is used to receive and forward client communication to a real service HTTP or HTTPS endpoint.

#### 1. Configure the agent settings

The HTTP(S) proxy agent dynamically generates certificates for requested hosts on the fly. The certificates are signed by the configured certificate authority (CA). Configure the CA certificate and private key in the HTTP(S) Proxy agent configuration.

From the main menu, select **Tools > Options**. On the Agents Page, select **HTTP(S) Proxy**. For user interface details, see the "HTTP(S) Proxy Agent Settings" on page 67.

#### 2. Configure the client

The client must trust certificates signed using a configured CA or the communication may fail due to rejection by the client.

# How to Configure the JDBC Agent

This task describes how to configure the JDBC agent. The JDBC agent is used to virtualize both J2EE and J2SE applications that are using JDBC™ API to access persistent storage.

The JDBC agent consists of two components:

- JDBC agent. You configure the JDBC agent in Service Virtualization. The agent listens for requests from the JDBC driver.
- JDBC driver. You install the JDBC driver in your application under test. The driver
  communicates remotely with the JDBC agent in Service Virtualization. It intercepts each JDBC
  API call and depending on the current service mode, forwards the traffic accordingly. If the
  virtual service is in either Standby or Learning mode, the driver forwards the traffic to the actual
  JDBC driver. If the virtual service is in Simulating mode, the virtual service simulates the API
  response.

The JDBC driver is uniquely generated according to the configuration of the JDBC agent and agent host that you define in Service Virtualization. The driver is invoked only if either a virtualization JDBC connection string is used (J2SE), or if the virtual data source is explicitly created and used by the application (J2EE). If a non-virtualization connection string or data source is used, the virtualization JDBC driver is inactive and has no impact on the application under test.

#### 1. Prerequisites

The following types of integration scenarios are supported:

- A J2SE application using JDBC 3.0 or 4.0/4.1 API.
- A Java<sup>™</sup> based application deployed on a J2EE application server (J2EE version 1.4 or later).

#### 2. Configure the agent settings

From the main Service Virtualization menu, select **Tools > Options**. On the Agents Page, select JDBC Agent. For user interface details, see the "JDBC Agent Settings" on page 69.

#### 3. Reconfigure a standard J2SE application

To reconfigure a typical Java Standard Edition (J2SE) application for JDBC API virtualization:

- a. Make sure you have configured the agent settings correctly.
- b. Download the JDBC driver. On the Agents Page, click **Download JDBC driver for this configuration**.
- c. Deploy the driver in the application class path.
- d. Create an **SQL over JDBC** virtual service, and use the actual JDBC connection string as the Virtual Service Real Connection String.
- e. Reconfigure the application under test to use virtual endpoint. If you are working with JDBC version 3.0, you must also update the JDBC driver class name to the virtualization driver class name. The virtual driver class name is com.hp.sv.jdbc.agent.jdbc3.VirtualDriver.

#### 4. Reconfigure a standard J2EE application

To reconfigure a typical Java Enterprise Edition (J2EE) application, or a J2SE application using JDBC data sources, for JDBC API virtualization:

- a. Make sure you have configured the agent settings correctly.
- b. Download the JDBC driver. On the Agents Page, click **Download JDBC driver for this configuration**.
- c. Create an additional J2EE data source using the newly created virtual JDBC driver. See the J2EE application server documentation for more details.
- d. Reconfigure the application under test to use the newly created data source.
- e. Create an **SQL over JDBC** virtual service, and use the name of the newly created data source as the Real Connection String.

## How to Configure the JMS Generic Agent

This task describes how to configure the Service Virtualization Generic JMS agent.

The Generic JMS Agent serves to virtualize JMS communication in any JMS provider (IBM® WebSphere® MQ, Weblogic, JBoss, ...). It uses general JMS API and JNDI to lookup and work with JMS resources (context factories, connection factories, queues, topics). It loads Java JVM (Java Virtual Machine) with JMS provider libraries required for JMS communication in process.

**Note:** The Generic JMS Agent only supports JMS BytesMessage and TextMessage according to the SOAP over JMS specifications.

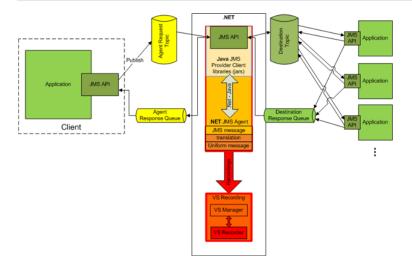

#### 1. Prerequisites

The Generic JMS Agent uses a standard JMS API with JNDI lookups. You must first configure an environment with JMS resources.

- a. **Configure JMS.** Create virtual destination(s) in JMS server (Webpshere MQ, Weblogic, JBoss, ...)
  - i. Create a Virtual Request destination.
  - ii. If you want to use a permanent **ReplyTo** destination, create a Virtual Reply destination. If not, a temporary **ReplyTo** destination is used.
- b. **Configure JNDI.** Configure JNDI mapping for virtual destinations enable the agent to lookup destinations in JNDI.
  - i. Configure mapping for the Virtual Request destination.
  - ii. If a permanent **ReplyTo** destination is used, configure mapping for the Virtual Reply destination.

#### 2. Configure the agent settings

From the main menu, select **Tools > Options**. On the Agents Page, select **JMS**. For user interface details, see the "JMS Generic Agent Settings" on page 71.

Examples of Generic JMS Agent configuration

#### Agent configuration for WebLogic 10.3

- JNDI URL: t3://czvm58.devlab.ad:7001/
- Context Factory: weblogic.jndi.WLInitialContextFactory
- Class Path:

C:\Temp\WL103\wlthint3client.jar

**Note:** The above sample used WebLogic Thin T3 Client. In case of issues, please use other Weblogic Client libraries (e.g. "WebLogic Full Client" using "wlfullclient.jar"). See chapter 2 of "Overview of Stand-alone Clients" in your "Oracle® Fusion Middleware Programming Stand-alone Clients for Oracle WebLogic Server 11g Release 1" documentation for more details.

#### Agent configuration for MQ-7.0.1.3 on WAS-6.1.0

- JNDI URL: corbaloc::czvm24.devlab.ad:2809/NameServiceServerRoot
- JNDI URL: corbaloc::czvm24.devlab.ad:2809/NameServiceServerRoot
- JNDI URL: corbaloc::czvm24.devlab.ad:2809/NameServiceServerRoot

C:\Temp\WAS6\com.ibm.mq.jar;

C:\Temp\WAS6\com.ibm.mq.jmqi.jar;

C:\Temp\WAS6\com.ibm.mqjms.jar;

C:\Temp\WAS6\com.ibm.ws.admin.client\_6.1.0.jar;

C:\Temp\WAS6\com.ibm.ws.runtime\_6.1.0.jar;

C:\Temp\WAS6\connector.jar;

C:\Temp\WAS6\dhbcore.jar;

C:\Temp\WAS6\fscontext.jar;

C:\Temp\WAS6\ibmorb.jar;

C:\Temp\WAS6\jms.jar;

C:\Temp\WAS6\jndi.jar;

C:\Temp\WAS6\Idap.jar;

C:\Temp\WAS6\providerutil.jar

#### Agent configuration for JBoss 6.0

• JNDI URL: jnp://[machine-name]:1099/

- Context Factory: org.jnp.interfaces.NamingContextFactory
- · Class Path:

C:\Temp\JBAS6\concurrent.jar;

C:\Temp\JBAS6\hornetq-core-client.jar;

C:\Temp\JBAS6\hornetq-jms-client.jar;

C:\Temp\JBAS6\jboss-client.jar;

C:\Temp\JBAS6\jboss-ejb3-core-client.jar;

C:\Temp\JBAS6\jboss-ejb3-ext-api.jar;

C:\Temp\JBAS6\jboss-jms-api\_1.1\_spec.jar;

C:\Temp\JBAS6\jboss-logging.jar;

C:\Temp\JBAS6\jnp-client.jar;

C:\Temp\JBAS6\netty.jar

# How to Configure the Oracle AQ Agent

This task describes how to configure the Service Virtualization Oracle AQ agent.

The Service Virtualization Oracle AQ Agent serves to virtualize communication between applications that are using Oracle Advanced Queuing. It supports buffered and persistent multi-user queues with UDT and XML payloads.

The Service Virtualization Oracle AQ Agent requires:

- one AQ subscribing agent in the Oracle database assigned to virtualization for listening on the request queue
- optionally, a second AQ agent in the Oracle database for listening on the response queue when
  the virtual service is in recording and stand-by mode, and for publishing responses when the
  virtual service is in simulating mode.

Requests and responses are correlated using a correlation identifier of the AQ message. You can combine UDT requests with XML responses and vice-versa. For more information on Oracle Advanced Queuing and correlation identifiers, see the Oracle documentation.

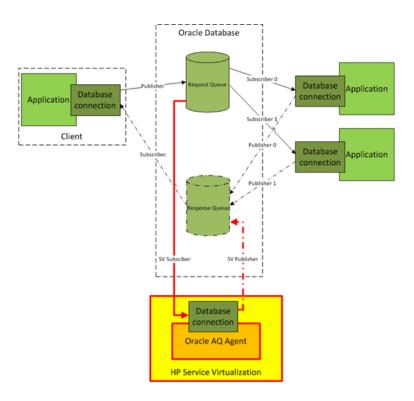

#### 1. Prerequisites

- a. You must install Oracle Data Provider for .NET 11g on the Service Virtualization machine running the Service Virtualization Oracle AQ agent. The Oracle AQ agent requires Oracle Data Provider for .NET 11g to access the Oracle database. Oracle Data Provider for .NET 11g is a part of ODAC 11.2, which can be downloaded from the Oracle download site.
- b. You must create a subscribing agent in the Oracle database dedicated to virtualizing
  messages coming to the request queue (SV Subscriber in the image above) and optionally
  a second one dedicated to virtualizing messages coming to the response queue (SV
  Publisher in the image above).

#### 2. Configure the agent settings

From the main menu, select **Tools > Options**. On the Agents Page, select **OracleAQ**. For user interface details, see the "Oracle AQ Agent Settings" on page 73.

## How to Configure the SAP RFC/IDOC Agent

This task describes how to configure the SAP RFC/IDOC agent. The SAP RFC/IDOC Agent handles communication between a SAP® or SAP NetWeaver® Process Integration (PI) system, and a real or virtual SAP service.

#### 1. Prerequisites

Make sure that the following are configured on each Service Virtualization Designer or Service Virtualization standalone server machine on which you are using the SAP RFC/IDOC Agent:

#### a. SAP .Net Connector 3.0.10.0.

During installation of the connector, there is an option to install dlls to the GAC. You can select this option, or you can choose to copy the dlls manually to the Service Virtualization installation directory's **\bin** folder after installation.

#### b. SAP GUI.

Alternatively, if you do not have SAP GUI installed, you can do the following:

i. Update the Windows services file, located in %WinDir%\System32\drivers\etc.

Add the following two lines, replacing *xx* with your SAP system number:

sapdpxx 32xx/tcp

sapgwxx 33xx/tcp

ii. Copy the appropriate SAP librfc32.dll and librfc32u.dll files for your system into the Windows folder, as follows:

#### On a 32-bit operating system:

If the Service Virtualization Designer or the 32-bit Service Virtualization Server are installed, copy the 32-bit versions of librfc32.dll and librfc32u.dll into the Windows\System32 folder.

#### On a 64-bit operating system, do both of the following:

Copy the 32-bit versions of librfc32.dll and librfc32u.dll into the Windows\SysWOW64 folder.

If the 64-bit Service Virtualization Server is installed, copy the 64-bit versions of librfc32.dll and librfc32u.dll into the Windows\System32 folder.

#### 2. Configure the agent settings

From the main menu, select **Tools > Options**. On the Agents Page, select **SAP RFC/IDOC**. For user interface details, see the "Agents Page" on page 65.

3. Reconfigure the client to point to the virtual service

**For a SAP Server:** If your source SAP system is a SAP Server, you must reconfigure the SAP RFC destination to point to the virtual service.

- a. On the SAP server, navigate to transaction **sm59**. Locate and delete the original destination.
- b. Under TCP/IP Connections, create a new destination and configure the following:

- RFC destination. Assign the same name as the original destination.
- Registered Server Program. Select this option, and enter the Program ID. The value you assign to Program ID must be identical to the Program ID entered in the virtual service's properties in Service Virtualization.
- Gateway Options. Enter the SAP Gateway Host and Gateway Service Name These values must be identical to the values entered in the Service Virtualization Agents page.
- c. Click **Connection Test** to test your configuration. Your virtual service must be deployed to carry out this test.

**For SAP PI**: If your source SAP system is SAP PI, you must reconfigure the communication channel.

In SAP PI Integration Builder, navigate to the appropriate RFC receiver communication channel, and configure the following:

- RFC Server Type. Select External RFC Server.
- Application Server (Gateway). Enter the SAP Gateway Host (the PI System). The value must be identical to the value entered in the Service Virtualization Agents page.
- **Application Server Service (Gateway).** Enter the SAP Gateway Service Name. The value must be identical to the values entered in the Service Virtualization Agents page.
- **Program ID.** The value you assign must be identical to the Program ID entered in the virtual service's properties in Service Virtualization.

# How to Configure the IBM IMS TM Agent

This task describes how to configure the IBM IMS TM agent. The IBM IMS TM Agent is used to virtualize IBM IMS Transaction Manager (TM) services that are exposed using the IMS Connect protocol over a TCP/IP network.

The IBM IMS TM agent is used as an IMS TM gateway. The clients communicate directly with the agent. Then the agent either forwards the traffic to the actual IMS TM during pass-through (Standby mode) or recording (Learning mode), or simulates the response. The communication is always forwarded to IMS TM if it does not belong to any of the deployed services. For more details, see "How to Create a Virtual Service" on page 92.

#### 1. Prerequisites

The following types of integration scenarios are supported:

- A client using IMS Connect API.
- A client using IMS TM Resource Adapter (managed and unmanaged).

#### Configure the agent settings

From the main menu, select **Tools > Options**. On the Agents Page, select IBM IMS TM and click **Add**. Define settings for the new configuration. For user interface details, see the "IBM IMS TM Agent Settings" on page 76.

# How to Configure the WebSphere MQ Agent

This task describes how to configure the WebSphere MQ Agent.

The WebSphere MQ Agent uses the IBM WebSphere MQ Client internally. This enables you to use all diagnostic tools and logs provided by the client if you need to investigate any issues with WebSphere MQ communication between HP Service Virtualization and the IBM WebSphere MQ Server.

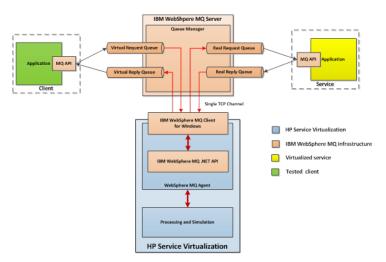

#### 1. Prerequisites

The WebSphere MQ Agent is not installed by default. The agent is dependent on the IBM WebSphere MQ Client 7.0.1.6 or later (amqmdnet.dll library with version 1.0.0.3 and its dependencies). The IBM WebSphere MQ Client full installation places the required library in the Global Assembly Cache (GAC), making the agent available. If you install the client while the Service Virtualization Server or Designer is running, you must restart the application prior to enabling the agent.

The WebSphere MQ Agent uses the IBM WebSphere MQ Client internally. This enables you to use all diagnostic tools and logs provided by the client if you need to investigate any issues with WebSphere MQ communication between HP Service Virtualization and the IBM WebSphere MQ Server.

To download the **WebSphere MQ version 7.0 Client**, see http://www-01.ibm.com/support/docview.wss?uid=swg24019253.

To download the **WebSphere MQ version 7.5 Client**, see .http://www-01.ibm.com/support/docview.wss?uid=swg24032744.

Note: An individual IBM ID is required for the downloads.

#### 2. Configure the agent settings

From the main menu, select **Tools > Options**. On the Agents Page, select **WebSphere MQ**. For user interface details, see the "WebSphere MQ Agent Settings" on page 78.

#### 3. Optional: Perform additional global configuration

You can configure additional settings using the Service Virtualization configuration files.

- a. Open the appropriate file:
  - Standalone Server configuration file:

%[INSTALLLOCATION]%\Server\bin\HP.SV.StandaloneServer.exe.config

Designer configuration file:

%[INSTALLLOCATION]%\Designer\bin\VirtualServiceDesigner.exe.config

- You can define the following element in the appSettings section of the configuration files.
   This configuration element sets up global behavior for processing WebSphere MQ messages.
  - <add key="MQAgent.DefaultCharacterSet" value="0"/>

Configures the default character set for simulated XML responses. Use this configuration if the character set is not recorded as message metadata. If the value is set to 0 the character set is not set.

#### Agent limitations

- The WebSphere MQ Agent instance can only use queues from a single Queue manager.
- The WebSphere MQ Agent instance can only use a single TCP channel to connect to the Queue manager.
- CCSID configuration in the WebSphere MQ Agent instance requires an application restart.
- CCSID configuration is global for whole the application. There cannot be two agents with different CCSIDs.
- The WebSphere MQ Agent is not able to automatically reconnect when a TCP connection to the WebSphere MQ Server is lost. Each service using the agent must be restarted. Alternately,

restart the whole application.

# How to Configure the TIBCO EMS Non Intrusive Agent

The TIBCO EMS Non Intrusive Agent serves to virtualize JMS communication in TIBCO Enterprise Message Service ™ (TIBCO EMS). No endpoint is created and a client application does not require reconfiguration. The agent listens to system topics where all communication can be monitored. When the service is switched to Simulating mode, it manipulates the service JMS account permissions in the JMS bus (EMS) to forbid a real service from receiving client communication. Administrator account credentials in TIBCO EMS are required.

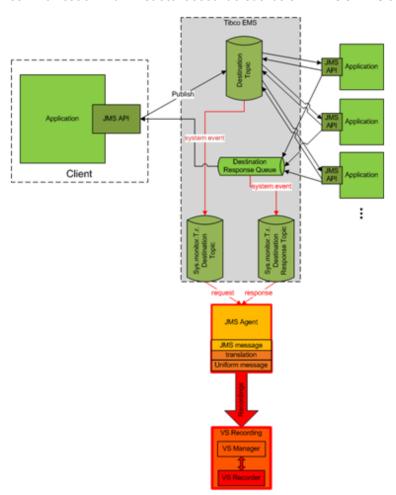

#### 1. Prerequisites

The TIBCO EMS Non Intrusive agent is not installed by default and if required, must be installed manually. The agent requires 2 DLL libraries that are not supplied with the product: Tibco.EMS.dll and Tibco.EMS.Admin.dll. These libraries are supplied with the installation of TIBCO Enterprise Message Service ™ (EMS), located in the bin directory in the EMS

installation folder. The typical default location is c:\tibco\ems\6.0\bin\.

Copy the 2 libraries to the bin folder of the installation directory:

- If you are working with the Service Virtualization Server: By default, the Server installation folder is located in C:\Program Files\HP\HP Service Virtualization Server\Server\bin.
- If you are working with the Designer's embedded server: By default, the Designer installation folder is located in C:\Program Files\HP (x86)\HP Service Virtualization Designer\Designer\bin.

**Note:** After copying the libraries to the directory, you must restart the application.

#### 2. Configure the agent settings

From the main menu, select **Tools > Options**. On the Agents Page, select **TIBCO EMS Non Intrusive**. For user interface details, see the "TIBCO EMS Agent Settings" on page 81.

# How to Forward HTTP Agent Communication Through an HTTP Proxy

This task explains how to forward HTTP/HTTPS communication between the HTTP Gateway/HTTPS Gateway/HTTP(S) Proxy agents and a real service through an additional proxy (proxy chaining).

To enable proxy chaining, perform following steps:

- From the main menu, select **Tools > Options**. On the Agents Page, select one of the following:
  - HTTP Gateway
  - HTTP(S) Proxy
  - HTTPS Gateway

For user interface details, see the "Agents Page" on page 65.

- 2. Select the **Use another proxy server to communicate with real services** option, and click **Settings**.
- 3. In the Proxy Settings Dialog Box, configure the settings. For user interface details, see "Proxy Settings Dialog Box" on page 83.

# How to Configure Windows Firewall and HTTP Settings

This task describes how to update Windows Firewall and HTTP Settings.

If you change the HTTP or HTTPS agent port, you may need to configure Windows Firewall and HTTP settings.

Note: This does not apply to port changes in the HTTP(S) Proxy agent.

You may need to configure the following:

- HTTP settings. If UAC is enabled, you must allow the new agent port.
- Windows Firewall. If Windows Firewall is enabled, you must add a Windows Firewall inbound
  rule for the new agent port.

Windows Firewall and HTTP settings for the default HTTP(S) agent ports are configured during the initial installation of Service Virtualization.

**Caution:** The port selected for the HTTP(S) agent must not be used by any other application and it must not be blocked by a firewall.

#### If UAC is enabled

If UAC is enabled, or you do not have local administrator privileges, you must obtain permission to listen on the port. Use the command line interface with elevated privileges, such as administrator, and perform one of the following:

- Use the configureHttpAgent.bat tool, provided by Service Virtualization. For instructions, see the section on how to configure HTTP ports in the *HP Service Virtualization Installation Guide*.
- Manually run the following command. The following example is for HTTP port 9000, granting permission to all users on the current machine:
  - Windows Server 2008 and Windows 7.

netsh http add urlacl http://+:9000/ "sddl=D:(A;;GX;;;WD)"

Windows XP and Windows Server 2003.

See the prerequisites in the installation guide for httpcfg tool installation. Then run the following:

httpcfg set urlacl -u http://+:9000/ -a "D:(A;;GX;;;WD)"

You need to run this command only once for each port. The registration remains in the system until it is removed.

#### If Windows Firewall is enabled

If Windows Firewall is enabled, you must add the firewall inbound rules to allow HTTP communication between a remote host and Service Virtualization. To add these exceptions, use the command line interface with elevated privileges, such as administrator, and do one of the following:

- Use the configureHttpAgent.bat tool, provided by Service Virtualization. For instructions, see the section on how to configure HTTP ports in the *HP Service Virtualization Installation Guide*.
- Manually add the inbound rules for an HTTP Proxy port exception. The following example adds firewall exceptions for HTTP port 9000 for all applications:

netsh firewall add portopening TCP 9000 "Port 9000 HTTP Proxy" ENABLE netsh firewall add portopening UDP 9000 "Port 9000 HTTP Proxy" ENABLE

# **Agents User Interface**

This section includes:

| Agents Page               | . 65 |
|---------------------------|------|
| Proxy Settings Dialog Box | 83   |

# **Agents Page**

This section includes:

| HTTP/HTTPS Gateway Agent Settings | 65 |
|-----------------------------------|----|
| HTTP(S) Proxy Agent Settings      | 67 |
| JDBC Agent Settings               | 69 |
| JMS Generic Agent Settings        | 71 |
| Oracle AQ Agent Settings          | 73 |
| SAP RFC/IDOC Agent Settings       | 74 |
| IBM IMS TM Agent Settings         | 76 |
| WebSphere MQ Agent Settings       | 78 |
| TIBCO EMS Agent Settings          | 81 |

# HTTP/HTTPS Gateway Agent Settings

This dialog box enables you to configure the Service Virtualization HTTP/HTTPS Gateway Agent. The agent handles communication between a client and a real or virtual service.

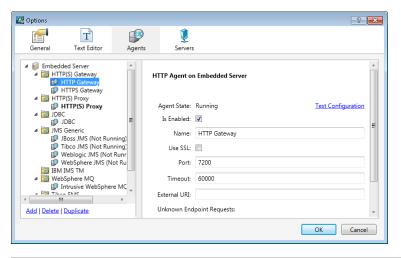

| To access             | 1. From the main menu, select <b>Tools &gt; Options</b> .                                                                     |
|-----------------------|----------------------------------------------------------------------------------------------------|
|                       | 2. Click Agents.                                                                                                    |
|                       | 3. Under HTTP(S) Gateway, select a configuration.                                                                             |
| Important information | For additional important configuration information, see the task "How to Configure the HTTP/HTTPS Gateway Agents" on page 49. |
|                       | You can define multiple configurations for each agent.                                                                        |

| See also          | "Service Virtualization Agents Overview" on page 47                        |
|-------------------|----------------------------------------------------------------------------|
| lasns             | "How to Forward HTTP Agent Communication Through an HTTP Proxy" on page 62 |
| Relevant<br>tasks | "How to Configure Agents" on page 47                                       |

User interface elements are described below (unlabeled elements are shown in angle brackets):

| UI Element                 | Description                                                                                                    |
|----------------------------|----------------------------------------------------------------------------------------------------|
| <left pane=""></left>      | Displays the server configured for your project.                                                                                                    |
|                            | Expand the server to display the available agents and configurations.                                                                                         |
| Add                        | Enables you to define additional configurations of the agent.                                                                                                 |
| Delete                     | Deletes the selected configuration.                                                                                                    |
| Duplicate                  | Creates an additional configuration of the agent by copying the selected configuration. You can then modify the configuration settings.                       |
|                            | <b>Note:</b> By default, the configuration is created with a sequential unoccupied port number.                                                               |
| Agent State                | The current status of the agent. Values include Running, Not Running.                                                                                         |
| Test<br>Configuration link | Tests the configuration based on the settings you select. If Service Virtualization identifies any problems in your configuration, the details are displayed. |
| Is Enabled                 | Turns the agent on and off.                                                                                                    |
| Name                       | Enter a name for the configuration or accept the default name.                                                                                                |
| Use SSL                    | Enables SSL over TCP/IP. If enabled, you must provide certificate file and password details.                                                                  |
| Certificate File           | The path to the server side certificate file, in P12 format, that is to be used by the gateway agent during SSL authentication.                               |
|                            | The certificate is used as the server certificate on listening port if the <b>Use SSL</b> option is enabled.                                                  |
|                            | If this field is left empty and the <b>Use SSL</b> option is selected, then the agent will use the certificate bound to the specified port in Windows.        |
| Certificate<br>Password    | The password used to access the certificate file specified above.                                                                                             |
| Port                       | The port of the Service Virtualization Server used by the agent to deploy virtual services.                                                                   |

| UI Element                                                 | Description                                                                                                    |
|------------------------------------------------------------|----------------------------------------------------------------------------------------------------|
| Timeout                                                    | The period of time the agent waits before stopping attempts to communicate with the real service.                                                                                                    |
| External URI                                               | The URI under which the agent is visible to client applications. This is used, for example when the machine is behind a firewall and the client can see only the firewall which forwards all requests to the agent. It may be left empty. |
| Unknown<br>Endpoint                                        | Determines how to respond to requests when there is no service deployed that matches the URL path provided.                                                                                                    |
| Requests                                                   | Includes the following options:                                                                                                    |
|                                                            | Return HTTP 404 Error.                                                                                                    |
|                                                            | Forwarded to Host: Requests are forwarded to the specified URL path.                                                                                                    |
|                                                            | Use this option if you are not able to reconfigure clients on a service basis (i.e. by changing the endpoint of each service to a virtual service), and all of your HTTP(S) services reside on a single host.                             |
| Use another proxy server to communicate with real services | Enables you to configure proxy chaining. You can forward the HTTP(S) communication between the HTTP(S) Gateway agent and the real service through an additional proxy. If it is not set, the system default proxy server is used.         |
|                                                            | Click <b>Settings</b> to open the Proxy Settings dialog box. For details, see "Proxy Settings Dialog Box" on page 83.                                                                                                    |

# HTTP(S) Proxy Agent Settings

This dialog box enables you to configure the Service Virtualization HTTP(S) Proxy Agent. The agent handles communication between a client and a real or virtual service.

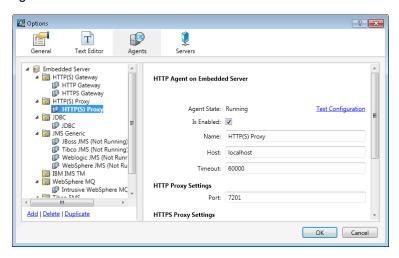

| To access             | <ol> <li>From the main menu, select Tools &gt; Options.</li> <li>Click Agents.</li> <li>Under HTTP(S) Proxy, select a configuration.</li> </ol>                                                                                                    |
|-----------------------|----------------------------------------------------------------------------------------------------|
|                       |                                                                                                    |
| Important information | <ul> <li>For additional important configuration information, see the task "How to Configure the HTTP(S) Proxy Agent" on page 50.</li> <li>In case of Java based clients running on JDK 6 or later, and in the case of self-signed certificates, it may be necessary to add the "-</li> </ul> |
|                       | Dsun.security.ssl.allowUnsafeRenegotiation=true" startup parameter or the client may reject communication with the HTTPS Agent. For more details, see http://java.sun.com/javase/javaseforbusiness/docs/TLSReadme.html.                                                                      |
|                       | <ul> <li>You can define multiple configurations for each agent.</li> </ul>                                                                                                    |
| Relevant<br>tasks     | "How to Configure Agents" on page 47                                                                                                    |
| wono                  | <ul> <li>"How to Forward HTTP Agent Communication Through an HTTP Proxy" on<br/>page 62</li> </ul>                                                                                                    |
| See also              | "Service Virtualization Agents Overview" on page 47                                                                                                    |

User interface elements are described below (unlabeled elements are shown in angle brackets):

| UI Element              | Description                                                                                                    |
|-------------------------|----------------------------------------------------------------------------------------------------|
| <left pane=""></left>   | Displays the server configured for your project.                                                                                                    |
|                         | Expand the server to display the available agents and configurations.                                                                                         |
| Add                     | Enables you to define additional configurations of the agent.                                                                                                 |
| Delete                  | Deletes the selected configuration.                                                                                                    |
| Duplicate               | Creates an additional configuration of the agent by copying the selected configuration. You can then modify the configuration settings.                       |
|                         | <b>Note:</b> By default, the configuration is created with a sequential unoccupied port number.                                                               |
| Agent State             | The current status of the agent. Values include <b>Running</b> , <b>Not Running</b> .                                                                         |
| Test Configuration link | Tests the configuration based on the settings you select. If Service Virtualization identifies any problems in your configuration, the details are displayed. |
| Is Enabled              | Turns the agent on and off.                                                                                                    |

| UI Element                                                 | Description                                                                                                    |
|------------------------------------------------------------|----------------------------------------------------------------------------------------------------|
| Name                                                       | Enter a name for the configuration or accept the default name.                                                                                                    |
| Host                                                       | The name by which the agent is visible to client applications. It may be left empty.                                                                                  |
| Timeout                                                    | The period of time the agent waits before stopping attempts to communicate with the real service.                                                                     |
| HTTP Proxy Settings                                        | Port: the port for HTTP communication.                                                                                                    |
| HTTPS Proxy Settings                                       | Port: the port for HTTPS communication.                                                                                                    |
| CA Certificate File                                        | The Certification Authority certificate file used to generate host certificates.                                                                                      |
| Private Key                                                | The private key for the certificate file.                                                                                                    |
| Password                                                   | The password for the private key.                                                                                                    |
|                                                            | Select <b>Show Password</b> to display the password in this dialog box.                                                                                               |
| Use another proxy server to communicate with real services | Enables you to configure proxy chaining. You can forward the HTTP (S) communication between the HTTP(S) Proxy agent and the real service through an additional proxy. |
|                                                            | Click <b>Settings</b> to open the Proxy Settings dialog box. For details, see "Proxy Settings Dialog Box" on page 83.                                                 |

# JDBC Agent Settings

This dialog box enables you to configure the Service Virtualization JDBC Agent. The agent handles communication between a client and a real or virtual service.

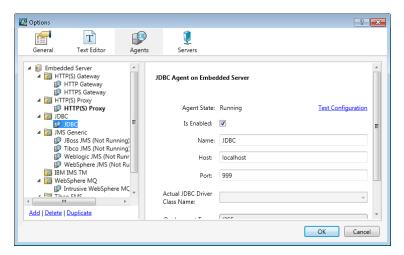

| To access             | From the main menu, select <b>Tools &gt; Options</b> .                                                                   |
|-----------------------|----------------------------------------------------------------------------------------------------|
|                       | 2. Click <b>Agents</b> .                                                                                                 |
|                       | 3. Under <b>JDBC</b> , select a configuration.                                                                           |
| Important information | For additional important configuration information, see the task "How to Configure the JDBC Agent" on page 51.           |
|                       |                                                                                                    |
|                       | You can define multiple configurations for each agent.                                                                   |
| Relevant tasks        | <ul> <li>You can define multiple configurations for each agent.</li> <li>"How to Configure Agents" on page 47</li> </ul> |
| Relevant tasks        | , ,                                                                                                    |

User interface elements are described below (unlabeled elements are shown in angle brackets):

| UI Element              | Description                                                                                                    |
|-------------------------|----------------------------------------------------------------------------------------------------|
| <left pane=""></left>   | Displays the server configured for your project.                                                                                                    |
|                         | Expand the server to display the available agents and configurations.                                                                                         |
| Add                     | Enables you to define additional configurations of the agent.                                                                                                 |
| Delete                  | Deletes the selected configuration.                                                                                                    |
| Duplicate               | Creates an additional configuration of the agent by copying the selected configuration. You can then modify the configuration settings.                       |
|                         | <b>Note:</b> By default, the configuration is created with a sequential unoccupied port number.                                                               |
| Agent State             | The current status of the agent. Values include <b>Running</b> , <b>Not Running</b> .                                                                         |
| Test Configuration link | Tests the configuration based on the settings you select. If Service Virtualization identifies any problems in your configuration, the details are displayed. |
| Is Enabled              | Turns the selected configuration of the agent on and off.                                                                                                    |
| Name                    | Enter a name for the configuration or accept the default name.                                                                                                |
| Host/Port               | The machine and port on which the JDBC agent is listening. Required for communication with the JDBC driver installed on the application under test.           |

| UI Element                                | Description                                                                                                    |
|-------------------------------------------|----------------------------------------------------------------------------------------------------|
| Actual<br>JDBC Driver Class<br>Name       | The fully qualified class name of the actual driver used in the application under test. Enter the name or select one from the list. |
|                                           | Available only when you select JDBC Version 3.0.                                                                                    |
| Deployment Type                           | The environment in which your application under test is running.                                                                    |
|                                           | If your application under test is deployed on a J2EE application server, select the appropriate version from the drop-down list.    |
|                                           | For a Java standard edition application, select <b>J2SE</b> .                                                                       |
| JDBC Version                              | The JDBC version used by the application under test.                                                                                |
|                                           | Available only when you select <b>J2SE</b> in the <b>Deployment Type</b> field.                                                     |
| Create JDBC driver for this configuration | Creates the JDBC driver specific to your configuration. Specify a location for saving the files.                                    |
|                                           | If you change configuration settings, you must create a new driver.                                                                 |

# JMS Generic Agent Settings

This dialog box enables you to configure the Service Virtualization JMS Generic Agent. The agent handles communication between a client and a real or virtual service.

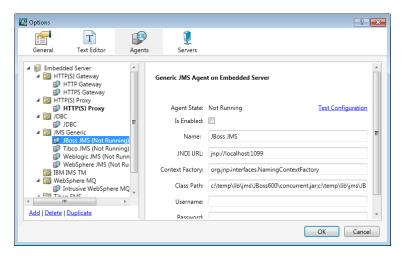

# From the main menu, select Tools > Options. Click Agents. Under JMS Generic, select a configuration.

| See also              | "Service Virtualization Agents Overview" on page 47                                                                                           |
|-----------------------|----------------------------------------------------------------------------------------------------|
| tasks                 | "How to Forward HTTP Agent Communication Through an HTTP Proxy" on page 62                                                                    |
| Relevant              | "How to Configure Agents" on page 47                                                                                                    |
|                       | You can define multiple configurations for each agent.                                                                                        |
|                       | There are several instances of the JMS Generic agent pre-configured for connecting to the JMS of common Java application servers.             |
| Important information | <ul> <li>For additional important configuration information, see the task "How to<br/>Configure the JMS Generic Agent" on page 52.</li> </ul> |

User interface elements are described below (unlabeled elements are shown in angle brackets):

| UI Element              | Description                                                                                                    |
|-------------------------|----------------------------------------------------------------------------------------------------|
| <left pane=""></left>   | Displays the server configured for your project.                                                                                                    |
|                         | Expand the server to display the available agents and configurations.                                                                                         |
| Add                     | Enables you to define additional configurations of the agent.                                                                                                 |
| Delete                  | Deletes the selected configuration.                                                                                                    |
| Duplicate               | Creates an additional configuration of the agent by copying the selected configuration. You can then modify the configuration settings.                       |
|                         | <b>Note:</b> By default, the configuration is created with a sequential unoccupied port number.                                                               |
| Agent State             | The current status of the agent. Values include <b>Running</b> , <b>Not Running</b> .                                                                         |
| Test Configuration link | Tests the configuration based on the settings you select. If Service Virtualization identifies any problems in your configuration, the details are displayed. |
| Is Enabled              | Turns the agent on and off.                                                                                                    |
| Name                    | Enter a name for the configuration or accept the default name.                                                                                                |
| JNDI URL                | The URL where the JNDI provider and the JNDI context with JMS resources is located.                                                                           |
| Context Factory         | The provider specific context factory.                                                                                                    |

| UI Element        | Description                                                                                                    |
|-------------------|----------------------------------------------------------------------------------------------------|
| Class Path        | The class path with all necessary JMS provider specific libraries for JMS implementation.                                                                                                    |
|                   | <b>Note:</b> To ensure maximum compatibility, use the same JMS/J2EE jar libraries for the agent class path that are in use by the client application. If not possible, follow your application server documentation for selection of the correct J2EE/JMS libraries. |
| Username/Password | Optional credentials for the JNDI provider/registry.                                                                                                    |
|                   | Select <b>Show Password</b> to display the password in this dialog box.                                                                                                    |

### Oracle AQ Agent Settings

This dialog box enables you to configure the Service Virtualization Oracle AQ Agent. The Oracle agent handles communication between applications that are using Oracle Advanced Queuing.

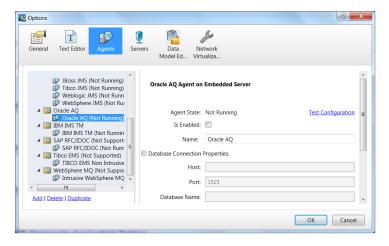

| To access             | 1. From the main menu, select <b>Tools &gt; Options</b> .                                                                                   |
|-----------------------|----------------------------------------------------------------------------------------------------|
|                       | 2. Click Agents.                                                                                                    |
|                       | <ol> <li>Select OracleAQ and click Add to define a new configuration.</li> <li>Alternatively, select an existing configuration.</li> </ol>  |
| Important information | <ul> <li>For additional important configuration information, see the task "How to<br/>Configure the Oracle AQ Agent" on page 55.</li> </ul> |
|                       | To connect to the Oracle database, you can specify either a connection string or specific database connection properties.                   |
|                       | When specifying database connection properties, you can enter either the database name or SID.                                              |

| Relevant<br>tasks | "How to Configure Agents" on page 47                |
|-------------------|-----------------------------------------------------|
| See also          | "Service Virtualization Agents Overview" on page 47 |

User interface elements are described below (unlabeled elements are shown in angle brackets):

| UI Element              | Description                                                                                                    |
|-------------------------|----------------------------------------------------------------------------------------------------|
| <left pane=""></left>   | Displays the server configured for your project.                                                                                                    |
|                         | Expand the server to display the available agents and configurations.                                                                                         |
| Add                     | Enables you to define additional configurations of the agent.                                                                                                 |
| Delete                  | Deletes the selected configuration.                                                                                                    |
| Duplicate               | Creates an additional configuration of the agent by copying the selected configuration. You can then modify the configuration settings.                       |
|                         | <b>Note:</b> By default, the configuration is created with a sequential unoccupied port number.                                                               |
| Agent State             | The current status of the agent. Values include <b>Running</b> , <b>Not Running</b> .                                                                         |
| Test Configuration link | Tests the configuration based on the settings you select. If Service Virtualization identifies any problems in your configuration, the details are displayed. |
| Is Enabled              | Turns the selected configuration of the agent on and off.                                                                                                    |
| Name                    | Enter a name for the configuration or accept the default name.                                                                                                |
| Host/Port               | The host machine and port for the Oracle database.                                                                                                    |
| Database Name           | The name of the Oracle database.                                                                                                    |
| SID                     | The Oracle system ID.                                                                                                    |
| Connection String       | The connection string for connecting to the Oracle database.                                                                                                  |
| Username/Password       | Enter credentials for a user with permissions to access the Oracle database.                                                                                  |
|                         | Although the connection string may contain a password, it is recommended to specify the password in this password box.                                        |

## SAP RFC/IDOC Agent Settings

This dialog box enables you to configure the Service Virtualization SAP RFC/IDOC Agent. The agent handles communication between a SAP® or SAP NetWeaver® Process Integration (PI)

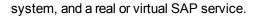

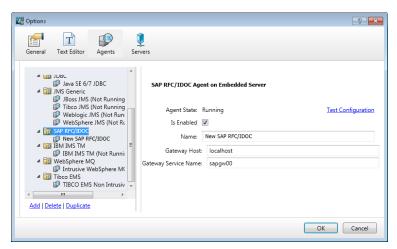

| To access             | 1. From the main menu, select <b>Tools &gt; Options</b> .                                                                                                    |
|-----------------------|----------------------------------------------------------------------------------------------------|
|                       | 2. Click Agents.                                                                                                    |
|                       | 3. Under <b>SAP RFC/IDOC</b> , select a configuration.                                                                                                    |
| Important information | <ul> <li>For additional important configuration information, see the task "How to Configure the SAP RFC/IDOC Agent" on page 56.</li> <li>You can define multiple configurations for each agent.</li> </ul> |
| Relevant<br>tasks     | <ul> <li>"How to Configure Agents" on page 47</li> <li>"How to Forward HTTP Agent Communication Through an HTTP Proxy" on</li> </ul>                                                                       |
|                       | page 62                                                                                                    |

User interface elements are described below (unlabeled elements are shown in angle brackets):

| UI Element            | Description                                                           |
|-----------------------|-----------------------------------------------------------------------|
| <left pane=""></left> | Displays the server configured for your project.                      |
|                       | Expand the server to display the available agents and configurations. |
| Add                   | Enables you to define additional configurations of the agent.         |
| Delete                | Deletes the selected configuration.                                   |

| UI Element                    | Description                                                                                                    |
|-------------------------------|----------------------------------------------------------------------------------------------------|
| Duplicate                     | Creates an additional configuration of the agent by copying the selected configuration. You can then modify the configuration settings.                       |
|                               | <b>Note:</b> By default, the configuration is created with a sequential unoccupied port number.                                                               |
| Agent State                   | The current status of the agent. Values include <b>Running</b> , <b>Not Running</b> .                                                                         |
| Test<br>Configuration<br>link | Tests the configuration based on the settings you select. If Service Virtualization identifies any problems in your configuration, the details are displayed. |
| Is Enabled                    | Turns the agent on and off. To enable the agent, the prerequisites must first be met.                                                                         |
| Name                          | Enter a name for the configuration or accept the default name.                                                                                                |
| Gateway Host                  | The IP address or host name of the SAP gateway.                                                                                                    |
|                               | Alternatively, you may enter the SAP Router String for communication through the SAP firewall.                                                                |
| Gateway<br>Service Name       | The SAP gateway service name.                                                                                                    |

## IBM IMS TM Agent Settings

This dialog box enables you to configure the Service Virtualization IBM IMS TM Agent. The agent handles communication between a client and a real or virtual service.

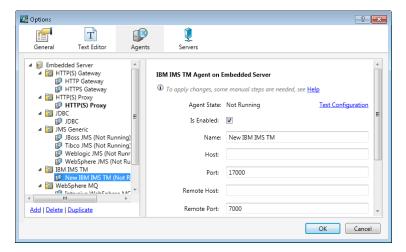

| To access             | 1. From the main menu, select <b>Tools &gt; Options</b> .                                                                                    |
|-----------------------|----------------------------------------------------------------------------------------------------|
|                       | 2. Click <b>Agents</b> .                                                                                                    |
|                       | <ol> <li>Select IBM IMS TM and click Add to define a new configuration.</li> <li>Alternatively, select an existing configuration.</li> </ol> |
| Important information | <ul> <li>For additional important configuration information, see the task "How to<br/>Configure the IBM IMS TM Agent" on page 58.</li> </ul> |
|                       | You can define multiple configurations for each agent                                                                                        |
|                       | You can define multiple configurations for each agent.                                                                                       |
| Relevant              | <ul> <li>You can define multiple configurations for each agent.</li> <li>"How to Configure Agents" on page 47</li> </ul>                     |
| Relevant<br>tasks     |                                                                                                    |

User interface elements are described below (unlabeled elements are shown in angle brackets):

| UI Element                    | Description                                                                                                    |
|-------------------------------|----------------------------------------------------------------------------------------------------|
| <left pane=""></left>         | Displays the server configured for your project.                                                                                                    |
|                               | Expand the server to display the available agents and configurations.                                                                                         |
| Add                           | Enables you to define additional configurations of the agent.                                                                                                 |
| Delete                        | Deletes the selected configuration.                                                                                                    |
| Duplicate                     | Creates an additional configuration of the agent by copying the selected configuration. You can then modify the configuration settings.                       |
|                               | <b>Note:</b> By default, the configuration is created with a sequential unoccupied port number.                                                               |
| Agent State                   | The current status of the agent. Values include <b>Running</b> , <b>Not Running</b> .                                                                         |
| Test<br>Configuration<br>link | Tests the configuration based on the settings you select. If Service Virtualization identifies any problems in your configuration, the details are displayed. |
| Is Enabled                    | Turns the agent on and off.                                                                                                    |
| Name                          | Enter a name for the configuration or accept the default name.                                                                                                |
| Host                          | The hostname of the interface on which the agent is listening.                                                                                                |
| Port                          | The port on the local machine on which the agent is listening.                                                                                                |
| Remote Host                   | The hostname or IP address of the IMS TM server.                                                                                                    |

| UI Element              | Description                                                                                       |
|-------------------------|---------------------------------------------------------------------------------------------------|
| Remote Port             | The remote port of the IMS TM server.                                                             |
| Code Page               | The character set as defined on the IMS TM server. Used to interpret both requests and responses. |
| Use SSL                 | Enables SSL over TCP/IP. If enabled, you must provide certificate file and password details.      |
| Certificate<br>File     | The server side P12/PFX certificate file used by the IBM IMS TM Agent during SSL authentication.  |
| Certificate<br>Password | The password used to access the certificate file specified above.                                 |

## WebSphere MQ Agent Settings

This dialog box enables you to configure the Service Virtualization WebSphere MQ Agent. The agent handles communication between a client and a real or virtual service.

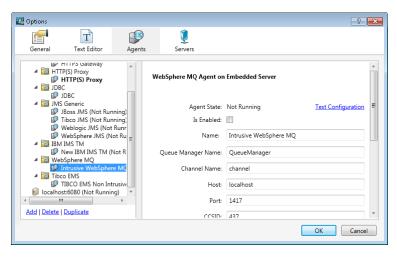

| To access             | 1. From the main menu, select <b>Tools &gt; Options</b> .                                                                                                    |
|-----------------------|----------------------------------------------------------------------------------------------------|
|                       | 2. Click <b>Agents</b> .                                                                                                    |
|                       | 3. Under <b>WebSphere MQ</b> , select a configuration.                                                                                                    |
| Important information | For additional important configuration information, see the task "How to Configure the WebSphere MQ Agent" on page 59.                                                                                              |
|                       | The WebSphere MQ Agent is not able to automatically reconnect when a TCP connection to the WebSphere MQ Server is lost. Each service using the agent must be restarted. Alternately, restart the whole application. |
|                       | You can define multiple configurations for each agent.                                                                                                    |

| Relevant<br>tasks | "How to Configure Agents" on page 47                                       |
|-------------------|----------------------------------------------------------------------------|
| works             | "How to Forward HTTP Agent Communication Through an HTTP Proxy" on page 62 |
| See also          | "Service Virtualization Agents Overview" on page 47                        |

User interface elements are described below (unlabeled elements are shown in angle brackets):

| UI Element              | Description                                                                                                    |
|-------------------------|----------------------------------------------------------------------------------------------------|
| <left pane=""></left>   | Displays the server configured for your project.                                                                                                    |
|                         | Expand the server to display the available agents and configurations.                                                                                         |
| Add                     | Enables you to define additional configurations of the agent.                                                                                                 |
| Delete                  | Deletes the selected configuration.                                                                                                    |
| Duplicate               | Creates an additional configuration of the agent by copying the selected configuration. You can then modify the configuration settings.                       |
|                         | <b>Note:</b> By default, the configuration is created with a sequential unoccupied port number.                                                               |
| Agent State             | The current status of the agent. Values include <b>Running</b> , <b>Not Running</b> .                                                                         |
| Test Configuration link | Tests the configuration based on the settings you select. If Service Virtualization identifies any problems in your configuration, the details are displayed. |
| Is Enabled              | Turns the agent on and off. To enable the agent, the prerequisites must first be met.                                                                         |
| Name                    | Enter a name for the configuration or accept the default name.                                                                                                |
| Queue Manager           | The name of the queue manager for the agent to connect to.                                                                                                    |
| Name                    | <b>Note:</b> The WebSphere MQ Agent instance can only use queues from a single Queue manager.                                                                 |
| Channel Name            | The name of the TCP channel for the agent to use to connect to the Queue Manager.                                                                             |
|                         | <b>Note:</b> The WebSphere MQ Agent instance can only use a single TCP channel to connect to the Queue Manager.                                               |
| Host                    | The name of the server hosting the queue manager.                                                                                                    |
| Port                    | The TCP port where the channel listens for client connections.                                                                                                |

| UI Element        | Description                                                                                                    |
|-------------------|----------------------------------------------------------------------------------------------------|
| CCSID             | The character set used by the host.  Note:                                                                                                    |
|                   | CCSID configuration in the WebSphere MQ Agent instance requires that you restart the application.  CCSID configuration is global for whole the application. There                                                                                                    |
|                   | <ul> <li>CCSID configuration is global for whole the application. There<br/>cannot be two agents with different CCSIDs.</li> </ul>                                                                                                    |
| Username/Password | The username and password for connecting to the queue manager.                                                                                                    |
|                   | <ul> <li>Note: When you create a new virtual service, you can search WebSphere MQ queues and select a destination, provided the virtual agent has sufficient permissions.</li> <li>To browse MQ destinations, the specified user must be able to perform the following in the WebSphere MQ client:</li> <li>put and inq operations on the SYSTEM.ADMIN.COMMAND.QUEUE</li> <li>get, inq, and dsp operations on the SYSTEM.DEFAULT.MODEL.QUEUE</li> <li>dsp operations on queues to which the user has access permissions</li> <li>To create or delete a virtual destination, the specified user requires additional permissions, such as administrator permissions.</li> </ul> |
|                   | For details, see "Browse Destinations Dialog Box" on page 107.                                                                                                    |
| SSL: CipherSpec   | The algorithm used for secure SSL communication.                                                                                                    |
|                   | Enter a value or select a value from the list. The CipherSpec value must be the same as the value specified in the WebSphere MQ channel configuration.                                                                                                    |

| UI Element                | Description                                                                                                    |
|---------------------------|----------------------------------------------------------------------------------------------------|
| SSL: Key<br>Repository    | The path of the WebSphere MQ SSL key repository, which contains the WebSphere MQ Queue Manager certificate. If you are using mutual authentication, it also contains the certificate and private key of the Service Virtualization MQ agent.                            |
|                           | Enter the path to the WebSphere MQ key database file (.kdb), but without the file extension. This file is similar to the file specified in the key repository parameter in WebSphere MQ Queue Manager configuration.                                                    |
| Max. Threads              | The maximum number of threads allowed for handling requests received by the agent. More threads enable more requests to be processed concurrently, but may affect performance.                                                                                          |
| Max. Connections          | The maximum number of cached connections to Queue Manager allowed for sending messages. More connections enable more messages to be sent concurrently.                                                                                                    |
| Message ID Age<br>[ms]    | The length of time, in milliseconds, that cached sent message IDs may be stored in memory. It is recommended to set this property to at least the length of time as the longest request/response pair duration.                                                         |
| Message ID Count          | The maximum number of cached sent message IDs that may be stored in memory.                                                                                                    |
| Message Context<br>Mode   | Options for accessing the MQ queue.  • None.                                                                                                    |
|                           | Set Identity. Corresponds to the MQC.MQOO_SET_IDENTITY_<br>CONTEXT property.                                                                                                    |
|                           | Set All. Corresponds to the MQC.MQOO_SET_ALL_CONTEXT property.                                                                                                    |
| Strip<br>XML Declarations | Removes XML declarations ( xml ) from text messages before processing in Service Virtualization. Text messages are in Unicode.                                                                                                    |
| Use UTF Methods           | Service Virtualization considers MQ text messages as created by the WriteUTF() method instead of the WriteString() method.                                                                                                    |
|                           | When using an XML service, the message can be either transferred as a string (with a specified character set) or as binary data (UTF). By default, the agent reads and writes messages as a string. Select this option to use binary messages with UTF content instead. |

# **TIBCO EMS Agent Settings**

This dialog box enables you to configure the Service Virtualization TIBCO EMS Agent. The agent handles communication between a client and a real or virtual service.

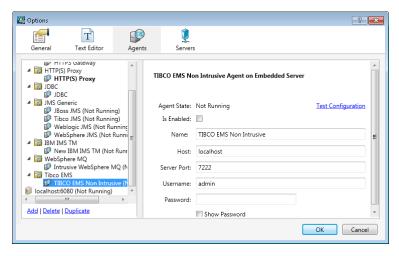

| To access             | 1. From the main menu, select <b>Tools &gt; Options</b> .                                                                                                    |
|-----------------------|----------------------------------------------------------------------------------------------------|
|                       | 2. Click <b>Agents</b> .                                                                                                    |
|                       | 3. Under <b>TIBCO EMS</b> , select a configuration.                                                                                                    |
| Important information | <ul> <li>For additional important configuration information, see the task "How to Configure the TIBCO EMS Non Intrusive Agent" on page 61.</li> <li>You can define multiple configurations for each agent.</li> </ul> |
| Relevant<br>tasks     | <ul> <li>"How to Configure Agents" on page 47</li> <li>"How to Forward HTTP Agent Communication Through an HTTP Proxy" on page 62</li> </ul>                                                                          |
| See also              | "Service Virtualization Agents Overview" on page 47                                                                                                    |

User interface elements are described below (unlabeled elements are shown in angle brackets):

| UI Element            | Description                                                                                                    |
|-----------------------|----------------------------------------------------------------------------------------------------|
| <left pane=""></left> | Displays the server configured for your project.                                                                                        |
|                       | Expand the server to display the available agents and configurations.                                                                   |
| Add                   | Enables you to define additional configurations of the agent.                                                                           |
| Delete                | Deletes the selected configuration.                                                                                                    |
| Duplicate             | Creates an additional configuration of the agent by copying the selected configuration. You can then modify the configuration settings. |
|                       | <b>Note:</b> By default, the configuration is created with a sequential unoccupied port number.                                         |

| UI Element              | Description                                                                                                    |
|-------------------------|----------------------------------------------------------------------------------------------------|
| Agent State             | The current status of the agent. Values include <b>Running</b> , <b>Not Running</b> .                                                                          |
| Test Configuration link | Tests the configuration based on the settings you select. If Service Virtualization identifies any problems in your configuration, the details are displayed.  |
| Is Enabled              | Turns the agent on and off. To enable the agent, the prerequisites must first be met.                                                                          |
| Name                    | Enter a name for the configuration or accept the default name.                                                                                                 |
| Host                    | The host where EMS is running.                                                                                                    |
| Server Port             | The server where EMS is running.                                                                                                    |
| Username/Password       | The username and password for an EMS account with appropriate privileges to change permissions on destinations and on the JMS server (admin account required). |

# **Proxy Settings Dialog Box**

This dialog box enables you to configure proxy chaining. You can forward HTTP/HTTPS communication between the HTTP Gateway/HTTPS Gateway/HTTP(S) Proxy agents and a real service through an additional proxy.

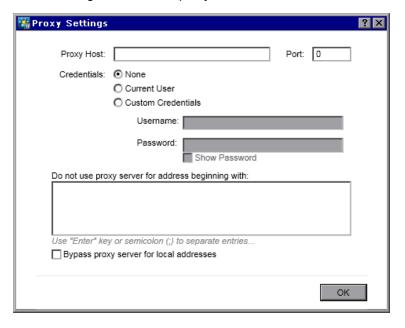

|                   | <ul><li>HTTP(S) Proxy</li><li>HTTPS Gateway</li></ul>                                                                   |
|-------------------|----------------------------------------------------------------------------------------------------|
|                   | <ol><li>Select the Use another proxy server to communicate with real services<br/>option, and click Settings.</li></ol> |
| Relevant<br>tasks | "How to Forward HTTP Agent Communication Through an HTTP Proxy" on page 62                                              |

User interface elements are described below:

| UI Element                                         | Description                                                                                                    |
|----------------------------------------------------|----------------------------------------------------------------------------------------------------|
| Proxy Host                                         | Address or hostname of proxy machine.                                                                                                    |
| Port                                               | Port number on host machine.                                                                                                    |
| Credentials                                        | Authentication credentials. Authentication is automatically detected, and supports BASIC, DIGEST, NTLM, and Negotiate authentication types.  Includes the following options: |
|                                                    | None. No username and password are used for proxy authentication.                                                                                                    |
|                                                    | Current User. The username and password of the current<br>Windows user are provided by Windows and integrated<br>authentication is used.                                     |
|                                                    | Note: Only NTLM and Negotiate authentication are supported.                                                                                                    |
|                                                    | Custom Credentials. Enter a username and password to use for authentication.                                                                                                 |
| Do not use proxy server for address beginning with | The list of addresses for which the proxy will not be used.  Separate addresses with semicolons or place on new lines.                                                       |
| Bypass proxy server for local addresses            | The proxy is not used when accessing local addresses (IPv4 and IPv6 loopback and current machine hostname).                                                                  |

# **Chapter 3: Virtual Services**

### This chapter includes:

| Virtual Service Overview              | 86   |
|---------------------------------------|------|
| How to Create a Virtual Service       | . 92 |
| How to Configure Virtual Services     | . 93 |
| How to Manage Virtualization Projects | . 95 |
| Virtual Services User Interface       | .96  |

### Virtual Service Overview

Service Virtualization places a virtual service between the client application (application under test) and the real service you want to simulate.

To simulate the behavior of the real service, you create a virtual service and configure it to meet your needs. After you design your virtual service, you reconfigure your client application to use this virtual service **endpoint**, in place of the real service.

You create virtual services by importing an existing service description document, or by creating a new service based on one of the Service Virtualization supported protocols.

You can also create **service templates**. After creating a service, you can save it as a template in order to reuse the service in multiple testing environments, or reuse the service's configuration, custom functions, data, and views.

For task details, see "How to Create a Virtual Service" on page 92.

You configure your virtual service by designing data and performance models to simulate real service behavior. You can record real service activity, and use it to create these models, or manually customize the models. For task details, see "How to Configure Virtual Services" on page 93.

The basis of organizing your virtual service is the virtualization **project**. The virtualization project includes your virtual services, the simulation models you use to simulate real service behavior, and other configuration entities you can customize to meet your needs. For details, see "Virtualization Projects" on the next page.

After you create virtual services, you manage them by manipulating virtual service **modes**. The modes include Learning, Standby, and Simulating. For details, see "Simulation" on page 122.

This section also includes:

| Virtualization Projects | 87 |
|-------------------------|----|
| Virtual Service Types   | 87 |
| Service Descriptions    | 90 |

## Virtualization Projects

The basis of organization within Service Virtualization is the virtualization project.

The virtualization project includes your virtual services, the simulation models you use to simulate real service behavior, and other configuration entities you can customize to meet your needs.

You view your project structure in the Virtualization Explorer. For details, see "Virtualization Explorer" on page 111.

When you create a project, it is created within a **solution**. A solution is a container for one or more projects that you want to maintain as a group. You can view your project and solution in the **Projects** pane.

#### Update your projects

Projects created in earlier versions of HP Service Virtualization are fully compatible with Service Virtualization 3.10. When you open a project created in a previous version of Service Virtualization, a pop up window displays, informing you that the project contains resources in an older format. Click **Yes** to confirm that you want to update your existing project.

#### **Group related services**

You may want to keep a group of related virtual services together in a single project. However, if there are too many services in a single project, they may be difficult to manage. The recommended limit is approximately 20 virtual services per project. In this case, it is recommended to create an additional project.

#### Add projects to a solution

You can add new or existing projects to an existing solution. One advantage to having multiple projects within one solution is that you can manage all the services within the Runtime view. The Runtime view provides an overview of the communication through the virtual services during Learning or Simulation sessions.

#### **Export projects**

You can save your project as an archive file in the file system.

**Tip:** For enhanced security, you can encrypt the project file. For more details on encryption, see "Password Encryption" on page 23.

For task details, see "How to Manage Virtualization Projects" on page 95.

## Virtual Service Types

This section provides information on creating various types of virtual services.

Note:

- For the full list of supported protocols and versions, refer to the support matrix on the HP Software Support site at: http://h20230.www2.hp.com/sc/support\_matrices.jsp, or contact support.
- When you create a new virtual service, you specify a transport protocol and a message
  protocol that the service will use. For details on creating virtual services, see "How to
  Create a Virtual Service" on page 92.

#### This section includes:

- "XML and Binary Services" below
- "SOAP Services" below
- "REST Services" below
- "IBM IMS TM Virtual Services" below
- "COBOL over IBM CICS TS HTTP Services" on the next page
- "SQL Services" on page 90

#### XML and Binary Services

If you have an existing XML or binary service, it can be added to your virtualization project. If you do not have an existing XML or binary service, you can create one. If the service is of an unknown type, creating a binary service is the best solution. If Service Virtualization cannot understand the message format, it can record it in binary format, although it is not able to fully recognize the structure.

#### **SOAP Services**

You can create SOAP services in the following ways:

- Import WSDL documents directly into Service Virtualization to describe SOAP services. To later update a SOAP service description, you can load a new service description document.
- Create a new service without importing a service description. You can then place the virtual service in Learning mode to record real service behavior.

#### **REST Services**

REST services do not use imported service description documents in Service Virtualization. After you create a REST service, you can record real service behavior to learn the structure of the service.

#### **IBM IMS TM Virtual Services**

Depending on the client transport and message level protocol, there are multiple options for virtualizing IBM<sup>®</sup> Information Management System Transaction Manager (IMS<sup>™</sup> TM) services.

The following is an overview of protocols with full message structure parsing. Each requires a COBOL copybook.

- 1. COBOL payload over IBM IMS TM Resource Adapter
  - a. The client is J2EE application using IBM IMS TM Resource Adapter to access IMS TM.
  - b. The payload are COBOL messages based on known COBOL copybooks.
  - c. The virtual service is created based on one or more of the following: TPipe name, Client ID, Datastore Name, Transaction Code.
- 2. COBOL payload over IBM IMS Connect API protocol
  - a. The client is J2SE application using IBM IMS Connect Java API to access IMS TM.
  - b. The payload are COBOL messages based on known COBOL copybooks.
  - c. The virtual service is created based on one or more of the following: LTerm name, Client ID, Datastore Name, Transaction Code.

If full message structure parsing is not required, or if the COBOL copybook is not available, the following protocols provide the best alternatives. Note that the payload is a binary object and not structured.

- 1. Binary messages over IMS
  - a. Any client type using IMS TM over a TCP/IP network.
  - b. Any payload type.
  - c. The virtual service is created based on one or more of the following: TPipe name, Client ID, Datastore Name, Transaction Code.
- 2. Binary messages over WebSphere MQ
  - a. The client is using IMS-MQ bridge to access IMS TM.
  - b. Any payload type.

#### COBOL over IBM CICS TS HTTP Services

If the client communicates with the service using COBOL messages over HTTP transport, such as IBM CICS Transaction Server web-aware applications for example, you can use the following protocols for service simulation. Both HTTP Proxy and HTTP Gateway agent types are supported.

- COBOL messages over IBM CICS TS HTTP
  - a. The client is any application using COBOL messages based on known COBOL copybook
     (s).

- b. The virtual service is created based on HTTP URI path.
- c. The message is fully structured.
- 2. Binary messages over HTTP
  - a. The client is any application using any messages (including COBOL).
  - b. The virtual service is created based on HTTP URI path.
  - c. The message is not structured. Only HTTP headers are shown.

COBOL services over IBM CICS TS HTTP transport usually use two encodings – one encoding for the HTTP protocol and the other for the COBOL messages. Service Virtualization expects the HTTP transport to be encoded using US-ASCII. However, the exact COBOL message encoding may be selected during virtual service creation.

#### **SQL Services**

You can create virtual SQL services for working with JDBC.

When you configure the Service Virtualization JDBC agent to work with JDBC services, you enter parameters for the specific target environment in which you are working. Service Virtualization then configures a unique agent for your system.

## **Service Descriptions**

In order to virtualize a service, Service Virtualization needs to know what the service does and what endpoints it uses.

You can provide this information in several ways:

- Learning. When you place a virtual service in Learning mode, Service Virtualization learns about the real service structure, and automatically updates the virtual service. If there are additional changes that you want to make, you can then edit the service description manually. Service description learning is available for XML, REST, SOAP, and SQL services.
- Import service description documents. Service Virtualization provides an import wizard that
  analyzes the content of the document, and enables you to associate it with a particular
  virtualized service.
- Configure a service description. You can the add operations and URI spaces, import and edit XML schemas, and configure other components of your services. For example, REST services do not use imported service description documents. After you create a REST service, you can record real service behavior to learn the structure of the service. You can then edit the service description in Service Virtualization.

#### **Importing Service Description Documents**

You can import the following service description document types into Service Virtualization:

#### WSDL

Web-Service Definition Language documents are the most common way to describe SOAP services. They often contain references to other WSDLs and XSDs that must be available in the referenced locations in order to import them and correctly describe the services they define.

#### XSD

XML Schema documents may also describe XML services. They often contain references to additional XML Schema Definitions (XSDs) that must be available in the referenced locations in order to import them and correctly describe the services they define.

#### COBOL Copybook

COBOL copybook documents describe input and output message structure for legacy mainframe applications.

For task details, see "How to Create a Virtual Service" on the next page.

#### **Configuring Service Descriptions**

You can edit a service description within Service Virtualization. You can configure the following components:

**Note:** To update a SOAP service description, you can also load a new service description document. You can edit HTTP metadata, and set session identifiers within Service Virtualization, which are not part of the service's WSDL document.

- Operations and URI spaces. For an XML service, you can add new operations. For REST services, you can create more URI spaces in which to place the data. This enables you to split your data into smaller groups according to the URI path of the resources.
- Metadata. Metadata are parameters that contain some protocol-specific information such as
  time stamps, correlation information, or status codes. They are part of the protocol message, but
  external to the message body, such as URL parameters, or HTTP headers. You can edit this
  metadata in Service Virtualization

Some types of metadata, such as HTTP Headers, are not required for tested applications; they may be important for the protocol, but the application does not require them and they are not learned for purposes of virtualization. By default they are disabled in the request but it is possible to enable them and edit the data for use in a simulation. Metadata such as URI Parameters are generally used by tested applications and are enabled by default.

- XML schemas. For XML, REST, or SOAP services. You can add, edit, or remove XML schemas.
- Session identifiers. To perform stateful simulation, you need to be able to identify requests that reflect the same source. For example, you may want to identify all requests coming from a single browser session. Service Virtualization uses this information to create different tracks

based on learned data, and uses the tracks to create different sessions during simulation. Service Virtualization assigns default session identifiers based on the service's protocol, which you can then modify.

- **Data formats.** You can add or remove request and response data formats. You add a new data format to your service description by copying from an existing URI space (in a REST service), or by creating a new format.
- **Data masking.** To hide sensitive data, you can scramble specific data elements. For example, there may be sensitive data that you are not permitted to store to disk. You can configure the elements for data masking, so that data recorded during Learning is masked and cannot be viewed in the data model.

For task details, see "How to Edit a Service Description" on page 183.

### How to Create a Virtual Service

This task describes how to create a virtual service. For additional details on specific service types, see "Virtual Service Types" on page 87.

- This task is part of a higher-level task. For details, see "How to Use Service Virtualization" on page 25.
- To learn more about virtual services, see "Virtual Service Overview" on page 86.

#### 1. Optional: Create a new project

When you select a task from the Get Started page, these tasks first create a new virtualization project and then a new virtual service. For user interface details, see "Start Page" on page 30.

For details on how to manually create a new virtualization project, see "How to Manage Virtualization Projects" on page 95.

#### 2. Open an existing project

Select one of the following:

- On the Start Page, under **Recent Projects**, select a project.
- From the main menu, select **File > Open Project/Solution**.

**Note:** Projects created in earlier versions of HP Service Virtualization are fully compatible with Service Virtualization 3.10.

When opening a project created in a previous version of Service Virtualization, a pop up window displays, informing you that the project contains resources in an older format. Click **Yes** to confirm that you want to update your existing project.

For more information on virtualization projects, see "Virtualization Projects" on page 87.

#### 3. Launch the new virtual service wizard

In an existing project, select one of the following:

- From the main menu, select File > New > Virtual Service.
- In the Virtualization Explorer, right-click a virtualization entity and select Add > Virtual Service.

For user interface details, see "Create New Virtual Service Wizard" on page 98.

#### 4. Optional: Create a template service

- a. To save a service as a template: In the Virtualization Explorer, right-click the service and select **Save as Template**.
- b. To create a new service from a template: From the main menu, select File > New > Virtual Service from Template.

# How to Configure Virtual Services

This task describes how to configure your virtual service to meet your needs.

- This task is part of a higher-level task. For details, see "How to Use Service Virtualization" on page 25.
- To learn more about configuring virtual services, see "Virtual Service Overview" on page 86.

This task includes the following steps:

- "Select simulation models" on the next page
- "Configure virtual service endpoints" on the next page
- "Configure Service Virtualization agents" on the next page
- "Enable message logging" on the next page
- "Disable schema learning" on the next page
- "Edit the service description" on the next page

- "Set security options" on the next page
- "Change servers" on the next page

#### Select simulation models

In the Virtual Service Editor, select existing data and performance models to use with your virtual service, or add new models.

For task details on simulation models, see "How to Manage Simulation Models" on page 156.

#### Configure virtual service endpoints

You can modify real and virtual service endpoint information that you provided when creating the virtual service. In the Virtual Service Editor, under Service Configuration, click **Edit** to open the Edit Endpoints dialog box.

In the Edit Endpoints dialog box, you can click **Show Endpoint Topology** to display a diagram of your service endpoint configuration.

#### Configure Service Virtualization agents

You can modify agent information that you selected when creating the virtual service. In the Virtual Service Editor, under Service Configuration, click **Configure**. The Agents page opens.

For user interface details, see "Agents Page" on page 65.

#### **Enable message logging**

To enable logging, in the Virtual Service Editor, under Service Configuration, select **Message Logging**.

For more details, see "Virtual Service Editor" on page 113.

#### Disable schema learning

You can block changes to the service description during learning or message import.

This is useful, for example, when the service was created from an existing WSDL or schema, and you want to ensure that messages with a different structure do not modify it.

For more details, see "Virtual Service Editor" on page 113.

#### Edit the service description

You can modify the service description associated with your virtual service. Depending on the service type, you can do the following:

- add/remove operations/URI spaces
- edit request/response metadata
- add/remove/edit XML schemas
- add/remove data formats
- define session identifiers

For task details, see "How to Edit a Service Description" on page 183.

For user interface details, see "Service Description Editor" on page 224.

#### Set security options

In the Virtual Service Editor, under Security Settings, define authentication credentials and message security.

**Note:** This may be required before you can connect to the real service.

For task details, see "How to Set Security" on page 255.

#### Change servers

You can redeploy the virtual services in your project to a different server, if required.

From the main menu, select **Project > Change Server** to open the Change Server for <current project > Project dialog box.

Alternatively, in the Virtualization Explorer, right-click the project tree and select **Change Server**.

# **How to Manage Virtualization Projects**

This task describes how to create and manage virtualization projects.

To learn more about Service Virtualization projects, see "Virtualization Projects" on page 87.

#### Create a new project

Select one of the following:

- Select a task from the Get Started page. These tasks first create a new virtualization project and then a new virtual service. For user interface details, see "Start Page" on page 30.
- Create a new virtualization project. From the main menu, select File > New > Virtualization
   Project. For user interface details, see "Summary of Virtualization Project Dialog Box" on page

#### Add projects to an existing solution

You can add new or existing projects to a solution.

- 1. From the main menu, select **View > Projects** to display the Projects pane.
- 2. Right-click the solution name and select one of the following:
  - a. Add > New Virtualization Project
  - b. Add > Existing Project

#### Open a project

To open a project, select one of the following:

• On the Start Page, under **Recent Projects**, select a project.

**Tip:** Hover over a project name to see the full path to the saved project.

 From the main menu, select File > Open Project/Solution. By default, projects are stored in the following location in the file system: <Your Documents folder>\HP Service Virtualization\Projects.

#### Change the default project location

From the main menu, select **Tools > Options > General** tab. Then select **Projects and Solutions**.

#### Close a project

From the main menu, select **File > Close Project/Solution**.

#### View server information

In the Virtualization Explorer, expand a project. The server is displayed as the last item in the tree. Click the server to display its details in the lower pane.

#### Move virtual services to a different server

The virtual services in your project are deployed on the Service Virtualization server specified for the project. To change the server, in the Virtualization Explorer, expand a project. Right-click the server and select **Change Server**. Alternatively, from the main menu, select **Project > Change Server**. For user interface details, see "Change Server Dialog Box" on page 118.

#### Export a project

Save your project as an archive file in the file system. From the main menu, select **File > Export Project**. The file is saved with the default file extension .vproja.

#### **Encrypt projects**

You can encrypt your projects using a password you define.

- 1. From the main menu, select **Tools > Options**.
- 2. On the **General** page, click **Projects and Solutions** and enter a project encryption password.

For more details on encryption, see "Password Encryption" on page 23.

### Virtual Services User Interface

This section includes:

| Create New Virtual Service Wizard | 98  |
|-----------------------------------|-----|
| Endpoint Validation Dialog Box    | 110 |
| Virtualization Explorer           | 111 |
| Virtual Service Editor            | 113 |
| Edit Endpoints Dialog Box         | 117 |
| Change Server Dialog Box          | 118 |
| Projects and Solutions Page       | 120 |

# **Summary of Virtualization Project Dialog Box**

This dialog box enables you to create a new virtualization project.

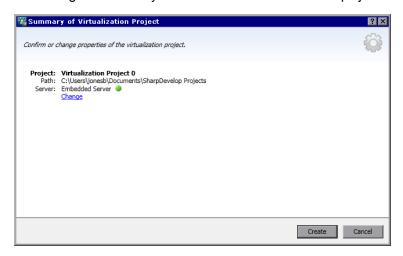

| To access From the main menu, select File > New > Virtualization Project |                                                |
|--------------------------------------------------------------------------|------------------------------------------------|
| Relevant tasks                                                           | "How to Use Service Virtualization" on page 25 |
| See also                                                                 | "Service Virtualization Overview" on page 21   |

User interface elements are described below:

| UI<br>Element | Description                                                                    |  |
|---------------|--------------------------------------------------------------------------------|--|
| Project       | Displays the default name for the project you are creating.                    |  |
| Path          | Displays the default location in the file system where the project is created. |  |
| Server        | Displays the default server to be used with the new project.                   |  |
|               | All services in the project are deployed on this server.                       |  |

| UI<br>Element | Description                                                                                                    |  |
|---------------|----------------------------------------------------------------------------------------------------|--|
| Change        | Opens the Change Project dialog box, enabling you to modify the following details:                                                                                                    |  |
|               | Project. Enter a name for the project or accept the default name.                                                                                                    |  |
|               | Path. Enter a path for the project or accept the default path.                                                                                                    |  |
|               | Server. Select the server on which to deploy the virtual service.                                                                                                    |  |
|               | You can select the Designer's embedded server, or a standalone Service Virtualization Server. For details on adding Service Virtualization Servers, see "How to Manage Service Virtualization Servers" on page 27. |  |
| Create        | Creates the new project according to your specified settings.                                                                                                    |  |

# **Create New Virtual Service Wizard**

This wizard enables you to create a new virtual service.

| To access             | To launch the new virtual service wizard, in an existing project, select one of the following:  • From the main menu, select File > New > Virtual Service.                       |
|-----------------------|----------------------------------------------------------------------------------------------------|
|                       | <ul> <li>In the Virtualization Explorer, right-click a virtualization entity and select Add &gt; Virtual Service.</li> </ul>                                                     |
| Wizard                | This wizard contains:                                                                                                    |
| map                   | "Import Real Service Description Page" below > "Choose Service Protocol Page" on page 100 > "Service Properties Page" on page 102 > "Summary of Virtualization Page" on page 109 |
| Important information | If you are creating a new virtual service from the Get Started page, a new virtualization project is created for the service.                                                    |
|                       | <ul> <li>For additional details on specific service types, see "Virtual Service Types" on<br/>page 87.</li> </ul>                                                                |
| Relevant<br>tasks     | "How to Create a Virtual Service" on page 92                                                                                                    |
| See also              | "Virtual Service Overview" on page 86                                                                                                    |
|                       | "Service Descriptions" on page 90                                                                                                    |

# Import Real Service Description Page

This wizard page enables you to import service description documents.

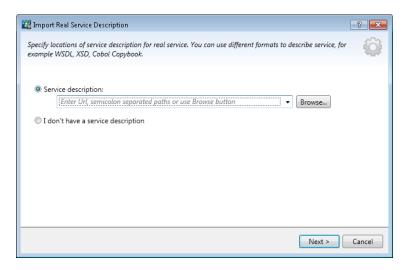

| Important information | General information about this wizard is available here: "Create New Virtual Service Wizard" on the previous page                                                                                          |
|-----------------------|----------------------------------------------------------------------------------------------------|
|                       | <ul> <li>For additional details on specific service types, see "Virtual Service Types" on<br/>page 87.</li> </ul>                                                                                          |
|                       | This page also enables you to import a service description in order to add service call activity in the Data Model.                                                                                        |
| Wizard                | The create new virtual service wizard contains:                                                                                                    |
| map                   | "Import Real Service Description Page" on the previous page > "Choose<br>Service Protocol Page" on the next page > "Service Properties Page" on page 102<br>> "Summary of Virtualization Page" on page 109 |
| See also              | "Virtual Service Overview" on page 86                                                                                                    |
|                       | "Service Descriptions" on page 90                                                                                                    |

User interface elements are described below:

| UI Element             | Description                                                                                                    |
|------------------------|----------------------------------------------------------------------------------------------------|
| Service<br>description | Enables you to import a WSDL, XML schema, or COBOL copybook document.  Enter the path to your service description file, or click <b>Browse</b> to navigate to the file location. |
|                        | <b>Note:</b> If the WSDL describes multiple services or a single service specifying multiple ports, select one from the list of available ports in the dialog box that opens.    |

| UI Element                   | Description                                                                                                    |
|------------------------------|----------------------------------------------------------------------------------------------------|
| I don't<br>have a<br>service | Enables you to create a virtual service without using an existing service description.                                                                                                    |
| description                  | <b>REST services:</b> Select this option when creating a REST service. REST services do not use imported service description documents. After you create a REST service, you can record real service behavior to learn the structure of the service. |

# Choose Service Protocol Page

This wizard page enables you to select protocols for your new virtual service.

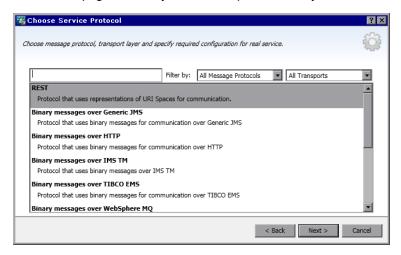

| Important information | <ul> <li>General information about this wizard is available here: "Create New Virtual<br/>Service Wizard" on page 98</li> </ul>                                                 |  |
|-----------------------|----------------------------------------------------------------------------------------------------|--|
|                       | <ul> <li>For additional details on specific service types, see "Virtual Service Types" on<br/>page 87.</li> </ul>                                                               |  |
| Wizard                | The create new virtual service wizard contains:                                                                                                    |  |
| map                   | "Import Real Service Description Page" on page 98 > "Choose Service Protocol Page" above > "Service Properties Page" on page 102 > "Summary of Virtualization Page" on page 109 |  |
| See also              | "Virtual Service Overview" on page 86                                                                                                    |  |

User interface elements are described below (unlabeled elements are shown in angle brackets):

| UI Element                       | Description                                                                                            |  |
|----------------------------------|----------------------------------------------------------------------------------------------------|--|
| <filter box="" text=""></filter> |                                                                                                    |  |
| Filter by                        | To filter the protocol list, select protocols from the message and transport protocol drop-down lists. |  |
| <li>st of protocols&gt;</li>     | Select a protocol configuration for your new virtual service.                                          |  |

# Message Type Page

This wizard page enables you to define the structure of input and output messages, when working with a COBOL copybook.

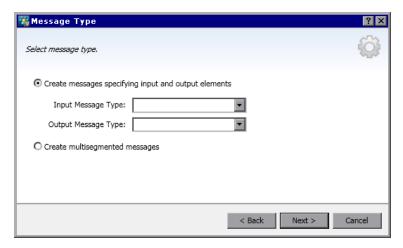

| Important<br>information | <ul> <li>General information about this wizard is available here: "Create New Virtual Service Wizard" on page 98</li> <li>This wizard page is available only if you chose to import a COBOL copybook for the service description.</li> <li>For additional details on specific service types, see "Virtual Service Types" on page 87.</li> </ul> |  |
|--------------------------|----------------------------------------------------------------------------------------------------|--|
| Wizard<br>map            | The create new virtual service wizard contains:  "Import Real Service Description Page" on page 98 > "Choose Service Protocol Page" on the previous page > "Service Properties Page" on the next page > "Summary of Virtualization Page" on page 109                                                                                            |  |
| See also                 | "Virtual Service Overview" on page 86                                                                                                    |  |

User interface elements are described below:

| UI Element                                           | Description                                                                                                    |
|------------------------------------------------------|----------------------------------------------------------------------------------------------------|
| Create messages specifying input and output elements | Displays the message types available for input and output, as defined in your COBOL copybook.                                                |
| output cicinonia                                     | Only one COBOL structure may be assigned as the input message, and another as the output message.                                            |
| Create multisegmented messages                       | A multi-segmented message is composed of multiple COBOL structures. Each COBOL structure may occur one or more times in a segmented message. |
|                                                      | Note: Not all IMS protocols support this feature.                                                                                            |

### Service Properties Page

This wizard page enables you to define protocol-specific properties for your virtual service.

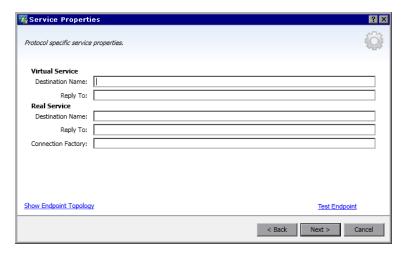

# Important information

- General information about this wizard is available here: "Create New Virtual Service Wizard" on page 98
- The properties available on the page depend on the protocols you select for the new service on the Choose Service Protocol page.
- After the virtual service is created, you can edit these properties. In the Virtual Service Editor, under Service Configuration, click Edit to open the Edit Endpoints dialog box.
- For additional details on specific service types, see "Virtual Service Types" on page 87.

| Wizard<br>map | The create new virtual service wizard contains:  "Import Real Service Description Page" on page 98 > "Choose Service Protocol Page" on page 100 > "Service Properties Page" on the previous page > "Summary of Virtualization Page" on page 109 |  |
|---------------|----------------------------------------------------------------------------------------------------|--|
| See also      | "Virtual Service Overview" on page 86                                                                                                    |  |

#### This section includes:

- "General" below
- "HTTP" below
- "IBM IMS TM" on the next page
- "IBM CICS TS HTTP" on the next page
- "JDBC" on page 105
- "JMS" on page 105
- "ORACLE AQ" on page 105
- "SAP RFC/IDOC" on page 106
- "TIBCO EMS" on page 106
- "WebSphere MQ" on page 107

User interface elements are described below:

#### General

| Show Endpoint<br>Topology | Displays a diagram of your service endpoint configuration.         |
|---------------------------|--------------------------------------------------------------------|
| Test Endpoints            | Checks that the endpoints are configured correctly.                |
| Ignore WS Addressing      | WS-Addressing headers are not processed by Service Virtualization. |
|                           | Available for SOAP services over HTTP, JMS, and Tibco EMS.         |

#### **HTTP**

Define the real service endpoints.

| Property  | Description                                                                                                    |
|-----------|----------------------------------------------------------------------------------------------------|
| Endpoints | Enter the real service endpoint (URL).                                                                             |
|           | To enter multiple endpoints, separate them by a space, comma, semicolon, or type each endpoint on a new line.      |
|           | <b>Note:</b> When using the HTTP or HTTPS Gateway agent, the virtual service may have only one specified endpoint. |

#### **IBM IMS TM**

Define the real service properties. Values are case-sensitive and should be provided by your IMS TM System Administrator or Operator.

| Property         | Description                                                                                                    |
|------------------|----------------------------------------------------------------------------------------------------|
| Client ID        | Identification of the client for services with dedicated persistent socket connections. For shareable persistent socket connections, leave this value undefined.                                                     |
| Transaction Code | The alphanumeric code used to invoke IMS message processing program.                                                                                                    |
| TPipe<br>Name    | The transactional pipe (TPipe) value, used to maintain a logical association between client and service. The OTMA TPipe name is similar to the IMS Connect logical terminal (LTerm) name.                            |
| LTerm<br>Name    | <b>Logical Terminal Name.</b> The IMS logical association between client and service. Similar to OTMA TPipe name.                                                                                                    |
| Datastore<br>ID  | The service datastore name (IMS Destination ID).                                                                                                    |
| Any value        | Clear this option to define a filter for the corresponding property. If you enter a specific value for a property, only messages matching the specified value are processed during Learning and Simulation sessions. |

#### **IBM CICS TS HTTP**

Define virtual and real service properties.

| Property                    | Description                                                                            |
|-----------------------------|----------------------------------------------------------------------------------------|
| Virtual Service Parameters: |                                                                                        |
| Path                        | The relative URI that defines on which URI path the virtual service is to be deployed. |
| Real Service Properties:    |                                                                                        |

| Property | Description                                                                                                    |
|----------|----------------------------------------------------------------------------------------------------|
| Endpoint | The relative or absolute endpoint, depending on the agent type, that defines where the actual COBOL service is listening. For details, see "Virtual Service Types" on page 87. |
| Encoding | COBOL content encoding.                                                                                                    |

### **JDBC**

Define the real service properties.

| Property             | Description                                                                                                    |
|----------------------|----------------------------------------------------------------------------------------------------|
| Connection<br>String | Define <b>one</b> of the following:                                                                                                    |
| Junig                | <ul> <li>The JDBC Connection string used in the application under test. This is used<br/>primary when working with J2SE applications.</li> </ul> |
|                      | The JNDI datasource name used by the application under test. This is used only if the application is deployed on a J2EE application server.      |

### **JMS**

Define virtual and real service properties.

| Property                 | Description                                                                                                    |  |
|--------------------------|----------------------------------------------------------------------------------------------------|--|
| Virtual Servi            | Virtual Service Properties:                                                                                                    |  |
| Destination<br>Name      | The JNDI destination name where the virtual service expects to receive requests.                                                                                                    |  |
| Reply To                 | The JNDI destination name where the virtual service will send responses. If the client provides a ReplyTo JMS property, you can leave this field empty.                                                                                                    |  |
| Real Service Properties: |                                                                                                    |  |
| Destination<br>Name      | The JNDI destination name where the real service expects to receive requests.                                                                                                    |  |
| Reply To                 | The JNDI destination name where the real service sends responses. If this field is left empty, Service Virtualization creates a temporary destination for receiving responses from the real service, and sets the ReplyTo JMS property in the request to point to that temporary destination. |  |
| Connection Factory       | The JNDI name of the connection factory.                                                                                                    |  |

#### **ORACLE AQ**

Define the following properties for the request queue, and optionally, for the response queue.

| Property                   | Description                                                                      |
|----------------------------|----------------------------------------------------------------------------------|
| Subscription Agent<br>Name | The AQ Agent name that Service Virtualization uses to consume messages.          |
| Queue Name                 | The name of the AQ queue.                                                        |
| Dequeue Condition          | A condition you can define to limit messages consumed by Service Virtualization. |

#### SAP RFC/IDOC

Define real and virtual service properties.

| Property                               | Description                                                                                                    |  |  |
|----------------------------------------|----------------------------------------------------------------------------------------------------|--|--|
| Virtual Service Propert                | Virtual Service Properties:                                                                                                    |  |  |
| Program ID                             | The ID assigned to the RFC destination defined on the SAP or PI server.                                                                        |  |  |
| PI RFC/IDOC Adapter                    | Indicates you are working with a SAP PI RFC adapter.                                                                                           |  |  |
| Unicode                                | If you are using a SAP PI RFC/IDOC adapter, you must select this option if unicode is configured in SAP PI.                                    |  |  |
| Real SAP Server Connection Properties: |                                                                                                    |  |  |
| Client ID                              | The SAP client ID.                                                                                                    |  |  |
| Host                                   | The IP address or host name of the SAP server.  Alternatively, you may enter the SAP Router String for communication through the SAP firewall. |  |  |
| System Number                          | The SAP system number.                                                                                                    |  |  |

#### **TIBCO EMS**

Define the real service properties.

Since Service Virtualization records messages on TIBCO EMS non-intrusively, all parameters in the configuration are related only to the real service. When the virtual service mode is switched to Simulating mode, the real service is automatically disconnected from TIBCO EMS and is replaced by Service Virtualization.

There is no response destination name as the response destination is always read from request properties.

| Property         | Description                                  |
|------------------|----------------------------------------------|
| Destination Name | Name of destination where requests are sent. |
| Destination Type | Type of destination where requests are sent. |

### WebSphere MQ

Define virtual and real service properties.

| Property                 | Description                                                                                                    |  |
|--------------------------|----------------------------------------------------------------------------------------------------|--|
| Virtual Servi            | Virtual Service Properties:                                                                                                    |  |
| Destination<br>Name      | Name of queue where the virtual service expects requests.                                                                                                    |  |
|                          | Click <b>Browse</b> to select an actual destination or to virtualize a destination.                                                                                                    |  |
| Reply To                 | Name of queue where the virtual service will send responses. If the client provides a ReplyToQueue message property, you can leave this field empty.                                                                                                    |  |
| Real Service Properties: |                                                                                                    |  |
| Destination              | Name of queue where the real service expects requests.                                                                                                    |  |
| Name                     | Click <b>Browse</b> to select an actual destination or to virtualize a destination.                                                                                                    |  |
| Reply To                 | Name of queue where the real service sends responses. If this field is left empty, Service Virtualization creates a temporary queue for receiving responses from the real service, and sets the ReplyToQueue message property in the request to point to that temporary destination. Note that WebSphere MQ must be configured so that Service Virtualization has permission to create temporary queues. |  |
| Destination<br>Type      | Type of destination where the real service expects requests. Only <b>Queue</b> destination type is supported.                                                                                                    |  |

# **Browse Destinations Dialog Box**

This wizard page enables you to select and virtualize an MQ destination to use in your virtual service.

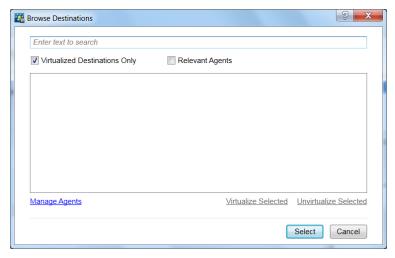

### **Important** General information about this wizard is available here: "Create New Virtual information Service Wizard" on page 98 • For additional details on specific service types, see "Virtual Service Types" on page 87. • This dialog box opens when you click **Browse** for a destination in the Service Properties dialog box. Note: To view MQ destinations, the user defined for the WebSphere MQ virtual agent must have sufficient permissions. For details, see "WebSphere MQ Agent Settings" on page 78. Wizard The create new virtual service wizard contains: map "Import Real Service Description Page" on page 98 > "Choose Service Protocol Page" on page 100 > "Service Properties Page" on page 102 > "Summary of Virtualization Page" on the next page See also "Virtual Service Overview" on page 86 • "WebSphere MQ Agent Settings" on page 78

User interface elements are described below(unlabeled elements are shown in angle brackets):

| UI Element                          | Description                                                                              |
|-------------------------------------|------------------------------------------------------------------------------------------|
| <search box=""></search>            | Enter a destination name or part of a name to filter the list of destinations displayed. |
| Virtualized<br>Destinations<br>Only | Displays only the list of destinations that are virtualized.                             |

| UI Element                            | Description                                                                                                    |
|---------------------------------------|----------------------------------------------------------------------------------------------------|
| Relevant<br>Agents                    | Displays only the list of destinations that you may use.                                                                                                    |
|                                       | For example, filters out any destinations for which the agent does not have sufficient permissions to access, or agents that are not defined on the server with which you are working.                                                                                 |
| <destinations list=""></destinations> | List of available destinations. The destinations displayed are based on the WebSphere MQ queue managers defined in the WebSphere MQ Service Virtualization agent configurations.  Actual destinations.  Virtualized destinations.                                      |
| Manage<br>Agents                      | Opens the Agents page, enabling you to add, delete, or reconfigure settings for virtual service agents. For details, see "Agents Page" on page 65.                                                                                                    |
| Virtualize<br>Selected                | Select an actual destination and click <b>Virtualize Selected</b> . Creates a duplicate, virtual destination that you can use for your virtual service.  In the dialog box that opens, accept the default name for the virtual destination, or enter a different name. |
| Unvirtualize<br>Selected              | Deletes the virtual destination.                                                                                                    |

## Summary of Virtualization Page

This wizard page enables you to review your information. You can confirm or change details of the real service, virtual service, or project.

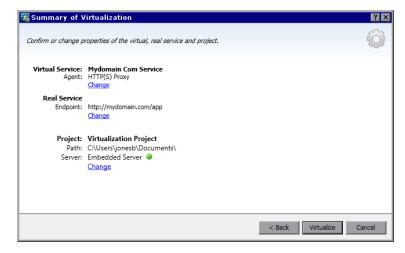

| Important<br>information | <ul> <li>General information about this wizard is available here: "Create New Virtual Service Wizard" on page 98</li> <li>If you are creating a new virtual service from the Get Started page, a new virtualization project is created for the service. Click Change to modify project name, path, or server.</li> <li>For additional details on specific service types, see "Virtual Service Types" on page 87.</li> </ul> |
|--------------------------|----------------------------------------------------------------------------------------------------|
| Wizard<br>map            | The create new virtual service wizard contains:  "Import Real Service Description Page" on page 98 > "Choose Service Protocol Page" on page 100 > "Service Properties Page" on page 102 > "Summary of Virtualization Page" on the previous page                                                                                                    |
| See also                 | "Virtual Service Overview" on page 86                                                                                                    |

User interface elements are described below:

| UI<br>Element      | Description                                                                                                    |
|--------------------|----------------------------------------------------------------------------------------------------|
| Virtual<br>Service | Displays details of the virtual service you are creating.                                                                                                    |
| Real<br>Service    | Displays the parameters you defined for the real service.                                                                                                    |
| Project            | If you are creating a new virtual service from the Get Started page, a new virtualization project is created for the service. Click <b>Change</b> to modify the following details:  • <b>Project.</b> Enter a name for the project or accept the default name.  • <b>Path.</b> Enter a path for the project or accept the default path.  • <b>Server.</b> Select the server on which to deploy the virtual service.  You can select the Designer's embedded server, or a standalone Service Virtualization Servers. For details on adding Service Virtualization Servers, see "How to Manage Service Virtualization Servers" on page 27. |
| Change             | Opens a dialog box for the selected component, enabling you to modify settings for your virtual service or real service.  When you are also creating a new project, you can also edit the project settings.                                                                                                    |
| Virtualize         | Creates a new virtual service.                                                                                                    |

## **Endpoint Validation Dialog Box**

This dialog box provides information in the event that endpoint validation fails.

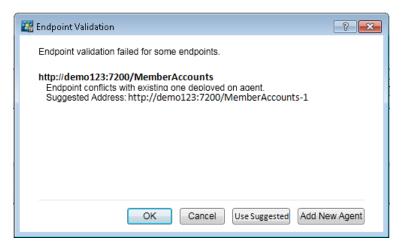

| To access             | When creating a new virtual service, or editing the endpoints for an existing service, this dialog box opens automatically if endpoint validation fails for any endpoint. |
|-----------------------|----------------------------------------------------------------------------------------------------|
| Important information | The buttons displayed in this dialog box vary depending on the protocol you are using.                                                                                    |
| Relevant tasks        | "How to Create a Virtual Service" on page 92                                                                                                    |
| See also              | For details on defining the protocol-specific properties for your endpoints, see "Service Properties Page" on page 102.                                                   |

User interface elements are described below:

| UI<br>Element    | Description                                                                                                    |
|------------------|----------------------------------------------------------------------------------------------------|
| Use<br>Suggested | Uses the address suggested by the Service Virtualization agent, displayed in the dialog box.                                  |
| Add New<br>Agent | Opens the Agents Page and creates a new configuration of the agent. For user interface details, see "Agents Page" on page 65. |

## Virtualization Explorer

The Virtualization Explorer displays the logical structure of your virtualization projects. It shows the virtualization entities in your project, such as services, models, and topologies, in their hierarchical structure. It also displays information on the server associated with your project.

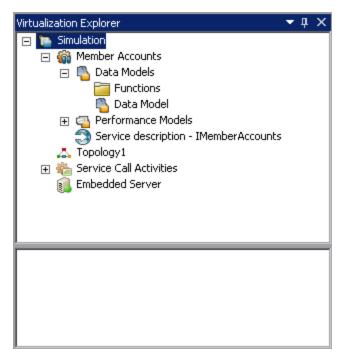

| To access             | The Virtualization Explorer is initially displayed, by default, on the sidebar or in the left pane of the Service Virtualization window.  If not visible on the sidebar or in the left pane, from the main menu, select View > Virtualization Explorer. |
|-----------------------|----------------------------------------------------------------------------------------------------|
| Important information | Right-click virtualization entities in the project tree to view additional options.                                                                                                    |

User interface elements are described below:

| UI<br>Element   | Description                                                                                                    |
|-----------------|----------------------------------------------------------------------------------------------------|
| project<br>tree | Displays the virtualization entities in your open project.                                                                                                    |
| ucc             | Select an entity in the tree to display its details in the lower pane.                                                                                                    |
|                 | Double-click an entity to open it in the main display pane.                                                                                                    |
|                 | Right-click an entity to view additional options.                                                                                                    |
|                 | <b>Tip:</b> Each virtualization entity is represented by a different icon. In addition, the icons change to reflect current statuses. For example, a virtual service icon indicates the service's current mode, such as <b>Learning</b> , and a server icon indicates the server's current status, such as <b>Online</b> . |

## Virtual Service Editor

The Virtual Service Editor enables you to control the mode of the virtual service and the models currently in use, configure the endpoints, and configure security settings.

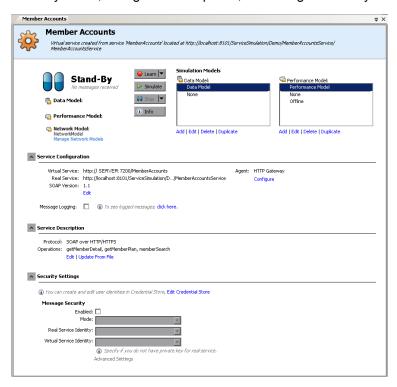

| To access             | In the Virtualization Explorer, double-click the virtual service you want to view or edit.                     |
|-----------------------|----------------------------------------------------------------------------------------------------|
| Important information | Some changes you make to the service may require that you restart the service.                                 |
| Relevant tasks        | "How to Configure Virtual Services" on page 93                                                                 |
| See also              | <ul><li>"Virtual Service Overview" on page 86</li><li>"Service Virtualization Main Menus" on page 35</li></ul> |

User interface elements are described below (unlabeled elements are shown in angle brackets):

#### General

| UI Element                                                              | Description                                                     |
|-------------------------------------------------------------------------|-----------------------------------------------------------------|
| <pre><virtual and="" description="" name="" service=""></virtual></pre> | The name and description of the Virtual Service. Click to edit. |

| UI Element                | Description                                                                                                    |
|---------------------------|----------------------------------------------------------------------------------------------------|
| <status area=""></status> | Located in the upper-left part of the window, indicates the following:                                                                                            |
|                           | The current mode of the service: Learning, Simulation, Standby or Offline.                                                                                        |
|                           | The data and performance models currently in use.                                                                                                    |
| Learn  ▼                  | Puts the selected service into Learning Mode. Any communication through the Virtual Service is added to the Simulation Model in this mode.                        |
|                           | Use the drop down arrow to select which models to update:                                                                                                    |
|                           | Data & Performance (default)                                                                                                    |
|                           | Data Model                                                                                                    |
|                           | Performance Model                                                                                                    |
| ▶ Simulate                | Starts the simulation according to the simulation models selected in the Virtual Service Editor.                                                                  |
|                           | If the service was in Learning mode, Service Virtualization first finishes the learning session and adds any data learned in the session to the Simulation Model. |
| 00 Stop  ▼                | Puts the service into Standby Mode with the option of maintaining or disposing of learned data.                                                                   |
| (i) Info                  | Opens the Runtime Report to display current information about the service.                                                                                        |

## **Simulation Models area**

Manage the models associated with the virtual service.

| UI Element           | Description                                                                                                    |
|----------------------|----------------------------------------------------------------------------------------------------|
| Data Model           | Select a data model to use with the service.                                                                                                    |
|                      | <b>None.</b> Enables you to pass messages to the real service and receive responses, while still simulating performance according to the selected Performance Model. |
| Performance<br>Model | Select a performance model to use with the service.                                                                                                    |
|                      | None. Causes the virtual service to respond as quickly as possible.                                                                                                  |
|                      | Offline. Simulates the unavailability of the service.                                                                                                    |

| UI Element       | Description                                                                                                    |
|------------------|----------------------------------------------------------------------------------------------------|
| Network<br>Model | The network model selected for the virtual service.                                                                                                    |
|                  | To select a different model, or to define a new model, click <b>Manage Network Models</b> .                                                                                                    |
|                  | For details on network models, see "Network Virtualization Overview" on page 294.                                                                                                    |
|                  | <b>Note:</b> Network Virtualization is a Service Virtualization Labs feature. This field is displayed only if you have enabled the feature. For details, see "Service Virtualization Labs" on page 292. |
| Add              | Opens the Add New Simulation Model dialog box, enabling you to add a new data or performance model.                                                                                                    |
| Edit             | Opens the selected data or performance model in the relevant editor. For more details, see "Data Model Editor" on page 187 or "Performance Model Editor" on page 221.                                   |
| Delete           | Deletes the selected model.                                                                                                    |
| Duplicate        | Opens the Add New Simulation Model dialog box, enabling you to create a copy of the selected data or performance model.                                                                                 |

## **Service Configuration area**

View or edit details of the real and virtual services, protocol, and agent currently in use.

| UI<br>Element | Description                                                                                                    |
|---------------|----------------------------------------------------------------------------------------------------|
| Edit          | Opens the Edit Endpoints dialog box, enabling you to edit real and virtual service information. For details, see "Edit Endpoints Dialog Box" on page 117.    |
| Configure     | Opens the Agents page in the Options dialog box, enabling you to configure the agent used by the virtual service. For details, see "Agents Page" on page 65. |

| UI<br>Element     | Description                                                                                                    |
|-------------------|----------------------------------------------------------------------------------------------------|
| Message           | Enables logging.                                                                                                    |
| Logging           | Log files are stored in the following locations:                                                                                                    |
|                   | For a service running on the embedded server: Messages are stored in the Designer log folder %APPDATA%\Hewlett-Packard\VirtualServiceDesigner\logs in the subfolder msg-embedded\[VirtualService Name], created when the first message is logged.                             |
|                   | To open the Designer log folder, from the Windows Start menu, select <b>Service Virtualization &gt; Designer &gt; Designer Log Folder</b> .                                                                                                    |
|                   | For a service running on a Service Virtualization Server: Messages are stored in the Server log folder %ProgramData%\Hewlett-Packard\HP Service Virtualization Server\logs, in the subfolder msg-standalone\[Virtual Service Name], created when the first message is logged. |
|                   | To open the Server log folder, from the Windows Start menu, select <b>Service Virtualization &gt; Server &gt; Server Log Folder</b> .                                                                                                    |
|                   | Each message is stored in a single file named [Message Order Number]-[Message Id].                                                                                                    |
| Disable<br>Schema | Blocks changes to the service description during learning or message import.                                                                                                    |
| Learning          | This is useful when the service was created from an existing WSDL or schema, and you want to ensure that messages with a different structure do not modify it.                                                                                                    |

## **Service Description area**

Displays the service description and any metadata associated with the service.

| UI<br>Element          | Description                                                                                                    |
|------------------------|----------------------------------------------------------------------------------------------------|
| Edit                   | Opens the Service Description Editor, enabling you to add new operations to the service, or update metadata. For details, see "Service Description Editor" on page 224. |
|                        | <b>Note:</b> Editing the service description is not supported for some protocols.                                                                                       |
| Update<br>From<br>File | Opens the Update Service Description dialog box, enabling you to replace the service description file.                                                                  |
| I IIE                  | Note: Available only for SOAP services.                                                                                                    |

## **Security Settings area**

This area enables you to view and edit security settings.

| UI<br>Element                  | Description                                                                                                    |  |
|--------------------------------|----------------------------------------------------------------------------------------------------|--|
| Edit<br>Credential<br>Store    | Opens the Edit Credential Store dialog box, enabling you to create and edit user identities. For details, see "Edit Credential Store Dialog Box" on page 266.                                                                                                    |  |
| Enabled                        | Turns message security on or off.                                                                                                    |  |
| Mode                           | Default supported message security modes. For details, see "How to Set Message Security" on page 256.                                                                                                    |  |
| Real<br>Service<br>Identity    | The identity of the real service, its certificate, is stored in the Credential Store. This setting is used if a service uses a certificate for message security. The public key of the certificate is used to encrypt messages sent to the real service.                                                                                                    |  |
| Virtual<br>Service<br>Identity | <ul> <li>The identity of the virtual service, its certificate, is stored in the Credential Store.</li> <li>If the Real Service Identity contains the certificate with a private key, this setting does not need to be configured. In this scenario, the Real Service Identity is also used as the identity of the virtual service.</li> <li>If the Real Service Identity contains only a certificate without a private key, this setting must be configured to provide the identity of the virtual service. The configured identity must contain a certificate with a private key, as the service requires the private key to decrypt the messages coming from the client.</li> <li>Clients must trust the certificate used as the identity of the virtual service.</li> </ul> |  |
| Security<br>Applied<br>To      | Indicates on which message parts security is applied - request elements, response elements, or both.  Default: Request and response.                                                                                                    |  |
| Advanced Settings              | Opens the Advanced Message Security Settings dialog box. For details, see "Advanced Message Security Settings Dialog Box" on page 267.                                                                                                    |  |

## **Edit Endpoints Dialog Box**

This dialog box enables you to edit the real and virtual service endpoints configured for your virtual service.

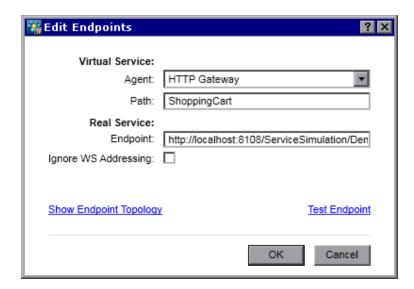

**To access** In the Virtual Service Editor, under Service Configuration, click **Edit**.

User interface elements are described below:

| UI Element                | Description                                                                                                    |
|---------------------------|----------------------------------------------------------------------------------------------------|
| Virtual/Real<br>Service   | Virtual and real service information.                                                                                          |
|                           | Note:                                                                                                    |
|                           | <ul> <li>For details on Service Virtualization agent properties, see "Agents<br/>Page" on page 65.</li> </ul>                  |
|                           | <ul> <li>For details on protocol-specific endpoint properties, see "Service<br/>Properties Page" on page 102.</li> </ul>       |
| Show Endpoint<br>Topology | Displays a diagram of your service endpoint configuration.                                                                     |
| Test Endpoints            | Checks that your endpoint is configured correctly.                                                                             |
| Ignore WS<br>Addressing   | WS-Addressing headers are not processed by Service Virtualization.  Available for SOAP services over HTTP, JMS, and Tibco EMS. |

## **Change Server Dialog Box**

These pages enable you to move the virtual services in a project to a different server.

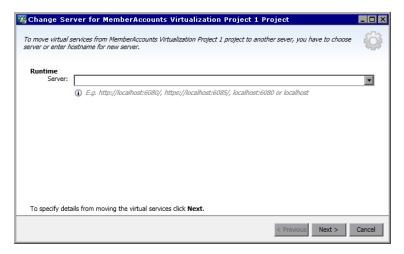

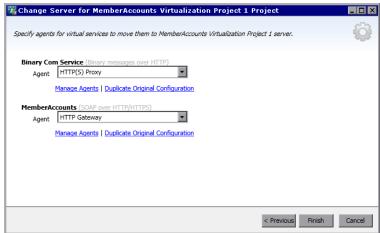

To access From the main menu, select Project > Change Server.

User interface elements are described below:

| UI Element                             | Description                                                                                                    |  |
|----------------------------------------|----------------------------------------------------------------------------------------------------|--|
| Runtime<br>Server                      | Select a server or enter the URL for a new server on which to deploy the virtual services in the open project.                                                                                                    |  |
|                                        | <b>Note:</b> The servers available in the drop-down list are the servers configured in your project. To view, add, or delete servers, from the main menu, select Tools > Options, and click the <b>Servers</b> tab. |  |
| Agent                                  | Select an agent for each service.                                                                                                    |  |
| Manage<br>Agents                       | Opens the Agents page, enabling you to add, delete, or reconfigure settings for virtual service agents. For details, see "Agents Page" on page 65.                                                                  |  |
| Duplicate<br>Original<br>Configuration | Opens the Agents page, and copies the configuration on the current server to create a configuration on the new server. You can modify the settings of the new configuration.                                        |  |

## **Projects and Solutions Page**

The Projects and Solutions page enables you to:

- define the default location for saving projects in the file system
- set a password for project encryption

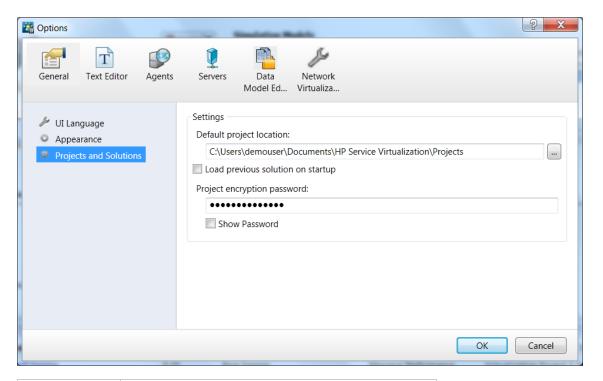

| To access      | 1. From the main menu, select <b>Tools &gt; Options</b> .        |  |
|----------------|------------------------------------------------------------------|--|
|                | On the <b>General</b> page, click <b>Projects and</b> Solutions. |  |
| Relevant tasks | "How to Manage Virtualization Projects" on page 95               |  |
| See also       | "Virtualization Projects" on page 87                             |  |

User interface elements are described below:

| UI<br>Element                  | Description                                                              |
|--------------------------------|--------------------------------------------------------------------------|
| Default<br>project<br>location | Enter a location in the file system for storing virtualization projects. |

| UI<br>Element                              | Description                                                                                                    |
|--------------------------------------------|----------------------------------------------------------------------------------------------------|
| Load<br>previous<br>solution<br>on startup | When you open the Designer, Service Virtualization opens the solution in which you were previously working.                |
| Project<br>encryption<br>password          | Enter a password to encrypt sensitive project data.  For more details on encryption, see "Password Encryption" on page 23. |
| Show password                              | Temporarily displays the project encryption password.                                                                      |

## **Chapter 4: Simulation**

## This chapter includes:

| Simulation Overview       | 123 |
|---------------------------|-----|
| How to Run Simulations    | 123 |
| Service Locking           | 126 |
| Simulation User Interface | 126 |

## Simulation Overview

After a virtual service is created, you define simulation data. You can do this by manual design, or by recording real service activity in order to learn about the requests and responses of the real service. You can then use the recorded data to create data and performance models that define how the virtual service should behave during simulation.

Before a simulation session, you can select which simulation models to use. The virtual service can use both the data and performance models for simulation, or use them individually, as follows:

- Turn off data simulation and let the real service respond. Only performance is simulated using one of the performance models.
- Turn off performance simulation. Response times are not affected. Only data is simulated using
  one of the data models.
- Simulate the unavailability of a service.

You manage the simulation process by manipulating virtual service **modes**:

- Learning mode. The virtual service works as a proxy to record and learn the behavior of a real service. The virtual service forwards the real communication between a client and a service. In this mode, any communication through the virtual service is added to the virtual service's simulation models.
- **Standby mode.** The virtual service redirects requests to the real service, and redirects responses from the real service back to the client. The virtual service is not learning, and not simulating.
- **Simulating mode.** The virtual service responds to client requests according to learned behavior and the real service does not receive any communication. This is the main use of the virtual service, and the mode you use for testing purposes.

During learning or simulating sessions, you can monitor service behavior.

For task details, see "How to Run Simulations" below.

## How to Run Simulations

This task describes how to run simulations using your virtual services.

- This task is part of a higher-level task. For details, see "How to Use Service Virtualization" on page 25.
- To learn more about virtual services, see "Simulation Overview" above.

• If a service is locked by another client, a message displays in the Virtual Service Editor. For details, see "Service Locking" on page 126.

This task includes the following steps:

"Prerequisites" below

"Reconfigure clients" below

"Define simulation data" below

"Learn real service behavior" below

"Select simulation models" on the next page

"Simulate" on the next page

"Monitor all services" on the next page

"Optional: Adjust simulation models" on the next page

#### 1. Prerequisites

Create and configure virtual services.

## 2. Reconfigure clients

Reconfigure your client to use the virtual service endpoints in place of the real service endpoints. This is required in cases where Service Virtualization can only perform intrusive virtualization.

#### 3. Define simulation data

You can define the data from scratch in the Data Model Editor. For task details, see "How to Edit a Data Model" on page 157.

Alternatively, you can define the data by recording real service behavior, as described in the next step.

#### 4. Learn real service behavior

Record the behavior of the real service in order to see the actual requests and responses.

 a. In the Virtual Service Editor, click Learn to record real service activity. The information is saved in the virtual service's data and performance models. For user interface details, see "Virtual Service Editor" on page 113.

Alternatively, you can choose to save only some of the collected data. Click the **Learn** drop-down arrow to select a simulation model to which you want to save recorded data.

b. Run the application communicating with the real service. Service calls are recorded.

c. To view the learned data after recording, open the Data Model Editor and click the **Learned Data** rule. For user interface details, see "Data Model Editor" on page 187.

#### 5. Select simulation models

In the Virtual Service Editor, select a data model and a performance model to use during simulation.

#### Note:

To simulate the unavailability of a service, select the **Offline** performance model.

You can also choose to use just one of the simulation models, by selecting **None** for either the data or performance model.

#### 6. Simulate

- a. In the Virtual Service Editor, click **Simulate** to place the virtual service in Simulating mode. The virtual service is ready to respond to client requests. The real service does not receive any communication.
- b. Run your client application. The virtual service responds to requests, and returns responses based on its associated simulation models.
- c. When you want to complete the simulation session, click **Stop** to move the virtual service into Standby mode. Client requests are then answered by the real service.

#### 7. Monitor all services

You can monitor virtual service activity in the following ways:

- a. Runtime View. View and control all of the virtual services in your project. During a learning or simulation session, the Runtime View provides an overview of the communication through the virtual services. From the main menu, select View > Runtime View.
- Problem List. View errors, warnings, and informational messages about events that
  occurred during the application or server run. From the main menu, select View > Problem
  List.
- c. **Service Administration.** View and manage all services from configured servers, without opening individual projects. On the Start Page, click **Service Administration**.

Alternatively, from the main menu, select **View > Service Administration**.

d. **Service Virtualization Management.** View and manage services from multiple Service Virtualization projects and servers in a web browser, without opening the projects. For details, see "Service Virtualization Management" on page 132.

### Optional: Adjust simulation models

You can make adjustments to the data and performance models associated with your virtual services. For example, if you are simulating a service based on learned data, you may need to customize some aspect of the virtual service behavior that is not addressed. For details, see "How to Edit a Data Model" on page 157 and "How to Edit a Performance Model" on page 183.

## **Service Locking**

If a service is locked by another client, the following message displays in the Virtual Service Editor:

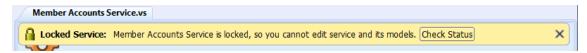

The Service Virtualization Designer or a test emanating from HP LoadRunner / HP Service Test, may need to know that they own a virtual service, or that virtual service is available, in order to prevent conflicts. They may also need to know who the present owner of a service is, as a service can be owned by only one client at a time. If a service is locked by the owner, other clients can see who the owner is, as each client has a unique "client ID".

When a service is locked, its configuration and all of its data and performance models are also locked. The owner of the service can modify the service and its model, but other clients cannot. If a user tries to modify the service or its model, a message displays indicating that the service is locked, and specifying which client is the owner of the service. If a Designer or a test is the owner, then modification is permitted.

#### To unlock a locked service:

If a technical problem occurs or a test runs too long, you can force an unlock in the Service Virtualization Designer. To unlock the service, from the Runtime View or Service Administration, under More Actions, select **Unlock**.

**Note:** No changes are allowed to a service and its models during the learning process. This process must be completed regardless of the owner of the virtual service. **Unlock** is not available during this time.

## Simulation User Interface

This section includes:

| Runtime View           | 127   |
|------------------------|-------|
| Problem List           | . 128 |
| Service Administration | 120   |

## **Runtime View**

The Runtime View enables you to view and control all of the virtual services in your project. During a learning or simulation session, the Runtime View provides an overview of the communication through the virtual services.

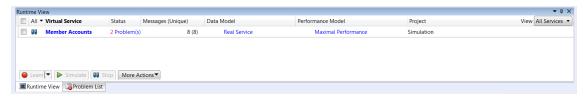

| To access             | From the main menu, select View > Runtime View.                                          |
|-----------------------|------------------------------------------------------------------------------------------|
| Important information | The context menu enables you to show/hide data columns on the page. Right-click to view. |
| Relevant tasks        | "How to Run Simulations" on page 123                                                     |
| See also              | "Virtual Service Overview" on page 86                                                    |

User interface elements are described below.

| UI Element | Description                                                                                                    |
|------------|----------------------------------------------------------------------------------------------------|
| Learn  ▼   | Puts the selected service into Learning Mode. Any communication through the Virtual Service is added to the Simulation Model in this mode.                        |
|            | Use the drop down arrow to select which models to update:                                                                                                    |
|            | Data & Performance (default)                                                                                                    |
|            | Data Model                                                                                                    |
|            | Performance Model                                                                                                    |
| ▶ Simulate | Starts the simulation according to the simulation models selected in the Virtual Service Editor.                                                                  |
|            | If the service was in Learning mode, Service Virtualization first finishes the learning session and adds any data learned in the session to the Simulation Model. |
| 00 Stop  ▼ | Puts the service into Standby Mode with the option of maintaining or disposing of learned data.                                                                   |

| UI Element           | Description                                                                                                    |
|----------------------|----------------------------------------------------------------------------------------------------|
| More Actions ▼       | Includes the following:                                                                                                    |
|                      | <b>Info.</b> Opens the Runtime Report to display current information about the service.                                               |
|                      | <b>Unlock.</b> Unlocks the selected service. For more details, see "Service Locking" on page 126.                                     |
|                      | Undeploy. Undeploys the selected service.                                                                                             |
| All                  | Enables you to filter the displayed services according to virtual service mode.                                                       |
|                      | Click the arrow to display the filter options.                                                                                        |
| Data Model           | The data model currently in use for the selected service.                                                                             |
|                      | Click the name link to open the model in the Data Model Editor.                                                                       |
| Endpoints            | The URL of the real service.                                                                                                    |
| Info                 | Located under the More Actions menu. Opens the Runtime Report to display current information about the service.                       |
| Messages<br>(Unique) | The number of messages and unique messages passed through the virtual service during the current learning or simulation session.      |
| Performance          | The performance model currently in use for the selected service.                                                                      |
| Model                | Click the name link to open the model in the Performance Model Editor.                                                                |
| Project              | The project to which the service belongs.                                                                                             |
| Server               | The server running the selected service.                                                                                              |
| Status               | The number of problems that occurred.                                                                                                 |
| Undeploy             | Located under the More Actions menu. Undeploys the selected service.                                                                  |
| Unlock               | Located under the More Actions menu. Unlocks the selected service. For more details, see "Service Locking" on page 126.               |
| Virtual<br>Service   | Displays the list of all services from configured servers. Click on a service name to open the service in the Virtual Service Editor. |

## **Problem List**

The Problem List displays errors, warnings, and informational messages about events that occurred during the application or server run. The source of problems can be either runtime errors in the application, or a problem occurring during a service lifecycle. For example, during deployment, or while in Standby, Learning, or Simulating modes.

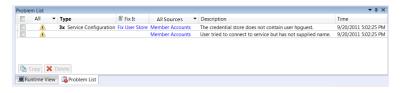

| To access                | From the main menu, select <b>View &gt; Problem List</b> .                                                                                                    |
|--------------------------|----------------------------------------------------------------------------------------------------|
| Important<br>information | By default, the information displayed is automatically filtered according to the editor that is open. For example, if you open the Virtual Service Editor, the Problem List displays problems related to the service. If you open the Data Model Editor, problems are filtered for issues related to the data model. |
| Relevant<br>tasks        | "How to Run Simulations" on page 123                                                                                                    |
| See also                 | "Simulation Overview" on page 123                                                                                                    |

User interface elements are described below (unlabeled elements are shown in angle brackets):

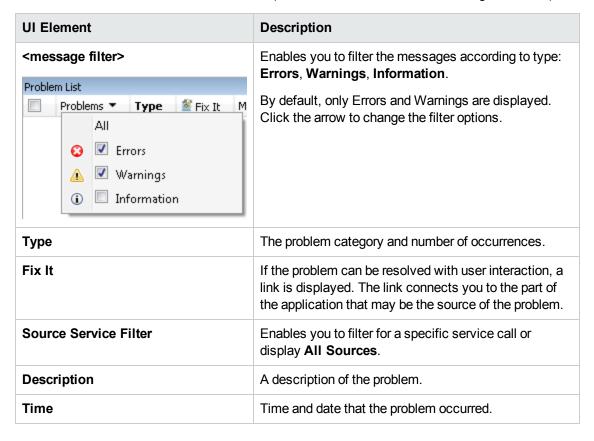

## **Service Administration**

This page enables you to view and manage all services from configured servers, without opening individual projects. All virtual services are displayed with their statues, associated models, and

server locations. You can change selections for simulation models in use, and view the server on which a service is deployed.

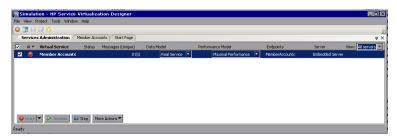

| To access             | From the Start Page, click <b>Service Administration</b> .                               |
|-----------------------|------------------------------------------------------------------------------------------|
| Important information | The context menu enables you to show/hide data columns on the page. Right-click to view. |
| Relevant tasks        | "How to Run Simulations" on page 123                                                     |
| See also              | "Virtual Service Overview" on page 86                                                    |

User interface elements are described below:

| UI Element     | Description                                                                                                    |
|----------------|----------------------------------------------------------------------------------------------------|
| ● Learn 🔻      | Not enabled in Service Administration. To place services in Learning mode, you must use the Virtual Service Editor in an open project.                            |
| ▶ Simulate     | Starts the simulation according to the selected simulation models. You can choose different models using the Data Model and Performance Model columns.            |
|                | If the service was in Learning mode, Service Virtualization first finishes the learning session and adds any data learned in the session to the Simulation Model. |
| OO Stop  ▼     | Puts the service into Standby Mode with the option of maintaining or disposing of learned data.                                                                   |
| More Actions ▼ | Includes the following:                                                                                                    |
|                | <b>Manage Servers.</b> Opens the Servers tab of the Options dialog box, enabling you to add and delete servers.                                                   |
|                | <b>Info.</b> Opens the Runtime Report to display current information about the service.                                                                           |
|                | <b>Unlock.</b> Unlocks the selected service. For more details, see "Service Locking" on page 126.                                                                 |
|                | Undeploy. Undeploys the selected service.                                                                                                    |

| UI Element           | Description                                                                                                    |
|----------------------|----------------------------------------------------------------------------------------------------|
| All                  | Enables you to filter the displayed services according to virtual service mode.                                                                                                    |
|                      | Click the arrow to display the filter options.                                                                                                    |
| Data Model           | The data model currently in use for the selected service. Click the arrow to select a different data model.                                                                                                    |
|                      | When you change a model, an asterisk is displayed next to the model name, indicating that the change was not yet applied. To apply the new model, you must redeploy the relevant service by changing its mode to Standby or Simulate. |
| Endpoints            | The URL of the real service.                                                                                                    |
| Info                 | Located under the More Actions menu. Opens the Runtime Report to display current information about the service.                                                                                                    |
| Manage<br>Servers    | Located under the More Actions menu. Opens the Servers tab of the Options dialog box, enabling you to add and delete servers.                                                                                                    |
| Messages<br>(Unique) | The number of messages and unique messages passed through the virtual service during the current learning or simulation session.                                                                                                    |
| Performance<br>Model | The performance model currently in use for the selected service. Click the arrow to select a different performance model.                                                                                                    |
|                      | When you change a model, an asterisk is displayed next to the model name, indicating that the change was not yet applied. To apply the new model, you must redeploy the relevant service by changing its mode to Standby or Simulate. |
| Project              | The project to which the service belongs.                                                                                                    |
| Server               | The server running the selected service.                                                                                                    |
| Status               | The number of problems that occurred. Click to display details in the Problems List.                                                                                                    |
| Undeploy             | Located under the More Actions menu. Undeploys the selected service.                                                                                                    |
| Unlock               | Located under the More Actions menu. Unlocks the selected service. For more details, see "Service Locking" on page 126.                                                                                                    |
| View                 | Enables you to filter the displayed services according to server. Click the arrow to display the filter options.                                                                                                    |
| Virtual<br>Service   | Displays the list of all services from configured servers. Click on a service name to open the service in the Virtual Service Editor.                                                                                                 |

# **Chapter 5: Service Virtualization Management**

## This chapter includes:

| Service Virtualization Management Overview                 | . 133 |
|------------------------------------------------------------|-------|
| How to Get Started Using Service Virtualization Management | 133   |

## Service Virtualization Management Overview

Service Virtualization Management enables you to view and control services from multiple Service Virtualization projects and servers in one location, without opening the projects. You can:

- View a summary of all service activity on a server.
- Start and stop simulations.
- Undeploy services.
- Deploy additional virtualization projects and services located in HP Application Lifecycle Management (ALM) or in the file system.

After you create and configure virtual services in the Service Virtualization Designer, the services can be deployed on any Service Virtualization Server. Service Virtualization Management provides a convenient method for allowing others to access and manage virtual services deployed on any Service Virtualization Server. For example, anyone performing testing can work with the virtual services from a browser window, with no additional installation or configuration.

In addition, Service Virtualization Management enables you to consume virtual services that are stored in a network location. You can download virtual services to your Service Virtualization Server, without the need to install the Service Virtualization Designer.

#### Note:

- When you are working with a secured Service Virtualization Server, the actions available to
  you and the information displayed vary, based on your user access permissions. For
  example, a user who is not assigned to any of the Service Virtualization user groups cannot
  view any agent data or any services deployed on the server. For details on the Service
  Virtualization user groups, see the HP Service Virtualization Installation Guide.
- The Service Virtualization service, Server, and Management versions must match. If the service/project was created in an earlier version, open it in the Designer to upgrade the project to the new version.

For task details, see "How to Get Started Using Service Virtualization Management" below.

## How to Get Started Using Service Virtualization Management

This task describes how to start working with the Service Virtualization Management interface.

To learn more about Service Virtualization Management, see "Service Virtualization Management Overview" above.

#### This section includes:

- "Prerequisites" below
- "Start/stop the Service Virtualization Management service" below
- "Open Service Virtualization Management" below
- "Manage virtual services in Service Virtualization Management" on the next page
- "Troubleshoot" on the next page

#### **Prerequisites**

- Make sure you are using a supported browser:
  - Microsoft Internet Explorer 8, 9, and 10
  - Mozilla Firefox
  - Google Chrome

**Note:** For the most up-to-date list of supported browsers and versions, refer to the support matrix on the HP Software Support site at: <a href="http://h20230.www2.hp.com/sc/support\_matrices.jsp">http://h20230.www2.hp.com/sc/support\_matrices.jsp</a>, or contact support.

• Make sure that the Service Virtualization Server is running.

#### Start/stop the Service Virtualization Management service

- On the Service Virtualization Server machine, from the Windows Start menu, select AII
   Programs > HP Service Virtualization > Server 3.10 > Management Interface Start Service.
- 2. To stop the service, from the Windows Start menu, select All Programs > HP Service Virtualization > Server 3.10 > Management Interface Stop Service.

## **Open Service Virtualization Management**

Open a browser window and enter one of the following URLs:

The Service Virtualization Management URL:

https://<Service Virtualization Server IP or hostname>:<Service Virtualization Management port>

By default, the Service Virtualization Management port is 6086.

The Service Virtualization Server URL:

<Service Virtualization Server IP or hostname>:<HTTP/HTTPS port number>/management

For more details on Service Virtualization network ports, see the *HP Service Virtualization Installation Guide*.

## Manage virtual services in Service Virtualization Management

For details on working with Service Virtualization Management, see the online help inside Service Virtualization Management. In the upper-right corner, click the down arrow and select **Help**.

#### **Troubleshoot**

If an issue arises, review the web server and proxy logs, located in **%ProgramData%\Hewlett-Packard\HP Service Virtualization Server\ManagementInterface\logs**.

## **Chapter 6: Command Line Virtual Service Management**

## This chapter includes:

| Command Line Management Overview                     | 137 |
|------------------------------------------------------|-----|
| How to Manage Virtual Services from the Command Line | 137 |

## **Command Line Management Overview**

You can manage virtual services deployed on a Service Virtualization Server using the SVConfigurator command line tool.

SVConfigurator is Java-based and can be used by both Windows and Unix/Linux operating systems.

Working from a command prompt, you can:

- deploy virtual services to any Service Virtualization Server
- · change the runtime mode of a virtual service
- view virtual service details, such as service name, ID, mode, deployment state, and data and performance models
- · list all deployed virtual services
- unlock a virtual service locked by another user

For task details, see "How to Manage Virtual Services from the Command Line" below.

## How to Manage Virtual Services from the Command Line

This task describes how to manage virtual services deployed on a Service Virtualization Server from the command line. You can list, view, deploy, unlock, or change the mode of the services.

To learn more about managing virtual services from the command line, see "Command Line Management Overview" above.

#### This section includes:

- "Prerequisites" on the next page
- "Deploy services" on the next page
- "Change service mode" on page 139
- "View service details" on page 141
- "List services" on page 142
- "Unlock services" on page 143

## **Prerequisites**

To work with an encrypted project, you must install Java Cryptography Extension (JCE) Unlimited Strength Jurisdiction. Select one of the following, based on the Java version with which you are working:

- For JDK 1.6: http://www.oracle.com/technetwork/java/javase/downloads/jce-6-download-429243.html
- For JDK 1.7: http://www.oracle.com/technetwork/java/javase/downloads/jce-7-download-432124.html

## **Deploy services**

Deploy or undeploy a virtualization project, or a single service from the project to the Service Virtualization Server.

- 1. Do one of the following:
  - On the Service Virtualization Server, open a command prompt. Navigate to the \bin folder under the Service Virtualization Server installation folder. By default, C:\Program Files\HP\HP Service Virtualization Server\Tools\SVConfigurator\bin\.
  - On the Service Virtualization Designer machine, open a command prompt. Navigate to the \bin folder under the Designer installation folder. By default, C:\Program Files (x86)\HP\HP Service Virtualization Designer\Tools\SVConfigurator\bin\.
- 2. Run **SVConfigurator.cmd DEPLOY [options] <project file>** at the command line, using the following options:

Note: For Linux, use **SVConfigurator.sh**.

| Option                                               | Description                                                                                 |
|------------------------------------------------------|---------------------------------------------------------------------------------------------|
| Required parameters                                  |                                                                                             |
| <pre><pre><pre><pre>file&gt;</pre></pre></pre></pre> | Path to a project file (.vproj or .vproja) whose services you want to deploy on the server. |
| Optional parameters                                  |                                                                                             |
| -w<br>or<br>project-<br>password                     | If the project is encrypted, specifies a password to decrypt the project content.           |

| Option                                      | Description                                                                                                    |
|---------------------------------------------|----------------------------------------------------------------------------------------------------|
| -f<br>or<br>force                           | <b>Force mode.</b> If the service to be deployed is locked, the command automatically unlocks it. It is then automatically locked by SVConfigurator. Use caution with this option as you can delete another user's data. |
| -u<br>or<br>undeploy                        | Undeploys the project or service from the server.                                                                                                    |
| -s <svc> orservice <svc></svc></svc>        | Deploys only the specified service. You can specify a service by its name or ID.  Tip: Use the List or View commands to find a service ID.                                                                               |
| -url <url> ormgmt-url <url></url></url>     | URL of the server's management endpoint.                                                                                                    |
| -usr <user> orusername <user></user></user> | Username for the server's management endpoint.                                                                                                    |
| -pwd <pwd> orpassword <pwd></pwd></pwd>     | Password for the server's management endpoint.                                                                                                    |

### Change service mode

Change the runtime mode of a service on the Service Virtualization Server to Learning, Simulating, or StandBy mode.

- 1. Do one of the following:
  - On the Service Virtualization Server, open a command prompt. Navigate to the \bin folder under the Service Virtualization Server installation folder. By default, C:\Program Files\HP\HP Service Virtualization Server\Tools\SVConfigurator\bin\.
  - On the Service Virtualization Designer machine, open a command prompt. Navigate to the \bin folder under the Designer installation folder. By default, C:\Program Files (x86)\HP\HP Service Virtualization Designer\Tools\SVConfigurator\bin\.
- 2. Run SVConfigurator.cmd CHANGEMODE [options] <service identification> <service mode> at the command line, using the following options:

Note: For Linux, use SVConfigurator.sh.

| Option                                                                                  | Description                                                                                                    |
|-----------------------------------------------------------------------------------------|----------------------------------------------------------------------------------------------------|
| Required parameters                                                                     |                                                                                                    |
| <pre><service identification=""></service></pre>                                        | Identification of the service you want to view. You can use either the name or ID of the service.                                                                                                    |
|                                                                                         | If there is more than one service with the same name on the server, you have to either specify the project file where the service is located (using the optional <b>–p</b> parameter below), or identify the service by its ID.                                                          |
|                                                                                         | <b>Tip:</b> Use the <b>List</b> command to find a service ID.                                                                                                    |
| <service< th=""><th>The mode you want to switch the service to.</th></service<>         | The mode you want to switch the service to.                                                                                                    |
| mode>                                                                                   | Available options: SIMULATING, STAND_BY                                                                                                    |
| Optional parameters                                                                     |                                                                                                    |
| -f<br>or<br>force                                                                       | <b>Force mode.</b> If the service to be deployed is locked, the command will automatically unlock it. It is then automatically locked by SVConfigurator. Use caution with this option as you can delete another user's data.                                                             |
| -dm <model></model>                                                                     | The data model to be used, specified by its name or ID.                                                                                                    |
| or<br>data-model                                                                        | You must specify this parameter for Learning and Simulation modes.                                                                                                    |
| <model></model>                                                                         | Tip: Use the View command to find the service's data models.                                                                                                    |
| -pm <model></model>                                                                     | The performance model to use, specified by its name or ID.                                                                                                    |
| or<br>perf-model                                                                        | You must specify this parameter for Learning and Simulation modes.                                                                                                    |
| <model></model>                                                                         | Tip: Use the View command to see the service's performance models.                                                                                                    |
| -p <source_<br>path&gt;<br/>or<br/>project<br/><source_path></source_path></source_<br> | <b>Project file</b> (.vproj or .vproja). Specify the project file in order to differentiate the services on the server. If there is more than one service with the same name but in different projects, and you want to identify the service by name, you must specify the project file. |
| -w<br>or<br>project-<br>password                                                        | If the project is encrypted, specifies a password to decrypt the project content.                                                                                                    |

| Option                                      | Description                                    |
|---------------------------------------------|------------------------------------------------|
| -url <url> ormgmt-url <url></url></url>     | URL of the server's management endpoint.       |
| -usr <user> orusername <user></user></user> | Username for the server's management endpoint. |
| -pwd <pwd> orpassword <pwd></pwd></pwd>     | Password for the server's management endpoint. |

#### View service details

View information about a service deployed on the Service Virtualization Server, such as service name, ID, mode, deployment state, and data and performance models.

- 1. Do one of the following:
  - On the Service Virtualization Server, open a command prompt. Navigate to the \bin folder under the Service Virtualization Server installation folder. By default, C:\Program Files\HP\HP Service Virtualization Server\Tools\SVConfigurator\bin\.
  - On the Service Virtualization Designer machine, open a command prompt. Navigate to the \bin folder under the Designer installation folder. By default, C:\Program Files (x86)\HP\HP Service Virtualization Designer\Tools\SVConfigurator\bin\.
- 2. Run **SVConfigurator.cmd VIEW [options] <service identification>** at the command line, using the following options:

Note: For Linux, use **SVConfigurator.sh**.

| Option              | Description |
|---------------------|-------------|
| Required parameters |             |

| Option                                                                                  | Description                                                                                                    |
|-----------------------------------------------------------------------------------------|----------------------------------------------------------------------------------------------------|
| <service identification=""></service>                                                   | Identification of the service you want to view. You can use either the name or ID of the service.  If there is more than one service with the same name on the server, you have to either specify the project file where the service is located (using the optional <b>–p</b> parameter below), or identify the service by its ID. <b>Tip:</b> Use the <b>List</b> command to find a service ID. |
| Optional parameters                                                                     |                                                                                                    |
| -r<br>or<br>report                                                                      | Displays the runtime report for the service.                                                                                                    |
| -p <source_<br>path&gt;<br/>or<br/>project<br/><source_path></source_path></source_<br> | <b>Project file</b> (.vproj or .vproja). Specify the project file in order to differentiate the services on the server. If there is more than one service with the same name but in different projects, and you want to identify the service by name, you must specify the project file.                                                                                                    |
| -w<br>or<br>project-<br>password                                                        | If the project is encrypted, specifies a password to decrypt the project content.                                                                                                    |
| -url <url> ormgmt-url <url></url></url>                                                 | URL of the server's management endpoint.                                                                                                    |
| -usr <user> orusername <user></user></user>                                             | Username for the server's management endpoint.                                                                                                    |
| -pwd <pwd> orpassword <pwd></pwd></pwd>                                                 | Password for the server's management endpoint.                                                                                                    |

#### **List services**

List the services deployed on the Service Virtualization Server, and view basic service information, such as service name, mode (learning, simulating, standby, offline), and ID.

- 1. Do one of the following:
  - On the Service Virtualization Server, open a command prompt. Navigate to the \bin folder under the Service Virtualization Server installation folder. By default, C:\Program Files\HP\HP Service Virtualization Server\Tools\SVConfigurator\bin\.
  - On the Service Virtualization Designer machine, open a command prompt. Navigate to the \bin folder under the Designer installation folder. By default, C:\Program Files (x86)\HP\HP Service Virtualization Designer\Tools\SVConfigurator\bin\.
- 2. Run **SVConfigurator.cmd LIST [options]** at the command line, using the following optional parameters:

Note: For Linux, use **SVConfigurator.sh**.

| Option                                                                                  | Description                                                                                                    |
|-----------------------------------------------------------------------------------------|----------------------------------------------------------------------------------------------------|
| -p <source_<br>path&gt;<br/>or<br/>project<br/><source_path></source_path></source_<br> | <b>Project file</b> (.vproj or .vproja). Specify the project file in order to list only the deployed services in the specified project. |
| -w<br>or<br>project-<br>password                                                        | If the project is encrypted, specifies a password to decrypt the project content.                                                       |
| -url <url> ormgmt-url <url></url></url>                                                 | URL of the server's management endpoint.                                                                                                |
| -usr <user> orusername <user></user></user>                                             | Username for the server's management endpoint.                                                                                          |
| -pwd <pwd> orpassword <pwd></pwd></pwd>                                                 | Password for the server's management endpoint.                                                                                          |

#### **Unlock services**

Unlock a service deployed on the Service Virtualization Server that is locked by another user. You can then lock it by your client.

- 1. Do one of the following:
  - On the Service Virtualization Server, open a command prompt. Navigate to the \bin folder under the Service Virtualization Server installation folder. By default, C:\Program Files\HP\HP Service Virtualization Server\Tools\SVConfigurator\bin\.
  - On the Service Virtualization Designer machine, open a command prompt. Navigate to the \bin folder under the Designer installation folder. By default, C:\Program Files (x86)\HP\HP Service Virtualization Designer\Tools\SVConfigurator\bin\.
- 2. Run **SVConfigurator.cmd UNLOCK [options] <service\_identification>** at the command line, using the following options:

| Option                                                                                  | Description                                                                                                    |
|-----------------------------------------------------------------------------------------|----------------------------------------------------------------------------------------------------|
| Required parameters                                                                     |                                                                                                    |
| <service identification=""></service>                                                   | Identification of the service you want to view. You can use either the name or ID of the service.  If there is more than one service with the same name on the server, you have to either specify the project file where the service is located (using the optional –p parameter below), or identify the service by its ID.  Tip: Use the List or View commands to find a service ID. |
| Optional parameters                                                                     |                                                                                                    |
| -p <source_<br>path&gt;<br/>or<br/>project<br/><source_path></source_path></source_<br> | <b>Project file</b> (.vproj or .vproja). Specify the project file in order to differentiate the services on the server. If there is more than one service with the same name but in different projects, and you want to identify the service by name, you must specify the project file.                                                                                              |
| -I<br>or<br>lock                                                                        | Locks the service by your client lock immediately after unlocking.                                                                                                    |
| -w<br>or<br>project-<br>password                                                        | If the project is encrypted, specifies a password to decrypt the project content.                                                                                                    |

| Option                                      | Description                                    |
|---------------------------------------------|------------------------------------------------|
| -url <url> ormgmt-url <url></url></url>     | URL of the server's management endpoint.       |
| -usr <user> orusername <user></user></user> | Username for the server's management endpoint. |
| -pwd <pwd> orpassword <pwd></pwd></pwd>     | Password for the server's management endpoint. |

# **Chapter 7: Simulation Modeling**

## This chapter includes:

| Simulation Modeling Overview            | 147 |
|-----------------------------------------|-----|
| How to Manage Simulation Models         | 156 |
| How to Edit a Data Model                | 157 |
| How to Define Rule Functions            | 160 |
| How to Configure Dynamic Data Functions | 162 |
| How to Define Custom Functions          | 176 |
| How to Configure Regular Expressions    | 177 |
| How to Work With External Data Sources  | 178 |
| How to Assess Change Impact             | 181 |
| How to Edit a Performance Model         | 183 |
| How to Edit a Service Description       | 183 |
| Simulation Modeling User Interface      | 186 |
| FAQs: Data Model Editor                 | 239 |

# **Simulation Modeling Overview**

Simulation models define the functional and performance behavior that the virtual service supplies during simulation. You can manually customize simulation models, or put the virtual service in Learning mode to record real service behavior and performance. This learned data is then added to the virtual service's models, for use during simulation.

When you create a virtual service, Service Virtualization creates a data model and a performance model, and links them to the virtual service. These models serve as the default models for learning and simulation sessions. You can associate each virtual service with multiple data and performance models. Prior to a learning or simulation session, you can select which data and performance models to use.

#### Data Model

The Data Model enables you to record actual requests and responses for a real service and then use this data for simulation using a virtual service. You can create and customize the data model to meet your needs. You can use recorded data as a basis for your data model, and also add new learned data, add service calls, and model *stateful* behavior. You can also add custom data, or add data from an external data source. This enables you to model the interaction between the service under test and the simulated service to meet many integration test cases. For details, see "Data Model Overview" on the next page.

#### Performance Model

The Performance Model enables you to record the performance for a real service and then use this as a model for a virtual service. You can customize the performance criteria of the model to meet many performance use cases. For details, see "Performance Model Overview" on page 155.

For task details, see "How to Manage Simulation Models" on page 156.

#### This section also includes:

| Data Model Overview        | 148  |
|----------------------------|------|
| Rule Functions             | 150  |
| Data Driving               | 153  |
| Simulation Preview         | .154 |
| Performance Model Overview | .155 |

## **Data Model Overview**

The data model enables you to customize message requests and responses to manipulate the simulated behavior of a virtual service. Each virtual service is associated with at least one data model which can contain the recorded behavior of the service and also customized data for simulation. Each data model contains a set of rules defining data behavior for each operation in the service, and **tracks** to determine the order of stateful behavior.

When you create a virtual service, Service Virtualization creates a data model associated with it. The data model can be customized to set specific data rules for its individual operations.

Each virtual service can have multiple data models. Prior to a Learning session, in which real service behavior is recorded, you can select the data model to which you want to save the learned behavior. After recording, you can use this data model to mimic real service behavior during simulation.

#### Data Rules

The data model consists of a set of data rules for each operation in the service. You can configure the model using the Service Virtualization default rules and functions, or create your own to customize simulated behavior.

The following types of rules are available:

#### Learned Data Rule

The Learned Rule stores the requests and responses from learning sessions. In general, you do not customize this data but you may want to set conditions to ignore parts of the requests and responses and add service call activity.

#### Default Response Rule

The Default Response provides a custom response for each response type or data format, to apply in cases where there is no other data, or where you want to ignore specific parts of recorded response data. The default responses are generated automatically, but you can edit them. The Default Response is used if no other rule matches the response data.

#### Custom Rules

Custom Rules enable you to manipulate some aspect of the simulated behavior. You can set custom responses and service call activity to specific requests enabling you to perform various testing use cases.

There are two types of custom rules:

■ Blank rules. New, empty rules enable you to customize any element of a message. For example, you may find that your learned data rule is too specific, providing you with an incomplete response. You can create a new rule to customize one element of the message, enabling you to continue to use learned data for other elements.

■ **Data driven rules.** Data driven rules are used to bind request and response data from an external data source. The data can then be used by multiple applications or exported from external applications, such as HP Service Test, HP LoadRunner, or HP QuickTest. The data source can be edited by an external application and then refreshed in the data model.

### **Data Rule Configuration**

You can configure rules in the following ways:

#### **Rule Prioritization**

You can set the priority of multiple rules to determine the order in which each rule is applied during simulation. This enables you to meet various simulation testing use cases. Generally, rules are applied in the following order:

1. Custom rules or external data rules. Custom rules can be used, for example, for requests that cannot be recorded or have not yet been recorded.

They can be placed before or after the Learned Data rule.

- 2. The Learned Data rule, to provide typical responses and service call activity of the real service.
- 3. The Default Response rule, to provide a single generic response or generic parts of response data where other rules do not apply.

You can also temporarily disable a rule. A disabled rule is not applied during simulation.

#### **Service Call Activity**

In many cases, the simulated service can call another service to perform some particular operation or to receive some additional data. Virtual services can simulate this behavior by adding service call activity to an operation. You can define static request data for the service call activity for any row in the rule or copy data from the virtual service request or from the response of another service call activity. If a called service also has a response, you can copy some response data from a service call activity to a virtual service response.

#### **Tracks**

Another main feature of the data model are tracks. Tracks determine the order of the simulated service behavior.

In many test cases, the order of requests is important because a service may return different responses for the same request depending on the current state of the service. Service Virtualization enables you to simulate this *stateful behavior* using tracks. Tracks enable you to construct sequences of requests and responses in the data model for the service. During a simulation session, Service Virtualization moves along the tracks according to test requests that match the requests in the track and returns the appropriate response. For example, if the simulated service can return an approve or deny response which is determined by a particular state of the service, you can determine which response to return by specifying the sequence of requests and responses in the track

#### **Import Messages**

New rows can be added to a rule by learning new data, by adding a new row and manually editing its cells, or by importing messages.

Importing messages is useful in the case when it is not possible or it is difficult to learn communication between a tested application and a simulated service directly, but it is possible to listen to the communication and log transported messages via another tool. It is possible to import a request and/or response part of the message in the same format as it is sent via communication protocol from a clipboard or from a file. For example, you may have an SDK that includes sample messages which you can copy. If a message is imported from a file, the file may contain only the request or response part of one message.

#### Multi Response

In addition to the simple simulation of a request-response pattern, Service Virtualization can simulate a request-response pattern where 0 to n responses are given per request. The number of responses can vary based on the service state. An operation may have a one-way pattern, such as clearing a shopping cart, or may include multiple responses. For example, as part of an order processing update, responses could include "order received", "order opened", and "order shipped".

Service Virtualization enables both the learning and editing of multiple responses, their types, and their service states. For performance simulation, learning and simulation is limited to the response time of the first response. If learned data includes multiple responses, Service Virtualization looks only at the first response time. During simulation, all responses are sent at that first response time.

These features are available on both the Service Virtualization standalone server, and the embedded server. The supported protocols are XML and binary services over WebSphere MQ and JMS.

For task details, see "How to Edit a Data Model" on page 157.

To learn more, see also:

- "Rule Functions" below
- "Data Driving" on page 153

## **Rule Functions**

The data model is made up of rules that define the behavior of the virtual service. The rules are made up of rows, in which each row represents a response/request pair. Rule functions are used to define the behavior of the responses, in order to directly impact the simulation. Functions are set on a per column, per operation basis.

Each rule contains the following:

- Condition functions. Mainly used to evaluate data in request columns, to determine the
  appropriate response.
- Action functions. Used to manipulate data in response columns. Action functions cannot be used in request columns.

When the simulation is in progress, the simulator engine walks through each rule according to rule priorities, looking for a single row in each rule that most precisely conforms to the condition functions used. When a single data row is selected, all the action functions are applied to that row.

#### Example:

Suppose your scenario is to retrieve credit card data according to customer name.

- The name data is your request, and you would define it with the Is condition function.
- The **credit card** data is your response, and you would define it with the **Set** action function.

So, if the customer name is Jane Doe and her credit card number is 1234-5678-1234-5678, one row in your rule would be as follows:

The request data is **Jane Doe**, where the function used **= Is**.

The response data uses the function **Set**, which sets the response to **1234-5678-1234-5678**.

There are several categories of functions in Service Virtualization:

- "Basic default functions" below
- "Array functions" on the next page
- "Dynamic data functions" on page 153
- "Custom functions" on page 153

#### **Basic default functions**

- Default condition functions:
  - **Is.** If the incoming message data matches the value of this field, Service Virtualization performs the response action defined in this row.
  - **Ignore**. If the incoming message data matches the value of this field, Service Virtualization ignores the data. It does not impact the simulation.
- Default action functions:
  - **Set.** The simulation returns the response that is listed in this field.
  - Copy from. The simulation takes the value of another field and returns it as the response.

#### Note:

• For the Learned Data rule, request columns are defined as **Is**, and response columns are defined as **Set**.

- In a new, custom rule, the default function for all columns is **Ignore**. The data in the column does not influence the simulation in any way.
- If you type a value in a cell, the function is automatically set to Is or Set.

#### **Array functions**

The following functions are available for use when the message includes an array data structure:

- Condition functions:
  - Compare ordered. This condition is met when items in an array match and are in the same order. This is the default condition function for arrays.
  - Compare unordered. This condition is met when items in an array match, but may be in a different order.
- Action functions:
  - **Replace array.** Sets the response to the relevant array values. Generates array items for the response data according to the number of array items in the rule's matching row.
  - Set array items count. Enables you to define a set number of array items for the action to create in the response.
  - Copy array items count. Generates the same number of array items as are in an array that you select. (You select the source array the same way you select a source element for the Copy From function.)
  - Array template. Does not generate any array items in the response, but fills existing array items with values from array items in the rule's matching row. If the rule's matching row does not contain enough array items to fill values in all existing array items in the response, this action uses the value of the last array item as a template for all the remaining array items in the response.

#### Example:

You can create a rule with the highest priority in the data model, and use the **Set Array Items Count** to create a specified number of empty array items. Assign an **Ignore** action to the array items so that they remain empty and another rule can overwrite their values.

Then create a lower priority rule, using the **Array Template** action, with a **Set** action on the array items to fill in the values in the response. You can also use one of the dynamic data functions, such as the random number generator function, to fill the values of the array items with meaningful response data.

#### Dynamic data functions

You can generate dynamic data in certain elements of the **responses** using the Service Virtualization data generator functions.

There are several types of dynamic data functions:

- Sequential number generator. Generates a series of increasing/decreasing numbers in a specified format. The number increases/decreases by a predefined value with each received request.
- **Set relative date/time.** Generates a date and/or time that is relative to the time of the request arrival. For example: time of request arrival plus 2 hours and 5 minutes.
- Set date/time relative to. Generates a date and/or time that is relative to a date/time that is stored in any element of the request. For example: time stored in a certain element minus 3 days and 5 hours.
- Random number generator. Generates a random sequence of integers.
- **Substring.** The simulation takes a substring of a value in another field that you select, and returns it as the response.

#### **Custom functions**

You can define custom functions to manage more complex conditions. These are to be used by an advanced user aware of the complete system structure. Complex conditions can be set with structured query language.

There are two classes of variables:

- Input (\$input\_\*). Input variables are those present in a processing row during simulation. A more simplified explanation of Input variables is that they are data from requests.
- Data (\$data\_\*). Data variables represent data written in the cell.

For task details, see "How to Define Rule Functions" on page 160.

# **Data Driving**

To facilitate data-driven testing, you can add external data sources to your virtual services.

When you associate an external data source with a virtual service, you need to create mappings between the data columns in the external file, and the columns/headers in your data rule. You do this by configuring **binding** in the data model.

#### Array Binding

You can also bind array data. When the message structure contains an array that needs to be datadriven, you need to work with a properly structured Excel file. The file must contain database-like relationships, using primary and foreign keys, which allow the mapping of one row to many. You can create the file manually, or by exporting learned data that is in the desired format to a new Excel file.

The following example shows the relationship between a search definition and the search result. A record in the **Search** worksheet is identified via its primary key 'id', and referenced from the **Search Result** worksheet via the foreign key 'searchld'. This enables the return of two rows for a search with id 3, or zero rows for search of id 4.

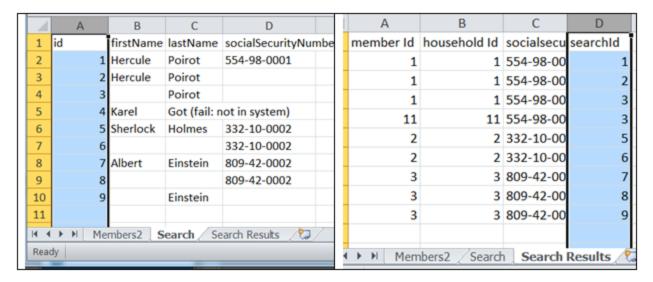

#### Data Format Binding

When binding to an Excel worksheet column where the response can contain different data formats (such as for the REST protocol), different response types (such as for the SOAP protocol), or a message structure which can be considered to contain different types, you can also configure binding for this in your data model.

You can configure mappings between real types or formats and cell values, and provide a default value that is used when no value from the mapping table matches. You can configure a value for each possible type or format.

For task details, see "How to Work With External Data Sources" on page 178.

# **Simulation Preview**

Simulation Preview enables you to view in real time how changes in the data model affect your simulation.

You can:

• **Test changes.** Make changes to a data rule, or to data in a row, and examine the impact on the simulated response.

- Assess change impact. Make a change in one part of the data model, and examine the impact
  on the simulation.
- Troubleshoot. Determine why a learned request does not match any rules in your data model.

For task details, see "How to Assess Change Impact" on page 181.

For user interface details, see "Simulation Preview Pane" on page 198.

## **Performance Model Overview**

The Performance Model enables you to customize the performance of a service during simulation.

When you create a Virtual Service, Service Virtualization creates a Performance Model associated with it. This model is then available to learn the performance of the real service and can be customized to set specific performance rules either for the whole service, or its individual operations.

Each virtual service can have multiple performance models. Prior to a Learning session, in which real service behavior is recorded, you can select the performance model to which you want to save the learned behavior. Prior to simulation, you can select which model to use to mimic real service behavior, including non-customizable models to ignore the performance or simulate the unavailability of a service.

You can configure the Performance Model in the following ways:

#### **Basic Performance Criteria**

Set levels for the following performance criteria for specific operations of the service:

- Response Time [ms] the time for the service to process a request and return a relevant response.
- Threshold [hits/s] the maximum number of requests and responses the service can process without any impact on performance.
- Throughput Limit [MB/s] the maximum data capacity the service can process.

#### Advanced Performance Criteria

In addition to the basic criteria, set levels for the following criteria for specific operations of the service:

- Tolerance [%] the acceptable range of variation in performance for the operation.
- Maximum Hits per Second the maximum number of requests and responses the operation is allowed to process.
- Maximum Response Time the maximum time for a response at peak performance levels.

#### **Boosters**

There are a number of boosters available which you can use to manipulate some aspect of the service performance. Service Virtualization applies the selected boost to the relevant performance criteria during simulation.

The boosters include:

- CPU. CPU power multiplication factor. Impacts the response time of the service.
- Network. Network throughput multiplication factor. Impacts the throughput limit.
- **Cluster.** Scalability multiplication factor. Impacts all measures simultaneously response time, hit rate, threshold, and throughput limit.
- **Expert.** Multiplication factors for response time, hit rate, and throughput limit values. You can change each measure separately.

For task details, see "How to Manage Simulation Models" below and "How to Edit a Performance Model" on page 183.

For user interface details, see "Performance Model Editor" on page 221.

# **How to Manage Simulation Models**

This task describes how to manage simulation models in your virtualization project.

- This task is part of a higher-level task. For details, see "How to Use Service Virtualization" on page 25.
- To learn more about simulation models, see "Simulation Modeling Overview" on page 147.

#### Create a simulation model

By default, each virtual service is associated with one data model and one performance model, which are created together with the virtual service. You can create additional models and associate them with a virtual service.

- To add a new simulation model, in the Virtual Service Editor, under Simulation Models, click
   Add.
- To create a new simulation model by copying an existing model, select a model and click Duplicate.

For user interface details, see "Virtual Service Editor" on page 113.

#### Edit a simulation model

In the Virtual Service Editor, under Simulation Models, select the model you want to edit and click **Edit**, or double-click the model to open.

Alternatively, in the Virtualization Explorer, select a model and double-click to open it in the relevant editor.

For user interface details, see "Data Model Editor" on page 187 and "Performance Model Editor" on page 221.

For task details, see "How to Edit a Data Model" below and "How to Edit a Performance Model" on page 183.

# How to Edit a Data Model

This task describes how you can edit a data model, and customize it to meet your needs.

To learn more about data models, see "Data Model Overview" on page 148.

This task includes the following steps:

- "Add data" below
- "Select columns to display" below
- · "Create custom rules" on the next page
- "Add external data sources" on the next page
- "Add/Edit service call activity" on the next page
- "Preview changes" on page 159
- "Apply changes" on page 160
- "Navigating the Data Model Editor" on page 160

#### Add data

You can add data to your data model in the following ways:

- Learn Data. Put the virtual service into Learning mode to record real service behavior. When
  you are finished recording, the learned data is added to the data model. For user interface
  details, see "Virtual Service Editor" on page 113.
- Import Messages. Import existing messages from a file, or copy/paste message formats into the data model. For user interface details, see "Import Request/Response Message Dialog Box" on page 204.
- Enter data manually.

#### Select columns to display

You can specify which columns are displayed in the data table of a rule. In the Data Model Editor, select **Columns > Change Columns**, or right-click a column header and select **Change** 

Columns. For user interface details, see "Change Columns Dialog Box" on page 213.

#### **Create custom rules**

If you need to manipulate some aspect of the simulated behavior, create a new rule.

You can create your own customized rules to modify the responses used during simulation. One typical use case is when you want to use learned data for simulation, but want to modify some part of the response.

Create one of the following:

- Blank rule. Create a new, empty rule. In the Data Model Editor, click New Rule > Blank Rule.
- **Data driven rule.** Create a new rule using an external file as a data source. See the next step on adding external data sources.

For details on configuring the rules, see "How to Define Rule Functions" on page 160.

#### Add external data sources

You can add additional data from external data sources to a data model for testing purposes. The supported format for this data is Microsoft Excel documents (.xls, .xlsx).

In the Data Model Editor, click **New Rule > Data Driven Rule**. Fill in the details. For user interface details, see "New Data Driven Rule Dialog Box" on page 207.

For more details on working with external data sources, see "How to Work With External Data Sources" on page 178.

#### Add/Edit service call activity

You can configure a virtual service to call external services.

**Note:** Only SOAP and XML over HTTP service call activities are supported.

- In the Data Model Editor, select the operation from which you want to call the external service.
- To select a service description that was already imported into the project, click **Activity**. Select the activity to add, and choose whether to add it before or after the response.
- 3. To import a new service description, click **Activity > Import Activities**. Enter the path to the WSDL for a SOAP service, or the path to the XML schema for an XML service.

**Note:** If you are importing an XML service that requires HTTP authentication, you must add the user name and password to the Service Virtualization credential store.

The Identify Name you enter in the credential store must be SCA:<name of called activity>.

 Alternatively, you can create a global Identity Name SCA which is used if no specific identity exists in the credential store.

For user interface details, see "Edit Credential Store Dialog Box" on page 266.

- 4. For a SOAP service: In the Select Service Operation dialog box, select an activity to add, or import the service description document for use at a later time. For user interface details, see "Select Service Operation Dialog Box" on page 217.
- 5. For an XML over HTTP service: In the Service Properties dialog boxes:
  - a. Select message elements for input and output messages.
  - b. Enter the URL on which the real service runs.
- 6. To add service call activity at a later time, click Activity again and select an activity.
- To edit properties for a service call activity, right-click the activity's column header and click
   Activity Properties. For user interface details, see "Activity Properties Dialog Box" on page 220.
- 8. To **remove** the service call activity from a rule, right-click the column header and click **Remove Activity**.

#### Tip:

- You can use the Copy from function on any service call request column, or virtual service response column. Select the Copy from function. The columns that you can use as a source are highlighted. Click the desired source column.
- Use the Row Detail dialog box for easier configuration of the service call activity. For details, see "Row Detail Dialog Box" on page 199.

### **Preview changes**

You can view in real time how changes in the data model are affecting your simulation. In the Data Model Editor, select a row, and then select **View Options > Simulation Preview**.

The Simulation Preview pane displays a simulation of a message whose request matches the currently selected message in the Data Model Editor table. The message is passed to the simulation engine and the result is displayed in the response section.

For user interface details, see "Simulation Preview Pane" on page 198.

#### **Apply changes**

To apply changes, you must restart your simulation. In the Data Model Editor, click **Restart Simulation**.

#### **Navigating the Data Model Editor**

For more actions you can perform in the Data Model Editor, see "Data Model Editor Context Menus" on page 193.

For additional tips on working in the Data Model Editor, see "FAQs: Data Model Editor" on page 239.

# How to Define Rule Functions

This task describes how to define rule functions to impact virtual service behavior.

To learn more about functions, see "Rule Functions" on page 150.

This task includes the following:

- "Select a function" below
- "Create a new, custom function" on the next page
- "Preview your changes" on the next page

#### Select a function

- 1. In the Data Model Editor, expand a rule.
- 2. Click inside the function field (fx) for a column and select a function. If the function row is not displayed, from the View Options menu, select **Functions**.

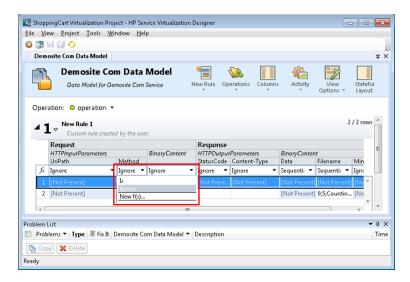

- 3. Dynamic Data Functions:
  - a. Click inside the function field (fx) of a response column and select a function.

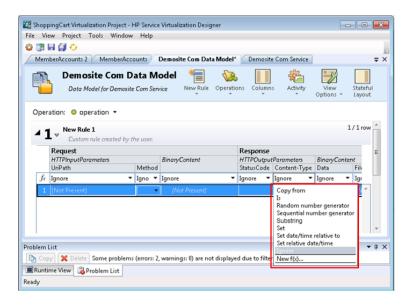

**Note:** Dynamic data functions are available for lowest level headers only. Complex headers that include lower level headers under them are displayed in italic text (*header*). To display lower level headers, double-click the column header.

 Configure the output format for the function. For details on configuring dynamic data functions, see "How to Configure Dynamic Data Functions" on the next page.

#### Create a new, custom function

- 1. In the Data Model Editor, expand a rule.
- Click inside the function field (fx) for a column and select New f(x). For user interface details, see "New/Edit Function Dialog Box" on page 212.

**Custom Functions:** Service Virtualization provides a number of pre-defined variables that you can use when creating and configuring custom functions. For details, see "How to Define Custom Functions" on page 176.

#### Preview your changes

Simulation Preview displays in real time how changes in the data model are affecting the simulation.

In the Data Model Editor, select **View Options > Simulation Preview**. The Simulation Preview pane displays a simulation of a message whose request matches the currently selected message in the Data Model Editor. The message is passed to the simulation engine and the result is displayed in the response section.

# How to Configure Dynamic Data Functions

This task describes how to configure data generator functions.

Note: To learn more about functions, see "Rule Functions" on page 150.

#### This section includes:

| How to Configure the Sequential Number Generator Function | 162  |
|-----------------------------------------------------------|------|
| How to Configure the Random Number Generator Function     | .167 |
| How to Configure the Date/Time Functions                  | .170 |
| How to Configure the Substring Function                   | 174  |

# How to Configure the Sequential Number Generator Function

This task describes how to configure the sequential number generator function.

To learn more about functions, see "Rule Functions" on page 150.

#### This section includes:

- "Prerequisite: Select the function" below
- "Configure the function" on the next page
- "Format special sequences" on page 164
- "Examples" on page 165

#### Prerequisite: Select the function

- 1. In the Data Model Editor, expand a rule.
- Click inside the function field (fx) of a response column and select Sequential number generator. If the function row is not displayed, from the View Options menu, select Functions.

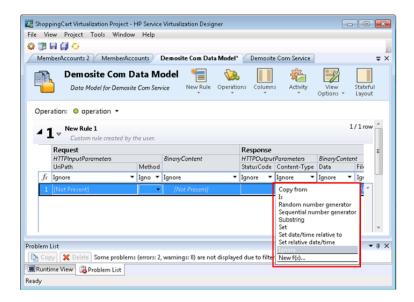

**Note:** Dynamic data functions are available for lowest level headers only. Complex headers that include lower level headers under them are displayed in italic text (*header*). To display lower level headers, double-click the column header.

#### Configure the function

In each cell under this function, enter a value in the following format:

Offset;Increment;FormatString

where:

• **Offset** is an integer. Used as the starting point for generating the output of the sequential number generator.

**Note:** To generate a sequence of numbers that differs for each request/response, each cell with this generator function has an internal numerical counter. When the simulation starts, this counter is always set to 0. Each time a generator function is called, the output value is determined based on the offset and counter. After the output is determined, the value of the counter is increased by the value of the increment, or decreased if the increment is a negative number.

- **Increment** is a positive or negative integer. Indicates the change to make from one number in the sequence to the next.
- FormatString defines the format of the output of the sequential number generator.

The format string includes:

- a regular text string
- (optional) one or more special sequences to define the format of the numerical output of the generator

To determine the output of the number generator, Service Virtualization goes through the format string and constructs an output string using specific rules, explained below.

#### Format special sequences

Special sequences enable you define the format of the numerical output of the function.

You construct special sequences as follows:

- Each special sequence must start and end with the '#' character.
- Each special sequence must contain one or more 'D' characters. These characters act like a digit wildcard for a number that will be generated by this generator function. The number will always occupy exactly the number of specified digits. If the number does not occupy all digits, zeros are added before it so that it does.

For example, if:

- the special sequence is #DDDD#
- and the number generated by the function is 568
- the output is 0568.
- A special sequence may also contain 'd' characters. These characters act as placeholders. If
  the output of the generator function requires this space, then it will hold a number. If the
  generated number does not occupy all digits, then the extra spaces are left empty, and not
  populated with zeros. 'd' characters may only be placed before 'D' characters.

For example, if:

- the special sequence is #ddDDD#
- and the number generated by the function is 9857
- the output is 9857.

For the number 125:

- the sequence #DDDDD# outputs 00125
- the sequence #ddDDD# outputs 125

- and the sequence ##dDDDD outputs 0125.
- You can construct a format string with multiple special sequences.

For example, you can enter a special sequence to resemble a credit card number format:

- if the special sequence is #DDDD#-#DDDD#-#DDDD#-#DDDD#
- and the number generated is 1234567812345678
- the output is 1234-5678-1234-5678

Service Virtualization defines the output of the generator according to the following additional guidelines:

- If the number is greater than the maximal number that can be stored within the digits, it is truncated so that it fits within (e.g. if the number was 3456 and the special sequence was #DDD#, the output will be 456).
- If the number is negative, it is truncated the same way as above. Then an additional offset is applied. The value of this offset is based on the number of digits and is selected so that -1 becomes the biggest number that fits within these digits. For example, if the special sequence was #DDDDD#, -1 becomes 99999. If it was #DD#, -67813 becomes -13 which then becomes 87.
- For each empty special sequence (when there are two '#' characters next to each other), a single '#' character is inserted into the output string.
- The numerical output of the generator will be a number that has exactly as many digits as there are 'D' characters in all of the special sequences in the field combined.
- Any characters that are not part of a special sequence are copied to the output string.

#### **Examples**

#### Increasing sequence

The typical use case is generating strings that make use of an increasing number sequence.

Example: Your input, typed in the cell under the sequential number generator function:

0;1;Visitor###DDD#

will produce the sequence Visitor#000, Visitor#001, Visitor#002...

#### Decreasing sequence

In cases where remaining time or another resource that is being depleted may identify some object, the decreasing sequences are used to generate such identifiers.

Example: The real service may be generating identifiers based on time remaining until some event starts.

Your input, typed into cell under the sequential number generator function:

10000;-100;SnapshotTimeTMinus:#DDDDD#

This cell produces the output sequence: SnapshotTimeTMinus:10000, SnapshotTimeTMinus:09900, SnapshotTimeTMinus:09800, etc.

#### Multiple independent sequences

When generating several classes of identifiers for various products, you want to maintain an independent sequence of identifiers for each class. You can achieve that by creating a separate rule for each class and use just one row in every rule. Use the *Is* function in the request to distinguish classes from each other. Each rule has a separate counter for the sequential number generator function, so that the sequences are independent.

Example: The 3 product lines have to have easily distinguishable ids. Class 1 has the "1" set as the first digit, class 2 has 2 etc.

Rule 1, Row 1, your input typed in the cell: 100000;1;codeNR-#DDDDDD#

Rule 2, Row 1, your input typed in the cell: 200000;1; codeNR-#DDDDDD#

Rule 3, Row 1, your input typed in the cell: 300000;1; codeNR-#DDDDDD#

If the service requests IDs in the following sequence {1,2,2,1,3,2,3,1}, the output results are as follows:

codeNR100000-, codeNR-200000, codeNR-200001, codeNR-100001, codeNR-300000, codeNR-200002, codeNR-300001, codeNR-100002

#### Multiple dependent sequences

Consider following the previous use case with just one rule containing all rows instead of separate rules. In such a case, the internal counter is shared. Therefore, the sequences are not independent and the output relies on the previous sequence of calls even though they were not triggering the current row.

#### Example:

Rule 1,Row 1,your input typed in the cell: 10;10;X1-#DDD#

Rule 1, Row 2, your input typed in the cell: 100;100;X2-#DDD#

If we invoke the virtual service hitting the Row1, Row2, Row1, the output is "X1-010; X2-110; X1-120"

If the two rows were in separate rules, the output would be: "X1-010; X2-100; X1-020"

#### Multiple number occurrences

It is possible to split the number that is being computed by SNG into multiple parts in the output string. This is achieved by repeating the #DDD# sequence. Note that the 'Ds' sequences within a single row may differ in length.

Example: A cell with the following format, such as a credit card number format:

1234567890123456;1;#DDDD#-#DDDD#-#DDDD#-#DDDD#

produces the following output sequence:

1234-5678-9012-3456

1234-5678-9012-3457

1234-5678-9012-3458

1234-5678-9012-3459

etc.

# How to Configure the Random Number Generator Function

This task describes how to configure the random number generator function.

To learn more about functions, see "Rule Functions" on page 150.

#### This section includes:

- "Prerequisite: Select the function" below
- "Configure the function" on the next page
- "Format special sequences" on the next page
- "Examples" on page 170

#### Prerequisite: Select the function

- 1. In the Data Model Editor, expand a rule.
- Click inside the function field (fx) of a response column and select Random number generator. If the function row is not displayed, from the View Options menu, select Functions.

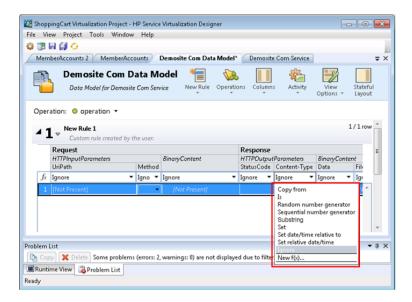

**Note:** Dynamic data functions are available for lowest level headers only. Complex headers that include lower level headers under them are displayed in italic text (*header*). To display lower level headers, double-click the column header.

#### Configure the function

In each cell under this function, enter a value in the following format:

Minimum\_number; Maximum\_number; Format String

#### where:

- **Minimum\_number** is the lowest possible number to be used in the output of the random number generator.
- **Maximum\_number** is the highest possible number to be used in the output of the random number generator.
- FormatString defines the format of the output of the random number generator.

The format string includes:

- a regular text string
- (optional) one or more special sequences to define the format of the numerical output of the generator

To determine the output of the number generator, Service Virtualization goes through the format string and constructs an output string using specific rules, explained below.

#### Format special sequences

Special sequences enable you define the format of the numerical output of the function.

You construct special sequences as follows:

- Each special sequence must start and end with the '#' character.
- Each special sequence must contain one or more 'D' characters. These characters act like a digit wildcard for a number that will be generated by this generator function. The number will always occupy exactly the number of specified digits. If the number does not occupy all digits, zeros are added before it so that it does.

#### For example, if:

- the special sequence is #DDDD#
- and the number generated by the function is 568
- the output is 0568.
- A special sequence may also contain 'd' characters. These characters act as placeholders. If
  the output of the generator function requires this space, then it will hold a number. If the
  generated number does not occupy all digits, then the extra spaces are left empty, and not
  populated with zeros. 'd' characters may only be placed before 'D' characters.

#### For example, if:

- the special sequence is #ddDDD#
- and the number generated by the function is 9857
- the output is 9857.

For the number 125:

- the sequence #DDDDD# outputs 00125
- the sequence #ddDDD# outputs 125
- and the sequence ##dDDDD outputs 0125.
- You can construct a format string with multiple special sequences.

For example, you can enter a special sequence to resemble a credit card number format:

- if the special sequence is #DDDD#-#DDDD#-#DDDD#-#DDDD#
- and the number generated is 1234567812345678
- the output is 1234-5678-1234-5678

Service Virtualization defines the output of the generator according to the following additional guidelines:

- If the number is greater than the maximal number that can be stored within the digits, it is truncated so that it fits within (e.g. if the number was 3456 and the special sequence was #DDD#, the output will be 456).
- If the number is negative, it is truncated the same way as above. Then an additional offset is applied. The value of this offset is based on the number of digits and is selected so that -1 becomes the biggest number that fits within these digits. For example, if the special sequence was #DDDDD#, -1 becomes 99999. If it was #DD#, -67813 becomes -13 which then becomes 87.
- For each empty special sequence (when there are two '#' characters next to each other), a single '#' character is inserted into the output string.
- The numerical output of the generator will be a number that has exactly as many digits as there are 'D' characters in all of the special sequences in the field combined.
- Any characters that are not part of a special sequence are copied to the output string.

#### **Examples**

To generate a random number between 0 and 9999999, to be appended to the number 201, type the following format into each cell under the random number generator function:

0;999999;201#DDDDDDD#

where:

**0** is the minimum number

9999999 is the maximum number

201 is a text string,

and **#DDDDDD#** is a special sequence, indicating that the generated number can be up to 7-digits in length

Result: The output is any number between 2010000000 and 2019999999.

Instead, you could format the cell as follows:

0;999999;201#dddDDDD#

**Result:** The output is any number between 2010000 and 2019999999.

# How to Configure the Date/Time Functions

This task describes how to configure the Set Relative Date/Time and the Set Date/Time Relative to functions.

To learn more about functions, see "Rule Functions" on page 150.

#### This section includes:

- "Prerequisite: Select a date/time function" below
- "Configure the function" on the next page
- "Configure the offset" on the next page
- "Configure the date/time format" on page 173

#### Prerequisite: Select a date/time function

- 1. In the Data Model Editor, expand a rule.
- 2. Click inside the function field (fx) of a response column and select one of the following functions:
  - a. **Set relative date/time.** The date and/or time value is calculated by adjusting the date/time when the request was received, using an Offset that you define.
  - b. Set date/time relative to. The date and/or time value is calculated by adjusting a specified date/time, using an Offset that you define. This function requires you to select a source column that contains the date/time to be adjusted.

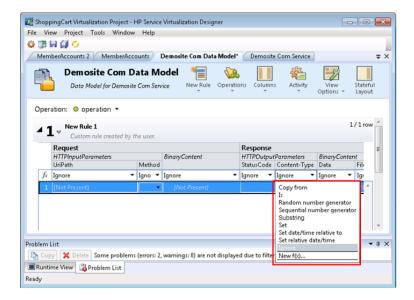

#### Note:

If the function row is not displayed, from the View Options menu, select Functions.

Dynamic data functions are available for lowest level headers only. Complex headers that include lower level headers under them are displayed in italic text (*header*). To display lower level headers, double-click the column header.

#### Configure the function

The output of the date/time function is configured as follows:

• Offset. Defines the modification that you want to make to the source date/time. Enter the offset into each cell under the date/time function.

If the offset is not specified for a particular cell or is in an incorrect format, an offset of 0 seconds is used.

- **Format.** Defines the format of the output. The resulting date/time that is output to the message response is formatted according to one of the following:
  - The XSD type of the source column.
  - The custom format that you define for the output of the function.

For example, -1:25:00#hh:mm indicates the following:

- an offset of -1 hours and 25 minutes (1 hour 25 minutes earlier than source time)
- a custom format for the output time, such as 07:15

For details on configuring the offset and custom formats, see below.

#### Configure the offset

The Offset is formatted according to the following:

[-][d.]hh:mm:ss[.ff]

#### where:

- Items in square brackets ([ and ]) are optional
- Colons and periods (: and .) are literal characters
- "-" (optional) indicates a negative time (a time earlier than the source time)
- "d" optional days
- "hh" mandatory hours, ranging from 0 to 23
- "mm" mandatory minutes, ranging from 0 to 59

- "ss" mandatory seconds, ranging from 0 to 59
- "ff" optional fractional seconds, consisting of 1 to 7 decimal digits

#### **Examples:**

- -54.12:00:59.1234567
- 0:00:00.001
- 365.0:00:00

#### Configure the date/time format

Service Virtualization can set the format based on autodetection of the XSD type, or by a custom format that you enter.

#### XSD Type

Service Virtualization can auto-detect the following XSD date/time types

- xsi:date "yyyy-MM-dd" (Example of output: 1984-11-28)
- xsi:time "HH:mm:ss" (Example of output: 23:59:59)
- xsi:dateTime "yyyy-MM-ddThh:mm:ss" (Example of output: 2001-12-13T10:15:33)

If detected, the format of the output of the date/time function is based on the XSD type, provided that you have not defined a custom format.

No other formats, including JSON date/time formats, can be detected, as their internal type is xsi:string. If the application cannot detect the format from the element's type, xsi:dateTime's format is used by default. If you want to specify other output formats, you can define a custom format.

#### **Custom Format**

To configure a custom format, enter the following into each cell under the date/time function:

#### Offset#CustomFormat

You define a custom format using the following:

- "d" The day of the month, from 1 through 31.
- "dd" The day of the month, from 01 through 31.
- "f" .. "fffffff" Fractions of a second, number of "f" characters specifies number of digits to print
- "h" The hour, using a 12-hour clock from 1 to 12.
- "hh" The hour, using a 12-hour clock from 01 to 12.

- "H" The hour, using a 24-hour clock from 0 to 23.
- "HH" The hour, using a 24-hour clock from 00 to 23.
- "m" The minute, from 0 through 59.
- "mm" The minute, from 00 through 59.
- "M" The month, from 1 through 12.
- "MM" The month, from 01 through 12.
- "s" The second, from 0 through 59.
- "ss" The second, from 00 through 59.
- "tt" The AM/PM designator.
- "yyyy" The year, four digit number.
- regular characters (all characters except the ones mentioned above) generated "as is". To
  generate a character that has a special meaning (is part of one of the custom formats above,
  such as "s"), place a '\' before it.

#### **Examples:**

If today's date is December 10, 2012:

To generate yesterday's date: -1.00:00:00#yyyy-MM-dd

Result: The output is 2012-10-09.

To generate today's date: : 0#MM/dd/yyyy

Result: The output is 12/10/2012.

To generate the date 1 week from today: 7.00:00:00#MM/dd/yyyy

Result: The output is 12/17/2012.

# How to Configure the Substring Function

This task describes how to configure the substring function. The substring function enables you to copy part of a string in your data model from one column to another.

To learn more about functions, see "Rule Functions" on page 150.

You configure the substring function in the Substring Dialog Box. For user interface details, see "Substring Dialog Box" on page 202.

#### To configure the substring;

Create a format string to define which part of the data in the source column you want to copy.

The format string can consist of any combination of the following:

| Format                                                     | Description                                                                                                    | Example                                                                                   |
|------------------------------------------------------------|----------------------------------------------------------------------------------------------------|-------------------------------------------------------------------------------------------|
| {n}                                                        | Copies the <i>n</i> -th character from the source string.                                                                                                    | Format string: <b>{3}</b> Source string: <i>abcde</i> Substring result: <b>c</b>          |
| {n+}                                                       | Copies all characters from the <i>n</i> -th character to the end of the source string.                                                                                       | Format string: <b>{5+}</b> Source string: <i>abcdefgh</i> Substring result: <b>efgh</b>   |
| <pre>{n-m} where n is located before m in the string</pre> | Copies all characters from the <i>n</i> -th character to the <i>m</i> -th character (inclusive).                                                                             | Format string: {2-6} Source string: abcdefgh Substring result: bcdef                      |
| {m-n} where n is located before m in the string            | Copies all characters from the <i>m</i> -th character, backwards to the <i>n</i> -th character (inclusive).                                                                  | Format string: <b>{6-2}</b> Source string: <i>abcdefgh</i> Substring result: <b>fedcb</b> |
| {n:m}                                                      | Copies <i>m</i> characters, starting from the <i>n</i> -th character.  If there are not enough characters in the source string, a space is added for each missing character. | Format string: <b>(7:2)</b> Source string: <i>abcdefgh</i> Substring result: <b>gh</b>    |

| Format       | Description                                                                                                    | Example                                                                                                    |
|--------------|----------------------------------------------------------------------------------------------------|----------------------------------------------------------------------------------------------------|
| Regular text | You can add additional text The text you enter is copied as is.  Limitation: You cannot use the characters { } or \. They are used to mark special format sequences.  Workaround: To use the characters { } or \ as part of a text string you enter, each of these characters must be preceded by the backslash character \. Placing a backslash before one of these special characters overrides their special meaning. | Format: Text with backslash \\ and curly brackets \{ \}  Result: Text with backslash \\ and curly brackets \{ \} |

#### Example:

In the Format field of the Substring dialog box, you enter the following format string:

All characters: {1+}. Only 6th and 8th characters: {6}{8}. Result of \{5:5\} is: {5:5}. First 13 characters reversed: {13-1}.

The source string is: 123456789ABCDEF

The result, output to the cell configured with the substring function is:

All characters: 123456789ABCDEF. Only 6th and 8th characters: 68. Result of {5:5} is: 56789.

First 13 characters reversed: DCBA987654321.

# **How to Define Custom Functions**

You can create new functions to use in a data model. For user interface details, see "New/Edit Function Dialog Box" on page 212.

You can use the following variables to configure a new, custom function:

- \$input string The original string is automatically quoted in the place of usage.
- \$input\_string\_unquoted The original string is not automatically quoted.

- \$input\_int The original string is converted to the *int* data type, for integer data. It contains NULL if the input string is not of this data type.
- \$input\_float The original string is converted to the *float* data type, for floating point numeric data. It contains NULL if the input string is not of this data type.
- \$input\_date The original string is converted to the date data type, to define a date. It contains NULL if the input string is not of this data type.
- \$data string The actual data, converted to the string data type.
- \$data\_int The actual data, converted to the int data type.
- \$data float The actual data, converted to the float data type.
- \$data\_date The actual data, converted to the date data type.

Following are examples of custom functions:

- Match request data (cast to integer) smaller than actual value (cast to integer) found in the column \$input\_int < \$data\_int</li>
- Match request data (cast to integer) smaller than actual value (cast to float) found in the column \$input\_int < \$data\_float</li>
- Match actual value found in the column (cast to string) equal to 'cat' string \$data\_string = 'cat'
- Match request data (cast to string) equal to 'cat' string \$input\_string = 'cat'
- Match request data (cast to string) equal to actual value (cast to string using an SQL 'LIKE' operation) \$input\_string LIKE \$data\_string
- Match request data (cast to string) equal to any string starting with the actual value found in the column \$\sinput \text{ string LIKE \$\shart{data} \text{ string + '%'}}
- Match request data (cast to string) containing a substring 'cat' \$input\_string LIKE '%cat%'
- Match request data (cast to date) smaller than actual data \$input\_date < \$data\_date</li>
- Match request data smaller than actual data OR request data equal to 'dogs' string \$input\_date < \$data\_date OR \$input\_string = 'dogs'</li>

# How to Configure Regular Expressions

This task describes how to configure regular expressions in Service Virtualization. Use regular expressions to match a specific string in order to mask select data.

In the Replace Algorithm Configuration dialog box, you can enter a regular expression in the **Match pattern** and **Replace value** fields. (For user interface details, see "Replace Algorithm Configuration Dialog Box" on page 234.)

In addition, when you use regular expressions in the **Replace value** field, the expression can reference groups from the search pattern you entered in the Match pattern field.

| Examples:                                            |                     |              |               |
|------------------------------------------------------|---------------------|--------------|---------------|
| Match pattern field                                  | Replace value field | Sample input | Sample output |
| \b(\w+)(\s)(\w+)\b                                   | \$3\$2\$1           | one two      | two one       |
| \b(? <word1>\w+)(\s)(?<word2>\w+) \b</word2></word1> | \${word2} \${word1} | one two      | two one       |

For information on creating regular expressions and some examples of their use, visit this site: Regular Expression Language - Quick Reference.

# How to Work With External Data Sources

This task describes how to work with an external data source. You can import or export data.

- This task is part of a higher-level task. For details, see "How to Edit a Data Model" on page 157.
- To learn more about external data sources, see "Data Driving" on page 153.
- For a use-case scenario related to this task, see "Working with External Data Sources -Use-case Example" on page 181.

This task includes the following steps:

"Add an external data file" below

"Bind the data" on the next page

"Bind array data" on page 180

"Bind other data" on page 180

"Configure import/export settings" on page 180

"Refresh the data" on page 180

"Change the path of the data source" on page 181

"Disconnect external data" on page 181

#### 1. Add an external data file

You can associate a data rule with an external data file in order to import or export data.

In the Data Model Editor, select **New Rule > Data Driven Rule**. Select one of the following options:

**Create new data file.** The Service Virtualization Designer creates a new Excel file, structured according to the schema (message structure) associated with the virtual service. Rule columns are automatically bound to the worksheet columns.

**Use existing data file.** You must then manually bind rule columns to worksheet columns. After binding, the external data is imported to the Data Model.

For details, see "New Data Driven Rule Dialog Box" on page 207.

**Result:** A "preview" of your external data file displays within the rule.

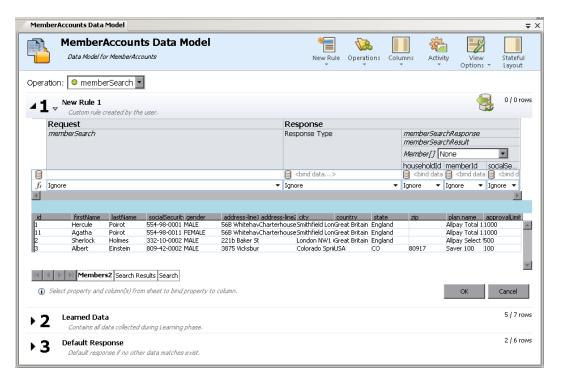

Note that the worksheets in the external file are displayed as tabs at the bottom of the data table.

#### 2. Bind the data

If you selected an existing data file, you must bind the data. You create mappings between the data columns in the external file, and the columns/headers in your data rule.

a. In a column header, click **bind data**. If it is not visible, click **View Options > Data Binding**.

Headers must be expanded down to the lowest level in order to bind.

- b. Click a column in the displayed external data source table to bind that column.
- c. Repeat steps a and b for all columns you need to bind.
- d. Click OK. The data is imported.

#### 3. Bind array data

When the message structure contains an array that needs to be data-driven, you need to work with a properly structured Excel file. The file must contain database-like relationships, using primary and foreign keys, which allow the mapping of one row to many.

When binding an array item, the Edit Sheet Relations dialog box opens automatically, enabling you to define the relationships between worksheets that are required for array binding. For user interface details, see "Edit Sheet Relations Dialog Box" on page 215.

Alternatively, right-click the rule or column header and select **External Data Properties**. See the **Sheet Relations** area.

#### 4. Bind other data

You can configure binding for working with different data formats (REST protocol), different response types (SOAP protocol), or a message structure containing different types.

When you start to bind to an Excel worksheet column where the response can contain these types of data, the relevant dialog box opens automatically (The Data Format, Response Type, or Choice Data Binding dialog boxes). For user interface details, see "Data Format/Response Type/Choice Binding Dialog Box" on page 217.

#### 5. Configure import/export settings

You can configure rules to import or export data, or configure settings for rules already associated with an external data file.

**Learned Data rule:** To export learned data, right-click the Learned Data rule and select **Export Data**.

**Blank/custom rule.** To import data from or export data to an external data file, right-click the rule and select **Import Data** or **Export Data**.

**Data driven rule.** For a rule already associated with an external file, you can change settings. Right-click the rule and select **External Data Properties**.

#### Refresh the data

If you have selected the Data Synchronization option for your rule, the data is automatically reimported or exported.

To manually refresh data, right-click the rule and select **Refresh Data**. The data is imported or exported, depending on how the rule is configured.

#### 7. Change the path of the data source

To change the location of the external data file, right-click the rule and select **External Data Properties**.

#### Disconnect external data

To disconnect a rule from an external data source and remove bindings, right-click the rule and select **Disconnect External Data**.

### Working with External Data Sources - Use-case Example

This section provides an example of working with an external data file.

**Note:** For a task related to this example, see "How to Work With External Data Sources" on page 178.

It can be difficult to manually configure an Excel worksheet when your data has a particular complex structure. As an alternative to manually setting up a file and configuring binding in the Data Model, you can create a new data driven rule, and have Service Virtualization create a new data file for you, according to your message structure.

- 1. Create a virtual service.
- 2. In the Data Model, create a new data driven rule and select **Create new data file**. Service Virtualization will create the new file according to your message structure, and bind the columns.
- 3. Select Data Synchronization to automatically re-import data in the new file before Simulation.
  - Alternatively, clear the Data Synchronization check box. You can choose to import at a later time.
- 4. After the new data file is created, you can add data to it. If you selected Data Synchronization, when you place your virtual service into Simulating mode, the external data is re-imported. If you did not select Data Synchronization, you can choose to refresh the data manually at any time, or reconfigure the rule for data synchronization.

### How to Assess Change Impact

This task describes how to test the impact that changes in the data model have on simulation.

To learn more, see "Simulation Preview" on page 154.

#### This task includes the following:

- "Open the Simulation Preview pane" below
- "Test the impact of a change on the simulation" below
- "Troubleshoot" below

#### Open the Simulation Preview pane

In the Data Model Editor, select **View Options > Simulation Preview**. For user interface details, see "Simulation Preview Pane" on page 198.

#### Preview a simulated response

- 1. Open Simulation Preview.
- 2. Select a row in a data rule. The simulated response is displayed.
- 3. Edit the request data to view the impact on the response.

#### Test the impact of a change on the simulation

- 1. Open Simulation Preview.
- 2. Select a row in a data rule.
- 3. Click to pin the row to Simulation Preview.
- 4. Select an existing row in a data rule, or create a custom rule with a higher priority to view the impact on the simulation.
- 5. View the impact on the message response in the pinned row in Simulation Preview.

#### **Troubleshoot**

If you have a message request that is not matching any rule in your data model, you can compare it to rows in the data rules to look for a problem in your rule definitions.

- 1. Open Simulation Preview.
- 2. Do one of the following:
  - a. Select an existing row in a data rule.
  - b. Right-click in Simulation Preview and select **Import Request**.
- 3. Click to pin the row to Simulation Preview.
- 4. Select another row in a data rule to compare the two rows.

5. Click **Show Differences** to highlight the differences in the Data Model Editor table.

**Note:** The columns displayed in the Data Model Editor table may change when you are comparing rows. To restore the display the previously defined column settings, click **Restore Columns**.

### How to Edit a Performance Model

This task describes how to edit the performance model to manipulate simulation behavior.

To learn more about performance models, see "Performance Model Overview" on page 155.

#### Service-level view

- In the Virtualization Explorer, double-click a performance model to open the Performance Model Editor.
- 2. In the left pane, select the service name.
- 3. In the **Booster** drop-down box, select a performance criteria. For details on the available criteria, see "Performance Model Editor" on page 221.
- 4. Use the booster controls to set the boost level for the selected boosters.
- 5. Under **Model**, select the **Boost** or **Throughput Limit** check boxes to apply the performance changes to the service and all its operations.

Clear the boxes to manually set boosters for individual operations.

#### Operation-level view

- 1. Click an operation name in the left pane or in the operations table to view operation level detail for that operation.
- 2. Click a performance value to edit.
- 3. Click **Show Measured Data** to display any recorded performance data in the graph.

### How to Edit a Service Description

This task describes how to edit a service description. This includes service editing and URI space editing.

To learn more about service descriptions, see "Service Descriptions" on page 90.

#### This task includes the following steps:

- "Open a service description" below
- "Edit metadata" below
- "Manage XML schemas" below
- "Add or remove an operation" below
- "Add or remove a URI space" below
- "Add or remove data formats" on the next page
- "Define session identifiers" on the next page
- "Hide data" on the next page
- "Update a SOAP service description" on the next page

#### Open a service description

In the Virtual Service Editor, under Service Description, click **Edit**. For user interface details, see "Service Description Editor" on page 224.

#### Edit metadata

You can add, delete, enable, disable, and edit metadata.

In the Service Description Editor, under Request Metadata or Response Metadata, click **Edit**. For user interface details, see "Edit Metadata Dialog Box" on page 235.

#### Manage XML schemas

In the Service Description Editor, under XML Schemas, select an option to add, edit, or remove XML schemas. For user interface details, see "Service Description Editor" on page 224.

#### Add or remove an operation

You can add operations to your service.

In the Service Description Editor, in the bottom left of the Operations pane, click **Add Operation**. Select input and output message types. You must assign each operation a unique input message type.

**SAP services:** For a SAP service, the Add Operation dialog box enables you to import operations from a SAP server. For user interface details, see "Add SAP Operation Dialog Box" on page 238.

#### Add or remove a URI space

You can create additional URI spaces for your data.

In the Service Description Editor, in the bottom left of the Operations pane, click **Add URI Space**. Enter a URI path.

#### Note:

- Segments are separated with a '/' and the wildcard character '\*' is used for several characters or segments. For example, "Customer/\*/Europe/\*".
- Caution: If a URI Space that is in conflict with an existing URI Space and the new URI Space is more specific, the conflicting URI Space is split to several new URI Spaces and data from all associated rules are moved to these new URI Spaces.

To delete a URI space, in the left pane of the Service Description Editor, select the URI space and click **Delete URI Space**.

#### Add or remove data formats

Data formats can be added and removed from a URI space as either request or response data formats.

- 1. In the Service Description Editor, in the operations pane on the left side, select a URI space.
- 2. Under Data Formats > Request Data Formats or Response Data Formats, click Add.

For user interface details, see "Add Data Format Dialog Box" on page 237.

#### **Define session identifiers**

Set session IDs to identify requests that reflect the same source.

- 1. In the Service Description Editor, under Session IDs Definition, click Edit.
- 2. In the wizard pages that open, specify values for session identifiers, and click **Finish**. For user interface details, see "Session ID Definition Wizard" on page 226.
- 3. Learn data again. Service Virtualization uses the session IDs to create different tracks based on the learned data, and uses the tracks to create different sessions during simulation.

#### Hide data

Configure data masking to protect sensitive data. Data recorded during Learning is masked and cannot be viewed in the data model.

Do one of the following:

- In the Service Description Editor, under Data Masking, view the data masking configuration for your virtual service. To configure data masking, click **Edit**.
- In the Data Model Editor, right-click a column header and select Mask.

For user interface details, see "Data Masking Dialog Box" on page 232.

#### Update a SOAP service description

You may need to update a SOAP service description after a virtual service is created. A service commonly evolves over time, along with its WSDL, requiring an update of the virtual service.

You can update the service description in the following ways:

#### Automatically:

During Learning, Service Virtualization updates the SOAP service description automatically, based on the data received.

#### Manually:

- 1. In the Virtual Service Editor, under Service Descriptions, click **Update From File**.
- 2. In the Update Service Description dialog box, enter the path or URL, or browse to enter a new file.

# **Simulation Modeling User Interface**

#### This section includes:

| Data Model Editor                                   | 187 |
|-----------------------------------------------------|-----|
| Data Model Editor Context Menus                     | 193 |
| Data Model Editor Options Page                      | 196 |
| Stateful Layout View                                | 197 |
| Simulation Preview Pane                             | 198 |
| Row Detail Dialog Box                               | 199 |
| Substring Dialog Box                                | 202 |
| Import Request/Response Message Dialog Box          | 204 |
| Request/Response Pairing Dialog Box                 | 206 |
| New Data Driven Rule Dialog Box                     | 207 |
| Import/Export Data Dialog Box                       | 209 |
| External Data Properties Dialog Box                 | 211 |
| New/Edit Function Dialog Box                        | 212 |
| Change Columns Dialog Box                           | 213 |
| Edit Sheet Relations Dialog Box                     | 215 |
| Data Format/Response Type/Choice Binding Dialog Box | 217 |
| Select Service Operation Dialog Box                 | 217 |
| Service Properties for XML Service Call Activity    | 218 |
| Activity Properties Dialog Box                      | 220 |
| Performance Model Editor                            | 221 |
| Service Description Editor                          | 224 |

| Session ID Definition Wizard               | .226 |
|--------------------------------------------|------|
| Data Masking Dialog Box                    | .232 |
| Replace Algorithm Configuration Dialog Box | 234  |
| Edit Metadata Dialog Box                   | .235 |
| Add Data Format Dialog Box                 | .237 |
| Add SAP Operation Dialog Box               | 238  |

### **Data Model Editor**

The Data Model Editor enables you to view and edit a data model. You can configure requests, responses, and service activity calls for individual operations of a virtual service.

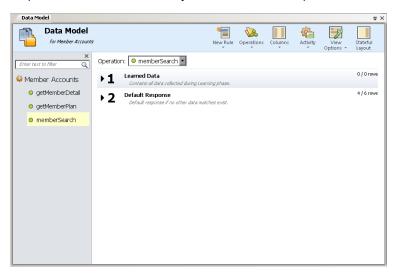

| To access             | Use one of the following:                                                                                                    |
|-----------------------|----------------------------------------------------------------------------------------------------|
|                       | In the Virtualization Explorer, double-click a data model.                                                                                                    |
|                       | In the Virtual Service Editor, under Data Models, select a data model and click     Edit.                                                                                                    |
| Important information | <ul> <li>Many of the actions you can perform in the Data Model Editor are available<br/>only from context menus. For details, see "Data Model Editor Context Menus"<br/>on page 193.</li> </ul> |
|                       | • <b>Tip:</b> To access the Data Model Editor menus, press the Alt key and press a number from 1 - 6. For example, to open the <b>View Options</b> menu, press Alt + 5.                         |

| Relevant<br>tasks | "How to Manage Simulation Models" on page 156        |
|-------------------|------------------------------------------------------|
| lasks             | "How to Edit a Data Model" on page 157               |
|                   | "How to Define Rule Functions" on page 160           |
|                   | "How to Work With External Data Sources" on page 178 |
| See also          | "Data Model Overview" on page 148                    |
|                   | "Data Model Editor Context Menus" on page 193        |
|                   | "Rule Functions" on page 150                         |
|                   | "FAQs: Data Model Editor" on page 239                |

User interface elements are described below (unlabeled elements are shown in angle brackets):

| UI Element                                                    | Description                                                                                                    |
|---------------------------------------------------------------|----------------------------------------------------------------------------------------------------|
| <data and="" description="" model="" name=""></data>          | The name and description of the data model. Click to edit.                                                                                                    |
| <pre><operations pane="" spaces="" uri=""></operations></pre> | Operations pane. Located in the left pane of the editor. Displays a list of the operations in the service associated with the selected data model.  Enter text in the filter box to filter for specific operations in the list.  Select an operation from the list to display its details in the main pane of the Data Model Editor. |
| Operation                                                     | Displays the name of the currently selected virtual service, and lists the operations in the virtual service. Select an operation from the list to display its details in the main pane of the Data Model Editor.                                                                                                    |
| Learned Data                                                  | <b>Learned Data rule.</b> Created by default when you create a virtual service. Displays the requests and responses recorded during a learning session of a virtual service.                                                                                                    |
| Default Response                                              | <b>Default Response rule.</b> Created by default when you create a virtual service. The response that is provided when the data does not match any other rule. The Default Response rule always has the lowest priority.                                                                                                    |

| UI Element                | Description                                                                                                    |
|---------------------------|----------------------------------------------------------------------------------------------------|
| <rule elements=""></rule> | Rules in the data model contain the following elements:                                                                                                    |
|                           | ▶ 2 ♦ New Rule 3  Custom rule created by the user.                                                                                                    |
|                           | Expand rule. Click the arrow before the rule number to expand a rule.                                                                                                  |
|                           | For details on the functions used in rules, see "Rule Functions" on page 150.                                                                                          |
|                           | Rule priority. The rule number indicates the order in which the rule is applied during simulation.                                                                     |
|                           | To move a rule up or down in the list to change its priority, click                                                                                                    |
|                           | the up/down icon A after the rule number.                                                                                                    |
|                           | Note: Not available for the Default Response rule.                                                                                                    |
|                           | <ul> <li>Rule name and description. Click to edit. Available only for<br/>custom rules.</li> </ul>                                                                     |
|                           | Import/Export icons. When the rule is associated with an external data file, one of the following icons is displayed:                                                  |
|                           | The data was imported from an external file.                                                                                                    |
|                           | The data was imported from an external file and is configured to automatically re-import before each Simulation session.                                               |
|                           | The data was exported to an external file.                                                                                                    |
|                           | The data was exported to an external file and is configured to automatically re-export after each Learning session.                                                    |
|                           | <ul> <li>x/x rows. Indicates the number of rows for this rule in this operation, out of the total rows for this rule across all operations in this service.</li> </ul> |
|                           | <b>Tip:</b> Press Ctrl + the rule number to select a rule, or to expand/collapse the selected rule.                                                                    |

### **UI Element** Description Enables you to create a new custom rule. Custom rules apply to all operations in the service. Includes the following options: New Rule • Blank Rule. Enables you to create a new, custom rule with an embedded data source, used to modify some aspect of simulation, such as to rewrite part of the response, add service call activity, or add more data. The blank rule can be added before or after the default Learned Data rule. • Scripted Rule (Beta). Enables you to create a new, custom rule with a script to access request data and set response data. For details, see "Scripted Rules" on page 296. Note: Scripted rules are a Service Virtualization Labs feature. This field is displayed only if you have enabled the feature. For details, see "Service Virtualization Labs" on page 292. • Data Driven Rule. Opens the Use Existing Data Source dialog box, enabling you to create a new rule using an external file as a data source, such as an Excel file. A new read-only rule is created for this data source. Select the data source file, and assign a name to the data source. Select First row contains names of columns to use the header row of the source file for the rule's column names. The data driven rule can be added before or after the default Learned Data rule. For more details on rules, see "Rule Functions" on page 150.

| UI Element | Description                                                                                                    |
|------------|----------------------------------------------------------------------------------------------------|
|            | Depending on the virtual service, displays options for the operations or URI spaces defined in the virtual service.                                                                                                    |
| Operations | Includes the following options:                                                                                                    |
| URI Spaces | Browse and Search Operations/URI Spaces. Opens the<br>Operations pane, displaying the list of operations included in the<br>service.                                                                                         |
|            | In the search box, enter a name or part of a name to search and filter for specific operations in the list.                                                                                                    |
|            | Select an operation from the list to display its details in the main pane of the Data Model Editor.                                                                                                    |
|            | Edit Operations/URI Spaces. Opens the Service Description<br>Editor, enabling you to modify the operations or URI spaces,<br>their data formats, and metadata. For details, see "Service<br>Description Editor" on page 224. |
|            | Note: Available only for supported protocols.                                                                                                    |
|            | <ul> <li>Recently Used Operations/URI Spaces. Lists your most<br/>recently used operations or URI spaces, allowing you quick<br/>access.</li> </ul>                                                                          |
|            | Includes the following options:                                                                                                    |
| Columns    | Change Columns. Opens the Change Columns dialog box, enabling you to select the headers to display for the operation. For details, see "Change Columns Dialog Box" on page 213.                                              |
|            | Flat/Structured Headers. Toggles between flat and structured column headers.                                                                                                    |
|            | Includes the following option:                                                                                                    |
| Script     | <b>Insert Path.</b> Enables you to select a path to a Service Virtualization element, and add it to a scripted rule.                                                                                                    |
|            | <b>Note:</b> Scripted rules are a Service Virtualization Labs feature. This field is displayed only if you have enabled the feature. For details, see "Service Virtualization Labs" on page 292.                             |

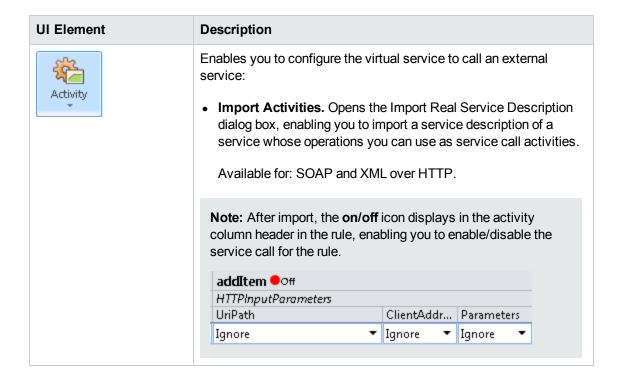

| UI Element         | Description                                                                                                    |
|--------------------|----------------------------------------------------------------------------------------------------|
|                    | Includes the following options:                                                                                                    |
| View<br>Options *  | <ul> <li>Functions. Displays the function row within rules, enabling you<br/>to set conditions for data columns.</li> </ul>                                                                                                 |
|                    | Highlight Columns. Displays column headers in different colors according to function type: Action, Condition, and Ignore.                                                                                                   |
|                    | Default value: Off.                                                                                                    |
|                    | To change the colors or restore the default color coding, from the main menu, select <b>Tools &gt; Options</b> , and click the <b>Data Model Editor</b> tab. For details, see "Data Model Editor Options Page" on page 196. |
|                    | Data Binding. Displays the data binding row within rules, enabling you to configure binding. For more details, see "Data Driving" on page 153.                                                                              |
|                    | Time Stamp. Displays the time stamp column within rules, which shows the time of creation or last modification of the rule.                                                                                                 |
|                    | Operations/URI Spaces Pane. Opens the<br>Operations/URI Spaces pane, displaying the list of<br>operations/URI spaces included in the service.                                                                               |
|                    | Simulation Preview. Displays how changes in the data model are affecting the simulation. For user interface details, see "Simulation Preview Pane" on page 198.                                                             |
| Stateful<br>Layout | Displays the <b>Track Position</b> column within rules, and opens the track pane on the right side of the editor. For details, see "Stateful Layout View" on page 197.                                                      |

### **Data Model Editor Context Menus**

You can perform additional actions on rules in the Data Model Editor by accessing the context menus.

| To access      | Right-click a rule and select an option. |
|----------------|------------------------------------------|
| See also       | "Data Model Editor" on page 187          |
|                | "Data Model Overview" on page 148        |
| Relevant tasks | "How to Edit a Data Model" on page 157   |

User interface elements are described below.

#### **Rule actions**

The following items are available when you right-click a rule.

| UI Element                     | Description                                                                                                    |
|--------------------------------|----------------------------------------------------------------------------------------------------|
| New Rule                       | Creates a new custom rule.                                                                                                    |
| Delete                         | Deletes the selected rule.                                                                                                    |
| Rule                           | Available for: Custom rules                                                                                                    |
| Disable                        | Deactivates the selected rule. The rule is not applied during simulation.                                                                                                    |
| Rule                           | New Rule 1  Custom rule created by the user.                                                                                                    |
|                                | To reactivate the rule, right-click and select <b>Enable Rule</b> .                                                                                                    |
| Import<br>Data                 | Opens the Import Data dialog box, enabling you to import data from an external data file. For details, see "Import/Export Data Dialog Box" on page 209.                                                                                  |
|                                | Available for: Blank custom rule                                                                                                    |
| Export<br>Data                 | Opens the Export Data dialog box, enabling you to export data from an external data file. For details, see "Import/Export Data Dialog Box" on page 209.                                                                                  |
| Open<br>External               | Inside the data table, displays the data from the external file with which your rule is synchronized.                                                                                                    |
| Data                           | Available for: Data driven rules                                                                                                    |
| Refresh<br>Data                | Depending on whether your rule is configured for import or export to an external data file, re-imports or re-exports the data.                                                                                                    |
|                                | Available for: Data driven rules                                                                                                    |
| External<br>Data<br>Properties | Opens the External Data Properties dialog box, enabling you to modify your configuration for working with an external data source. For details, see "External Data Properties Dialog Box" on page 211.  Available for: Data driven rules |
| Disconnect<br>External<br>Data | Disconnects the rule from the external data file with which it is synchronizing. This discontinues any import/export actions.  Available for: Data driven rules                                                                          |

### Column header actions

The following items are available when you expand a rule and right-click a column header.

| UI Element                | Description                                                                                                    |
|---------------------------|----------------------------------------------------------------------------------------------------|
| Activity<br>Properties    | Opens the Activity Properties dialog box, enabling you to modify properties for a service call activity. For details, see "Activity Properties Dialog Box" on page 220.         |
| Remove<br>Activity        | Removes the selected activity from the rule.                                                                                                    |
| Sort                      | Sorts the rows within the rule.                                                                                                    |
| Reset<br>Column<br>Width  | Resets default column widths.                                                                                                    |
| Change<br>Columns         | Opens the Change Columns dialog box, enabling you to specify which columns are displayed in the data table of a rule. For details, see "Change Columns Dialog Box" on page 213. |
| Import/Export<br>Data     | Opens the Import/Export Data dialog box, enabling you to import/export data from/to an external data file. For details, see "Import/Export Data Dialog Box" on page 209.        |
| Mask<br>Change<br>Masking | Opens the Data Masking dialog box, enabling you to hide specific request and response data elements. For details, see "Data Masking Dialog Box" on page 232.                    |

### **Row actions**

The following items are available when you right-click a row within a rule.

| UI Element       | Description                                                                          |
|------------------|--------------------------------------------------------------------------------------|
| Binary           | Enables you to:                                                                      |
| Data             | import a binary file to the cell                                                     |
|                  | edit the file using the internal Service Virtualization editor or an external editor |
|                  | export the file                                                                      |
| Number<br>Format | The type of numerical data in the row: binary, decimal, or hexadecimal.              |
| Set Not          | Clears any value from the cell.                                                      |
| Present          | When you add a new row, the cell values are initially defined as "Not Present".      |

| UI Element         | Description                                                                                                    |
|--------------------|----------------------------------------------------------------------------------------------------|
| Set Nil/Set        | Sets the value of the cell to nil or null.                                                                                                    |
| Null               | The option available varies depending on the data type of the cell in which you are working.                                                                                                    |
| Copy/Paste<br>Cell | Copy the cell contents to the clipboard. Paste into another cell or outside of the application.                                                                                                    |
|                    | Available for lowest level headers only.                                                                                                    |
| Add Row            | Creates a new row in the data table.                                                                                                    |
| Import<br>Message  | Opens the Import Request/Response Message dialog box, enabling you to import messages from a file, by copying from the clipboard, or by manually entering text. For details, see "Import Request/Response Message Dialog Box" on page 204.  |
| Add to<br>Track    | Opens the Stateful Layout view of the Data Model Editor, enabling you to order request/response pairs to define the sequence in which they are used during a stateful simulation. For details, see "Stateful Layout View" on the next page. |
| Row Detail         | Opens the Row Detail dialog box, enabling you to view, enter, and edit data in the row. For details, see "Row Detail Dialog Box" on page 199.                                                                                               |
|                    | <b>Tip:</b> If your structure includes many columns, the Row Detail dialog box offers a more user friendly format for viewing, entering, and editing data manually.                                                                         |
|                    | Available for: Rows containing data                                                                                                    |

# **Data Model Editor Options Page**

The Data Model Editor options page enables you to set options for the Data Model Editor.

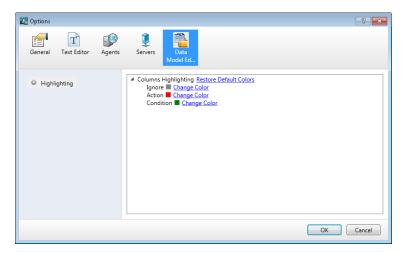

| To access | From the main menu, select <b>Tools &gt; Options</b> , and click the <b>Data Model Editor</b> tab. |
|-----------|----------------------------------------------------------------------------------------------------|
| See also  | "Data Model Editor" on page 187                                                                    |

| UI Element   | Description                                                                                                    |
|--------------|----------------------------------------------------------------------------------------------------|
| Highlighting | Change the colors or restore the default color coding used to highlight column headers by function type in the Data Model Editor. For details on enabling highlighting functionality, see "Data Model Editor" on page 187. |

## **Stateful Layout View**

This view enables you to order request/response pairs to define the sequence in which they are used during a stateful simulation.

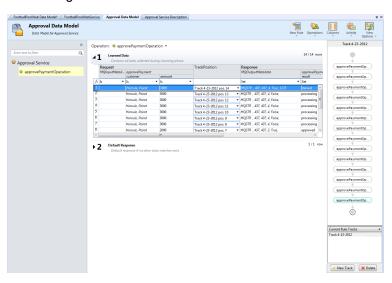

| To access             | In the Data Model Editor, click the <b>Stateful Layout</b> button. |  |
|-----------------------|--------------------------------------------------------------------|--|
| Important information |                                                                    |  |
| Relevant<br>tasks     | "How to Edit a Data Model" on page 157                             |  |
| See also              | "Data Model Editor" on page 187                                    |  |

User interface elements are described below (unlabeled elements are shown in angle brackets):

| UI Element                  | Description                                                                                                    |
|-----------------------------|----------------------------------------------------------------------------------------------------|
| Track<br>Position<br>column | Located in the main pane of the Data Model Editor, indicates the track and track position of the selected row.  Right-click in the Track Position column for a given row and click <b>Add to Track</b> to add the call to the sequence of calls in the track. |
| <track pane=""/>            | Located in the right pane, displays the sequence of calls in the track. The order reflects how the calls are used in a stateful simulation.  Select a call to highlight its row in the rule.                                                                  |
| <track name=""/>            | Located at the top of the track pane. Click to edit.                                                                                                    |
| Current<br>Rule<br>Tracks   | List of all tracks modeling stateful behavior.                                                                                                    |
| New Track                   | Creates a new track.                                                                                                    |
| Delete                      | Deletes the currently displayed track. You can choose to delete the track only, or also delete the rows that include track positions of the selected track.                                                                                                   |

### **Simulation Preview Pane**

The Simulation Preview pane displays a simulation of the message response based on the request data in a row you select in the Data Model Editor.

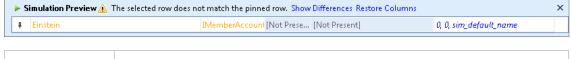

| To access                                                                                                   | In the Data Model Editor, select <b>View Options &gt; Simulation Preview</b> . |
|----------------------------------------------------------------------------------------------------|--------------------------------------------------------------------------------|
| Important The columns displayed are based on the columns currently displayed Data Model Editor table above. |                                                                                |
| Relevant tasks                                                                                              | "How to Assess Change Impact" on page 181                                      |
|                                                                                                    | "How to Edit a Data Model" on page 157                                         |
| See also                                                                                                    | "Simulation Preview" on page 154                                               |

User interface elements are described below (unlabeled elements are shown in angle brackets):

| UI Element                       | Description                                                                                                    |
|----------------------------------|----------------------------------------------------------------------------------------------------|
| Ţ.                               | <b>Pinned.</b> Simulation Preview will continue to display on the selected row while comparing it to the row selected in the Data Model Editor table. Select a different row in the Data Model Editor table in order to compare the two rows.                                                                                |
| +>                               | <b>Unpinned.</b> Simulation Preview displays the row currently selected in the Data Model Editor table. You can edit the request data in the Simulation Preview, and view the impact on the response data.                                                                                                    |
| <request columns=""></request>   | Displays the request data for the selected row.                                                                                                    |
| <response columns=""></response> | Displays the simulated response that is returned, based on the request data in the row.                                                                                                    |
| Show<br>Differences              | Highlights the columns in the selected Data Model Editor row that are different from the row that is pinned in the Simulation Preview. The columns that are displayed in the Data Model Editor table may change as required to show the differences.  Click <b>Hide Differences</b> to clear the highlighting from the rows. |
| Restore<br>Columns               | Returns the displayed columns in the Data Model Editor table to the settings that were defined before you selected <b>Show Differences</b> .                                                                                                    |

## **Row Detail Dialog Box**

This dialog box enables you to view, enter, and edit data in the row.

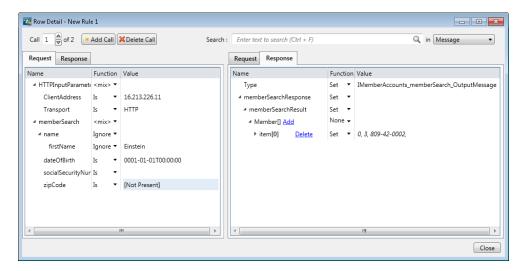

| To access             | <ul> <li>Use one of the following:</li> <li>In the Data Model Editor, right-click a row within a rule of an operation and select Row Detail.</li> <li>Select a row and click Ctrl+D.</li> </ul>                                                                                                    |
|-----------------------|----------------------------------------------------------------------------------------------------|
| Important information | <ul> <li>Changes you make to functions in this dialog box, such as Is or Ignore, apply to all rows in the rule.</li> <li>Changes you make to data are immediately updated in the Data Model Editor when you move to a different field.</li> <li>To enter multi-line values, click Alt+Enter at the end of the line of text to add a new line.</li> </ul> |
| Relevant tasks        | "How to Edit a Data Model" on page 157                                                                                                    |
| See also              | "Data Model Editor Context Menus" on page 193                                                                                                    |

User interface elements are described below (unlabeled elements are shown in angle brackets):

| UI Element                             | Description                                                                                                    |
|----------------------------------------|----------------------------------------------------------------------------------------------------|
| <left and="" panes="" right=""></left> | The two panes in the dialog box display the same information, providing you with a convenient interface for configuring message requests and responses.                                                                                                    |
|                                        | <b>Example:</b> You are working with service call activity and want to copy data from the service call activity response to the virtual service response:                                                                                                    |
|                                        | Request Request - getClaim Response - getClaim Response  Request Request - getClaim Response - getClaim Response    Name                                                                                                    |
|                                        | <ol> <li>In the left pane, select the service call activity response. (In this example, the Response - getClaim tab.)</li> <li>In the right pane, click the tab for the virtual service response.</li> <li>In the virtual service response tab, select the Copy from</li> </ol> |
|                                        | <ul><li>function.</li><li>4. In the service call activity response tab, select the data to copy.</li></ul>                                                                                                    |
| Call <x> of <y></y></x>                | Indicates the row number (x) that is selected within the rule, which contains (y) rows.                                                                                                    |
| Add Call                               | Adds a new row to the rule, enabling you to enter data manually.                                                                                                    |
| Delete Call                            | Deletes the selected row.                                                                                                    |

| UI Element                                                                                | Description                                                                                                    |
|-------------------------------------------------------------------------------------------|----------------------------------------------------------------------------------------------------|
| Search                                                                                    | Enter the text you want to find. The first matching text is highlighted.  Click the <b>Previous</b> and <b>Next</b> arrows in the Search box to move to other matching text.  Search: name  Tip: You can also use Alt+Right and Alt+Left arrows to navigate through the search results. |
| <search filter=""></search>                                                               | Limits the search according to the criteria you select. Options include:  • Message. Searches both request and response data.  • Request/Response/Service call activity request/Service call activity response Select a message part to limit the search to that part of the message.   |
| Request/Response/Servic<br>e call activity<br>Requests/Service call<br>activity Responses | The tables display the data for the selected row. You can view, search, and modify the data.                                                                                                    |

## **Substring Dialog Box**

This dialog box enables you to copy a part of a string from one data column to another. You can also add additional text to the copied text.

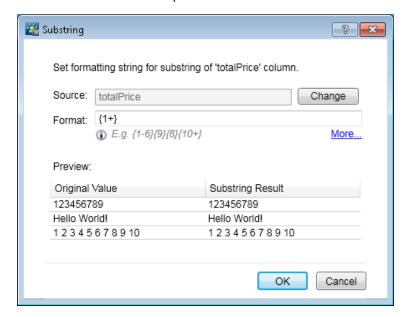

# To access

- 1. In the Data Model Editor, expand a rule.
- 2. Click inside the function field (fx) of a response column and select **Substring**.

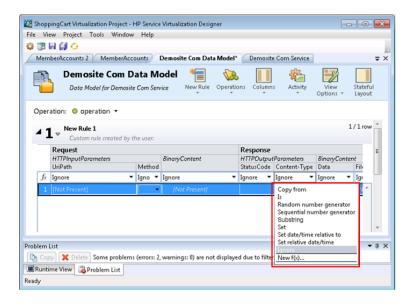

**Tip:** If the function row is not displayed, from the View Options menu, select **Functions**.

3. Select a column to be used as the source of the data from which to extract the substring. The columns available for selection are highlighted.

| Relevant<br>tasks | "How to Configure the Substring Function" on page 174 |
|-------------------|-------------------------------------------------------|
| See also          | "Rule Functions" on page 150                          |

User interface elements are described below:

| UI<br>Element | Description                                                                                                    |
|---------------|----------------------------------------------------------------------------------------------------|
| Source        | The substring is taken from the data in the source column you specify.                                                                                                    |
|               | By default, the column you already selected is displayed. Click <b>Change</b> to select a different column.                                                                                                    |
| Format        | Defines which part of the string you want to copy from the source column, and any additional text you want to add to the string. For details on how to define the format, see "How to Configure the Substring Function" on page 174. |
| Preview       | Simulates an example of the substring result based on the settings you defined in the <b>Source</b> and <b>Format</b> fields.                                                                                                    |

| UI<br>Element | Description                                                                           |
|---------------|---------------------------------------------------------------------------------------|
| Change        | Enables you to select a source column for the substring of data to be copied.         |
| More          | Opens the Service Virtualization help to assist you in defining the substring format. |

### Import Request/Response Message Dialog Box

This dialog box enables you to import messages from a file, by copying from the clipboard, or by manually entering text. You can also import multiple files simultaneously.

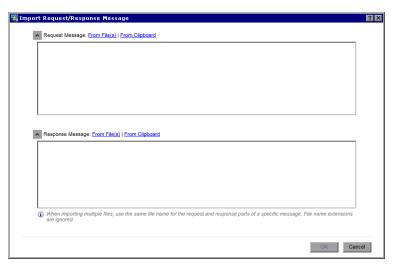

#### To access

In the Data Model Editor, expand a rule.

- To import messages to a specific operation/URI space, select the operation/URI space in the Operations/URI Spaces pane. Right-click inside the rule and select Import Message.
- To import messages at the service level, select the service in the Operations/URI Spaces pane. Right-click the rule and select Import Message. (Available for SOAP and XML services only.)

Available for: Custom rules and the Learned Data rule.

| Important information | • Importing multiple messages at the service level: The messages are placed in the proper operations.                |
|-----------------------|----------------------------------------------------------------------------------------------------|
|                       | If a message contains a new schema/message structure that does not currently exist in any operations in the service: |
|                       | ■ For an XML service, a new operation is created.                                                                    |
|                       | ■ For a SOAP service, an error message displays.                                                                     |
|                       | Importing multiple messages directly into a specific operation:                                                      |
|                       | If a message contains a new schema/message structure that does not currently exist in the operation:                 |
|                       | ■ For a REST service, a new data format is created.                                                                  |
|                       | ■ For an XML or SOAP service, an error message displays.                                                             |
| Relevant<br>tasks     | "How to Edit a Data Model" on page 157                                                                               |
| See also              | "Data Model Overview" on page 148                                                                                    |

| UI Element                  | Description                                                                                               |
|-----------------------------|----------------------------------------------------------------------------------------------------|
| v ^                         | Expand/Collapse. Click to show/hide message content.                                                      |
| Request/Response<br>Message | Enter request and response message content.  You can import request messages, response messages, or both. |

| UI Element     | Description                                                                                                    |
|----------------|----------------------------------------------------------------------------------------------------|
| From File      | Click to select a file from the file system. Each file may contain only the request or response part of a single message.                                                                    |
|                | To import multiple messages, select multiple files to import. Service Virtualization matches pairs of request and response messages by file name, according to one of the following methods: |
|                | Files are matched according to any numerical index present within the file name.                                                                                                    |
|                | <ul> <li>The index can be located at the beginning or end of the file name, or<br/>as a separate part of the file name, . For example: 5_req.xml,<br/>req5.xml, req.5.xml</li> </ul>         |
|                | ■ The index must be in the same location in all files.                                                                                                    |
|                | <ul> <li>Example: 9984_req1.xml and 9984_req2.xml. The files are<br/>compared according to index numbers are 1 and 2 (not 9984).</li> </ul>                                                  |
|                | Files with the same name are paired.                                                                                                    |
|                | File name extensions are ignored.                                                                                                    |
|                | <b>Tip:</b> Place request and response files in separate folders to ease the import process.                                                                                                 |
| From Clipboard | Pastes clipboard content into the message box.                                                                                                    |

### Request/Response Pairing Dialog Box

This dialog box enables you to review and make changes to the request/response message pairing performed by Service Virtualization.

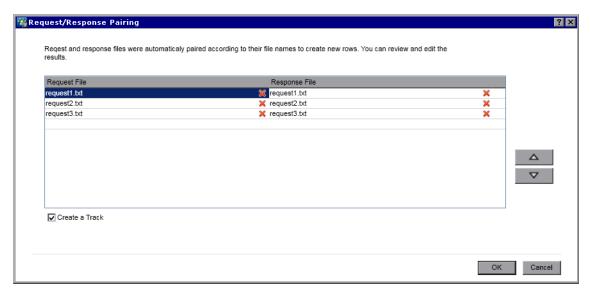

| To access             | Opens automatically when you select to import multiple messages in the Import Request/Response Message dialog box.                                                                                     |
|-----------------------|----------------------------------------------------------------------------------------------------|
| Important information | Service Virtualization pairs request and response files according to file names. For additional details, see "Import Request/Response Message Dialog Box" on page 204.                                 |
|                       | <ul> <li>A file that does not match another file is also imported. For example, if there is<br/>a request file, but no corresponding response file, the request file is still<br/>imported.</li> </ul> |
| Relevant<br>tasks     | "How to Edit a Data Model" on page 157                                                                                                    |
| See also              | "Data Model Overview" on page 148                                                                                                    |

| UI Element            | Description                                                                                                    |
|-----------------------|----------------------------------------------------------------------------------------------------|
| Request/Response File | The request and response files to import.                                                                                   |
| □ △                   | To make changes to the request/response file pairing, select a request or response file and move it up or down in the list. |
| Create a Track        | Places the imported messages into a separate track in the data model.                                                       |

### **New Data Driven Rule Dialog Box**

This dialog box enables you to create a new rule connected to an external data source.

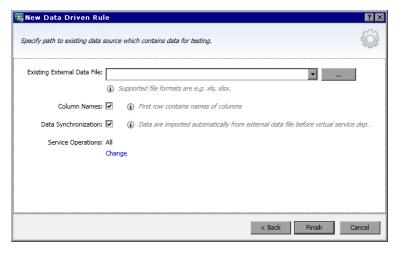

| To access                | <ol> <li>In the Data Model Editor, select New Rule &gt; Data Driven Rule.</li> <li>Select one of the following:</li> </ol>                                                                                                    |
|--------------------------|----------------------------------------------------------------------------------------------------|
|                          | <ul><li>Create new data file.</li><li>Use existing data file.</li></ul>                                                                                                    |
| Important<br>information | <b>Creating a new data file:</b> The Service Virtualization Designer creates a new Excel file, structured according to the schema (message structure) associated with the virtual service. Rule columns are automatically bound to the worksheet columns. |
|                          | <b>Using an existing data file:</b> After you create the rule you must then manually bind rule columns to worksheet columns. After binding, the external data is imported to the Data Model.                                                              |
| Relevant<br>tasks        | "How to Edit a Data Model" on page 157                                                                                                    |
|                          | "How to Work With External Data Sources" on page 178                                                                                                    |
| See also                 | "Data Model Overview" on page 148                                                                                                    |

| UI Element                            | Description                                                                                                    |
|---------------------------------------|----------------------------------------------------------------------------------------------------|
| New/Existing<br>External Data<br>File | To use an existing data file: Select a file from the drop-down list, or click the browse button to navigate to the file location.  To create a new data file: Type a name for the file and specify its path, or click the browse button to navigate to the file location. |
| Column Names                          | If you are adding an existing file, this option indicates that the first row of your file is a header row, containing the names of each column.                                                                                                    |

| UI Element            | Description                                                                                                    |
|-----------------------|----------------------------------------------------------------------------------------------------|
| Data synchronization  | The rule is configured to import data automatically from the external data file before each simulation.                                                                                                    |
| Service<br>Operations | The operations in your virtual service for which you want to import data.  By default, all of the virtual service's operations are selected for import. To change this selection, click <b>Change</b> and edit the list of operations for import. |

### Import/Export Data Dialog Box

The Import Data dialog box enables you to import data from an external data file to your data model.

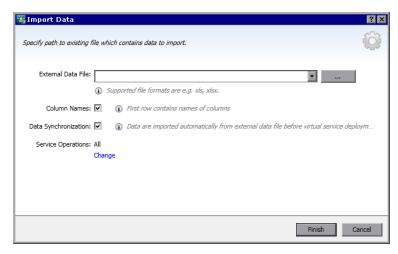

The Export Data dialog box enables you to export data from your data model to an external data file.

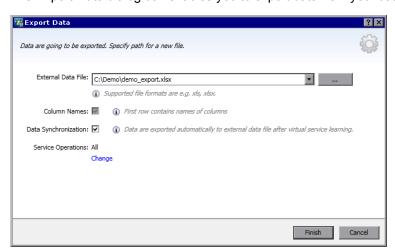

| To access | Import Data: Right-click a custom rule and select Import Data.                                         |
|-----------|----------------------------------------------------------------------------------------------------|
|           | <b>Export Data:</b> Right-click a custom rule or the Learned Data rule and select <b>Export Data</b> . |

| Relevant<br>tasks | "How to Work With External Data Sources" on page 178 |
|-------------------|------------------------------------------------------|
| See also          | "Data Model Overview" on page 148                    |

### Import Data Dialog Box

| UI Element            | Description                                                                                                    |
|-----------------------|----------------------------------------------------------------------------------------------------|
| External Data File    | Specify the path to the external data file containing data to import, or click the browse button to navigate to the file location.                                                                                                    |
| Column Names          | Indicates that the first row of your file is a header row, containing the names of each column.                                                                                                    |
| Data synchronization  | Data is automatically re-imported from the external data file before each Simulation session.                                                                                                    |
|                       | <b>Note:</b> After import, do not modify data directly in the Data Model Editor. The next time that the data is re-imported from the external file your changes will be lost.                                                          |
| Service<br>Operations | The operations in your virtual service for which you want to import data.  By default, all of the virtual service's operations are selected for import. To change this selection, click <b>Change</b> and edit the list of operations. |

### Export Data Dialog Box

| UI Element              | Description                                                                                                    |
|-------------------------|----------------------------------------------------------------------------------------------------|
| External Data<br>File   | Specify the path for the new external data file, or click the browse button to navigate to the file location.                                                                                                    |
| Data<br>synchronization | Data is automatically exported to the external data file after a virtual service Learning session.                                                                                                    |
|                         | <b>Note:</b> After export, do not modify the external data file. Each time the data is exported, the external file is deleted and recreated. Therefore any changes you make in the external file will be lost on the next automatic export. |
| Service<br>Operations   | The operations in your virtual service for which you want to export data.  By default, all of the virtual service's operations are selected for export. To change this selection, click <b>Change</b> and edit the list of operations.      |

## **External Data Properties Dialog Box**

This dialog box enables you to configure options for a data rule that is working with an external data file.

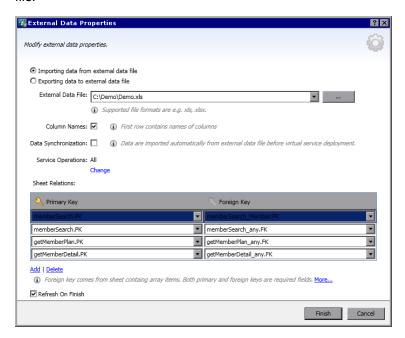

| To access         | Right-click a rule or column header and select <b>External Data Properties</b> .  Available for a rule that is associated with an external data file for import or export. |
|-------------------|----------------------------------------------------------------------------------------------------|
| Relevant<br>tasks | "How to Work With External Data Sources" on page 178                                                                                                    |
| See also          | "Data Driving" on page 153                                                                                                    |

User interface elements are described below:

| UI Element                             | Description                                                                   |
|----------------------------------------|-------------------------------------------------------------------------------|
| Importing data from external data file | The rule is associated with an external file from which it has imported data. |
| Exporting data to external data file   | The rule is associated with an external file to which it has exported data.   |
| External Data<br>File                  | The path to the associated external data file .                               |

| UI Element                 | Description                                                                                                    |
|----------------------------|----------------------------------------------------------------------------------------------------|
| Column Names               | Indicates that the first row of your file is a header row, containing the names of each column.                                                                                                    |
|                            | Available for import only.                                                                                                    |
| Data<br>Synchronization    | For import: Data is automatically re-imported from the external data file before each Simulation session.                                                                                                    |
|                            | For export: Data is automatically exported to the external data file after a virtual service Learning session.                                                                                                    |
| Service                    | The operations in your virtual service that are configured for import or export.                                                                                                    |
| Operations                 | By default, all of the virtual service's operations are selected. To change this selection, click <b>Change</b> and edit the list of operations.                                                                                                |
| Sheet Relations            | Binding configuration for working with array data. You can define the relationships between worksheets that is required for array binding.                                                                                                    |
|                            | <b>Primary/Foreign Key:</b> The drop-down lists display the columns in the external data file. The format of the keys is <worksheet_name>.<column_name>. Select a value for each key to define the relationship.</column_name></worksheet_name> |
| Add                        | Adds a row, enabling you to define an additional relationship between primary and foreign keys.                                                                                                    |
|                            | Available when working with array data.                                                                                                    |
| Delete                     | Removes the selected row.                                                                                                    |
|                            | Available when working with array data.                                                                                                    |
| Refresh Data on<br>Confirm | Updates the data according to your new settings. For example, if you changed the setting from Import to Export, the data is exported to the external file when you click <b>Finish</b> .                                                        |

## **New/Edit Function Dialog Box**

The New Function f(x) dialog box enables you to create a new function to use in your data model. You can then edit functions from the Edit Function dialog box.

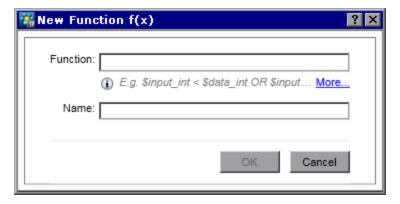

| To access         | New Function dialog box: Use one of the following:                                                                                                    |
|-------------------|----------------------------------------------------------------------------------------------------|
|                   | In the Data Model Editor, click inside the function field (fx) for a column and select     New f(x).                                                      |
|                   | • In the Virtualization Explorer, under Data Models, right-click the Functions folder, and select <b>New f(x)</b> .                                       |
|                   | <b>Edit Function dialog box</b> : In the Virtualization Explorer, under Data Models, expand the <b>Functions</b> folder. Double-click a function to edit. |
| Relevant<br>tasks | "How to Define Rule Functions" on page 160                                                                                                    |
| See also          | "Rule Functions" on page 150                                                                                                    |

| UI<br>Element | Description                                                                                                    |
|---------------|----------------------------------------------------------------------------------------------------|
| Function      | Enter a function. For details on the variables you can use to configure a new, custom function, see "How to Define Custom Functions" on page 176. |
| Name          | Enter a name for the new function or accept the default.                                                                                          |
| More          | Opens the online help on how to define rule functions.                                                                                            |

# **Change Columns Dialog Box**

The Change Columns dialog box enables you to specify which columns are displayed in the data table of a rule.

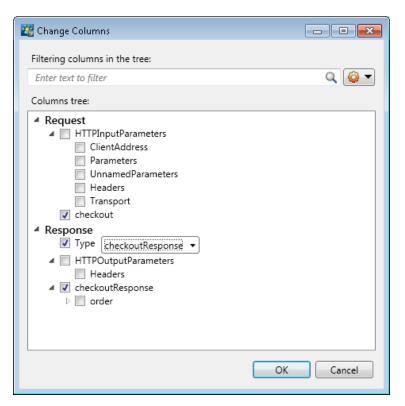

| To access      | Use one of the following:                                                             |
|----------------|---------------------------------------------------------------------------------------|
|                | <ul> <li>In the Data Model Editor, select Columns &gt; Change<br/>Columns.</li> </ul> |
|                | Right-click a column header and select <b>Change Columns</b> .                        |
| Relevant tasks | "How to Edit a Data Model" on page 157                                                |

| UI Element                    | Description                                                                          |
|-------------------------------|--------------------------------------------------------------------------------------|
| Filtering columns in the tree | Enter text in the search field to filter the columns displayed in this dialog box.   |
| Default Filter<br>Options     | Displays default filters you can apply to assist you in viewing the list of columns. |

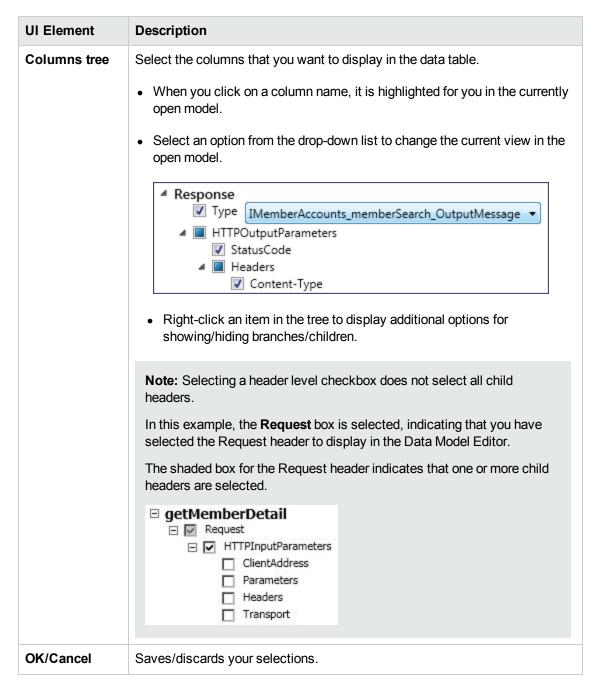

### **Edit Sheet Relations Dialog Box**

This dialog box enables you to configure binding for an array. You can define the relationships between worksheets that are required for array binding.

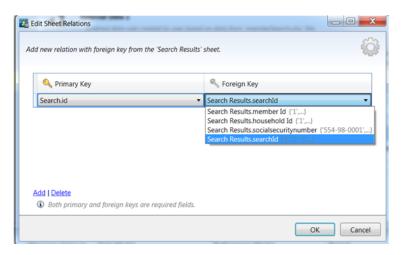

| To access                | <ul> <li>Use one of the following within the data rule:</li> <li>When binding an array item, this dialog box opens automatically.</li> <li>Right-click the rule or column header and select External Data Properties. See the Sheet Relations area.</li> </ul>                                                                                                    |
|--------------------------|----------------------------------------------------------------------------------------------------|
| Relevant tasks           | "How to Work With External Data Sources" on page 178                                                                                                    |
| Important<br>information | When there is a 1 to 1 relationship, there will be exactly one item in the array for each row. Items of the array can be located on the same worksheet as other data, and the relationship will be specified as the same worksheet column for the Primary and Foreign Key. This works only for a one level array. It cannot be used if the array is part of another array. |
| See also                 | "Data Driving" on page 153                                                                                                    |

| UI Element             | Description                                                                                                    |
|------------------------|----------------------------------------------------------------------------------------------------|
| Primary/Foreign<br>Key | The drop-down lists display the columns in the external data file. The format of the keys is <worksheet_name>.<column_name>.  Select a value for each key to define the relationship.</column_name></worksheet_name> |
| Add                    | Adds a row, enabling you to define an additional relationship between primary and foreign keys.                                                                                                    |
| Delete                 | Removes the selected row.                                                                                                    |

# Data Format/Response Type/Choice Binding Dialog Box

This dialog box enables you configure binding for working with different data formats (REST protocol), different response types (SOAP protocol), or a message structure containing different types.

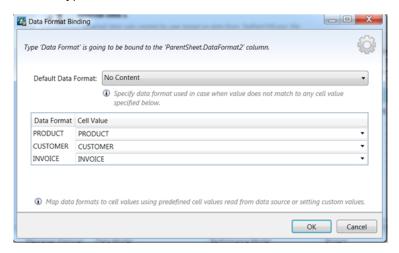

| To access             | The dialog box opens automatically when you start to bind to an Excel worksheet column where the response can contain different data formats, different response types, or a message structure which can be considered to contain different types. |
|-----------------------|----------------------------------------------------------------------------------------------------|
| Relevant tasks        | "How to Work With External Data Sources" on page 178                                                                                                    |
| Important information | Map choices to cell values based on predefined cell values read from an external data source or by setting custom values.                                                                                                    |
| See also              | "Data Driving" on page 153                                                                                                    |

User interface elements are described below:

| UI Element                                       | Description                                                                                         |
|--------------------------------------------------|----------------------------------------------------------------------------------------------------|
| Default Data Format/Response Type/Choice Binding | Used when no value from the mapping table matches.                                                  |
| Data Format/Response Type/Choice                 | The mapping table lists the real formats or types based on the data in your external data file.     |
| Cell Value                                       | To configure a value for each possible real type or format, select a value from the drop-down list. |

### **Select Service Operation Dialog Box**

This dialog box enables you to configure a virtual service to call external services.

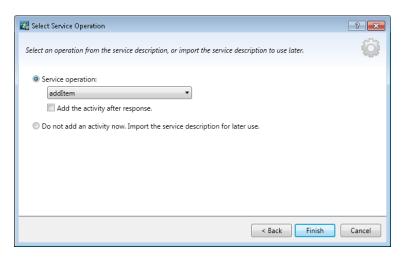

| To access             | <ol> <li>In the Data Model Editor, select the operation from which you want to call the external service.</li> <li>Click Activity &gt; Import Activities, enter the path to the WSDL schema, and click Next.</li> </ol> |
|-----------------------|----------------------------------------------------------------------------------------------------|
| Important information | Only SOAP and XML over HTTP service call activities are supported.                                                                                                    |
| Relevant tasks        | "How to Edit a Data Model" on page 157                                                                                                    |
| See also              | "Data Model Overview" on page 148                                                                                                    |

User interface elements are described below:

| UI Element                                                                | Description                                                                         |
|---------------------------------------------------------------------------|-------------------------------------------------------------------------------------|
| Service operation                                                         | The list of operations available for the service call activity.                     |
| Add the activity after response                                           | Runs the activity after the response is sent to the client.                         |
|                                                                           | By default, the service call activity is added to the rule before the response.     |
| Do not add an activity now. Import the service description for later use. | Imports the service description document. No activity is added to the current rule. |

### Service Properties for XML Service Call Activity

These dialog boxes enables you to configure an XML virtual service to call external services.

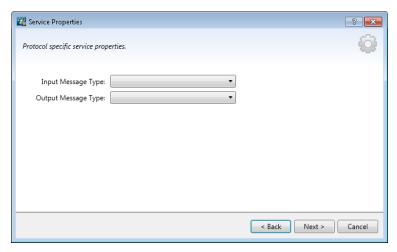

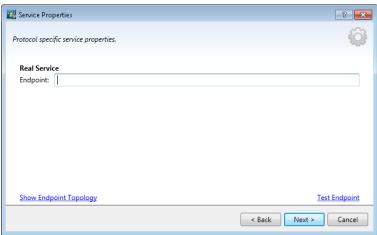

| To access         | In the Data Model Editor, select the operation from which you want to call the external service.                         |
|-------------------|----------------------------------------------------------------------------------------------------|
|                   | <ol> <li>Click Activity &gt; Import Activities. Enter the path to the XML schema (.xsd file), and click Next.</li> </ol> |
| Relevant<br>tasks | "How to Edit a Data Model" on page 157 (See Add/Edit service call activity.)                                             |
| See also          | "Data Model Overview" on page 148                                                                                        |

| UI Element                   | Description                                                                           |
|------------------------------|---------------------------------------------------------------------------------------|
| Input/Output<br>Message Type | Select message elements for input and output messages. Available types are displayed. |
| Real Service<br>Endpoint     | Enter the URL for the service you are calling.                                        |

| UI Element                | Description                                               |
|---------------------------|-----------------------------------------------------------|
| Show Endpoint<br>Topology | Displays a diagram of the service endpoint configuration. |
| Test Endpoint             | Checks that the endpoint is configured correctly.         |

# **Activity Properties Dialog Box**

This dialog box enables you to modify properties for a service call activity.

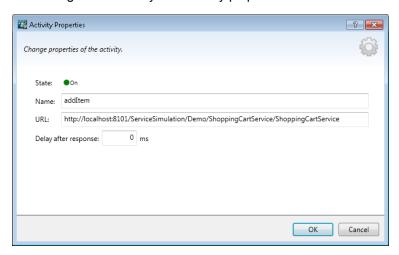

| To access         | In the Data Model Editor, expand a rule.                                                         |
|-------------------|--------------------------------------------------------------------------------------------------|
|                   | Right-click the column header of a service call activity, and select <b>Activity</b> Properties. |
| Relevant<br>tasks | "How to Edit a Data Model" on page 157                                                           |
| See also          | "Select Service Operation Dialog Box" on page 217                                                |
|                   | "Data Model Overview" on page 148                                                                |

| UI Element | Description                                                                           |
|------------|---------------------------------------------------------------------------------------|
| State      | Indicates if the service call activity is currently enabled or disabled for the rule. |
|            | Click the on/off icon On Onf to change the state.                                     |

| UI Element           | Description                                                                                                    |
|----------------------|----------------------------------------------------------------------------------------------------|
| Name                 | The name of the activity.                                                                                                    |
|                      | By default, this is the name of the operation in the called service.                                                                                     |
|                      | <b>Tip:</b> You can edit this field. If you add multiple activities calling the same operation in the same service, give each activity a different name. |
| URL                  | The endpoint location of the called service.                                                                                                    |
| Delay after response | Indicates the amount of time, in milliseconds, to wait after sending a response to the client, before running the activity.                              |
|                      | Available only for a service call activity that is scheduled for after the response.                                                                     |

### **Performance Model Editor**

The Performance Model Editor enables you to configure performance metrics for a virtual service to use during simulation. You can configure the performance for the whole service or for its individual operations.

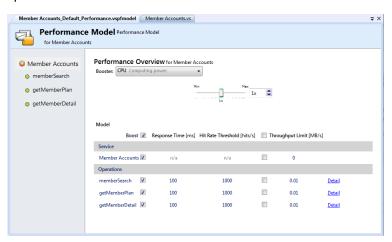

| To access             | Use one of the following:                                                                                   |
|-----------------------|----------------------------------------------------------------------------------------------------|
|                       | In the Virtualization Explorer, double-click a performance model.                                           |
|                       | In the Virtual Service Editor, under Performance Models, select a performance model and click <b>Edit</b> . |
| Important information | Click a value to edit.                                                                                      |
| Relevant tasks        | "How to Manage Simulation Models" on page 156                                                               |
|                       | "How to Edit a Performance Model" on page 183                                                               |
| See also              | "Performance Model Overview" on page 155                                                                    |

User interface elements are described below (unlabeled elements are shown in angle brackets):

#### **Common Areas**

| UI Element                                                                    | Description                                                                                                    |
|-------------------------------------------------------------------------------|----------------------------------------------------------------------------------------------------|
| <pre><performance and="" description="" model="" name=""></performance></pre> | The name and description of the data model. Click to edit.                                                                                                    |
| <operations></operations>                                                     | Located in the left pane of the editor. Displays a list of the operations in the service associated with the selected performance model.                                 |
|                                                                               | By default, the service name is selected, and a performance overview is displayed in the main pane of the Performance Model Editor. For details, see Service Level View. |
|                                                                               | Enter text in the filter box to filter for specific operations in the list.                                                                                              |
|                                                                               | Select an operation from the list to display its details in the main pane of the Performance Model Editor. For details, see Operation Level View.                        |
| Edit Service<br>Description                                                   | Opens the Service Description Editor. For details, see "Service Description Editor" on page 224.                                                                         |

#### **Service Level View**

| UI<br>Element         | Description                                                                                                    |
|-----------------------|----------------------------------------------------------------------------------------------------|
| Booster               | A set of boosters to provide high-level control of the operations selected in the operation table.                                                                                 |
|                       | Available boosters include:                                                                                                    |
|                       | CPU. CPU power multiplication factor.                                                                                                    |
|                       | Network. Network throughput multiplication factor.                                                                                                    |
|                       | Cluster. Scalability multiplication factor.                                                                                                    |
|                       | Expert. Multiplication factors for Response Time, Hit Rate, and Throughput Limit values.                                                                                           |
|                       | None. Turn off all boosters.                                                                                                    |
|                       | Note: You must restart the simulation to apply changes.                                                                                                    |
| <br><br><br>controls> | The sliding controls and inputs enable you to set the boost level for the selected booster. The setting affects the various performance criteria displayed in the operation table. |

| UI<br>Element | Description                                                                                                    |
|---------------|----------------------------------------------------------------------------------------------------|
| Model         | Enables you to set more granular settings for individual performance criteria for individual operations. You can set the following:                                |
|               | Response Time [ms]. The time for the service to process a request and return a relevant response.                                                                  |
|               | Threshold [hits/s]. The maximum number of requests and responses the service can process without any impact on performance.                                        |
|               | Throughput Limit [MB/s]. The maximum data capacity the service can process.                                                                                        |
|               | To apply the performance changes to the service and all of its operations, select the <b>Boost</b> or <b>Throughput Limit</b> check boxes at the top of the table. |
|               | Alternatively, select options separately for the service and per operation.                                                                                        |
|               | Click an operation name to open the operation level view for the specific operation.                                                                               |

### **Operation Level View**

| UI Element                                         | Description                                                                                                    |
|----------------------------------------------------|----------------------------------------------------------------------------------------------------|
| <pre><performance graph=""></performance></pre>    | The graph displays the expected performance based on the criteria set for the operation.                                                                         |
|                                                    | Select <b>Show Measured Data</b> to view any recorded performance data in the graph. Note: This option is displayed only after data is recorded for the service. |
|                                                    | The graph is interactive. Move the graph elements to show the effects on performance.                                                                            |
| <pre><performance criteria=""></performance></pre> | Displays the advanced performance criteria for the operation with the option to edit them. The following additional criteria are available:                      |
|                                                    | Tolerance [%]. The acceptable range of variation in performance for the operation.                                                                               |
|                                                    | Maximum Hits per Second. The maximum number of requests and responses the operation is allowed to process.                                                       |
|                                                    | Maximum Response Time. The maximum time for a response at peak performance levels.                                                                               |
|                                                    | Click a value to edit.                                                                                                    |

### **Service Description Editor**

The Service Description Editor enables you to edit a virtual service description, including editing metadata, managing XML schemas, adding and removing operations, and defining session identifiers.

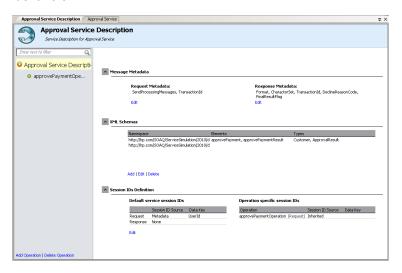

| To access         | In the Virtualization Explorer, expand a virtual service and double-click the service description.                |
|-------------------|----------------------------------------------------------------------------------------------------|
|                   | In the Virtual Service Editor, under Service Description, click <b>Edit</b> .                                     |
|                   | In the Data Model Editor, select one of the following:                                                            |
|                   | <ul><li>URI Spaces &gt; Edit URI Spaces</li></ul>                                                                 |
|                   | ■ Operations > Edit Operations                                                                                    |
| Important         | Not all editing operations are available for all protocols.                                                       |
| information       | You can edit URI Spaces when working with the REST protocol, and edit operations when working with XML protocols. |
| Relevant<br>tasks | "How to Edit a Service Description" on page 183                                                                   |
| See also          | "Service Descriptions" on page 90                                                                                 |

User interface elements are described below (unlabeled elements are shown in angle brackets):

| UI Element                        | Description                                                                                                    |
|-----------------------------------|----------------------------------------------------------------------------------------------------|
| <operations pane=""></operations> | Located in the left pane of the editor. Displays a list of the operations or URI spaces in the service.                                                                            |
|                                   | Enter text in the filter box to filter for specific operations in the list.                                                                                                    |
|                                   | Select an operation or URI space to display its details.                                                                                                    |
| Add Operation                     | Located at the bottom of the operations pane.                                                                                                    |
|                                   | Opens the Add Operation dialog box, enabling you to select input and output message types. You must assign each operation a unique input message type. Available for XML services. |
|                                   | SAP RFC: Connects to the SAP Server and displays a list of available operations that you can add to your virtual service.                                                          |
| Add URI Space                     | Located at the bottom of the operations pane.                                                                                                    |
|                                   | Opens the Add New URI Space dialog box, enabling you to create a new URI space. Enter the URI path.                                                                                |
|                                   | Available for REST services.                                                                                                    |
| Delete                            | Located at the bottom of the operations pane.                                                                                                    |
| Operation/URI Space               | Deletes the selected operation/URI space.                                                                                                    |
| Session ID Definition             | Defines the elements used to identify requests coming from the same source during a Learning session.                                                                              |
|                                   | The following identifiers are configured by default:                                                                                                    |
|                                   | For HTTP: ClientAddress metadata                                                                                                    |
|                                   | For MQ: UserID metadata                                                                                                    |
|                                   | Other transport protocols (TibcoEMS, GenericJMS, JDBC) do not have default session identifiers. Tracks are created after each Learning session.                                    |
|                                   | Click <b>Edit</b> to modify the settings. For details, see "Session ID Definition Wizard" on the next page.                                                                        |
| Message Metadata                  | Enables you to edit request and response metadata. Click <b>Edit</b> to open the <b>Edit Metadata</b> dialog box. For details, see "Edit Metadata Dialog Box" on page 235.         |

| UI Element              | Description                                                                                                    |
|-------------------------|----------------------------------------------------------------------------------------------------|
| XML Schemas             | Lists all XML schema defined in the service description. You can add an XML schema, or edit or remove schemas.                                                                            |
|                         | <ul> <li>Add. Opens the Import XML Schema dialog box, enabling you to<br/>enter a file location for an existing schema (.xsd file), and add it to<br/>the service description.</li> </ul> |
|                         | Edit. Opens the schema in an XML editor, enabling you to modify<br>the schema. Click the <b>Tools</b> pane to access tools for editing the<br>schema.                                     |
|                         | Delete. Removes the schema from the service description.                                                                                                    |
| URI Space<br>Properties | Displays the URI space path.                                                                                                    |
| Data Formats            | Lists the available request and response data formats.                                                                                                    |
|                         | Click <b>Add</b> to add a new data format. For details, see "Add Data Format Dialog Box" on page 237.                                                                                     |
|                         | Available for URI spaces.                                                                                                    |
| Data Masking            | Enables you to hide specific data elements, to protect sensitive data.  For details, see "Data Masking Dialog Box" on page 232.                                                           |

### **Session ID Definition Wizard**

This wizard enables you to specify which metadata or message elements to use to identify requests coming from the same source. Service Virtualization uses this information to create different tracks from learned data, and uses the tracks to create different sessions during simulation.

| To access     | In the Service Description Editor, under Session ID Definition, click <b>Edit</b> .                                                                                                    |
|---------------|----------------------------------------------------------------------------------------------------|
| Wizard<br>map | This wizard contains:  "Define Default Session IDs Page" on the next page > "Select Session ID Page" on page 228 > "Define Operation Specific Session IDs Page" on page 229 > "Define Data Format Session IDs Page" on page 230 > "Define Session IDs Summary Page" on page 231 |

| Important information | <ul> <li>Service Virtualization defines default identifiers based on the protocol and<br/>agent you define for the virtual service. This wizard enables you to modify the<br/>default selections.</li> </ul> |
|-----------------------|----------------------------------------------------------------------------------------------------|
|                       | The following can be defined as session identifiers:                                                                                                    |
|                       | <ul> <li>message elements</li> </ul>                                                                                                    |
|                       | ■ protocol metadata (headers)                                                                                                    |
|                       | ■ cookies                                                                                                    |
| Relevant tasks        | "How to Edit a Service Description" on page 183                                                                                                    |
| See also              | "Service Descriptions" on page 90                                                                                                    |

### Define Default Session IDs Page

This wizard page enables you to define session identifiers at the **service** level.

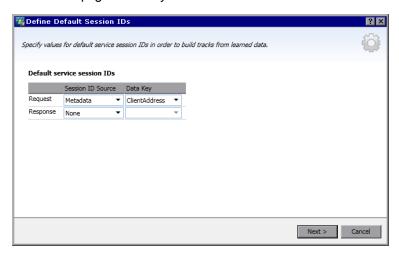

| Important information | General information about this wizard is available here: "Session ID Definition Wizard" on the previous page                                                                            |
|-----------------------|----------------------------------------------------------------------------------------------------|
| Wizard                | The Session ID Definition wizard contains:                                                                                                    |
| map                   | "Define Default Session IDs Page" above > "Select Session ID Page" on the next page > "Define Data Format Session IDs Page" on page 230 > "Define Session IDs Summary Page" on page 231 |

| UI Element       | Description                                                  |
|------------------|--------------------------------------------------------------|
| Request/Response | Displays current settings for request and response elements. |

| UI Element        | Description                                                                                                    |
|-------------------|----------------------------------------------------------------------------------------------------|
| Session ID Source | The source for identifying sessions. Options include:                                                                   |
|                   | Metadata. Enables you to define which metadata to use as a session identifier. Select an option from the Data Key list. |
|                   | None. The data is not placed into tracks based on metadata values.                                                      |
| Data Key          | The metadata (protocol header) used to identify a unique session.                                                       |
|                   | Available when you select <b>Metadata</b> in the Session ID Source field.                                               |
|                   | Click <b>Edit</b> to change the selection.                                                                              |

### Select Session ID Page

This wizard page enables you to select an element to use as a session identifier.

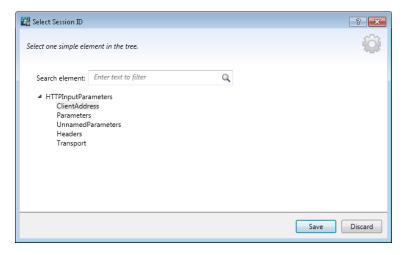

| Important information | General information about this wizard is available here: "Session ID Definition Wizard" on page 226                                                                                                    |
|-----------------------|----------------------------------------------------------------------------------------------------|
| Wizard<br>map         | The Session ID Definition wizard contains:  "Define Default Session IDs Page" on the previous page > "Select Session  ID Page" above > "Define Operation Specific Session IDs Page" on the next page > "Define Data Format Session IDs Page" on page 230 > "Define Session  IDs Summary Page" on page 231 |

User interface elements are described below (unlabeled elements are shown in angle brackets):

| UI Element                  | Description                                        |
|-----------------------------|----------------------------------------------------|
| <element tree=""></element> | Expand the tree to display all message elements.   |
| Search element              | Enter a search string to locate specific elements. |

### Define Operation Specific Session IDs Page

This wizard page enables you to define session identifiers at the **operation** level.

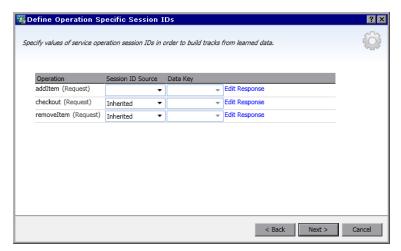

| Important information | General information about this wizard is available here: "Session ID Definition Wizard" on page 226                                                                                                    |
|-----------------------|----------------------------------------------------------------------------------------------------|
| Wizard<br>map         | The Session ID Definition wizard contains:  "Define Default Session IDs Page" on page 227 > "Select Session ID Page" on the previous page > "Define Operation Specific Session IDs Page" above > "Define Data Format Session IDs Page" on the next page > "Define Session IDs Summary Page" on page 231 |

| UI<br>Element        | Description                                                                                                    |
|----------------------|----------------------------------------------------------------------------------------------------|
| Operation            | The operations in the virtual service.                                                                                                    |
| Session<br>ID Source | <ul> <li>In Message. Enables you to define an element within the message to use as a session identifier. Select an option from the Data Key list.</li> <li>Inherited. Uses the setting that is defined at the service level.</li> <li>None. The data is not placed into tracks based on values at the operation level.</li> </ul> |

| UI<br>Element        | Description                                                                                                    |
|----------------------|----------------------------------------------------------------------------------------------------|
| Data Key             | The message element used as the session identifier. The data key can be a message header or a field.  Available when you select <b>In Message</b> in the Session ID Source field.  Click <b>Edit</b> to change the selection. |
| Edit<br>Response     | Displays fields for response specific data. By default, only fields for request-<br>specific information are displayed.                                                                                                    |
| Delete<br>Response   | Removes the response-specific session ID row.                                                                                                    |
| Edit Data<br>Formats | Opens the <b>Define Data Format Session IDs</b> page, enabling you to define session identifiers per data format type. For details, see "Define Data Format Session IDs Page" below.                                          |

### Define Data Format Session IDs Page

This wizard page enables you to define session identifiers per data format type.

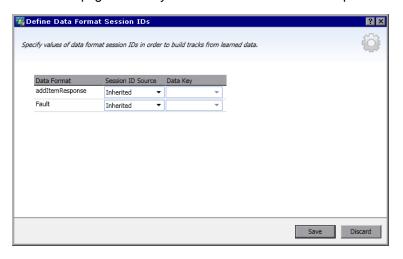

| Important information | General information about this wizard is available here: "Session ID Definition Wizard" on page 226                                                                                                    |
|-----------------------|----------------------------------------------------------------------------------------------------|
| Wizard<br>map         | The Session ID Definition wizard contains:  "Define Default Session IDs Page" on page 227 > "Select Session ID Page" on page 228 > "Define Operation Specific Session IDs Page" on the previous page > "Define Data Format Session IDs Page" above > "Define Session IDs Summary Page" on the next page |

| UI<br>Element        | Description                                                                                                    |
|----------------------|----------------------------------------------------------------------------------------------------|
| Data<br>Format       | The data formats available in the service.                                                                                                    |
| Session<br>ID Source | <ul> <li>In Message Enables you to define an element within the message to use as a session identifier. Select an option from the Data Key list.</li> <li>Inherited. Uses the setting that is defined at the operation level.</li> <li>None. The data is not placed into tracks based on data format.</li> </ul> |
| Data Key             | The message element used as the session identifier. Select a value.  Available when you select <b>In Message</b> in the Session ID Source field.  Click <b>Edit</b> to change the selection.                                                                                                    |

### Define Session IDs Summary Page

This wizard page displays a summary of how Service Virtualization can organize your learned data into tracks.

Based on the session identifiers you have defined, Service Virtualization will create a separate track for each unique session identifier value.

**Note:** Learned data is grouped into tracks after the next Learning session.

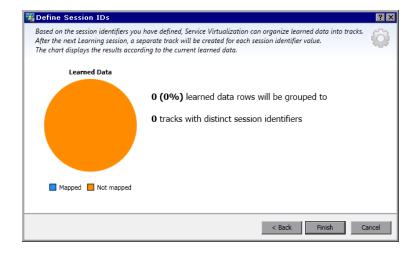

| Important information | <ul> <li>General information about this wizard is available here: "Session ID Definition Wizard" on page 226</li> <li>In the event of an error, click Back to modify your settings.</li> </ul>                                                                                                    |
|-----------------------|----------------------------------------------------------------------------------------------------|
| Wizard<br>map         | The Session ID Definition wizard contains:  "Define Default Session IDs Page" on page 227 > "Select Session ID Page" on page 228 > "Define Operation Specific Session IDs Page" on page 229 > "Define Data Format Session IDs Page" on page 230 > "Define Session IDs Summary Page" on the previous page |

User interface elements are described below:

| UI Element             | Description                                                                                                    |
|------------------------|----------------------------------------------------------------------------------------------------|
| Learned Data pie chart | Displays the expected results based on current learned data.                                                             |
| Mapped                 | The percentage of current learned data that can be mapped to a distinct session, based on your session ID selections.    |
| Not mapped             | The percentage of current learned data that cannot be mapped to a distinct session, based on your session ID selections. |
| Finish                 | Saves your selections. Learned data is grouped into tracks after the next Learning session.                              |

# **Data Masking Dialog Box**

This dialog box enables you to hide specific request and response data elements.

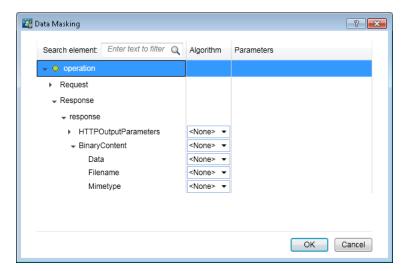

| To access             | Use one of the following:                                                                                                    |  |
|-----------------------|----------------------------------------------------------------------------------------------------|--|
|                       | In the Service Description Editor, under Data Masking, click <b>Edit</b> .                                                       |  |
|                       | In the Data Model Editor, right-click a column header and select <b>Mask</b> .                                                   |  |
| Important information | When you set or change data masking settings, all data from associated operations in all data models in the service are removed. |  |
|                       | In the Data Model Editor, columns that are configured for data masking are marked with a red hash sign (#) in the column header. |  |
| Relevant<br>tasks     | "How to Edit a Service Description" on page 183                                                                                  |  |
| See also              | "Service Descriptions" on page 90                                                                                                |  |

User interface elements are described below (unlabeled elements are shown in angle brackets):

| UI Element                                    | Description                                                                                                    |
|-----------------------------------------------|----------------------------------------------------------------------------------------------------|
| Search element                                | Search for a specific request or response element.                                                                                                    |
| Algorithm                                     | The masking option for the selected element.                                                                                                    |
|                                               | None. Data masking is not configured for the element.                                                                                                    |
|                                               | <b>Replace.</b> Opens the Replace Algorithm Configuration dialog box, enabling you to configure a custom algorithm for hiding the data. For details, see "Replace Algorithm Configuration Dialog Box" on the next page. |
|                                               | SHA1. Masks data using the secure hash algorithm SHA-1.                                                                                                    |
|                                               | <b>Note:</b> When you configure a parent element, all child elements are automatically configured with the same settings.                                                                                               |
| Parameters                                    | If you are using the Replace algorithm option, the parameters indicate the match pattern and replace value you defined.                                                                                                 |
|                                               | To change the parameters, click the parameter link to open the Replace Algorithm Configuration dialog box.                                                                                                    |
|                                               | <b>Tip:</b> RIght-click in the parameter field and select <b>Copy</b> to copy/paste the parameter definition to another element.                                                                                        |
| <pre><operations table=""></operations></pre> | Displays each operation in the service. Click to expand operations and drill down to the specific request and response elements that you want to configure.                                                             |

### Replace Algorithm Configuration Dialog Box

This dialog box enables you to select or define an algorithm for replacing specified text in message data.

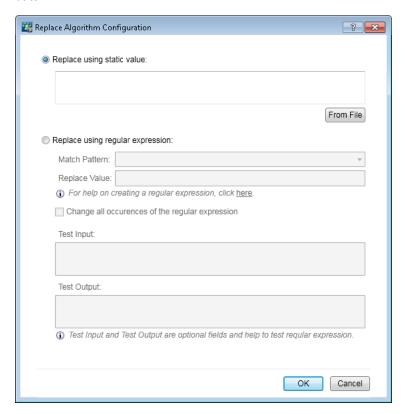

| To access             | In the Data Masking dialog box, select a data element, and do one of the following:                                              |
|-----------------------|----------------------------------------------------------------------------------------------------|
|                       | Under Algorithm, select <b>Replace</b> .                                                                                         |
|                       | For an element already configured to use the Replace function, click in the<br>Parameters column.                                |
| Important information | When you set or change data masking settings, all data from associated operations in all data models in the service are removed. |
| Relevant<br>tasks     | "How to Edit a Data Model" on page 157                                                                                           |
| See also              | "Data Model Overview" on page 148                                                                                                |

| UI Element                                   | Description                                                                                                    |
|----------------------------------------------|----------------------------------------------------------------------------------------------------|
| Replace using static value                   | Enter a string to use to replace the strings that match your specifications.                                           |
|                                              | For example, you might want to replace credit card data with the following value: XXXX-XXXX-XXXX                       |
|                                              | <b>From File.</b> Browse the file system to select a file. The data is masked using the contents of the selected file. |
| Replace using regular expression             | Enables you to define a regular expression to match a particular string of text.                                       |
|                                              | You can use regular expressions in the <b>Match pattern</b> and <b>Replace value</b> fields.                           |
|                                              | For help on creating regular expressions, see "How to Configure Regular Expressions" on page 177.                      |
| Match pattern                                | Enter the string that you want to match, or click the drop-down arrow to select a previously entered string.           |
| Replace value                                | The value you want to use to replace the data that matches your Match pattern.                                         |
|                                              | Enter the string that you want to use to mask the data you are replacing.                                              |
| Change all occurrences of regular expression | Updates all elements in all data models in the service that are using this regular expression for data masking.        |
| Test Input                                   | Enter a string to test your settings.                                                                                  |
| Test Output                                  | Displays the masked output based on the settings you defined.                                                          |

### **Edit Metadata Dialog Box**

The Edit Metadata dialog box enables you to edit metadata for the current service description. Metadata are parameters that contain some protocol-specific information such as time stamps, correlation information, or status codes. They are part of the protocol message, but external to the message body, such as URL parameters, or HTTP headers.

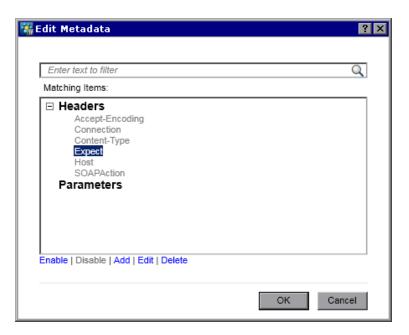

| To access             | In the Service Description Editor, under Request Metadata or Response Metadata, select <b>Edit</b> . |
|-----------------------|----------------------------------------------------------------------------------------------------|
| Important information | Items displayed in gray are disabled.                                                                |
| Relevant tasks        | "How to Edit a Service Description" on page 183                                                      |
| See also              | "Service Descriptions" on page 90                                                                    |

| UI<br>Element | Description                                                                                                    |
|---------------|----------------------------------------------------------------------------------------------------|
| Enable        | Activate the selected metadata. This is the default status.                                                                                                    |
| Disable       | Deactivate the selected metadata. Disabled metatada are not available for viewing or editing in the Data Model Editor, and values for disabled metadata are not learned or simulated.  Disabled metadata are displayed in gray. |
|               | Disabled metadata are displayed in gray.                                                                                                    |
| Add           | Opens the Add New Metadata dialog box. Enter a name and select a type for the new metadata. The types available vary based on the protocol with which you are working.                                                          |
| Add<br>Edit   | Opens the Add New Metadata dialog box. Enter a name and select a type for the new                                                                                                    |

### **Add Data Format Dialog Box**

This dialog box enables you to add a new data format to your service description. You can copy from an existing URI space, or create a new format.

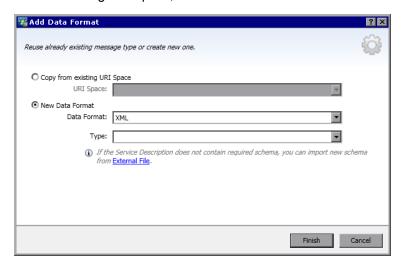

| To access         | In the Service Description Editor, in the operations pane on the left side, select a URI space.      Under Request of Response Data Format, eliels 4 dd. |
|-------------------|----------------------------------------------------------------------------------------------------|
|                   | Under Request or Response Data Format, click <b>Add</b> .                                                                                                |
| Relevant<br>tasks | "How to Edit a Service Description" on page 183                                                                                                    |
| See also          | "Service Descriptions" on page 90                                                                                                    |
|                   | "Service Description Editor" on page 224                                                                                                    |

| UI<br>Element    | Description                                                                                    |
|------------------|------------------------------------------------------------------------------------------------|
| URI Space        | Enter the path of the existing URI space you want to copy.                                     |
| Data<br>Format   | Lists supported data formats.                                                                  |
| Туре             | The data format types available in the schema.  Available for XML data format only.            |
| External<br>File | Opens the Import XML Schema dialog box, enabling you to import a schema from an external file. |

# Add SAP Operation Dialog Box

This dialog box enables you to import operations to your service from a SAP server.

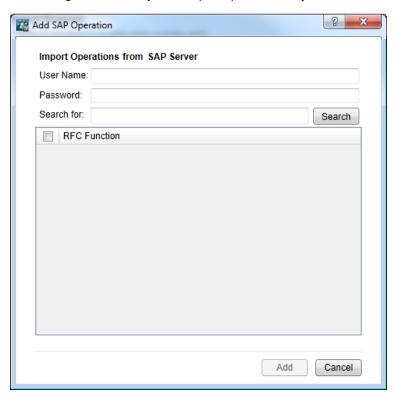

| To access      | In the Service Description Editor, in the operations pane on the left side, click <b>Add Operation</b> . |
|----------------|----------------------------------------------------------------------------------------------------|
| Relevant tasks | "How to Edit a Service Description" on page 183                                                          |
| See also       | "Service Descriptions" on page 90  "Service Description Editor" on page 224                              |

| UI Element            | Description                                                       |
|-----------------------|-------------------------------------------------------------------|
| User<br>Name/Password | Credentials of a user account that can connect to the SAP server. |

| UI Element   | Description                                                                                                    |
|--------------|----------------------------------------------------------------------------------------------------|
| Search for   | Enter text to search for specific operation names, and click the <b>Search</b> button.                                                                       |
|              | Use the asterisk (*) as a wildcard character in your search string to match any text. For example, STFC_* will search for all functions that start with STFC |
| Search       | Enter text in the <b>Search for</b> box and click <b>Search</b> to display matching functions.                                                               |
|              | <b>Tip:</b> To display all available RFC functions from the SAP server, enter user name and password credentials and click <b>Search</b> .                   |
| RFC Function | Lists all RFC Functions available on the SAP server configured for the virtual service.                                                                      |
|              | Click the checkbox next to RFC Function to select all functions.                                                                                             |
| Add          | Adds selected functions to the SAP virtual service.                                                                                                    |

### **FAQs: Data Model Editor**

This section provides tips on working in the Data Model Editor.

For task details, see "How to Edit a Data Model" on page 157.

#### I can't see all my columns. Can I configure what is displayed?

To show/hide columns, use the Change Columns dialog box. To access, click the **Columns** button, and select **Change Columns**.

Alternatively, click the **x** in a column header to hide a specific column.

#### Can I view the entire header structure?

Double-click headers to drill down within the header structure.

#### Some column headers are in italic text (header). What does that mean?

These are complex headers that include lower level headers under them. Double-click the header to display its lower level headers, or change your selections in the **Change Columns** dialog box.

#### How does the 'Copy from' function work?

When you select the **Copy from** function for a column and then scroll over the other columns, an indicator displays to show whether a source column is compatible with the target column.

+ Indicates a column that you can use as a source.

Number of the state of the state of the stat

Click the desired source column to select.

#### What's the best way to work with array data?

It is recommended to work directly in the data row within the rule.

# It's hard to work with all the columns in my message data. Is there a better way?

If your structure includes many columns, the Row Detail dialog box offers a more user friendly format for viewing, entering, and editing data manually. Right-click a row and select **Row Detail**.

#### Can I search within a row?

The Row Detail dialog box enables you to search the row to find specific text. Right-click a row and select **Row Detail**.

#### I exported data to an Excel file, but I can't find the file. Where is it?

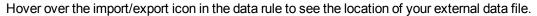

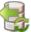

You can also right-click the rule and select **External Data Properties** for more information on the external file.

#### How can I update column bindings for a data-driven rule?

Do one of the following:

- Expand a rule, and click the bind icon . A "preview" of your external data file displays within the rule.
- Right-click a rule and select **Open External Data**.

#### I see more columns than I need to. How can I hide some of them?

To show/hide columns, use the Change Columns dialog box. To access, click the **Columns** button, and select **Change Columns**.

#### Why is part of the row gray, with no visible data?

The headers are showing a different message structure. Double-click on the grayed area to switch header structure.

#### How can I add data as a message?

Right-click a rule and select **Import Message**.

#### I see metadata, but no actual data. Why don't I see the data?

The columns (headers) that contain the data are hidden. Click the **Columns** button, and select select **Change Columns** to change the display settings.

# Some column headers are marked with a red hash sign (#). What does that mean?

These columns are configured for data masking. For details, see "Data Masking Dialog Box" on page 232.

# **Chapter 8: Composite Application Topology**

#### This chapter includes:

| Topology Overview                   | .242 |
|-------------------------------------|------|
| How to Model Composite Applications | .242 |
| Topology User Interface             | 245  |

### **Topology Overview**

The Topology Editor enables you to model composite applications by creating a visual map of services, called a **topology**. You can group them into larger composites, mark their types, and display the service calls between them.

For task details, see "How to Model Composite Applications" below.

### **How to Model Composite Applications**

This task describes how to create and configure a topology to model and test your composite application.

This task is part of a higher-level task. For details, see "How to Use Service Virtualization" on page 25.

This task includes the following steps:

"Optional: Discover services" below

"Create a topology" on the next page

"Configure the topology" on the next page

"Test your composite application" on the next page

"Virtualize services" on page 244

"Reconfigure clients" on page 244

"Learn service behavior" on page 244

"Simulate service behavior" on page 245

#### 1. Optional: Discover services

You can use Service Discovery to find all the services used by an application via a proxy agent.

Note: Supported for SOAP services only.

 a. On the Start Page, click **Discover Services** to create a new virtualization project and starts the discovery process, enabling you to find all services used by an application.

Alternatively, you can discover services in an existing project. In the Topology Editor, right-click and select **Start Service Discovery**.

b. In the Service Discovery dialog box, configure your client application to use the Service Virtualization proxies. You must configure the proxies before running Service Discovery.

For user interface details, see "Service Discovery Dialog Box" on page 251.

- c. Run your client application under test.
- d. When services are discovered, click **Stop Discovery**. The discovered services are stored in a group called **Discovered Services**. You can use them in your topology.

#### 2. Create a topology

From the main menu, select **File > New > Topology**. For user interface details, see "Summary of New Topology Dialog Box" on page 246.

The new topology opens in the Topology Editor. By default, Service Virtualization creates the new topology with one service which calls another, limited access service.

#### Configure the topology

You configure your topology using the Topology Editor. To model your composite application, create a visual map of your services, their types, and the connections between them.

- a. From the Tools pane in the Topology Editor, add items to the topology.
- Connect services using service call connectors. Move the cursor to the right edge of the calling service until the hand icon displays. Then click and drag the connector to the called service.
- c. To mark additional services as limited or secure, right-click a service and select Set Limited Access or Set Secured Access. For additional configuration options, right-click a service to view the context menu.

For user interface details, see "Topology Editor" on page 246.

#### 4. Test your composite application

The process of testing your composite application includes the following steps:

- a. virtualize services
- b. reconfigure clients
- c. learn services
- d. simulate services

To test a service, in the Topology Editor, right-click the service and select **Test**. Services with limited access, or services that may require reconfiguration are indicated with unique icons in the Topology Editor. When you select to test a service that calls other limited access services, the Task List opens on the right side of the Topology Editor. The Task List provides step-by-step instructions to guide you through the process required to virtualize, learn, and simulate the limited access service that your service under test calls.

For user interface details, see the **Task List** section of the "Topology Editor" on page 246.

In addition, you can add and virtualize individual components, as described in the subsequent steps in this task.

#### 5. Virtualize services

In the Topology Editor, right-click a service and select **Create Virtual Service**. You can select an existing virtual service from a drop-down list, or choose to create a new virtual service. For user interface details on creating a new virtual service, see "Create New Virtual Service Wizard" on page 98.

If a service is marked as secure and does not already have any associated authentication. Service Virtualization cannot access the service and prompts you to provide authentication. For details on setting authentication credentials, see "How to Set Security" on page 255.

#### 6. Reconfigure clients

When you virtualize services, the services that call them may require reconfiguration to use the new virtual service in place of the real service.

- a. A service that requires reconfiguration is displayed in the Topology Editor with an exclamation point icon. Click the icon to open the Reconfigure Service dialog box, and update endpoint details for real and virtual services as required.
- b. When you have reconfigured the calling component, click **Mark Completed** and close the dialog box. The exclamation point icon is no longer displayed.

#### 7. Learn service behavior

You can learn the behavior of individual services in the topology of a composite application.

- a. Prerequisites: Edit the topology, marking limited and secured services, and import service descriptions for the services you want to learn.
- b. In the Topology Editor, right-click each service for which you want to record the real service behavior and select **Learn**.
- c. Run your test through the composite application using a client or test script. Service Virtualization records the requests and responses for the virtualized services and creates simulation models for each one.
  - As you run your test, the Runtime View, located in the lower pane of the window, displays details for each virtual service.
- d. When you have finished recording, right-click each service you are recording and select **Stop Learning**. The services are placed in Simulate Mode.

Alternatively, select **Simulate** and the application stops the learning process and switches directly to simulating.

#### 8. Simulate service behavior

You can test your composite application using the virtual services in your topology to simulate the behavior of the real services.

- a. Prerequisites: Learn the behavior of the services you want to simulate.
- b. In the Topology Editor, right-click each service that you want to simulate and select **Simulate**. The service is placed in Simulate mode.
- c. Run your test through the composite application using a client or test script. Service Virtualization processes the requests to each virtualized service and returns responses based on the simulation model for each.

As you run your test, the Runtime View, located in the lower pane of the window, displays details for each virtual service.

# **Topology User Interface**

#### This section includes:

| Summary of New Topology Dialog Box | 246  |
|------------------------------------|------|
| Topology Editor                    | .246 |
| Service Discovery Dialog Box       | 251  |

### **Summary of New Topology Dialog Box**

This dialog box enables you to create a new virtualization project.

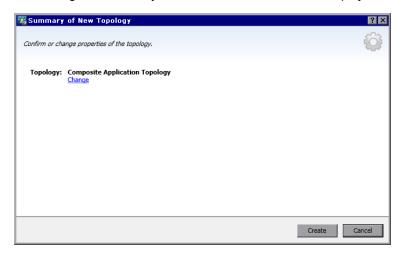

| To access             | From the main menu, select <b>File &gt; New &gt; Topology</b> .                                                           |
|-----------------------|----------------------------------------------------------------------------------------------------|
| Important information | By default, Service Virtualization creates the new topology with one service which calls another, limited access service. |
| Relevant<br>tasks     | "How to Model Composite Applications" on page 242                                                                         |
| See also              | "Topology Overview" on page 242                                                                                           |

User interface elements are described below:

| UI Element | Description                                                                          |
|------------|--------------------------------------------------------------------------------------|
| Topology   | Displays the default name for the topology you are creating.                         |
| Change     | Opens the Change Topology dialog box, enabling you to edit the name of the topology. |
| Create     | Creates the new topology.                                                            |

# **Topology Editor**

The Topology Editor enables you to model composite applications.

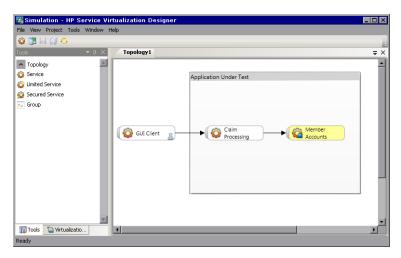

| To access         | In the Virtualization Explorer, double-click the topology you want to view or edit. |
|-------------------|-------------------------------------------------------------------------------------|
| Relevant<br>tasks | "How to Model Composite Applications" on page 242                                   |
| See also          | "Topology Overview" on page 242                                                     |

User interface elements are described below:

#### **Tools Pane**

Located on the left side of the editor, enables you to drag and drop the following items to add to your topology:

**Note:** If the Tools pane is not displayed by default, from the main menu, select **View > Tools**.

| UI<br>Element      | Description                                                                                                    |
|--------------------|----------------------------------------------------------------------------------------------------|
| Service            | A service with no particular notation.                                                                                  |
| Limited<br>Service | A service marked as having limited access. Access to such services may be limited due to time or financial constraints. |
| Secured<br>Service | A service marked as requiring authentication.                                                                           |
| Group              | A box enabling you to organize services into larger composites for purposes of visual mapping.                          |

#### Context menu

**Note:** To discover services, right-click inside the Topology Editor and select **Start Service Discovery**. For details on service discovery, see "Service Discovery Dialog Box" on page 251.

Right-click a service in the Topology Editor to access the following commands:

| Menu<br>Item                   | Description                                                                                                    |
|--------------------------------|----------------------------------------------------------------------------------------------------|
| Set/Unset<br>Limited<br>Access | Marks or unmarks the selected service as having limited access.                                                                                                    |
| Set/Unset<br>Secured<br>Access | Marks or unmarks the selected service as requiring authentication. For details on setting authentication credentials, see "How to Set Security" on page 255.                                                                           |
| Test                           | Marks the selected service, indicating that it is "under test".                                                                                                    |
|                                | Service Virtualization analyzes calls, suggests services to virtualize, and creates a task in the Task List.                                                                                                    |
|                                | When you select this option for a service that uses other services with limited access, the Task List opens, displaying step-by-step instructions for testing the composite application. For details, see Task List.                   |
| Preview<br>Test<br>Impact      | Enables/disables the Test Impact highlighting bar. Service Virtualization analyzes client calls and highlights services that you may want to virtualize.                                                                               |
| Learn<br>and<br>Simulate       | Enables you to create a new virtual service or import an existing service, and then places the service in Learning mode.                                                                                                    |
| Create<br>Virtual<br>Service   | Enables you to create a new virtual service or import an existing service. If you choose to create a new virtual service, launches the Create Virtual Service wizard. For details, see "Create New Virtual Service Wizard" on page 98. |
| Rename                         | Enables you to rename the selected service.                                                                                                    |
| Delete                         | Removes the selected service from the topology.                                                                                                    |

#### **Service Annotation**

The annotation for each service varies depending on its settings and various stages of configuration.

| Service Diagram | Description                                |
|-----------------|--------------------------------------------|
| Service 1       | An empty service.                          |
| Service 1       | A service marked as having limited access. |

| Service Diagram | Description                                                                                                    |
|-----------------|----------------------------------------------------------------------------------------------------|
| Service 1       | A service marked as secure, requiring credentials to access.                                                                                                    |
| Service 1       | A virtualized service.                                                                                                    |
| Service 1       | A virtualized service in Learning Mode. Service Virtualization records any requests and responses through this service and adds them to the associated Simulation Model. |
| Service 1       | A virtualized service in Simulating Mode. Service Virtualization monitors any requests to this service and returns responses based on the associated Simulation Model.   |
| Service 1       | Indicates a service that is "under test".                                                                                                    |
| Service 2       | A service suggested for virtualization.                                                                                                    |
| Service 1       | A service requiring attention because it calls a virtualized service and may require reconfiguration to call the virtual service instead of the real one.                |
|                 | Click the exclamation point icon to open the Reconfigure Service dialog box.                                                                                             |

#### **Task List**

When you select to test a service that calls other limited access services, the Task List opens on the right side of the Topology Editor. The Task List guides you through the process of testing your composite application.

**Note:** The options in a step become available only after you have completed all previous (prerequisite) steps. When you pass or skip a step, the options in that step are automatically disabled.

| UI Element             | Description                                                                                                    |
|------------------------|----------------------------------------------------------------------------------------------------|
| Virtualize<br>Services | Includes the following options:                                                                                                    |
|                        | <ul> <li>Virtualize Services. Enables you to define a new virtual service or import an existing service. If you choose to create a new virtual service, launches the Create Virtual Service wizard. For details, see "Create New Virtual Service Wizard" on page 98.</li> </ul>                                                           |
|                        | This option enables you to virtualize all relevant services as indicated in the Task List.                                                                                                    |
|                        | <ul> <li>Customize Virtualization of Services. Enables you to select the services<br/>that you want to virtualize. Select the desired services and click Virtualize<br/>Selected Service.</li> </ul>                                                                                                    |
|                        | When all the missing information for each service in complete, Virtualize Services is marked as complete and you proceed to Reconfigure Clients.                                                                                                    |
|                        | Service Virtualization adds the virtual services, any new service descriptions, and a data and performance model for each service to the Virtualization Explorer.                                                                                                    |
| Reconfigure<br>Clients | Reconfigure the client to use the endpoints of virtual services in place of the real service endpoints. This is required in cases where Service Virtualization can only perform intrusive virtualization.                                                                                                    |
|                        | Includes the following:                                                                                                    |
|                        | View. Displays instructions for reconfiguring clients.                                                                                                    |
|                        | Save As. Saves the instructions as a text file.                                                                                                    |
|                        | Mark as Completed. Marks the service under test as complete when you have reconfigured it to use the virtual services in place of real services.                                                                                                    |
| Learn                  | Includes the following options:                                                                                                    |
| Services               | <ul> <li>Learn Services. Places the virtual services in your composite application in<br/>Learning mode. For details on Learning mode, see "Virtual Service Overview"<br/>on page 86.</li> </ul>                                                                                                    |
|                        | Run your test through the composite application using a client or test script. Service Virtualization records the request and responses for each virtualized service and creates a simulation model for each. As you run your test, the Runtime View, located in the lower pane of the window, displays details for each virtual service. |
|                        | Skip to Simulate Services. Proceed to service simulation without recording any additional service communication. Select this option if you already have simulation models for your composite application.                                                                                                    |

| UI Element           | Description                                                                                                    |
|----------------------|----------------------------------------------------------------------------------------------------|
| Simulate<br>Services | Places the virtual services in your composite application in Simulation mode, enabling you to simulate the behavior of the real services without using them.                                                                                                    |
|                      | Run your test through the composite application using a client or test script. Service Virtualization processes the requests from your service under test to each virtualized service and returns responses based on the simulation model for each. As you run your test, the Runtime View, located in the lower pane of the window, displays details for each virtual service. |

### **Service Discovery Dialog Box**

This dialog box enables you to start Service Discovery to discover all the services used by an application.

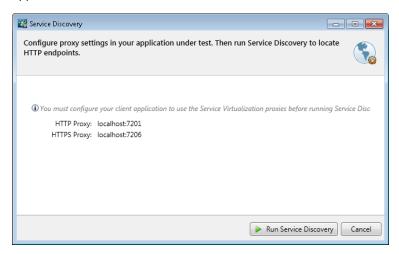

| To access             | Do one of the following:                                                                                                  |
|-----------------------|----------------------------------------------------------------------------------------------------|
|                       | On the Start Page, click <b>Discover Services</b> to create a new virtualization project and start the discovery process. |
|                       | In an existing project, in the Topology Editor, right-click and select <b>Start</b> Service Discovery.                    |
| Important information | Supported for SOAP services only.                                                                                         |
| Relevant tasks        | "How to Model Composite Applications" on page 242                                                                         |
| See also              | "Topology Overview" on page 242                                                                                           |

| UI Element                           | Description                                                                                                    |
|--------------------------------------|----------------------------------------------------------------------------------------------------|
| Server                               | Currently supported for the Service Virtualization embedded server only.                                               |
| Service<br>Virtualization<br>proxies | You must configure your client application to use the Service Virtualization proxies before running Service Discovery. |

# **Chapter 9: Security**

### This chapter includes:

| Virtual Service Security Overview | 254 |
|-----------------------------------|-----|
| How to Set Security               | 255 |
| Security User Interface           | 265 |

# Virtual Service Security Overview

This section describes how security is handled by Service Virtualization. Service Virtualization supports virtualization of secured services using either HTTP transport level security or a subset of SOAP message level security.

Security consists of four components:

• Confidentiality. The data is encrypted. Only an ultimate recipient can read the data.

Service Virtualization must be able to decrypt the message passed to the virtual service in order to learn the service. It must also be able to encrypt messages passed to the real service.

• **Integrity.** The data is signed. A recipient can validate that the data has not been modified during transmissions.

Service Virtualization must be able to validate signatures in messages received from clients and from the real service. It must also be able to sign messages sent to clients and the real service.

• **Authentication.** The identity of a client is transferred with the message.

Service Virtualization does not validate received client credentials. In some scenarios, incoming credentials are secured and are not directly readable. Therefore, the virtual service must have these credentials (certificates with private keys or user names with passwords) defined in Service Virtualization's Credential Store, to be able to compute the secured value and pass it to the real service.

 Authorization. The service validates that an authenticated client can execute the required operation.

Service Virtualization does not handle authorization. Authorization logic is left for the real service.

You can set the following levels of security in Service Virtualization:

• Transport Security. Transport level security is point-to-point. Security is ensured only on the transport level connection between two machines. Transport level integrity and confidentiality is ensured through SSL / TLS (HTTP(s) Proxy agent or the HTTPS Gateway agent) and transport level authentication is ensured with HTTP authentication mechanisms.

Transport authentication in service virtualization is used only in Stand-By and Learning modes to access the real service. It is transparently managed by the HTTP Gateway or HTTP(S) proxy agents. Transport authentication only requires that correctly configured credentials are available in Service Virtualization's Credential Store.

 Message Security. Message level security is end-to-end. Security is ensured on the message level – security is part of message data which can be passed through many intermediaries (many connections) without revealing unsecured message content.

Message security in Service Virtualization is used for Stand-By, Learning, and Simulation modes.

Mixed Security. Mixed security uses transport security to ensure confidentiality and integrity
and message security to pass client credentials (authentication). This security configuration
requires the use of the HTTPS agent and message security modes with names ending with
OverTransport.

For task details, see "How to Set Security" below.

# **How to Set Security**

This task describes how to set security for your virtual service.

- This task is part of a higher-level task. For details, see "How to Use Service Virtualization" on page 25.
- To learn more about Service Virtualization security, see "Virtual Service Security Overview" on the previous page.

This task includes the following steps:

- "Set authentication credentials" below
- "Set message security" below
- "Set transport security" on the next page

#### Set authentication credentials

Some services may require client authentication on either the transport or message level. When virtualizing these services, Service Virtualization needs to know the client credentials used to connect to the real service. The only exception is a scenario wherein a real service with HTTP transport authentication (Basic, Digest, NTLM) is virtualized through the HTTP(S) proxy agent. In this scenario, authentication requests are forwarded. Service Virtualization does not need to have the credentials in the service's credential store.

In the Virtual Service Editor, expand Security Settings and click **Edit Credential Store** to configure the required settings.

For user interface details, see "Edit Credential Store Dialog Box" on page 266.

#### Set message security

Set message security for your virtual service in the Virtual Service Editor. For task details, see "How to Set Message Security" on the next page.

#### Set transport security

Transport authentication in Service Virtualization is used in Standby and Learning modes to access the real service. It is transparently managed by the HTTP Gateway or HTTP(S) proxy agents. Transport authentication only requires that correctly configured credentials are available in Service Virtualization's Credential Store.

For task details, see "How to Set Transport Security" on page 262.

# **How to Set Message Security**

This task describes how to configure settings for the default message security modes.

- This task is part of a higher-level task. For details, see "How to Set Security" on the previous page.
- To learn more about Service Virtualization security, see "Virtual Service Security Overview" on page 254.

In the Virtual Service Editor, under Security Settings, configure one of the following security modes for your virtual service:

- "Configure CertificateOverTransport mode" below
- "Configure UserNameOverTransport mode" on the next page
- "Configure MutualCertificate mode" on page 258
- "Configure MutualCertificateDuplex mode" on page 260
- "Configure SupportingCertificateOverTransport mode" on page 261

#### Configure CertificateOverTransport mode

Certificate over transport mode uses an endorsing supporting binary token over HTTPS:

- · Transport security binding
  - Algorithm suite: Basic256
  - Layout: Strict
- Endorsing supporting token
  - X509Token (WssX509V3Token10) always included to recipient
  - Inclusion type: MustSupportRefThumbprint / RequireThumbprintReference

#### To configure CertificateOverTransport mode:

- 1. Prerequisites:
  - You must have created a virtual service.
  - b. The Service Virtualization Credential Store must contain an identity with each used client certificate.
  - c. Certificates must contain a private key.
- 2. In the Virtual Service Editor, expand Security Settings. Under Message Security, select **Enabled**.
- 3. In the Mode drop-down box, select **CertificateOverTransport**.

Note: Do not configure Real Service Identity or Virtual Service Identity

- 4. Click **Advanced Settings** to open the Advanced Message Security Settings dialog box, and configure as follows:
  - Protection Level. Tthis setting has no effect because encryption and signing are provided by the transport level (HTTPS).
  - Message Protection Order. This setting has no effect because encryption and signing are provided by the transport level (HTTPS).
  - Message Security Version. Oonly WS-Security 1.1 is supported because this configuration mode requires thumbprint token inclusion mode which is not supported in WS-Security 1.0.
  - Require Derived Keys. This setting should not be changed.
  - **Include Timestamp.** This setting must be checked because the endorsing supporting token passed in the request must sign the timestamp header.
  - Allow Serialized Signing Token on Reply. This setting has no effect.

#### Configure UserNameOverTransport mode

User name over transport mode uses a signed supporting user name token over HTTPS:

- · Transport security binding
  - Algorithm suite: Basic256
  - Layout depends on WS-Security version configured in Advanced settings:
    - WS-Security 1.0: Lax
    - WS-Security 1.1: Strict

#### · Endorsing supporting token

UserNameToken (WssUsernameToken10) always included to recipient.

Only PasswordText token type is supported.

#### To configure UserNameOverTransport mode:

- 1. Prerequisites:
  - a. You must have created a virtual service.
  - b. The Service Virtualization Credential Store must contain an identity with each user and password used for authentication to the real service.
- 2. In the Virtual Service Editor, expand Security Settings. Under Message Security, select **Enabled**.
- 3. In the Mode drop-down box, select **UserNameOverTransport**.

Note: Do not configure Real Service Identity or Virtual Service Identity

- 4. Click **Advanced Settings** to open the Advanced Message Security Settings dialog box, and configure as follows:
  - **Protection Level.** This setting has no effect because encryption and signing are provided by the transport level (HTTPS).
  - Message Protection Order. This setting has no effect because encryption and signing are provided by the transport level (HTTPS).
  - Message Security Version. Layout used for security header:
    - Message security versions using WS-Security 1.0 use Lax layout for security header.
    - Message security versions using WS-Security 1.1 use Strict layout for security header.
  - Require Derived Keys. This setting has no effect.
  - Include Timestamp. This setting controls if requests and responses must contain a security timestamp.
  - Allow Serialized Signing Token on Reply. This setting has no effect.

#### **Configure MutualCertificate mode**

MutualCertificate is a mode with asymmetric security binding (WS-Security 1.0) which uses both client and server certificates to secure messages over unsecured transport (HTTP):

#### Assymetric security binding

Initiator token: X509Token (WssX509V3Token10) always included to recipient.

Recipient token: X509Token (WssX509V3Token10) never included.

Algorithm suite: Basic256

Layout: Strict

■ Token inclusion type:

MustSupportRefKeyIdentifier

MustSupportRefIssueSerial

#### To configure MutualCertificate mode:

- 1. Prerequisites:
  - a. You must have created a virtual service.
  - b. The Service Virtualization Credential Store must contain an identity with a real service certificate.

If the certificate does not contain a private key, the Credential Store must also contain an identity for the virtual service, with a certificate containing a private key.

- c. The Credential Store must contain an identity with each used client certificate.
- d. Client certificates must contain a private key.
- 2. In the Virtual Service Editor, expand Security Settings. Under Message Security, select **Enabled**.
- 3. In the Mode drop-down box, select MutualCertificate.
- 4. In the **Real Service Identity** drop-down box, select an identity configured in the **Credential Store**.

If the identity for the real service does not contain a certificate with a private key, or if you want to use separate identity for the virtual service, select an identity configured in the Credential Store for Virtual Service Identity. This identity must contain a certificate with a private key.

- Click Advanced Settings to open the Advanced Message Security Settings dialog box, and configure as follows:
  - **Protection Level.** Configures the level of security applied to each message.
  - Message Protection Order. Configures the order of protection operations used to secure messages.

- Message Security Version. Use only WS-Security 1.0.
- Require Derived Keys. This setting should not be changed.
- Include Timestamp. This setting controls if requests and responses must contain a security timestamp.
- Allow Serialized Signing Token on Reply. This setting has no effect.

#### Configure MutualCertificateDuplex mode

MutualCertificateDuplex mode with asymmetric security binding (WS-Security 1.0 and 1.1) uses both client and server certificates to secure messages over unsecured transport (HTTP). The difference between MutualCertificate and MutualCertificateDuplex is that MutualCertificateDuplex security mode also sends the recipient's signing token back to the initiator.

#### · Assymetric security binding

- Initiator token: X509Token (WssX509V3Token10) always included to recipient.
- Recipient token: X509Token (WssX509V3Token10) always included to initiator.
- Algorithm suite: Basic256
- Layout: Strict
- Token inclusion type depends on WS-Security version configured in Advanced settings::
  - WS-Security 1.0
    - MustSupportRefKeyIdentifier
    - MustSupportRefIssueSerial
  - WS-Security 1.1
    - MustSupportRefThumbprint / RequireThumbprintReference

#### To configure MutualCertificateDuplex mode:

- 1. Prerequisites:
  - a. You must have created a virtual service.
  - b. The Service Virtualization Credential Store must contain an identity with a real service certificate.

If the certificate does not contain a private key, the Credential Store must also contain an identity for the virtual service, with a certificate containing a private key.

User Guide Chapter 9: Security

- c. The Credential Store must contain an identity with each used client certificate.
- d. Client certificates must contain a private key.
- 2. In the Virtual Service Editor, expand Security Settings. Under Message Security, select **Enabled**.
- 3. In the Mode drop-down box, select **MutualCertificateDuplex**.
- 4. In the **Real Service Identity** drop-down box, select an identity configured in the **Credential Store**.

If the identity for the real service does not contain a certificate with a private key, or if you want to use separate identity for the virtual service, select an identity configured in the **Credential Store for Virtual Service Identity**. This identity must contain a certificate with a private key.

- Click Advanced Settings to open the Advanced Message Security Settings dialog box, and configure as follows:
  - **Protection Level.** Configures the level of security applied to each message.
  - Message Protection Order. Configures the order of protection operations used to secure messages.
  - Message Security Version. this setting defines how the binary token is referenced in the request message.
    - Message security versions using WS-Security 1.0 requires either issuer serial number or key identifier of the certificate.
    - Message security versions using WS-Security 1.1 requires thumbprint of the certificate.
  - Require Derived Keys. This setting should not be changed.
  - Include Timestamp. This setting controls if requests and responses must contain a security timestamp.
  - Allow Serialized Signing Token on Reply. You must select this setting because the recipient's signing token is always send back to an initiator.

#### Configure SupportingCertificateOverTransport mode

Supporting certificate over transport mode uses a supporting binary token over HTTPS:

- Transport security binding
  - Algorithm suite: Basic256
  - Layout: Strict
- Endorsing supporting token

- X509Token (WssX509V3Token10) always included to recipient
- Inclusion type: MustSupportRefThumbprint / RequireThumbprintReference

#### To configureSupportingCertificateOverTransport mode:

- 1. Prerequisites:
  - a. You must have created a virtual service.
  - b. The Service Virtualization Credential Store must contain an identity with each used client certificate.
- 2. In the Virtual Service Editor, expand Security Settings. Under Message Security, select **Enabled**.
- 3. In the Mode drop-down box, select **SupportingCertificateOverTransport**.

#### Note:

- Do not configure Real Service Identity or Virtual Service Identity.
- This mode does not support advanced configuration.

### **How to Set Transport Security**

This task describes how to set transport security for your virtual service.

- This task is part of a higher-level task. For details, see "How to Set Security" on page 255.
- To learn more about Service Virtualization security, see "Virtual Service Security Overview" on page 254.

Transport level security is completely handled by the HTTP based agent. The virtual and real services can use HTTP authentication to prevent unauthorized use. The service can use basic, digest, NTLM authentication, or Mutual HTTPS.

This task includes the following:

- "HTTPS and mutual authentication" on the next page
- "HTTP authentication over HTTP(S) Proxy agent" on the next page
- "HTTP authentication over HTTP / HTTPS Gateway agent" on page 264
- "Windows accounts for HTTP authentication" on page 264

#### **HTTPS** and mutual authentication

Services secured with HTTPS are supported by either the HTTPS Gateway agent or the HTTP(S) Proxy agent. Both agent types also support Mutual HTTPS where the client authenticates itself with a client certificate. To use Mutual HTTPS, the credential store must contain a client certificate and its private key for every client accessing the virtual service. For details on setting authentication credentials, see "Edit Credential Store Dialog Box" on page 266

The mutual HTTPS authentication for the HTTPS Gateway agent is handled by the client operating system. Therfore, the certificate of the certification authority that issued all client certificates in use must be imported into the local computers's Trusted Root Certificate Authorities store.

To import the Certification Authority's certificate into the local system's certificate store:

- 1. From the command line or Windows Start menu Search bar, type mmc to run Microsoft Management Console.
- 2. From the File menu, select Add/Remove Snap-in.
- 3. From the Available Snap-ins list, select **Certificates** and click **Add**. In the screens that follow, select **Computer account**, and then **Local Computer**. Click **Finish**.
- To import the certificates, expand the Certificates (Local Computer) node, as shown below.
   Under Trusted Root Certification Authorities, right-click Certificates and select All Tasks > Import.
- Follow the on-screen directions to import the certificates.

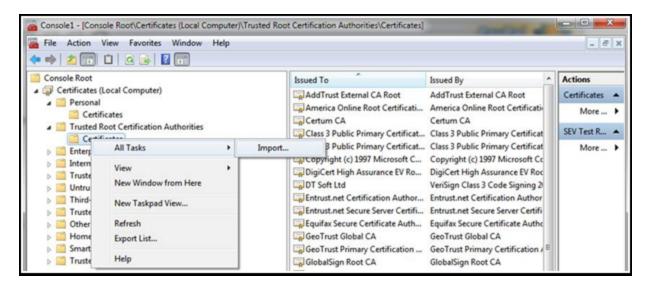

#### HTTP authentication over HTTP(S) Proxy agent

When using a proxy agent and running the virtual service in Stand-By or Learning mode, the authentication is fully transparent and the virtual service does not need any further configuration. The entire security handshake is passed from the client to the real service through the proxy, and client credentials are validated just by the real service.

HTTP authentication is not used when the service is in Simulating mode.

#### HTTP authentication over HTTP / HTTPS Gateway agent

When using the gateway agent and running the virtual service in Stand-By or Learning mode, the client authenticates to the virtual service and the virtual service authenticates to the real service. The virtual service must be able to validate a client's credentials and pass them to the real service, meaning that the service must have all user names and passwords in the credential store.

There are several steps to set this authentication:

All users who are authenticating to your service must be present in the Windows system where
the virtual service is running. They can be added as local users of the machine or added to the
domain to which the computer belongs. The username and password must be the same as the
one the client uses to authenticate to the real service.

**Note**: HTTP digest authentication only works with domain users, not local ones. The domain must have reversibly encrypted passwords. See IIS documentation for details.

- 2. To delegate requests to the real service (when learning or in stand-by mode), the username and password must be in the service's credential store.
  - a. In the Virtual Service Editor, expand Security Settings and click Edit Credential Store.
  - b. Click Add Identity.
  - c. Enter Identity details and supply a certificate if required.
  - d. Click **OK** to add the identity and **OK** again to close the Credential Store.

**Note**: When using HTTP Basic authentication, credentials missing in the credential store are automatically detected and can be simply added via the Fix It command in the Problem List.

HTTP authentication is not used when the service is in simulating mode.

#### Windows accounts for HTTP authentication

Basic, digest and NTLM authentication in the HTTP / HTTPS Gateway agent is supported only with Windows accounts:

- If the computer running Service Virtualization is in the same domain as the service host, make sure the domain users are able to log on to the machine the application is running on. Clients authenticated on the real service must be able to authenticate on the machine running the virtual service.
- If machines cannot be placed in the same domain, create local windows or domain user accounts (domain users still need to be able to log on the machine the application is running on) with the same names that the client is using to authenticate to the service.

**Note:** If you would like to use the HTTP Digest authentication, use only domain user accounts as local user accounts will not authenticate.

# **Security User Interface**

#### This section includes:

| Edit Credential Store Dialog Box              | 266   |  |
|-----------------------------------------------|-------|--|
| Advanced Message Security Settings Dialog Box | . 267 |  |

# **Edit Credential Store Dialog Box**

This dialog box enables you to add, modify, or delete the users or certificates in the credential store for the selected service.

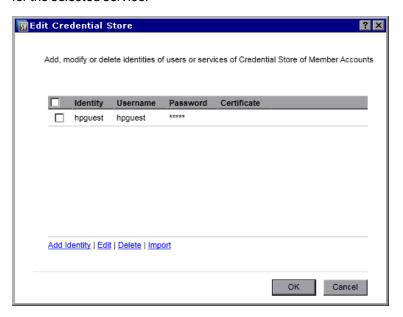

| To access             | In the Virtual Service Editor, expand Security Settings and click <b>Edit Credential Store</b> .                                                                                                    |  |  |
|-----------------------|----------------------------------------------------------------------------------------------------|--|--|
| Important information | When creating credentials for transport security over the HTTP(S) Gateway agent, the user of the virtual service must be a valid Windows account. This Windows account can be one of the following:                   |  |  |
|                       | A domain account. This is supported automatically.                                                                                                    |  |  |
|                       | A local account. If it does not already exist, you must create a local Windows account on the machine hosting the Service Virtualization Designer or standalone server. You must use the same user name and password. |  |  |
| Relevant tasks        | "How to Set Security" on page 255                                                                                                    |  |  |
| See also              | "Virtual Service Security Overview" on page 254                                                                                                    |  |  |

User interface elements are described below (unlabeled elements are shown in angle brackets):

| UI<br>Element               | Description                                                                          |
|-----------------------------|--------------------------------------------------------------------------------------|
| <user<br>grid&gt;</user<br> | Displays the users and credentials defined in the credential store for this service. |

| UI<br>Element   | Description                                                                                                    |
|-----------------|----------------------------------------------------------------------------------------------------|
| Add<br>Identity | Opens the Add Identity dialog box, enabling you to define a new user to add to the credential store.                                                                                                    |
|                 | Enter a username and password. These credentials can represent either a Windows account (for transport security - Basic, Digest, or NTLM) or other type of user credentials used by the real service (for message security).                         |
|                 | Click <b>Show password</b> to display the password.                                                                                                    |
|                 | Click the browse button to select a certificate to add. The following certificate types are supported: .pfs, .p12, .cer, .der, .crt. Click <b>OK</b> . If the certificate's private key requires a password, you are prompted to enter the password. |
| Edit            | Enables you to modify user credentials. Select a user and click <b>Edit</b> to open the Edit Identity dialog box.                                                                                                    |
| Delete          | Enables you to remove user credentials. Select one or more users in the grid and click <b>Delete</b> .                                                                                                    |
| Import          | Enables you to select identities to add to the service.                                                                                                    |
|                 | In the Import Identities dialog box, under <b>Services</b> , select the virtual service containing the identity you want to import. Then under <b>Identities</b> , select the identity to import into your virtual service.                          |

# **Advanced Message Security Settings Dialog Box**

This dialog box enables you to set advanced options for message security.

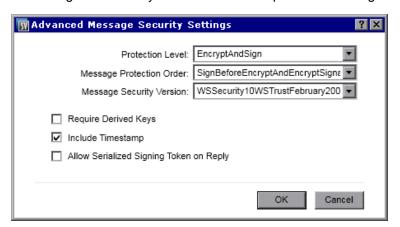

| To access         | In the Virtual Service Editor, under Security Settings, configure basic message security options and then click <b>Advanced Settings</b> . |
|-------------------|----------------------------------------------------------------------------------------------------|
| Relevant<br>tasks | "How to Set Message Security" on page 256                                                                                                  |
| See also          | "Virtual Service Editor" on page 113                                                                                                    |

User interface elements are described below.

| UI Element                            | Description                                                                                                    |
|---------------------------------------|----------------------------------------------------------------------------------------------------|
| Protection<br>Level                   | The level of security applied to each message. This configuration has service scope levels. All messages must have the same security requirements. Options include:  None.  Sign.  Encrypt and Sign. |
| Message<br>Protection<br>Order        | The order of protection operations used to secure messages. Options include:  Sign before encrypt.  Sign before encrypt and encrypt signature.  Encrypt before sign.                                 |
| Message<br>Security<br>Version        | The set of WS-* specifications used to establish security.                                                                                                    |
| Require<br>Derived Keys               | Supporting tokens must use derived keys.                                                                                                    |
| Include<br>Timestamp                  | Messages must contain a security timestamp.                                                                                                    |
| Allow<br>Serialized<br>Token on Reply | Replies can contain a service token used to sign the message. This setting is used only for asymmetric security bindings.                                                                            |

# **Chapter 10: HP Test Automation Tools Integration**

#### This chapter includes:

| HP Test Automation Tools Integration Overview | 270 |
|-----------------------------------------------|-----|
| Unified Funtional Testing/Service Test        | 270 |
| Performance Center and Load Runner            | 270 |
| Performance Counters                          | 271 |

# **HP Test Automation Tools Integration Overview**

Service Virtualization can be integrated with HP test automation tools. The virtual services are managed via the tests, and the performance monitors exposed by the virtual services are used by the performance testing tools.

**Note:** Virtual services must be deployed to the Service Virtualization Server for this integration. Integration with virtual services deployed on the embedded server is not supported. For more details on the HP Service Virtualization Server, see the *HP Service Virtualization Installation Guide*.

Service Virtualization integrates with HP Unified Functional Testing, HP Service Test, HP LoadRunner, and HP Performance Center. For details on currently supported versions, see the **Integrations Page** on the HP Software Support Online web site at: http://support.openview.hp.com/sc/solutions/index.jsp.

# **Unified Funtional Testing/Service Test**

Service virtualization projects can be integrated with HP Unified Functional Testing (UFT) and HP Service Test. For details, see the HP documentation for those applications.

The virtual services are then managed by the test after the integration.

- The simulation start is triggered by the test start. Make sure that the virtual services are already deployed on the Service Virtualization Server.
- Particular data and performance models can be selected for the test.
- Simulating or Standby modes using the real service are chosen during the test.

### Performance Center and Load Runner

Service virtualization projects can be integrated with the Performance Center or Load Runner Scenarios. For details, see Performance Center or Load Runner Documentation.

The virtual services are then managed by the test after the integration.

- The simulation start is triggered by the test start. Make sure that the virtual services are already deployed on the Service Virtualization Server.
- Specific data and performance models can be selected for the test.
- Simulating or Standby modes using the real service are selected during the test.

Performance monitors exposed by virtual services are used immediately in the Performance Center or Load Runner Controller. The performance monitors exposed by Service Virtualization are named **Services** and **Operations**.

- The Services performance counter provides measurement data per virtual service.
- The Operations performance counter provides data per virtual service and service operation.

For more details, see "Performance Counters" below.

### **Performance Counters**

You can monitor Service Virtualization message processing using predefined performance counters. The performance counters are created during installation of either the Service Virtualization Designer or the Service Virtualization Server. You can then view the counters in Windows Performance Monitor. You can also use the performance counters to monitor Service Virtualization that is running on a remote machine. The uninstallation of both the Designer and Server delete the counters from the Windows system.

#### This section includes:

- "Performance Counter Categories" below
- "Performance Counter Instances" on the next page
- "Remote Monitoring" on page 273

#### **Performance Counter Categories**

There are two Service Virtualization performance counter categories added to the Windows Performance Monitor, named **HP Service Virtualization - Services** and **HP Service Virtualization - Operations**. The performance counters in these categories are characterized by the following:

- The **Services** performance counters provide measurement data per virtual service.
- The **Operations** performance counters provide data per virtual service and service operation.

The performance counters in these categories are shared by both the Designer and the Server. Both the Designer and the Server write their data to these same counters.

The **Services** performance counters include the following:

| Counter Name                  | Counter Description                                                                           | Units  |
|-------------------------------|-----------------------------------------------------------------------------------------------|--------|
| Throughput                    | The data capacity of the virtual service.                                                     | MB/s   |
| HitRate                       | The number of requests and responses processed by the virtual service.                        | hits/s |
| AverageResponseTime           | The average time for the virtual service to process a request and return a relevant response. | ms     |
| <b>DataSimulationAccuracy</b> | The accuracy of data model emulation of the real service by the virtual service.              | %      |

| Counter Name                  | Counter Description                                                                     | Units |
|-------------------------------|-----------------------------------------------------------------------------------------|-------|
| PerformanceSimulationAccuracy | The accuracy of performance model emulation of the real service by the virtual service. | %     |

The **Operations** performance counters include the following:

| Counter Name        | Counter Description                                                                                             | Units  |
|---------------------|----------------------------------------------------------------------------------------------------|--------|
| Throughput          | The data capacity of the virtual service operation.                                                             | MB/s   |
| HitRate             | The number of requests and responses processed by the virtual service operation.                                | hits/s |
| AverageResponseTime | The average time for the virtual service to process a request and return a relevant response for the operation. | ms     |

#### **Performance Counter Instances**

Service Virtualization creates instances of all the performance counters for each virtual service that is deployed locally, either on the Service Virtualization Designer's embedded server, or on the Service Virtualization Server.

Instance names are created in the following format:

- For services: <service\_name>
- For operations: <service\_name>\_<operation\_name>

For example, for a locally deployed virtual service called *HelloWorld* which has two operations named *Hello* and *Bye*, the performance counters in the local system have the following instances:

| Counter<br>Category | Counter Name                  | Counter Instance<br>Name |                  |
|---------------------|-------------------------------|--------------------------|------------------|
|                     |                               | Helloworld Service       |                  |
| Services            | AverageResponseTime           | helloworld               |                  |
|                     | HitRate                       | helloworld               |                  |
|                     | Throughput                    | helloworld               |                  |
|                     | DataSimulationAccuracy        | helloworld               |                  |
|                     | PerformanceSimulationAccuracy | helloworld               |                  |
|                     |                               | Hello<br>Operation       | Bye<br>Operation |

| Counter<br>Category | Counter Name        | Counter Ins          | tance              |
|---------------------|---------------------|----------------------|--------------------|
| Operations          | AverageResponseTime | helloworld_<br>hello | helloworld_<br>bye |
|                     | HitRate             | helloworld_<br>hello | helloworld_<br>bye |
|                     | Throughput          | helloworld_<br>hello | helloworld_<br>bye |

#### **Remote Monitoring**

You can use the performance counters to monitor Service Virtualization that is running on a remote machine.

To remotely access the performance counters, you must use a Windows user account with appropriate privileges on the remote machine. You can create this account in the following ways:

- Automatically. During installation of Service Virtualization, you have the option to create a user
  account that is automatically configured with the proper privileges. For details, see the HP
  Service Virtualization Installation Guide.
- Manually. If you create the Windows user account manually, you must add this user to the
  default Windows group Performance Monitor Users. In Windows XP, add the user to the
  Administrators group.

# Chapter 11: HP Application Lifecycle Management (ALM) Integration

#### This chapter includes:

| HP ALM Integration Overview | .275 |
|-----------------------------|------|
| How to Work with HP ALM     | 275  |
| FAQs: ALM Integration       | 278  |

# **HP ALM Integration Overview**

The integration of Service Virtualization with HP Application Lifecycle Management (ALM) enables you to store your Service Virtualization projects as test resources in ALM. This can facilitate the use of the virtual services by other users, or by testing tools.

For details on currently supported versions of ALM, see the **Integrations Page** on the HP Software Support Online web site at: http://support.openview.hp.com/sc/solutions/index.jsp.

The ALM integration enables you to:

- Save a virtualization project in ALM. When you save a virtualization project, you can save it in the file system, or in the ALM repository. If you choose to save the virtualization project in ALM, it is stored as a resource in the Test Resources module of the selected ALM project.
- Collaborate on virtual service design. Multiple users can work with a virtualization project that is stored in ALM. ALM enables you to control this process by ensuring that changes are made by only one user at a time.
- Reuse a virtualization project. You can copy a project that is stored in ALM, and save it in either ALM or in the file system.

**Tip:** You can also add a project to existing solutions. For more details on working with projects, see "How to Manage Virtualization Projects" on page 95.

For task details, see "How to Work with HP ALM" below.

### How to Work with HP ALM

This task describes how to integrate Service Virtualization with HP Application Lifecycle Management (ALM).

To learn more about integrating with ALM, see "HP ALM Integration Overview" above.

This task includes the following:

"Prerequisite: Connect to ALM" on the next page

"Save a virtualization project in ALM" on the next page

"Open a virtualization project saved in ALM" on page 277

"Copy a virtualization project" on page 277

"Work with service templates" on page 277

"Work with an ALM version controlled project" on page 277

#### **Prerequisite: Connect to ALM**

To perform any of the steps in this task, you must first connect to ALM.

- 1. From the main menu, select **ALM > ALM Connection**.
- 2. Enter the ALM URL, in the following format: <ALM server name or IP address>:<port number>/qcbin.
- 3. Enter a username and password for connecting to the server. Click **Connect**.
- 4. Select an ALM domain and project, and click Login.
- 5. Select **Restore Connection on Startup** to automatically log in to ALM each time you start the Service Virtualization Designer.

#### Save a virtualization project in ALM

You can save new and existing projects in ALM.

#### To create a new project and save it in ALM:

When you create a new virtualization project, you can choose to save the project in the file system, or in ALM.

- 1. From the main menu, select **File > New > Virtualization Project**. For more details on creating a new project, see "How to Manage Virtualization Projects" on page 95.
- 2. In the Summary of Virtualization Project dialog box, click Change to modify the Path field.
- 3. In the Change Project dialog box, click the **Browse** button to select a place to save the new project.
- 4. In the Browse dialog box, select **ALM Resources** to save the new project on the ALM server to which you are connected.

**Tip:** Create a new folder under **ALM Resources** for your virtualization project. All project files and services will be saved under that folder.

#### To save an existing project in ALM:

1. In the Service Virtualization Designer, open a project that is saved in the file system.

**Tip:** On the Start Page, under Recent Projects, hover over a project name to see the full path to the saved project.

From the main menu, select File > Save Project As. In the Save dialog box, select
 ALM Resources to save a copy of the project on the ALM server to which you are connected.

#### Open a virtualization project saved in ALM

To open a project, do one of the following:

- From the main menu, select File > Open Project/Solution. In the Open dialog box, select ALM Resources, and select a project.
- On the Start Page, under Recent Projects, select a project.

**Tip:** Hover over a project name to see the full path to the saved project. Projects saved in ALM are displayed with the [ALM-RESOURCE] prefix.

If you try to open a project that is already opened, you are notified that the project is locked by another user. If you choose to open the project, it is opened in read-only mode.

#### Copy a virtualization project

You can copy a Service Virtualization project stored in ALM.

- 1. Open the project in Service Virtualization.
- 2. From the main menu, select **File > Save Project As**. Select a location in ALM or in the file system, and enter a name for the new project.

#### Work with service templates

You can save a service as a template in ALM, and create new services from templates saved in ALM.

#### To save a service as a template in ALM:

- In the Virtualization Explorer, right-click the service and select Save as Template.
- 2. In the Save dialog box, select **ALM Resources**, and select a folder for saving the service template.

#### To create a virtual service from a template saved in ALM:

- 1. Select one of the following:
  - a. From the main menu, select File > New > Virtual Service From Template.
  - b. In the Virtualization Explorer, right-click a virtualization entity and select **Add > Virtual Service From Template**.
- In the Open dialog box, select ALM Resources, and select a template for creating the new virtual service.

#### Work with an ALM version controlled project

Open a Service Virtualization project that is saved in ALM.

If the project is currently checked in, you are prompted to check it out.

If you do not want to check out the project, click **No**. The project is opened in read-only mode.

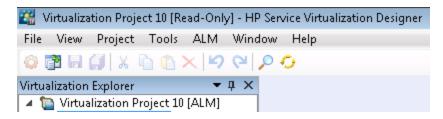

To check out the project at a later time, from the main menu, select ALM > Check out.

· Check in your changes.

From the main menu, select **ALM > Check in**.

Alternatively, in the Virtualization Explorer, right-click the project name and select **Check In to ALM**.

Save your changes without checking in.

From the main menu, select **File > Save**. You are prompted to check in the project. If you choose no, your changes are uploaded and saved in ALM in the checked out version.

Discard your changes without saving.

From the main menu, select **ALM > Undo Check Out**.

View version history.

From the main menu, select **ALM > Version History**.

For full details on working with version control in HP ALM, see the *HP Application Lifecycle Management User Guide*.

# **FAQs: ALM Integration**

This section provides tips on working with HP ALM.

# My ALM connection was lost while I was in the middle of working. What now?

Any changes you make are saved locally. When the connection to ALM is restored, your changes are automatically uploaded to ALM.

# Can a Service Virtualization solution include projects saved both in the file system and in ALM?

Yes. You can create a solution with projects that are saved both in the file system and in ALM. You can also add a new project to your existing solution, and save it in ALM. For details on creating a

new project within an existing solution, see "How to Manage Virtualization Projects" on page 95.

In the event that a project saved in ALM is unavailable when you open the solution, a message displays. After the connection to ALM is restored, you can reload the solution to work on the ALM projects. From the main menu, click **File > Reload Solution**.

**Note:** All virtualization projects within a solution must be saved in the same ALM project, as you can connect to only one ALM project at a time.

#### Can I see my Service Virtualization projects from within ALM?

Yes. You can view the following details in your saved projects in the ALM Test Resources module:

- Resource type. Service Virtualization projects and services are created as the Test Resource resource type.
- Resource description. In the resource Details tab, the Description area lists the services
  included in the project, and details on each service. For example, you can see the service
  endpoints, which are required to reconfigure your application under test.
- Resource filename. Select a resource and click the Resource Viewer tab. Service Virtualization resources are identified as follows:
  - Virtualization project: .vproj file extension.
  - Virtual service: .vs file extension.
  - Virtual service template: .vstz file extension.
- Relationships between virtualization projects and services. Select a resource and click the Dependencies tab.
  - For a virtualization project: displays the services in the project.
  - For a virtual service: displays the virtualization project in which it is located.

#### Can I share my services?

You can make your Service Virtualization projects and services available to others to download and deploy to other Service Virtualization Servers. This functionality is enabled using the Service Virtualization Management. For details, see "Service Virtualization Management" on page 132.

# I want to view a project in the Designer but not make any changes. What should I do?

You can open the project in read-only mode. This prevents you from inadvertently making any changes. It also allows another user to open the project for editing.

When opening a project that is saved in ALM, select **Open in read-only mode** in the Open dialog box.

**Tip:** After you close the project, the Recent Projects list on the Start Page indicates that you previously opened it in read-only mode.

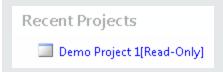

If you open the project again from the Recent Projects list, it is opened in read-only mode.

# **Chapter 12: Version Control Support**

#### This chapter includes:

| Subversion (SVN) Support Overview |       |
|-----------------------------------|-------|
|                                   |       |
| How to Work with SVN              | . 282 |

# Subversion (SVN) Support Overview

You can manage the version control of your virtualization projects from within the Service Virtualization Designer. Service Virtualization supports integration with Apache Subversion, using the TortoiseSVN client.

When you open a virtualization project that is under version control, standard SVN options are available in the Service Virtualization Designer. These options open the TortoiseSVN interface, enabling you to manage versioning from within your virtualization project. For more details on specific SVN functionality, see the TortoiseSVN documentation.

For task details, see "How to Work with SVN" below.

### How to Work with SVN

This task describes how to work with virtualization projects that are under SVN version control.

To learn more, see "Subversion (SVN) Support Overview" above.

This task includes the following steps:

- "Prerequisites" below
- "Check out a virtualization project" below
- "Open a version controlled project" below
- "Manage version control" on the next page
- "View version status" on the next page

#### **Prerequisites**

- Integration with SVN requires that TortoiseSVN version 1.7 is installed on the Service Virtualization Designer machine. You can download TortoiseSVN from http://tortoisesvn.net.
- 2. Check in your virtualization project or solution using TortoiseSVN.

#### Check out a virtualization project

Your virtualization project must be committed to an SVN repository.

From the main menu, select **File > Checkout**. This accesses the TortoiseSVN user interface, and you can proceed to check out a project to the file system.

#### Open a version controlled project

You can open a project or solution, or add a project to an existing solution.

- 1. Select one of the following:
  - Open an existing project or solution. From the main menu, select Open Project/Solution.
  - Add an existing project to a solution. In the Projects pane, right-click a solution and select Add > Existing Project.
- 2. Navigate to and select a checked out project located in the file system.

#### Manage version control

When a virtualization project is under version control, standard SVN actions are available in the Service Virtualization Designer.

Select one of the following:

- In the Virtualization Explorer, right-click a project name and select an SVN action.
- From the main menu, select **View > Projects** to display the Projects pane. Right-click a solution or project and select an SVN action.

The following options are available:

- Commit. Commit your changes to the SVN repository.
- Revert. Undo changes you made since the last update.
- Subversion. Opens a sub-menu with additional SVN actions you can perform.

The TortoiseSVN user interface opens, enabling you to manage version control for the project. For more details on SVN actions, see the TortoiseSVN documentation.

#### View version status

From the main menu, select **View > Projects** to display the Projects pane. SVN icons indicate the version control status of your project's files.

# **Chapter 13: Troubleshooting**

#### This chapter includes:

| Runtime View Errors               | 285   |
|-----------------------------------|-------|
| HTTPS Client Connection Aborted   | . 285 |
| Configuring HTTP Proxy on Clients | . 285 |
| Setting HTTP Proxy in Designer    | 288   |
| Slow Designer Responsiveness      | 291   |

### **Runtime View Errors**

Runtime view doesn't respect selected data model when changing mode.

**Problem**: User chooses a simulation model in the Service Editor and starts a new learning/simulation from the Runtime View. Instead of using the new simulation, the simulation model from the previous learning/simulation is used again.

**Solution**: Runtime View is used just to change service modes, not configurations. To change the simulation model, open the Service Editor, select a new simulation model and start a new learning/simulation from the Service Editor.

Cannot start learning service 'My Service'.

Problem: Real Data model or Performance model must be selected in service configuration.

**Solution**: This error may happen when all data and performance models are deleted from the service configuration and the user tries to start a new learning/simulation session from the Runtime View. To solve the problem, create a new Data/Performance Model and start a new learning/simulation session from the Service Editor.

### **HTTPS Client Connection Aborted**

**Problem**: The client connection to a virtualized service deployed on an HTTPS endpoint is aborted with the error message SSL\_ERROR\_RX\_RECORD\_TOO\_LONG when Service Virtualization is running on a Windows XP or Windows 2003 machine. The client is normally able to connect to a real service without any issue.

**Solution**: See http://support.microsoft.com/default.aspx?scid=kb;EN-US;933430 for a list of possible solutions. For Windows 2003, any workaround method as described in the Knowledge Base article can be used, however, only the first or second methods work with Windows XP.

# Configuring HTTP Proxy on Clients

**Problem**: A virtual service is created on a proxy agent and the user is unable to record messages.

**Solution**: Configure the HTTP Proxy on clients.

All examples below of specific client configurations are using the proxy server HTTP(S) Proxy Agent listening on address hostname with port 6071.

This section includes:

- "HTTP Proxy in .Net Client" on the next page
- "HTTP Proxy in Java Client" on page 287
- "HTTP Proxy in WebLogic" on page 287

- "HTTP Proxy in WebSphere" on the next page
- "HTTP Proxy in JBoss" on page 288

#### HTTP Proxy in .Net Client

The .Net client can be configured to use a default proxy server or a specific proxy server.

If using the default proxy server, take HTTP Proxy Agent settings to configure the default proxy server. This is done in MS Windows or Internet Explorer in Internet Properties > Connections > LAN settings > Proxy server. You must then configure the client to use the default proxy. This is set in the application configuration file either for application in element <defaultProxy>:

```
<configuration>
 <system.net>
  <defaultProxy enabled="true">
   cproxy usesystemdefault="true"/>
  </defaultProxy>
 </system.net>
</configuration>
, or for a specific binding in a binding element:
<configuration>
 <system.serviceModel>
   <br/>
<br/>
dings>
     <basicHttpBinding>
      <binding name="myHttpBinding" bypassProxyOnLocal="false" useDefaultWebProxy="true">
      </binding>
     </basicHttpBinding>
    </bindings>
 </system.serviceModel>
</configuration>
configuration for application:
```

The same configuration file can be used to set a specific proxy server. This is an example of client

```
<configuration>
 <system.net>
  <defaultProxy enabled="true">
   proxy proxyaddress="http://hostname:6071"/>
  </defaultProxy>
```

#### HTTP Proxy in Java Client

The proxy settings for Java client are given to the JVM via command line arguments. This is an example of how to run the client from the command line with proxy configuration:

java -Dhttp.proxyHost=hostname -Dhttp.proxyPort=6071 MyJavaClient

#### HTTP Proxy in WebLogic

Add the Java proxy parameters to Java options in JAVA\_OPTIONS environment variable in the proper section of script %WL\_HOME%\common\bin\commEnv.cmd for MS Windows or in \${WL\_HOME}/common/bin/commEnv.sh for Unix/Linux. This is example of setting proxy configuration in file commEnv.cmd (MS Windows):

```
set JAVA_OPTIONS=%JAVA_OPTIONS% -Dhttp.proxyHost=hostname -Dhttp.proxyPort=6071 , or in file commEnv.sh (Unix/Linux):
```

JAVA\_OPTIONS="\${JAVA\_OPTIONS} -Dhttp.proxyHost=hostname -Dhttp.proxyPort=6071

#### HTTP Proxy in WebSphere

The HTTP proxy on the WebSphere application server can be configured via setting transport properties http.proxyHost and http.proxyPort. These HTTP transport properties can be set via:

- 1. Using wsadmin.
- 2. Using an assembly tool.
- 3. Using the JVM custom property panel in the administrative console.

To learn more about (1) and (2), see the *Configuring additional HTTP transport properties* documentation in WebSphere. To configure the HTTP proxy properties using (3) use the administrative console with the following steps:

- 1. Open the administrative console.
- 2. Click Servers > Application Servers > server > Java and Process Management > Process definition > Java Virtual Machine > Custom Properties.
- 3. (Optional) If the property is not listed, create a new property name.
- Enter the name http.proxyHost and value hostname.
- 5. Enter the name http.proxyPort and value 6071.
- 6. Restart the server.

#### HTTP Proxy in JBoss

Add the Java proxy parameters to Java options in JAVA\_OPTS environment variable in the startup script %JBOSS\_HOME%\bin\run.bat or run.conf.bat for MS Windows or in \${JBOSS\_HOME} /bin/run.sh or run.conf for Unix/Linux. This is an example of setting the proxy configuration in JAVA\_OPTS environment variable in file run.conf.bat (MS Windows):

set "JAVA\_OPTS=-Dhttp.proxyHost=hostname -Dhttp.proxyPort=6071

, or in file run.conf (Unix/Linux):

JAVA\_OPTS="-Dhttp.proxyHost=hostname -Dhttp.proxyPort=6071

# **Setting HTTP Proxy in Designer**

Problem: User is unable to access any remote WSDL or Service Virtualization Server.

**Solution:** Proxy setting needs to be configured in Designer.

This section includes:

- "How to Set HTTP Proxy in Designer" below
- "Setting HTTP Proxy in the Designer configuration file" on the next page
- "System HTTP Proxy" on the next page
- "Specific HTTP Proxy" on the next page
- "Setting Credentials for Authenticated HTTP Proxy" on page 290

#### How to Set HTTP Proxy in Designer

In some cases Service Virtualization Designer communicates with external services using the HTTP protocol. The first case is the communication with Service Virtualization Server, where the service is the server management API. The second case is the import of the a real service WSDL.

In some situations, the Designer's HTTP communication must be forwarded through an external HTTP Proxy. In that situation, the HTTP Proxy settings must be placed in the Designer's configuration file.

**Note**: The setting of HTTP Proxy for agents is not done in the Designer configuration file. For details, see "How to Forward HTTP Agent Communication Through an HTTP Proxy" on page 62.

#### Setting HTTP Proxy in the Designer configuration file

In order to use an external HTTP Proxy for the Designer HTTP communication with a server and the import of a WSDL from real services, the Designer configuration file must be modified. This file is located at %[INSTALLLOCATION]%\Designer\bin\VirtualServiceDesigner.exe.config.

In the configuration file the element <defaultProxy> holds the HTTP Proxy configuration. This element is located in the document in elements <configuration><system.net>. By default, HTTP Proxy is disabled by <defaultProxy enabled="false"/>.

The Designer can be configured to use the system HTTP Proxy or to use a specific HTTP Proxy. Detailed documentation can be found at <a href="http://msdn.microsoft.com/library/kd3cf2ex.aspx">http://msdn.microsoft.com/library/kd3cf2ex.aspx</a>. The Designer must be restarted in order to apply the changes in the configuration file.

#### System HTTP Proxy

If using the system HTTP Proxy, ensure that the HTTP Proxy is configured in the system. The settings are available in Windows Internet Explorer® menu Internet Properties > Connections > LAN settings > Proxy server. The Designer must be configured to use the same proxy in the configuration file in the element <defaultProxy> like this:

```
<configuration>
<system.net>
<defaultProxy enabled="true">

</defaultProxy>
</defaultProxy>
</system.net>
</configuration>
```

#### **Specific HTTP Proxy**

If using a specific HTTP Proxy other than the system one, follow this example of Designer configuration:

```
<configuration>
<system.net>
<defaultProxy enabled="true">
<proxy proxyaddress="http://foo.com:8080"/>
</defaultProxy>
</system.net>
```

</configuration>

#### **Setting Credentials for Authenticated HTTP Proxy**

If the Designer is configured to use HTTP Proxy with authentication, some additional modifications may be required in the Designer configuration file. This will allow the supplying of credentials for the HTTP Proxy. These modifications are required in the case of HTTP communication with the server management API. In the case of WSDL imports, these modifications are only optional as the Designer will prompt the user for credentials if needed.

In order to set credentials for authenticated HTTP Proxy in the Designer, this section must be enabled in the configuration file VirtualServiceDesigner.exe.config:

```
<configuration>
  <system.net>
    <defaultProxy enabled="true" useDefaultCredentials="false">
        <module type = "HP.SOAQ.ServiceVirtualization.ServerManagementClient.Remote.Authenticate
dProxy, HP.SV.ServerManagementClient" />
        </defaultProxy>
        </system.net>
</configuration>
```

The credentials for the authenticated HTTP Proxy are set in application keys section. Example of credential settings follows:

```
<configuration>
<appSettings>
   <add key="proxyUserName" value="user1"/>
   <add key="proxyPassword" value="pass1"/>
   <add key="proxyAddress" value="http://foo.com:8080"/>
   </appSettings>
</configuration>
```

#### Where keys are defined as:

| proxyUserName | User name for authenticated proxy credentials                                                                                                |  |
|---------------|----------------------------------------------------------------------------------------------------|--|
| proxyPassword | Password for authenticated proxy credentials                                                                                                 |  |
| proxyAddress  | Address of authenticated proxy (e.g. http://foo.com:8080). If this value is empty then the Proxy Server address in the system proxy is used. |  |

Once the credentials and the proxy settings are configured as described above then the Designer will use them both for HTTP communication with the server management API and WSDL imports from real services.

# Slow Designer Responsiveness

**Problem**: After installing the new version of Service Virtualization, or making a change to your computer, such as installing an update or new software, the Designer responds very slowly, especially when working in the Data Model Editor.

**Solution 1:** This may be related to a known Microsoft issue. For details, see Poor WPF application performance due to UI Automation on certain machines. You can install the following hotfix to address the issue: Microsoft KB2484841.

**Solution 2**: Modify the Designer configuration file, **VirtualServiceDesigner.exe.config**, located in %[INSTALLLOCATION]%\Designer\bin\. To edit the file, you must have administrator privileges on the machine.

Open the file in a text editor and change the value of SeV.Global.EnableAutomationFix from False to True. If the Designer is open, close it and restart.

If this does not solve the problem, do the following:

- 1. Change the value of SeV.Global.EnableAutomationFix back to False.
- Change the value of SeV.Global.ClearAutomationEvents from False to True.
- 3. If the Designer is open, close it and restart.

# **Chapter 14: Service Virtualization Labs**

Service Virtualization Labs enable you to try out new, experimental features.

Note: The features in this section are being delivered at "beta level", and are subject to change.

- They may stop working at any time.
- They may be removed, temporarily or permanently, from future patches or versions.
- They may change when and if they are implemented as fully supported features.

We welcome your comments. Send feedback to Service. Virtualization@hp.com.

#### This chapter includes:

| How to Enable Lab Features         | 293 |
|------------------------------------|-----|
| Network Virtualization Integration | 293 |
| Scripted Rules                     | 296 |

### How to Enable Lab Features

This task enables you to try out new, experimental features.

For more details on Lab Features, see "Service Virtualization Labs" on the previous page.

#### To enable a lab feature

- 1. From the main menu, select **Tools > Options**.
- 2. Click the Labs tab.
- 3. In the left pane, select a feature and then select the **Enable** option to turn on the feature.
- 4. Click **OK** to save your selections and enable the features.

#### Troubleshooting lab features

If you encounter any problems while you have a Labs feature enabled, here are some steps you can take:

- Disable the feature.
- Scripting feature delete the rule using the script and restart simulation.
- Contact support.

# **Network Virtualization Integration**

#### This section includes:

| Network Virtualization Overview      |     |
|--------------------------------------|-----|
|                                      |     |
| How to Virtualize Network Conditions | 294 |

### **Network Virtualization Overview**

The Service Virtualization integration with Shunra Network Virtualization™ (NV) enables you to simulate a real network to use together with your virtual services.

You can simulate real network communication between a client and server by setting origin and destination locations, and by introducing network conditions such as latency, packet loss, and bandwidth.

For task details, see "How to Virtualize Network Conditions" below.

### **How to Virtualize Network Conditions**

This task describes how to define a virtual network environment for your virtual services to use.

To learn more about virtualizing network conditions, see "Network Virtualization Overview" above.

This task includes the following steps:

- "Prerequisites" below
- "Configure network models" on the next page
- "Assign a network model to an agent configuration" on the next page
- "Edit network models" on page 296

#### 1. Prerequisites

a. Enable the **Network Virtualization** lab feature.

For details on Service Virtualization lab features, see "Service Virtualization Labs" on page 292.

b. Shunra NV and the Shunra Location Editor must be installed on the Service Virtualization Server machine.

For information on supported versions, refer to the support matrix on the HP Software Support site at: http://h20230.www2.hp.com/sc/support\_matrices.jsp.

c. Configure the Service Virtualization Server to connect to Shunra.

Navigate to the HP.SV.StandaloneServer.exe.config file, located on the Service Virtualization Server machine in the server installation folder. By default, C:\Program Files\HP\HP Service Virtualization Server\Server\bin.

Configure the properties in the following sections according to your Shunra system definitions:

Shunra Network Virtualization - NV Agent (Engine).

Edit the Host, Port, Protocol, UserName, and Password properties. The parameters enable the Service Virtualization Server to access the Shunra network virtualization engine.

Shunra Network Virtualization - Location Editor

Edit the Host, Port, Protocol, UserName, and Password properties. These connection properties enable the Service Virtualization Designer to browse the Shunra Location Editor Web Site.

#### Configure network models

Define a set of network characteristics to use with your virtual services.

- a. From the main menu, select **Tools > Options** and click the **Network Virtualization** page.
- b. Click **Add**. The Shunra NV interface for setting virtualization options opens.

Select one of the following:

- Import from library. Import an existing Shunra location.
- Custom. Define network settings manually.
- Advanced. Select a predefined Shunra .ntxx emulation file that was created in Shunra's Network Editor and saved in the file system.
- Copy an existing model. Select an existing network model and click Duplicate. A
  copy is made of the model you selected. You can edit the settings and save it as a new
  network model.

#### 3. Assign a network model to an agent configuration

Select a network model for an HTTP agent configuration. The network model is then used by all virtual services that use the agent configuration.

- a. From the main menu, select **Tools > Options** and click the **Agents** page.
- b. Select an existing HTTP agent configuration, or define a new one.
- c. In the right pane, click the **Network Virtualization** tab.
- d. Select a network model for the agent to use.
- e. To configure network models, click **Manage Network Models**.

#### 4. Edit network models

To modify existing network models:

From the main menu, select **Tools > Options** and click the **Network Virtualization** page.

For each network model, the right pane displays the Service Virtualization agents that are using the model. You can attach or detach an agent from the selected network model.

Click an agent name link to view details on the agent.

# **Scripted Rules**

This section includes:

| Scripted Rules Overview       |     |
|-------------------------------|-----|
|                               |     |
| How to Create a Scripted Rule | 297 |

## **Scripted Rules Overview**

Using a Service Virtualization scripted rule, you can create a script to access request data and set response data.

Using a scripted rule, you can:

- define the script for different contexts, including for a server, service, operation, session, or service call.
- use any JavaScript expression from ECMAScript5 strict mode, together with exposed Service Virtualization objects.
- define logging in the script. Messages are logged to the Service Virtualization log file.

For task details, see "How to Create a Scripted Rule" below.

## How to Create a Scripted Rule

You can write a customized script inside a rule in the data model.

To learn more about scripted rules, see "Scripted Rules Overview" above.

This task includes the following steps:

- "Prerequisite: Enable the Scripting lab feature." below
- "Prerequisite: Enable logging." below
- "Create a new scripted rule." on the next page
- "Define a script." on the next page
- 1. Prerequisite: Enable the Scripting lab feature.

For details on Service Virtualization lab features, see "Service Virtualization Labs" on page 292.

#### 2. Prerequisite: Enable logging.

To enable your scripts to write to the Service Virtualization log file, add the following entry to the **log4net** section of the configuration file for the Designer or Service Virtualization Server.

```
<logger name=" JavascriptLogger>"<level value="XXX" /></logger>
```

where **XXX** is one of the following log levels: DEBUG, INFO, WARNING, ERROR.

By default, only log level ERROR is enabled.

For more information, consult the log4net documentation.

#### Note:

#### Service Virtualization Server configuration file:

HP.SV.StandaloneServer.exe.config, located on the Service Virtualization Server machine in the server installation folder. By default, C:\Program Files\HP\HP Service Virtualization Server\Server\bin.

- Designer configuration file: VSDesignerConfigurationTool.exe.config, located on the Designer machine in the installation folder. By default, C:\Program Files (x86)\HP\HP Service Virtualization Designer\Designer\Designer\bin\VirtualServiceDesigner.exe.config.
- For details on log file locations, see "Virtual Service Editor" on page 113.

#### 3. Create a new scripted rule.

In the Data Model Editor, click **New Rule > Scripted Rule**. Expand the newly created rule to configure the script.

#### Define a script.

You can write a script according to the following guidelines:

- a. Use any JavaScript expression from ECMAScript5 strict mode along with Service Virtualization exposed objects.
- b. You can insert the path to a Service Virtualization object, instead of entering it manually. Select a scripted rule, and from the Data Model Editor **Script** menu, select **Insert Path**. Select a data element to add to the script.
- c. Access request data using **hpsv.request**.
- d. Access response data using **hpsv.response**.
- e. Use **hpsv.logger** in the script, to log messages in the Service Virtualization log files.
- f. Define a context for the script, using the following properties:

| Context | Property            | Description                                                                                                    |
|---------|---------------------|----------------------------------------------------------------------------------------------------|
| Server  | hpsv.context.server | The data is visible to all services on the server that are simulating. Data is deleted when the server restarts. |

| Context   | Property               | Description                                                                                                    |
|-----------|------------------------|----------------------------------------------------------------------------------------------------|
| Service   | hpsv.context.service   | The data is visible only to the service for all simulated messages. Data is deleted when the service simulation ends.         |
| Operation | hpsv.context.operation | The data is visible only to requests of the current operation. Data is deleted when the service simulation ends.              |
| Session   | hpsv.context.session   | The data is visible only to requests coming from the same user session. Data is deleted when the user session ends.           |
| Call      | hpsv.context.call      | The data is visible only to one service call (= simulated request). Data is deleted when the simulation of that request ends. |